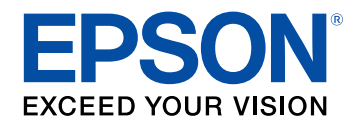

# **Käyttäjän opas**

# Multimedia Projector

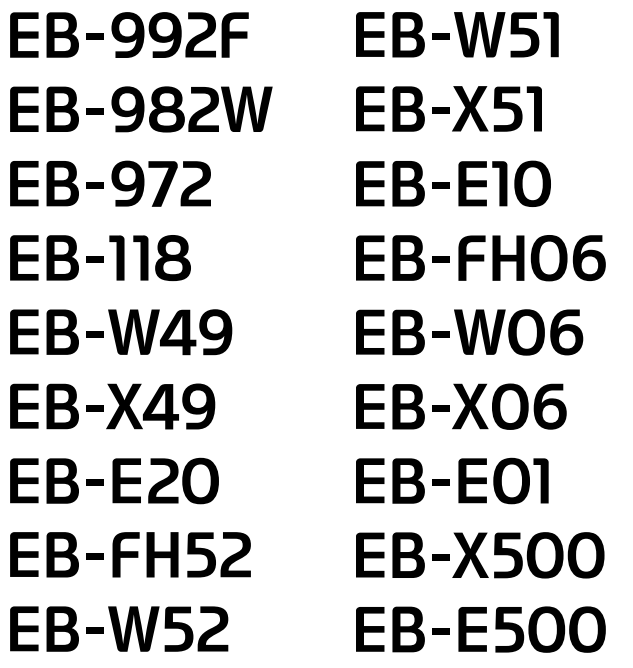

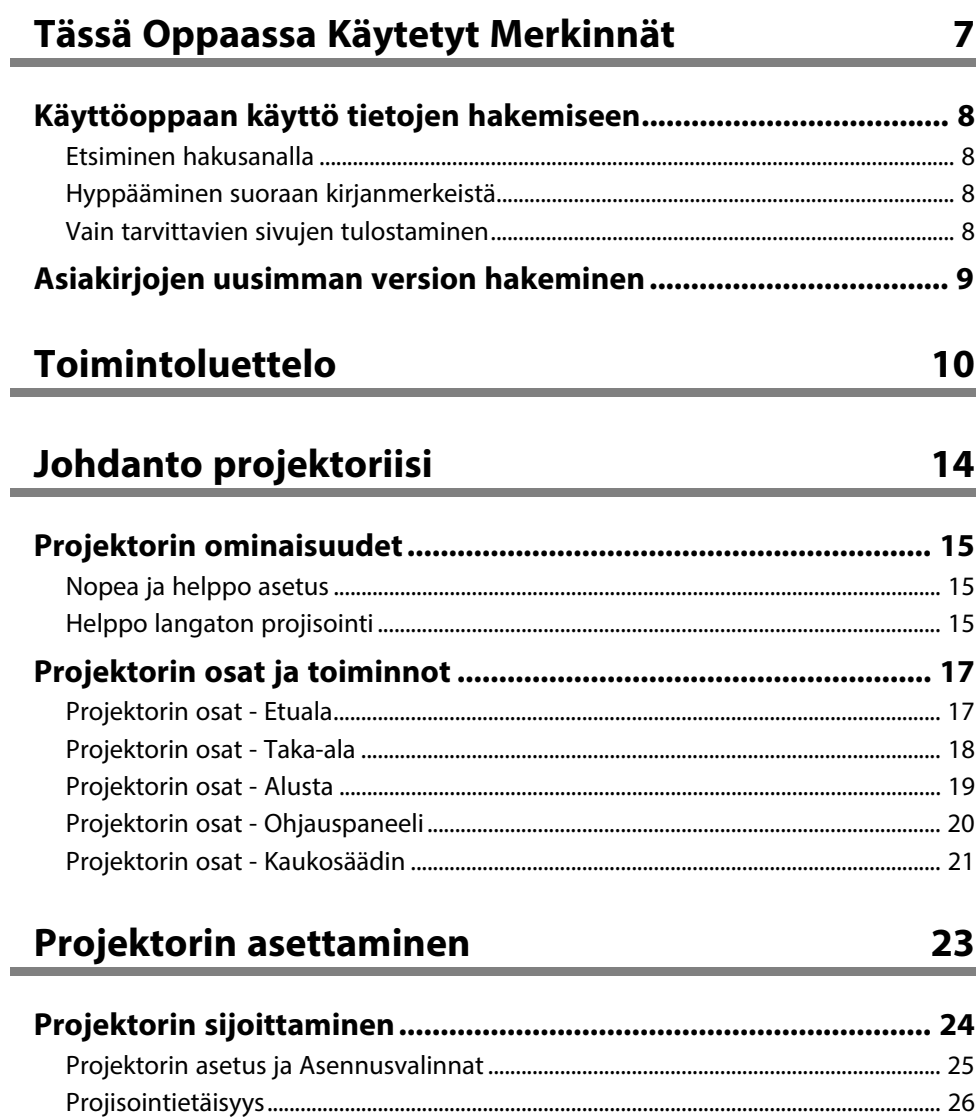

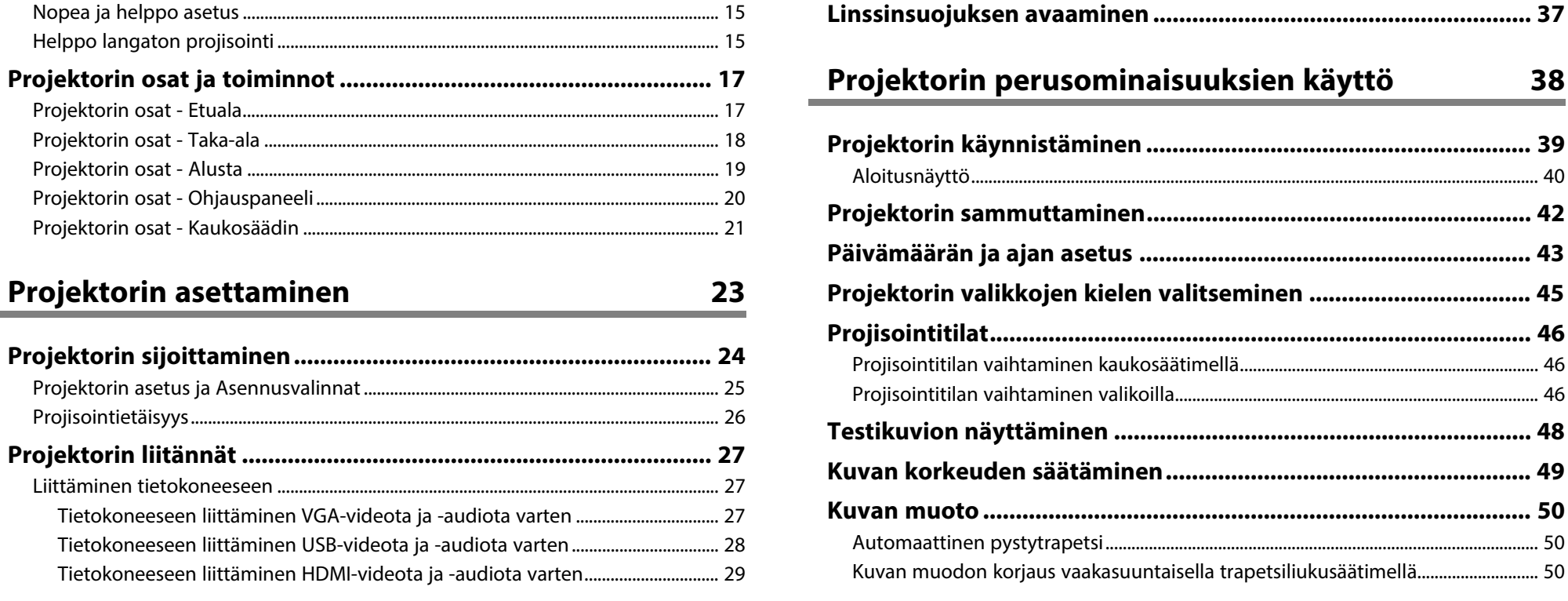

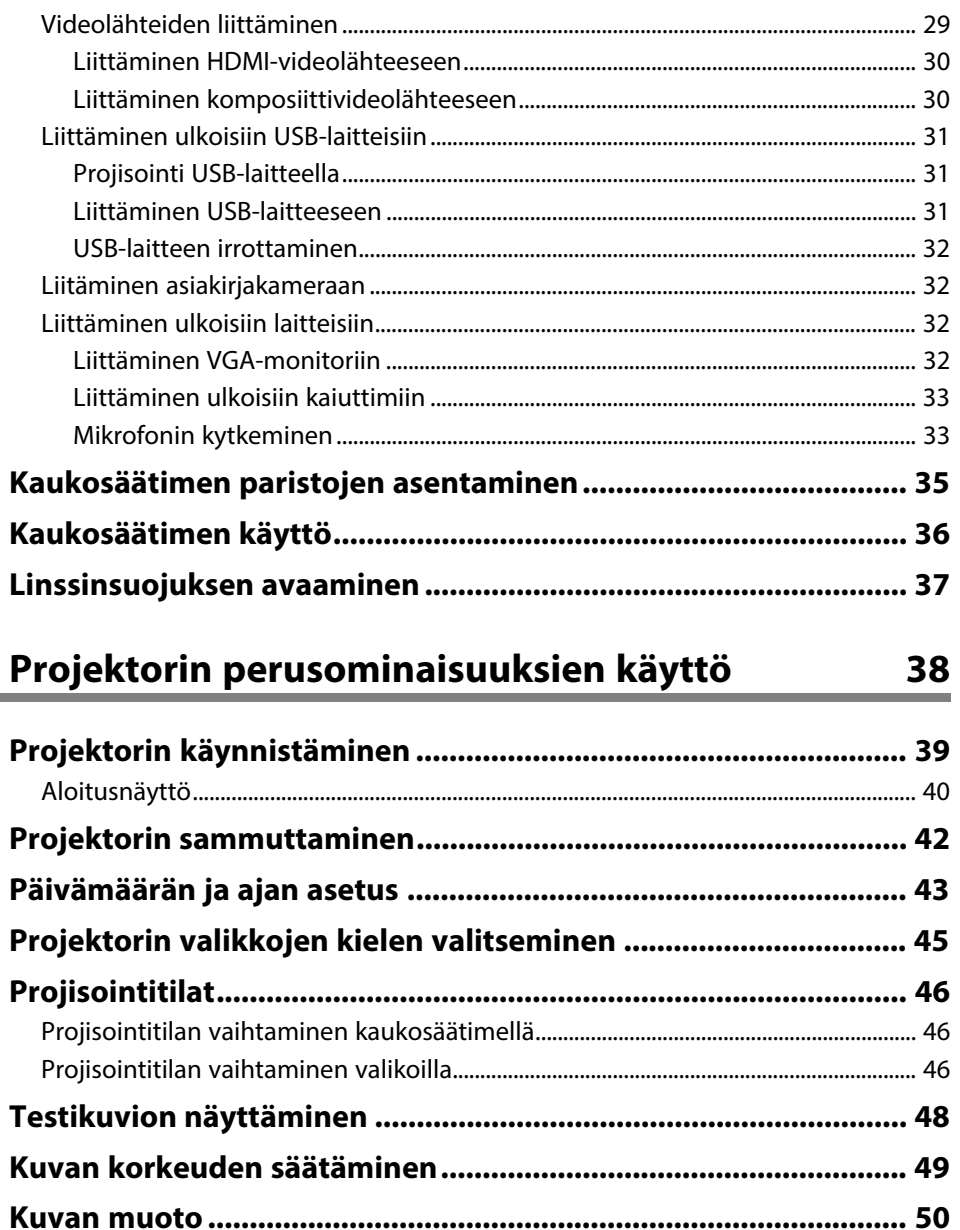

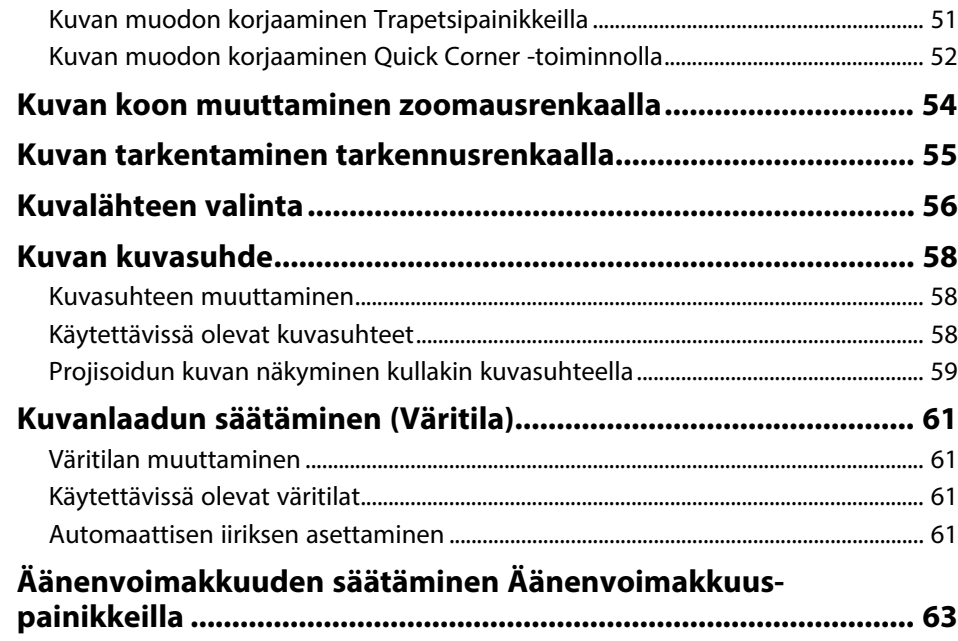

### **[Projektorin ominaisuuksien säätäminen 64](#page-63-0)**

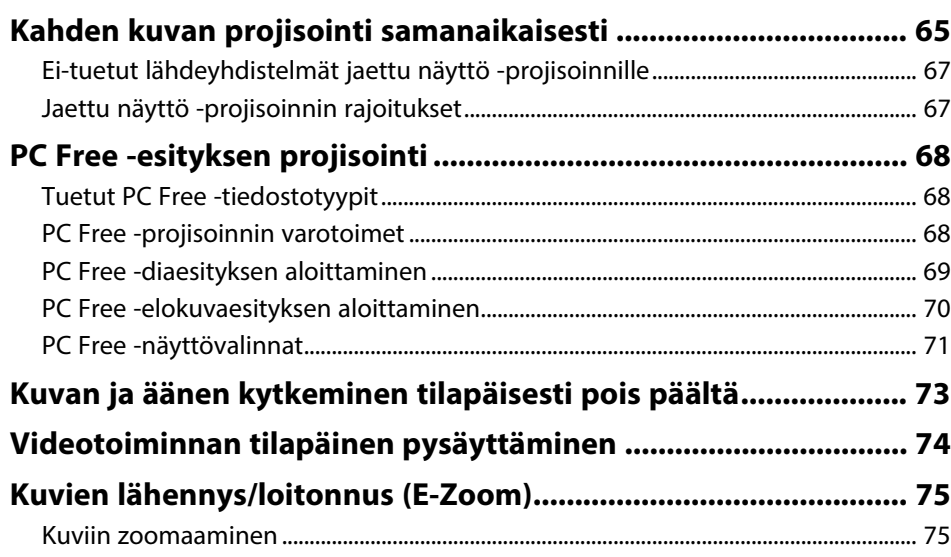

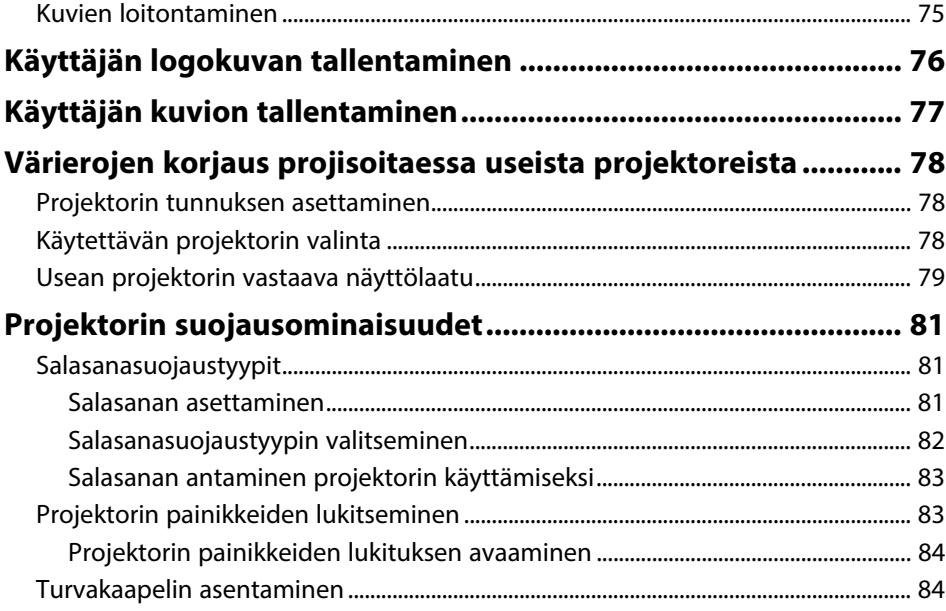

### **[Projektorin käyttö verkossa](#page-85-0) [86](#page-85-0)**

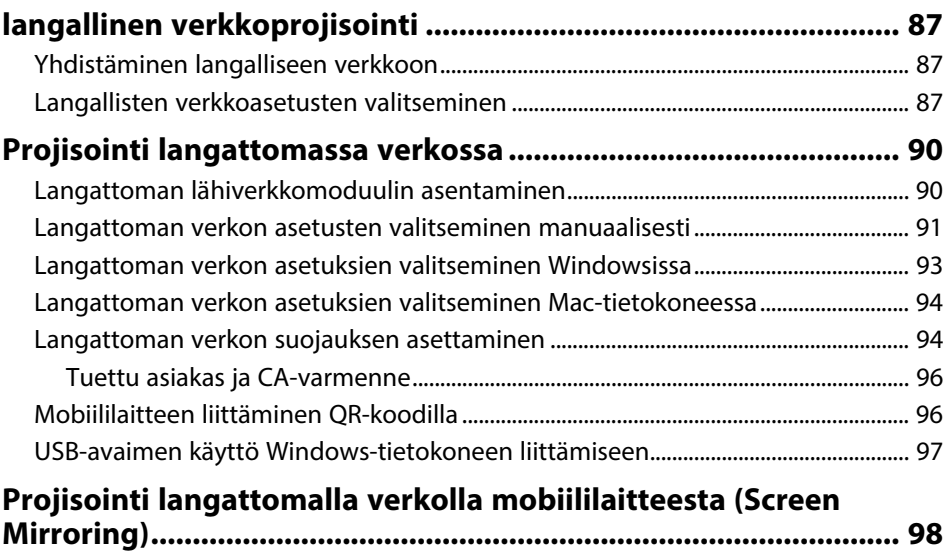

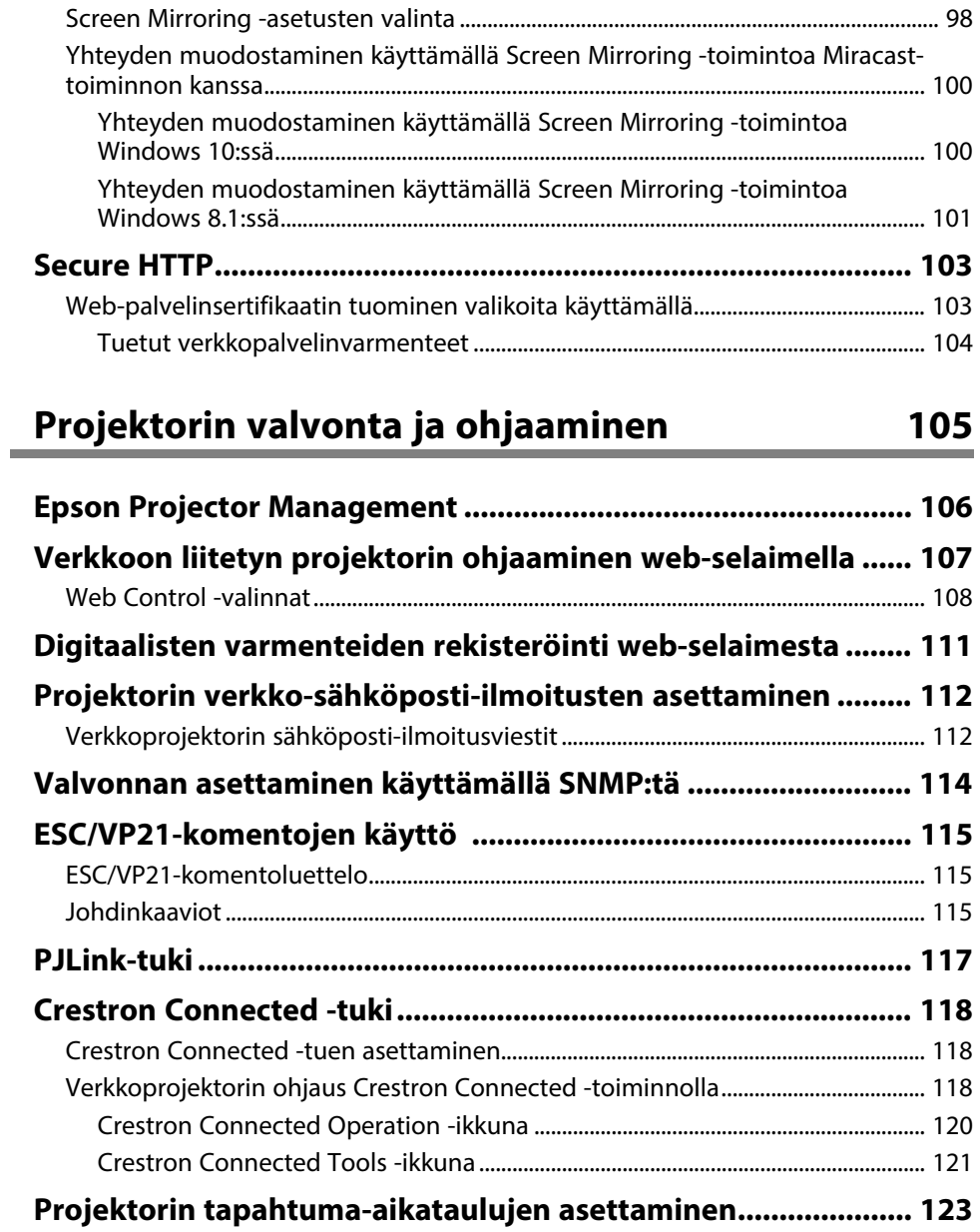

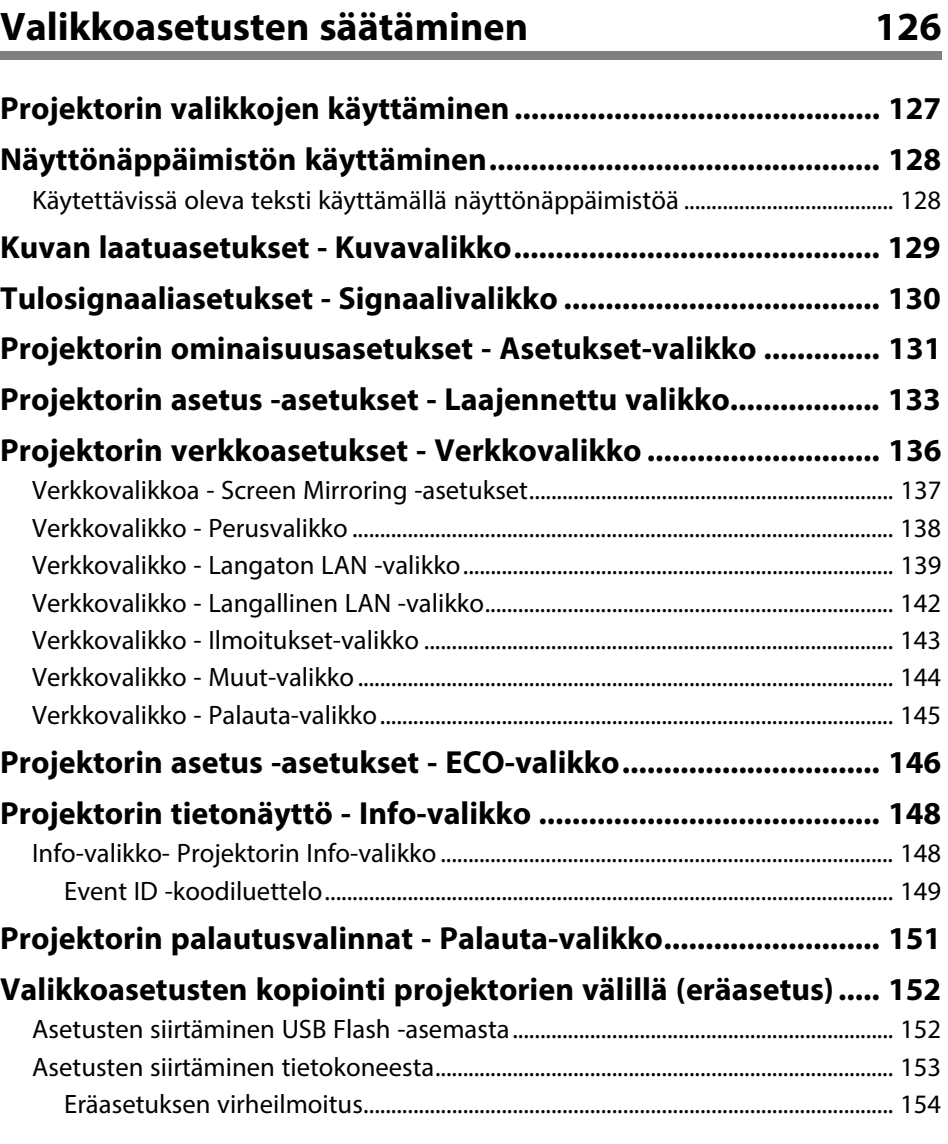

### **[Projektorin kunnossapito](#page-154-0) [155](#page-154-0)**

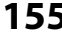

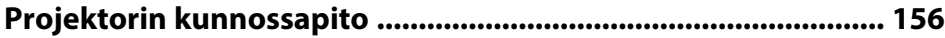

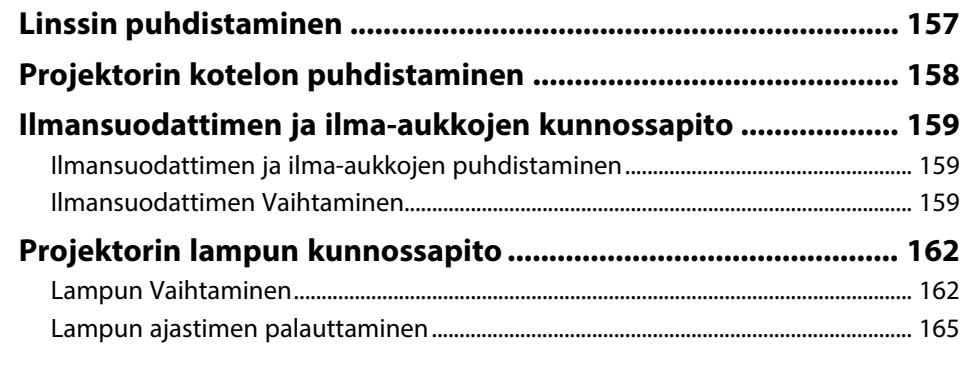

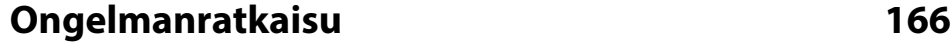

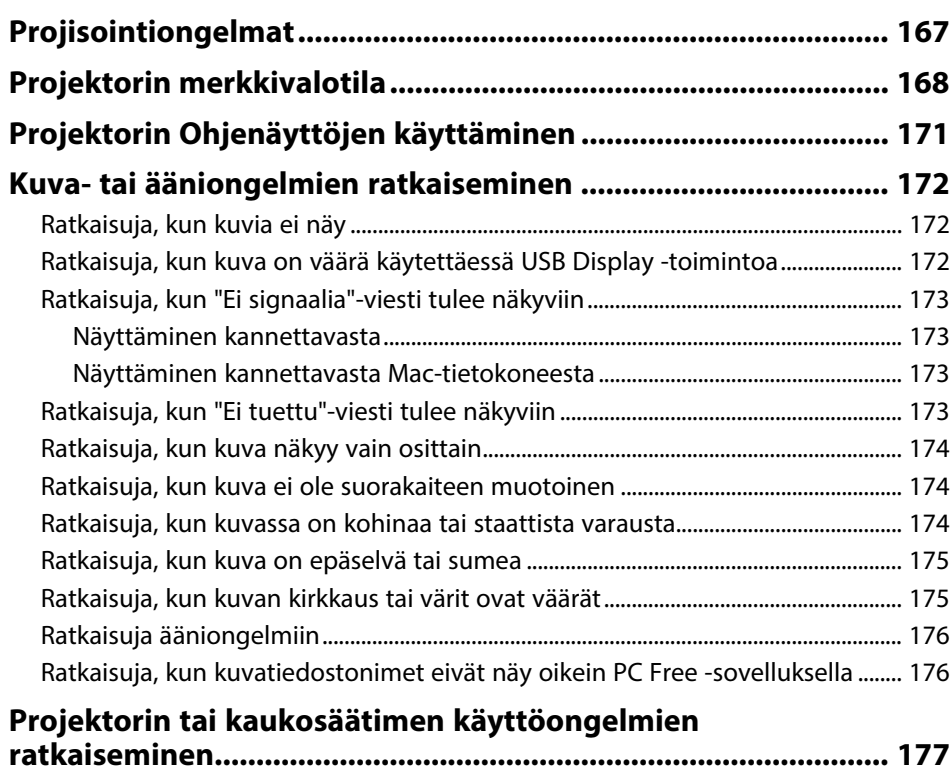

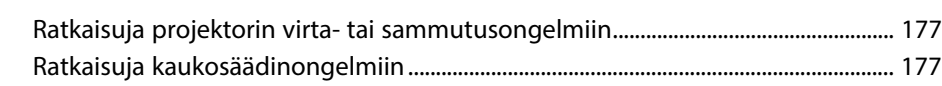

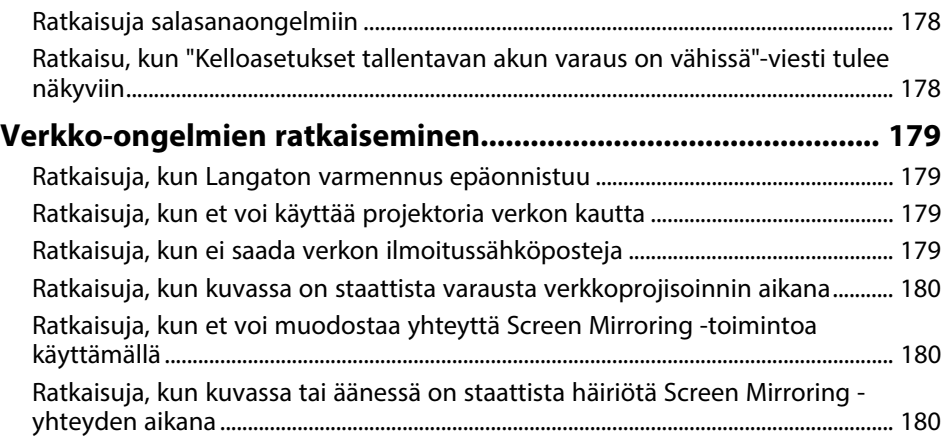

### **[Liite](#page-181-0) [182](#page-181-0)**

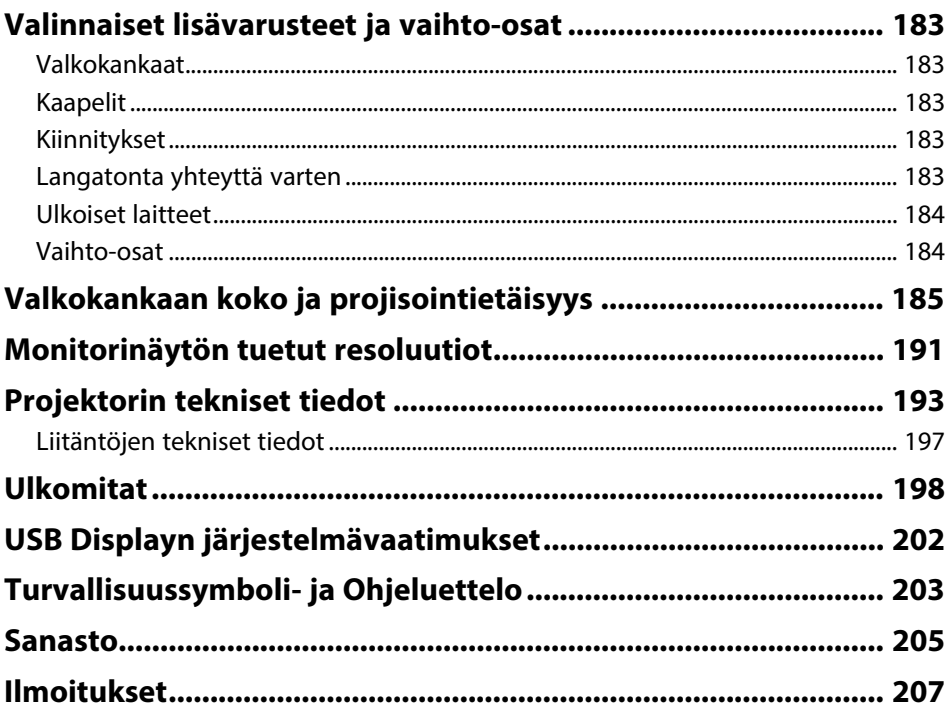

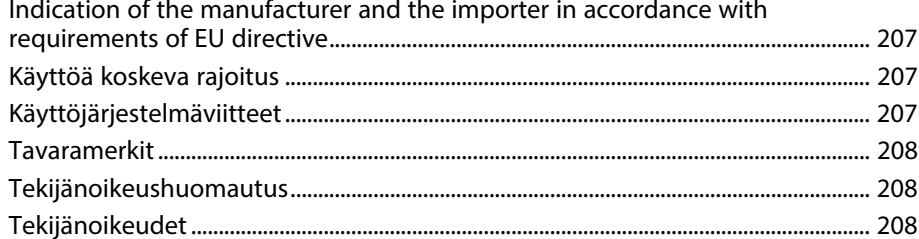

# <span id="page-6-0"></span>**Tässä Oppaassa Käytetyt Merkinnät**

### **Turvallisuussymbolit**

Projektorissa ja sen käyttöoppaissa käytetään graafisia symboleja ja merkintöjä, jotka ilmaisevat, kuinka projektoria käytetään turvallisesti. Lue ja noudata huolellisesi ohjeita, jotka on merkitty näillä symboleilla ja merkinnöillä välttääksesi henkilö- ja omaisuusvahingot.

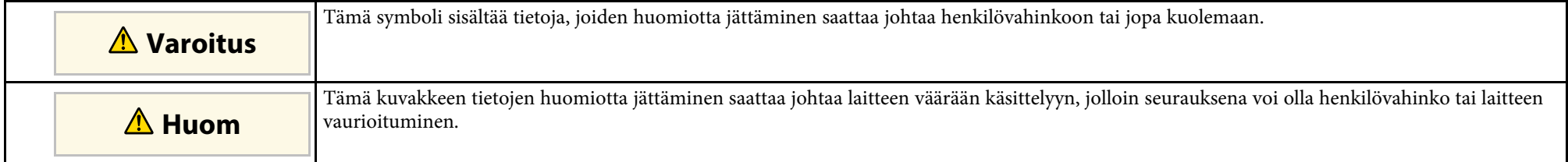

#### **Yleiset tietojen merkinnät**

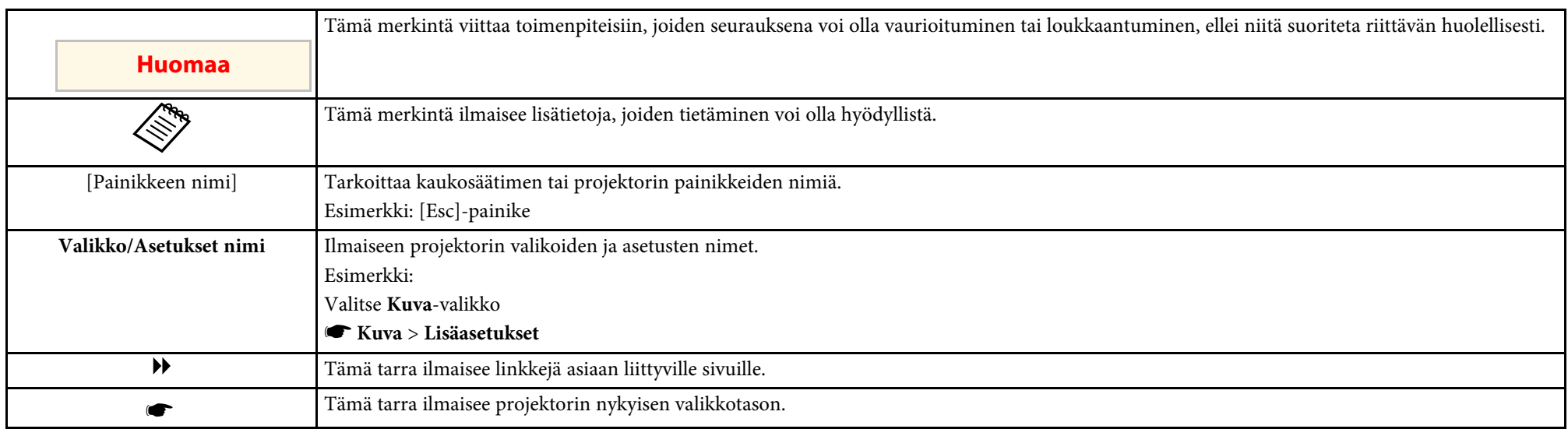

### g **Asiaan liittyvät linkit**

• ["Käyttöoppaan käyttö tietojen hakemiseen"](#page-7-0) s.8

• ["Asiakirjojen uusimman version hakeminen"](#page-8-0) s.9

<span id="page-7-0"></span>PDF-käyttöopas mahdollistaa haluamisesi tietojen etsimisen avainsanalla tai hyppäämällä suoraan määrättyihin osiin kirjanmerkkejä käyttämällä. Voit myös tulostaa vain tarvitsemasi sivut. Tässä osassa selitetään, kuinka käytetään PDF-käyttöopasta, joka on avattu Adobe Reader X:ssä tietokoneessasi.

- g **Asiaan liittyvät linkit**
- • ["Etsiminen hakusanalla"](#page-7-4) s.8
- • ["Hyppääminen suoraan kirjanmerkeistä"](#page-7-5) s.8
- • ["Vain tarvittavien sivujen tulostaminen"](#page-7-6) s.8

### <span id="page-7-4"></span><span id="page-7-3"></span><span id="page-7-1"></span>**Etsiminen hakusanalla**

Napsauta **Muokkaa** > **Tarkennettu haku**. Syötä hakemasi tiedon hakusana (teksti) hakuikkunaan ja napsauta sitten **Haku**. Osumat näytetään luettelona. Napsauta yhtä näytettyä osumaa hypätäksesi kyseiselle sivulle.

<span id="page-7-6"></span>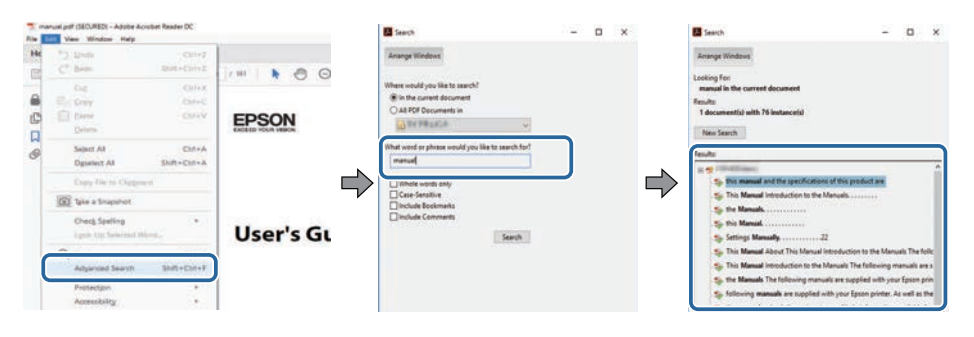

### <span id="page-7-5"></span><span id="page-7-2"></span>**Hyppääminen suoraan kirjanmerkeistä**

Napsauta otsikkoa hypätäksesi kyseiselle sivulle. Napsauta **+** tai **>**näyttääksesi kyseisen luvun alaotsikoita. Palataksesi edelliselle sivulle, suorita näppäimistöllä seuraavat toiminnat.

• Windows: Pidä **Alt** painettuna ja paina sitten **←**.

• Mac OS: Pidä komentonäppäintä painettuna ja paina sitten **←**.

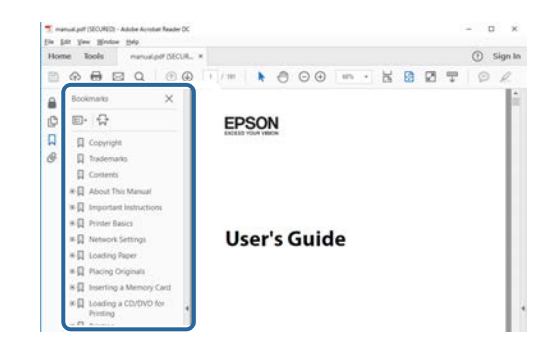

### **Vain tarvittavien sivujen tulostaminen**

Voit valita ja tulostaa vain tarvitsemasi sivut. Napsauta **Tulosta Tiedosto**valikossa ja määritä sitten tulostettavat sivut kohdassa **Sivut** osassa **Tulostettavat sivut**.

- Määrittääksesi sarjan sivuja, syötä yhdysviiva aloitus- ja lopetussivun väliin. Esimerkki: 20-25
- Määrittääksesi sivut, jotka eivät ole peräkkäisiä, erota sivut pilkuilla. Esimerkki: 5, 10, 15

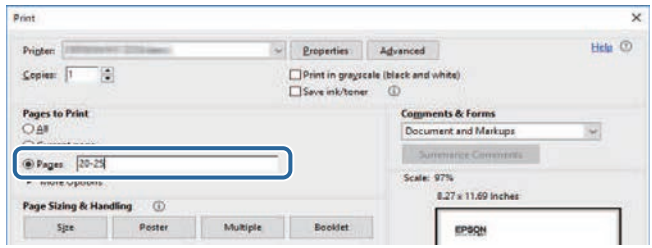

# **Asiakirjojen uusimman version hakeminen**

<span id="page-8-0"></span>Voit hakea käyttöoppaiden ja teknisten tietojen uusimmat versiot Epsonverkkosivustolla.

Siirry kohtaan [epson.sn](http://epson.sn) ja syötä projektorin nimi.

# <span id="page-9-0"></span>**Toimintoluettelo**

### <span id="page-9-1"></span>**EB**‑**992F/EB**‑**982W/EB**‑**W49/EB**‑**FH52/EB**‑**W52/EB**‑**W51/EB**‑**FH06/EB**‑**W06**

Seuraavassa taulukossa on lueteltu kunkin projektorimallin tuetut toiminnot. Tuetut toiminnot on merkitty "✓"-merkillä.

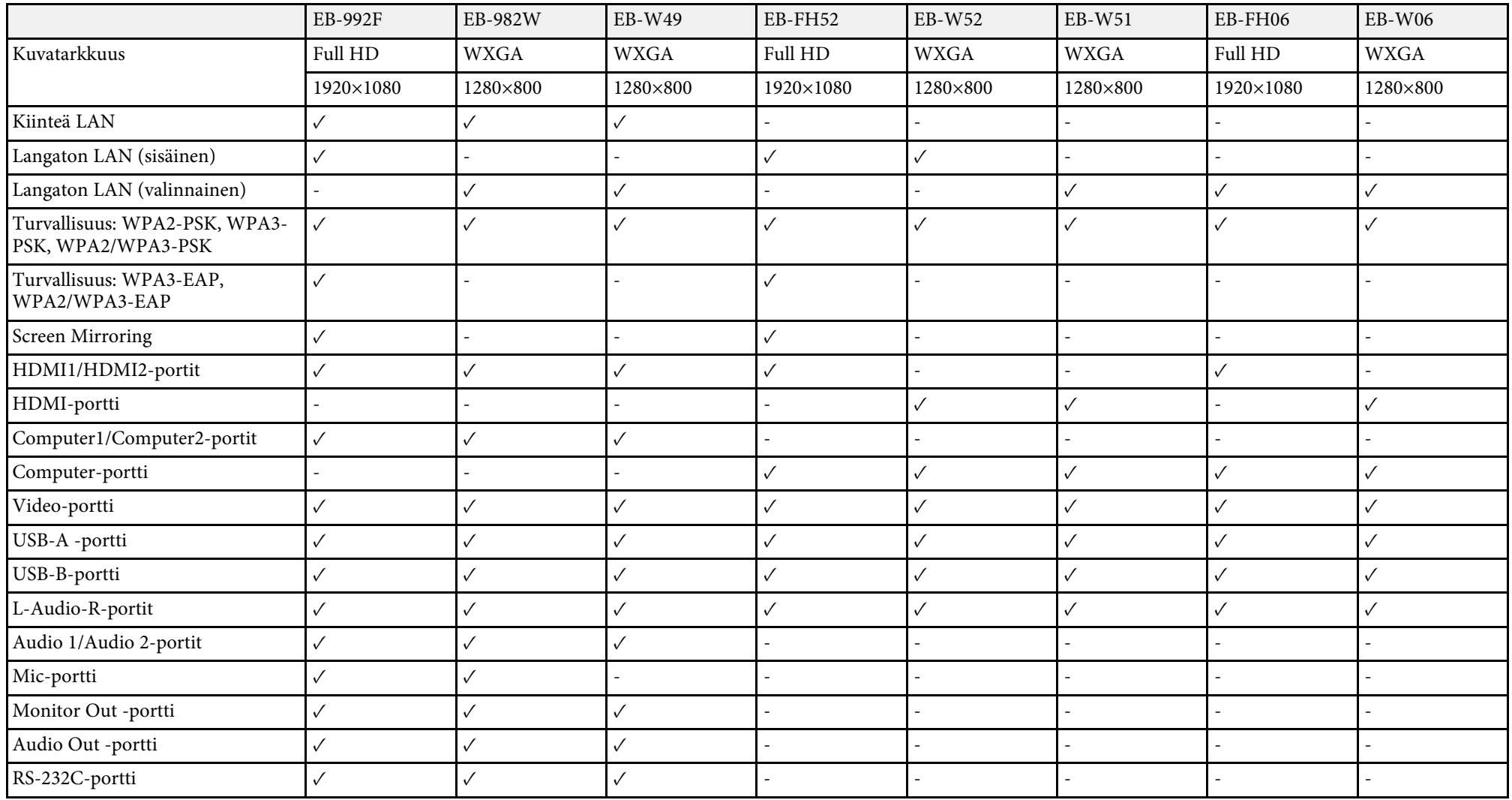

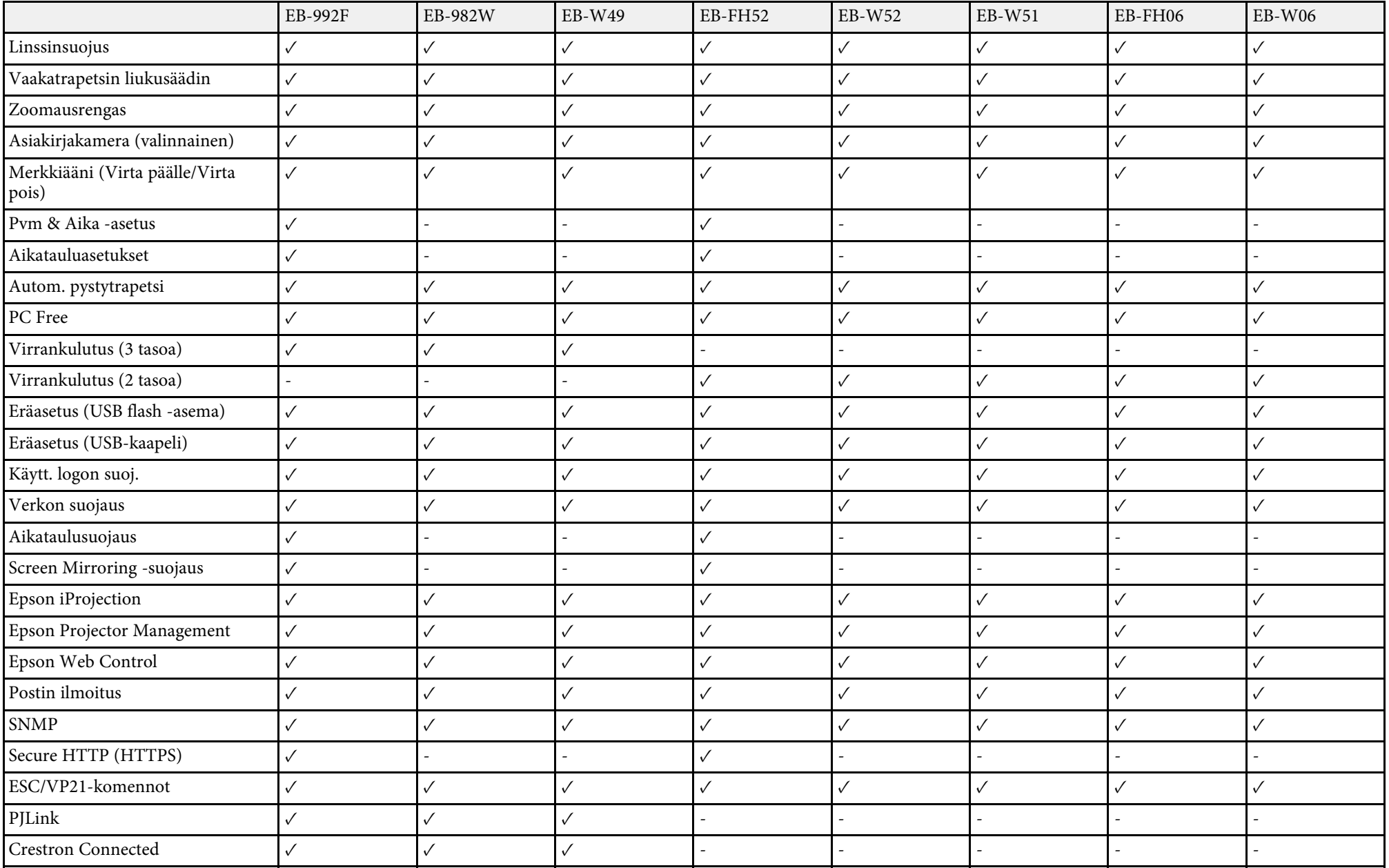

### **EB**‑**972/EB**‑**118/EB**‑**X49/EB**‑**E20/EB**‑**X51/EB**‑**E10/EB**‑**X06/EB**‑**E01/EB**‑**X500/EB**‑**E500**

Seuraavassa taulukossa on lueteltu kunkin projektorimallin tuetut toiminnot. Tuetut toiminnot on merkitty "✓"-merkillä.

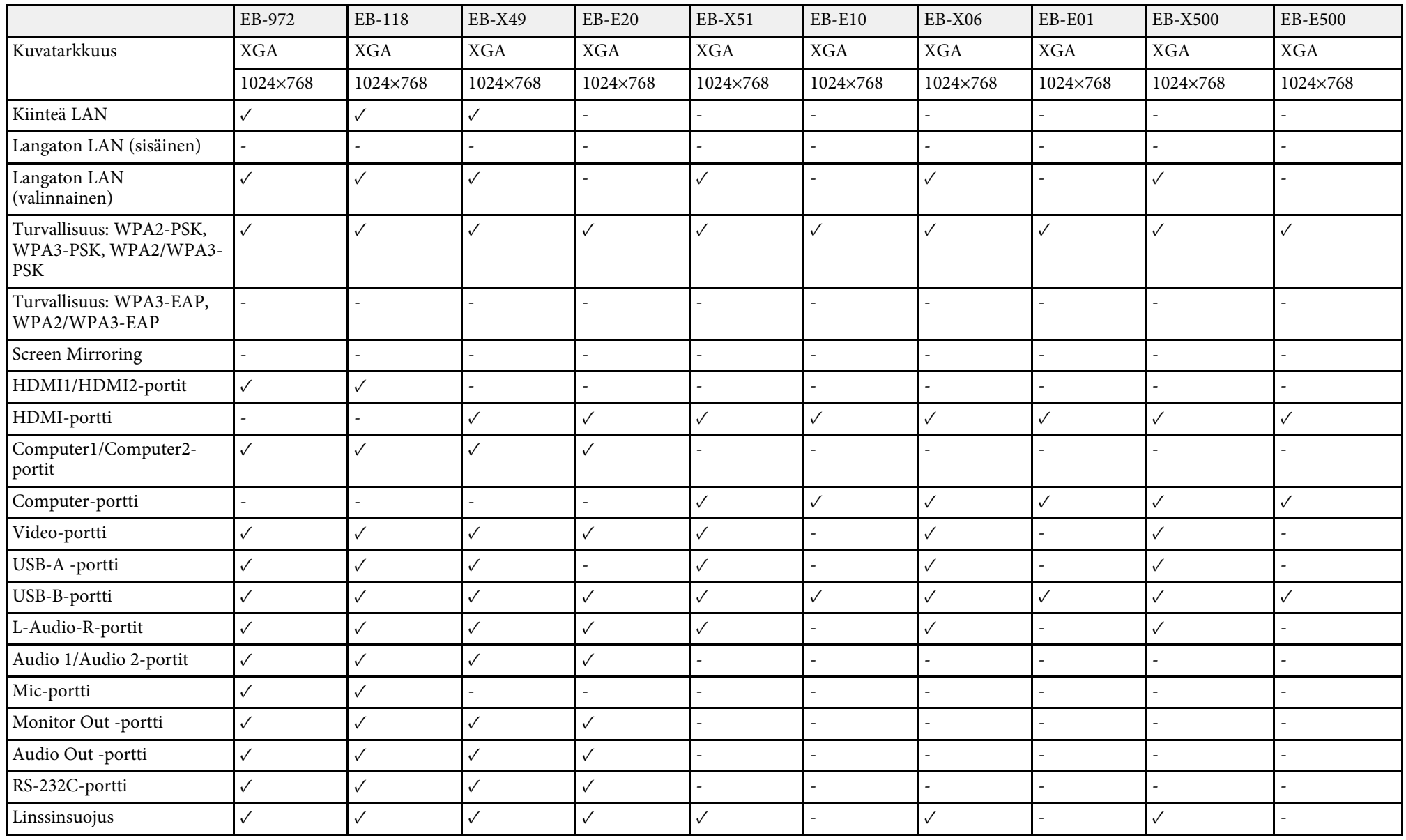

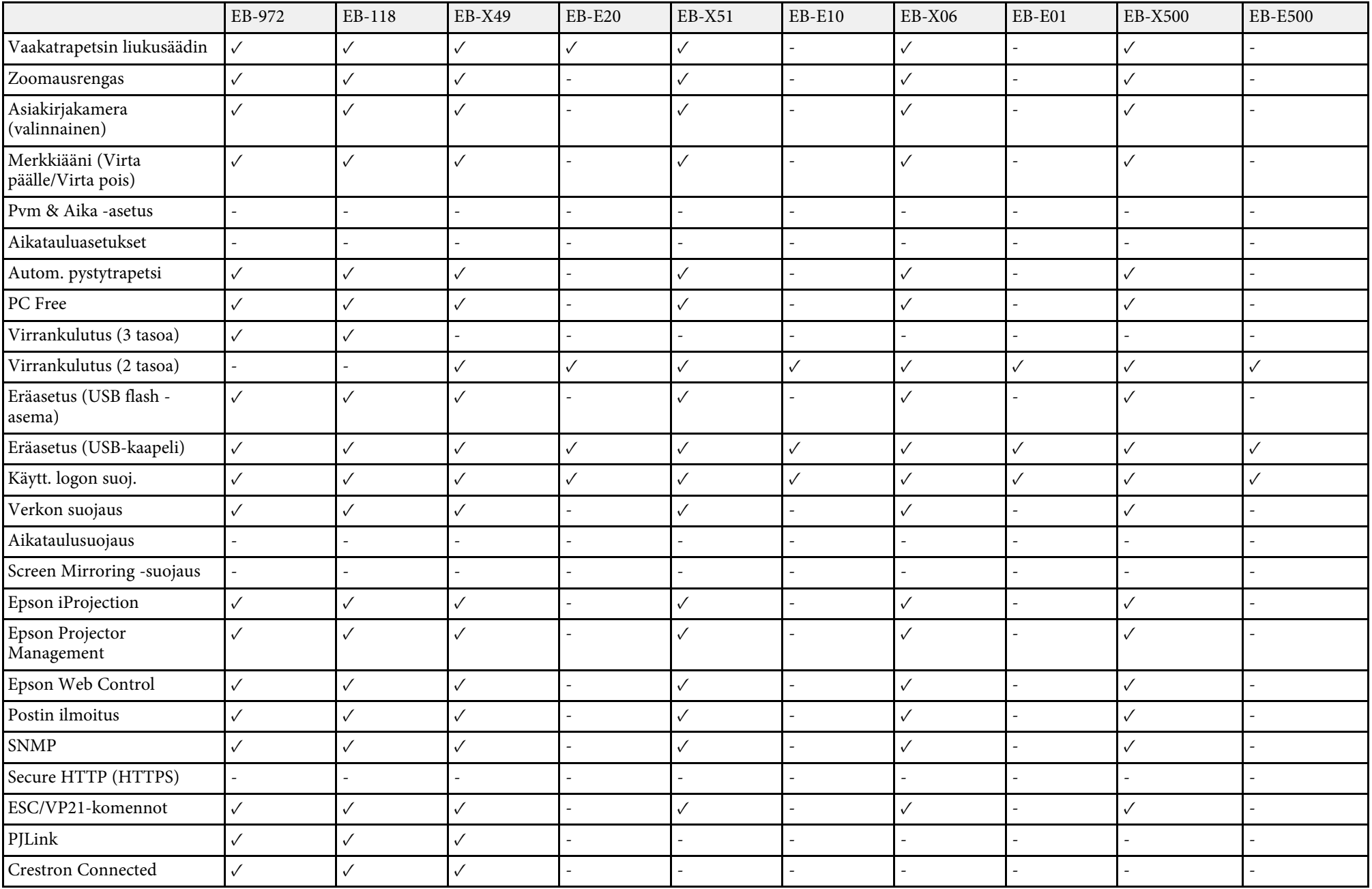

# <span id="page-13-0"></span>**Johdanto projektoriisi**

Lue nämä osat oppiaksesi lisää projektorin ominaisuuksista ja osien nimet.

- g **Asiaan liittyvät linkit**
- • ["Projektorin ominaisuudet"](#page-14-0) s.15
- • ["Projektorin osat ja toiminnot"](#page-16-0) s.17

<span id="page-14-2"></span><span id="page-14-0"></span>Tässä projektorissa on nämä erikoisominaisuudet. Katso näistä luvuista lisätietoja.

### <span id="page-14-4"></span>g **Asiaan liittyvät linkit**

- • ["Nopea ja helppo asetus"](#page-14-3) s.15
- • ["Helppo langaton projisointi"](#page-14-4) s.15

### <span id="page-14-3"></span><span id="page-14-1"></span>**Nopea ja helppo asetus**

- Suora käynnistys -ominaisuus projektorin kytkemiseen päälle heti, kun liität sen virtalähteeseen.
- Autom. käynnistys -ominaisuus projektorin kytkemiseksi päälle, kun projektori tunnistaa kuvasignaalin portista, jonka olet määrittänyt **Autom. käynnistys** -lähteeksi.
- Aloitusnäyttöominaisuus antaa sinun valita helposti kuvalähteen ja käyttää hyödyllisiä toimintoja.
- Automaattinen pystytrapetsikorjaus näyttää aina suorakulmaisen näytön (Autom. pystytrapetsi).
- Vaakatrapetsikorjauksen liukusäädin mahdollistaa projisoidun kuvan vaakasuuntaisen vääristymän nopean korjaamisen.

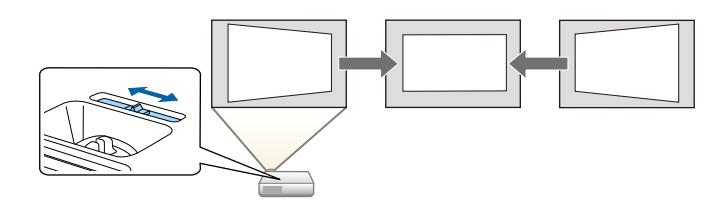

### g **Asiaan liittyvät linkit**

- • ["Automaattinen pystytrapetsi"](#page-49-3) s.50
- • ["Projektorin asetus -asetukset Laajennettu valikko"](#page-132-0) s.133
- • ["Toimintoluettelo"](#page-9-1) s.10
- • ["Projektorin käynnistäminen"](#page-38-0) s.39
- • ["Kuvan muodon korjaus vaakasuuntaisella trapetsiliukusäätimellä"](#page-49-4) s.50

### **Helppo langaton projisointi**

• Screen Mirroring -toiminto projektorin ja mobiililaitteen liittämiseksi langattomasti Miracast -teknologialla.

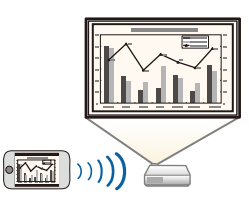

• Epson iProjection (Windows/Mac) enintään neljän kuvan samanaikaiseen projisointiin jakamalla projisoitu näyttö. Voit projisoida kuvia verkossa olevista tietokoneista tai älypuhelimista tai tableteista. Katso lisätietoja *Epson iProjection -käyttöoppaasta (Windows/Mac)*.

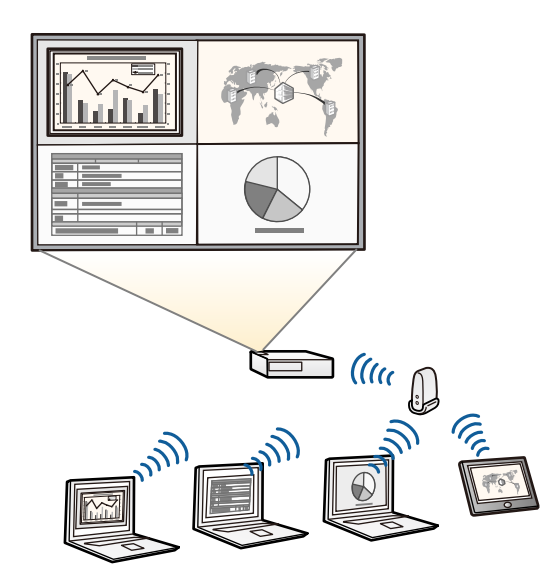

### **Projektorin ominaisuudet <sup>16</sup>**

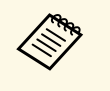

• Voit ladata tarvittavan ohjelmiston ja käyttöoppaat seuraavalta<br>web-sivustolta: web-sivustolta: <http://www.epson.com/>

• Epson iProjection (iOS/Android) -ohjelmisto projektorin ja mobiililaitteen langattomaan liittämiseen käyttämällä App Store - tai Google Play -kaupasta saatavaa sovellusta.

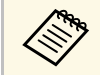

Kaikki App Store - ai Google Play -kaupan kanssa kommunikoinnista<br>koituneet kustannukset ovat asiakkaan vastuulla.

• Epson iProjection (Chromebook) projektorisi ja Chromebook-laitteen yhdistämiseen langattomasti Chrome Web Store -kaupasta saatavan sovelluksen avulla.

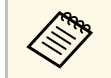

Kaikki kulut, jotka aiheutuvat yhteyden muodostamisesta Chrome<br>Web Store -kauppaan, ovat asiakkaan vastuulla. Web Store -kauppaan, ovat asiakkaan vastuulla.

### g **Asiaan liittyvät linkit**

- • ["Toimintoluettelo"](#page-9-1) s.10
- • ["Projektorin käyttö verkossa"](#page-85-1) s.86

<span id="page-16-0"></span>Seuraavissa osissa selitetään projektorin osat ja niiden toiminnot.

Kaikki tämän käyttöoppaan ominaisuudet on selitetty käyttämällä mallin EB-992F kuvitusta, jollei toisin ole mainittu.

#### g **Asiaan liittyvät linkit**

- • ["Projektorin osat Etuala"](#page-16-2) s.17
- • ["Projektorin osat Taka-ala"](#page-17-1) s.18
- • ["Projektorin osat Alusta"](#page-18-1) s.19
- • ["Projektorin osat Ohjauspaneeli"](#page-19-1) s.20
- • ["Projektorin osat Kaukosäädin"](#page-20-1) s.21
- • ["Toimintoluettelo"](#page-9-1) s.10

### <span id="page-16-2"></span><span id="page-16-1"></span>**Projektorin osat - Etuala**

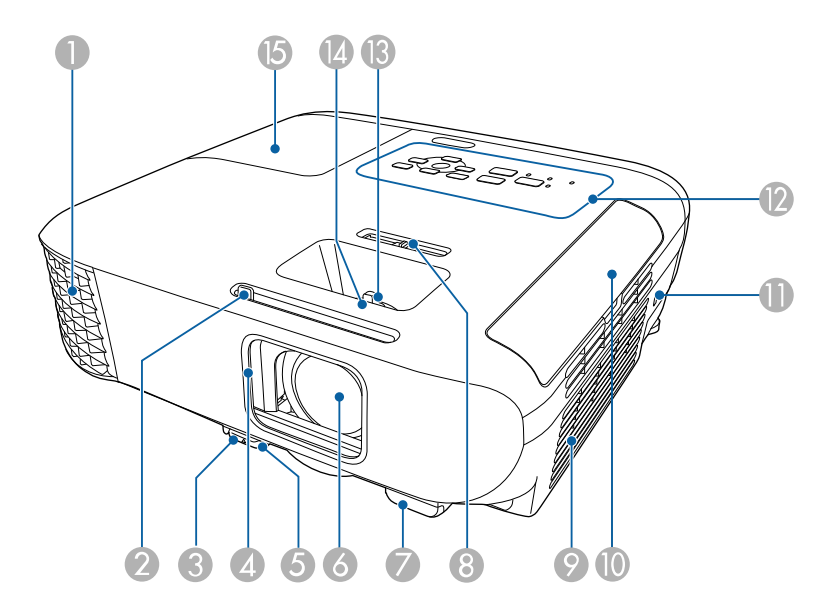

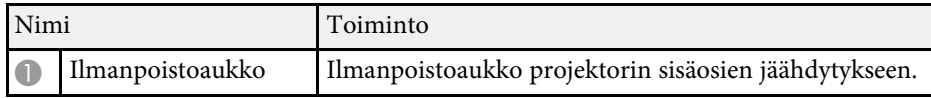

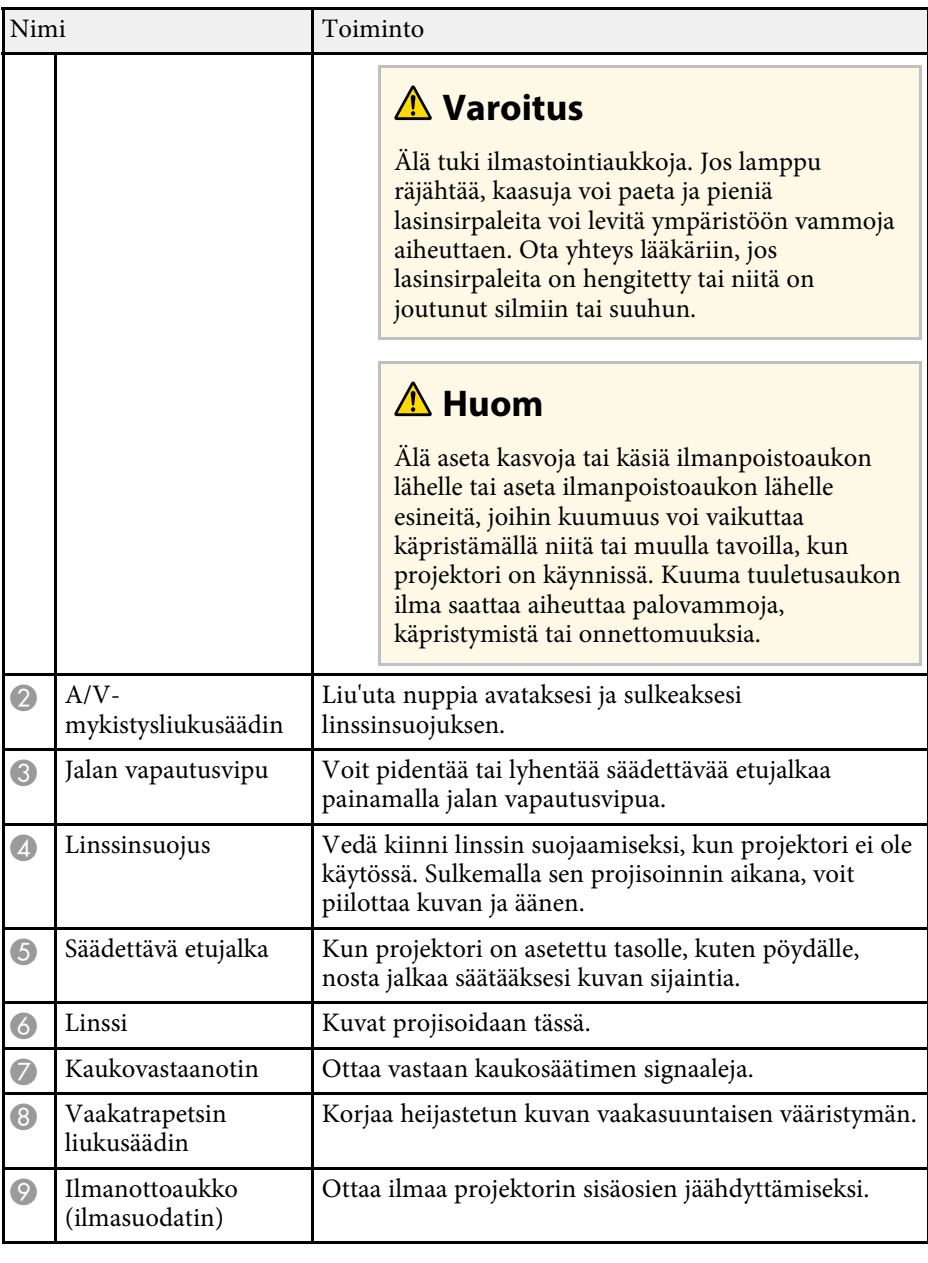

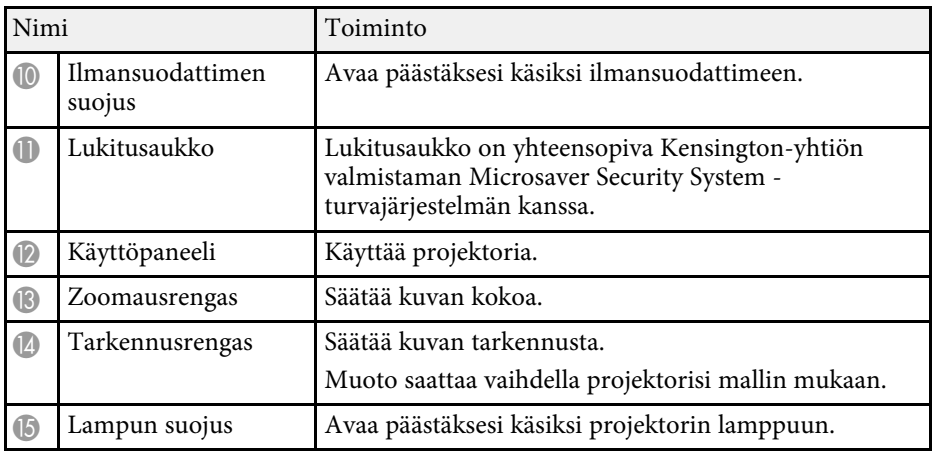

#### g **Asiaan liittyvät linkit**

- • ["Projektorin merkkivalotila"](#page-167-0) s.168
- • ["Toimintoluettelo"](#page-9-1) s.10
- • ["Kuvan koon muuttaminen zoomausrenkaalla"](#page-53-0) s.54
- • ["Kuvan tarkentaminen tarkennusrenkaalla"](#page-54-0) s.55
- $\bullet$  ["Kuvan muodon korjaus vaakasuuntaisella trapetsiliukusäätimellä"](#page-49-4) s.50

### <span id="page-17-1"></span><span id="page-17-0"></span>**Projektorin osat - Taka-ala**

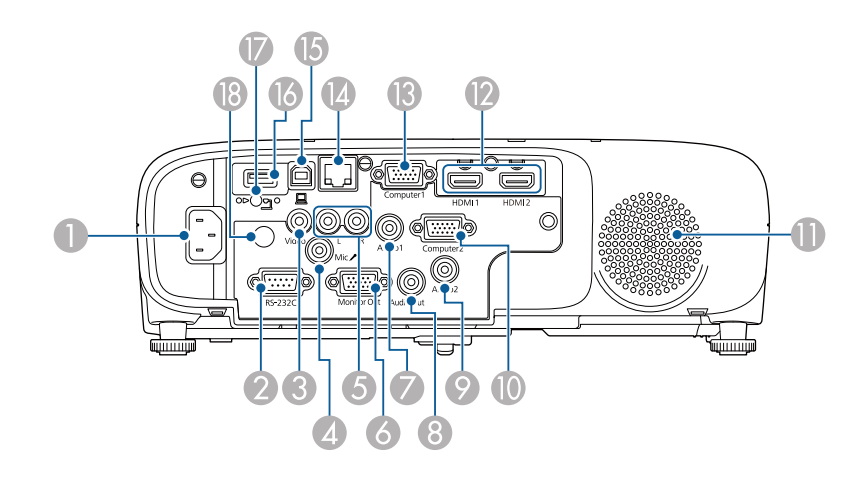

#### **EB**‑**E01/EB**‑**E500**

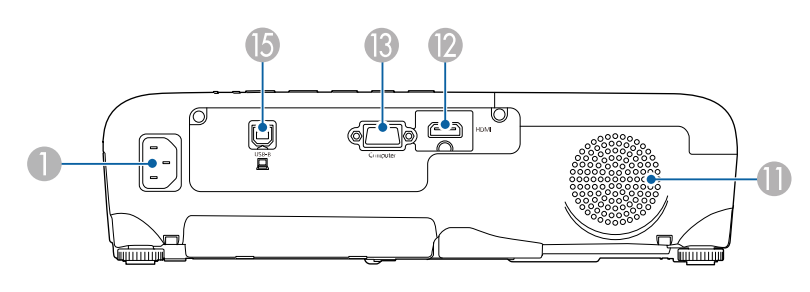

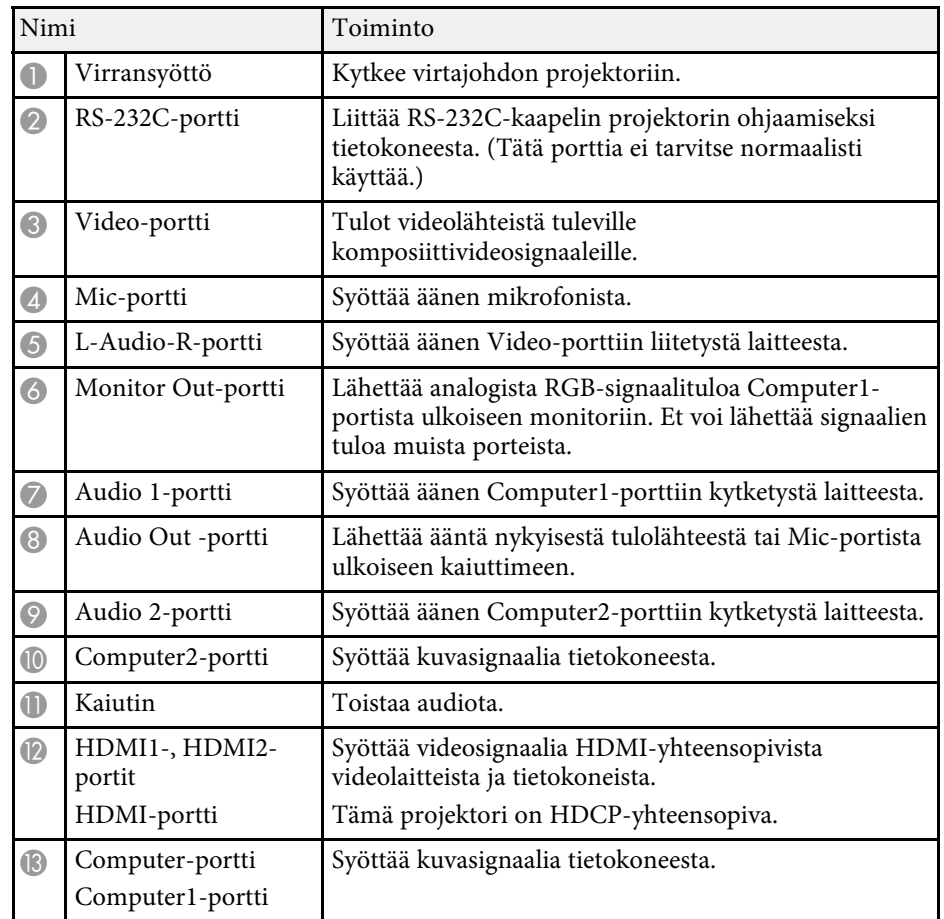

<span id="page-18-1"></span><span id="page-18-0"></span>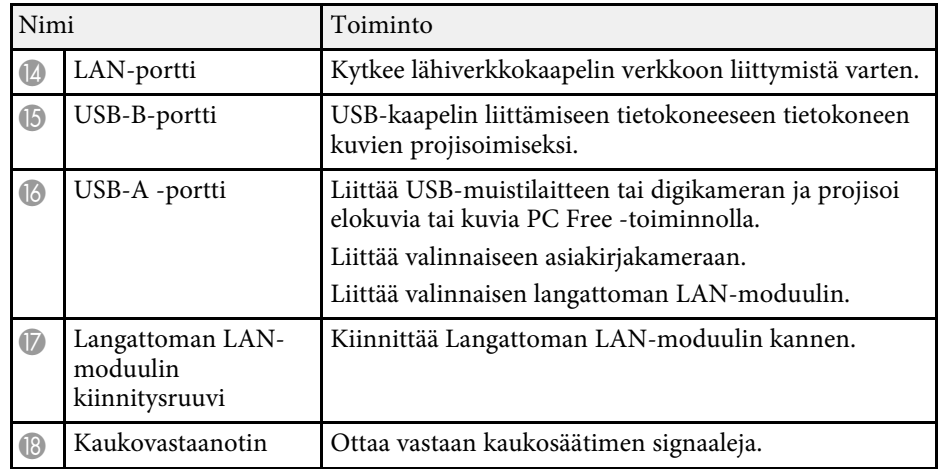

### g **Asiaan liittyvät linkit**

• ["Toimintoluettelo"](#page-9-1) s.10

### **Projektorin osat - Alusta**

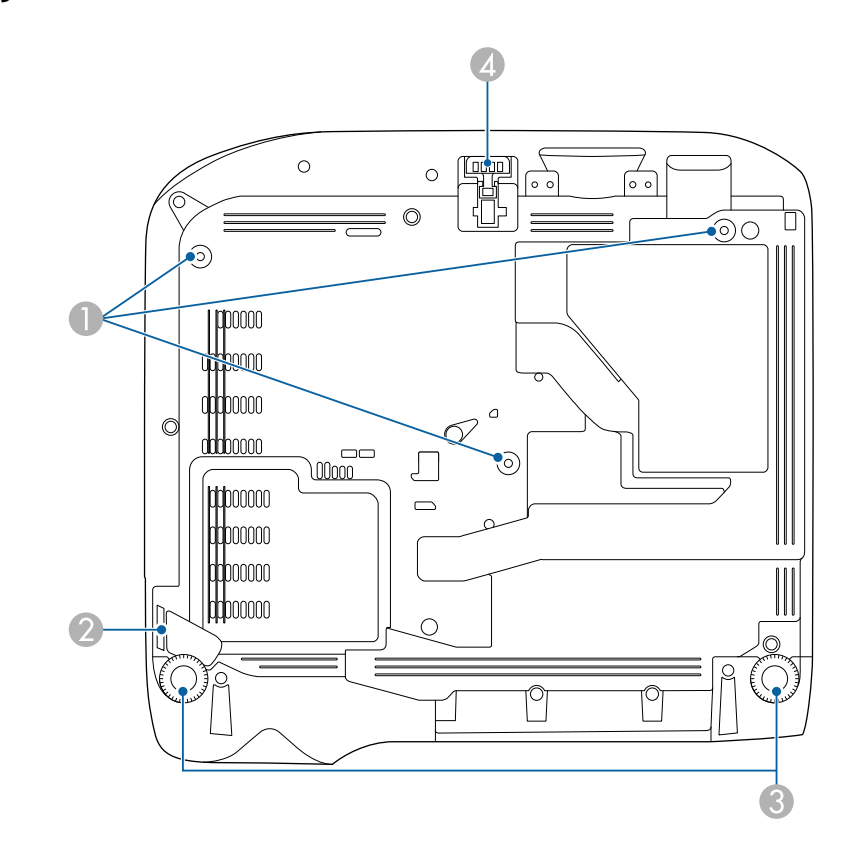

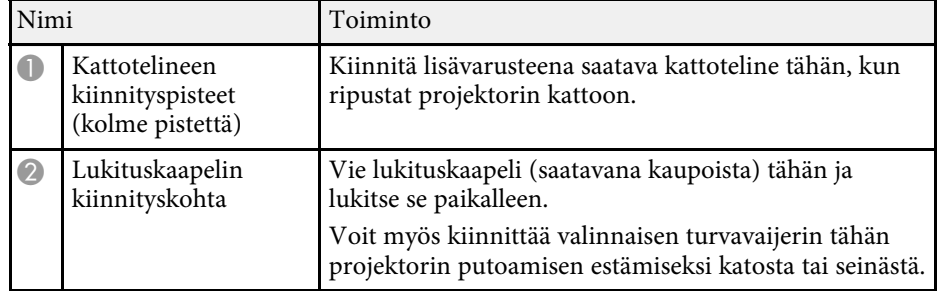

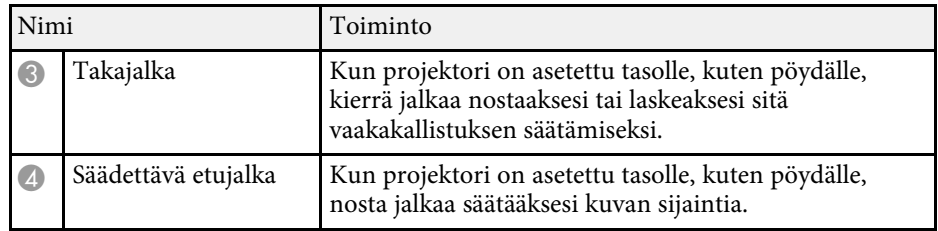

#### g **Asiaan liittyvät linkit**

• ["Turvakaapelin asentaminen"](#page-83-2) s.84

### <span id="page-19-1"></span><span id="page-19-0"></span>**Projektorin osat - Ohjauspaneeli**

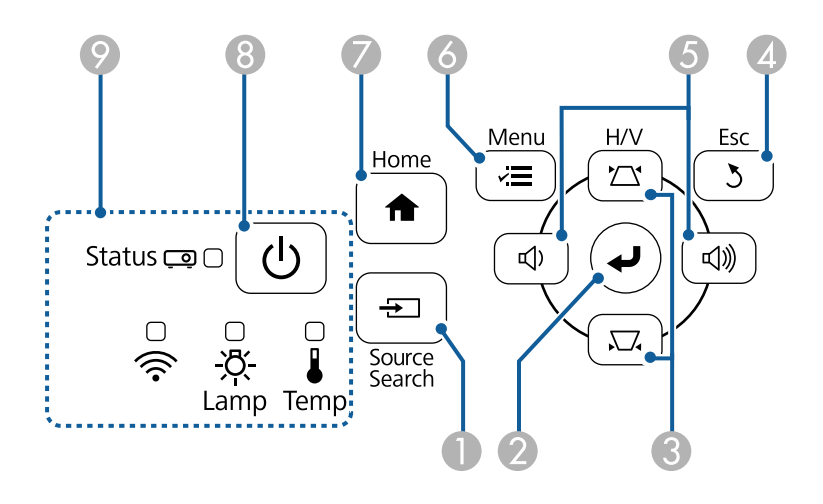

#### **EB**‑**E20/EB**‑**E10/EB**‑**E01/EB**‑**E500**

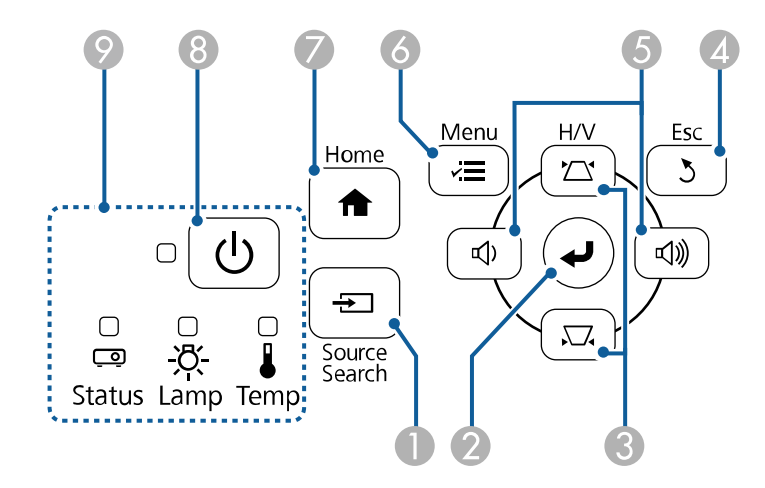

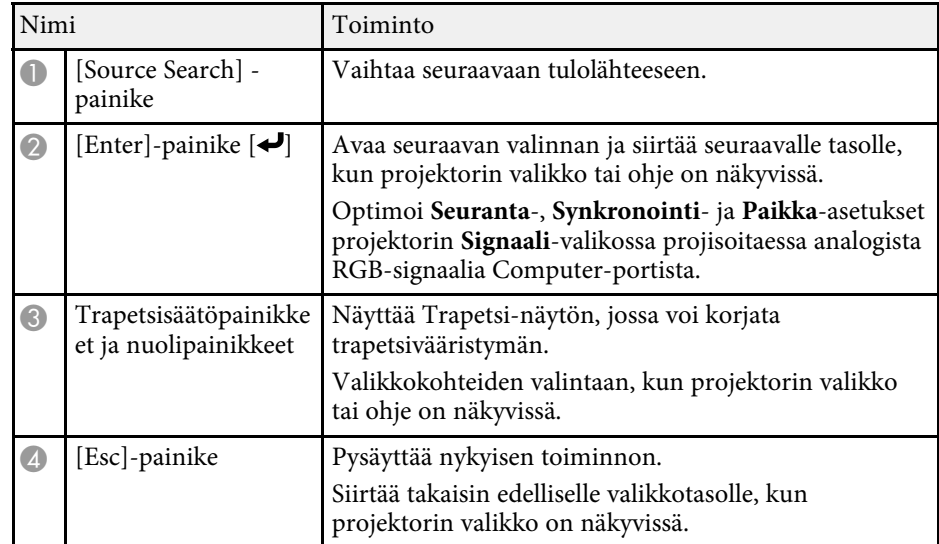

<span id="page-20-1"></span><span id="page-20-0"></span>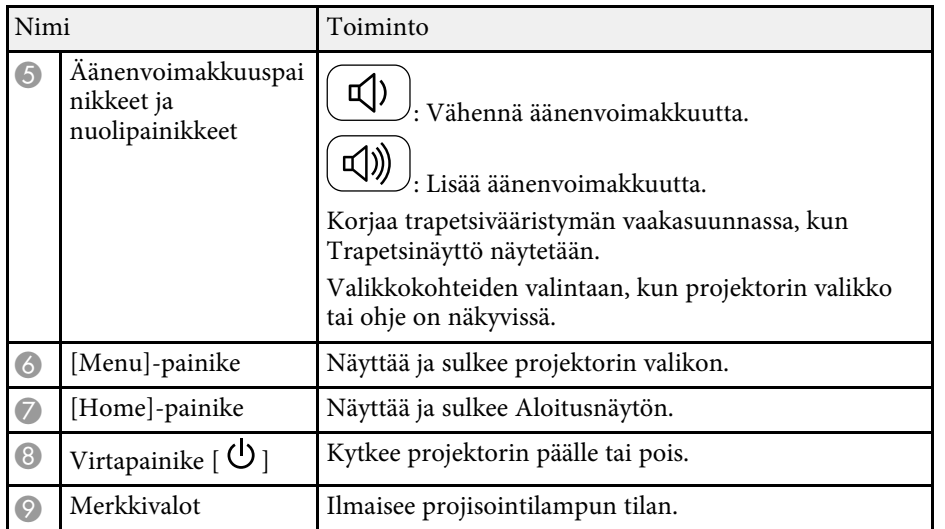

### g **Asiaan liittyvät linkit**

- • ["Tulosignaaliasetukset Signaalivalikko"](#page-129-0) s.130
- • ["Aloitusnäyttö"](#page-39-1) s.40
- • ["Projektorin merkkivalotila"](#page-167-0) s.168
- • ["Kuvan muodon korjaaminen Trapetsipainikkeilla"](#page-50-1) s.51

### **Projektorin osat - Kaukosäädin**

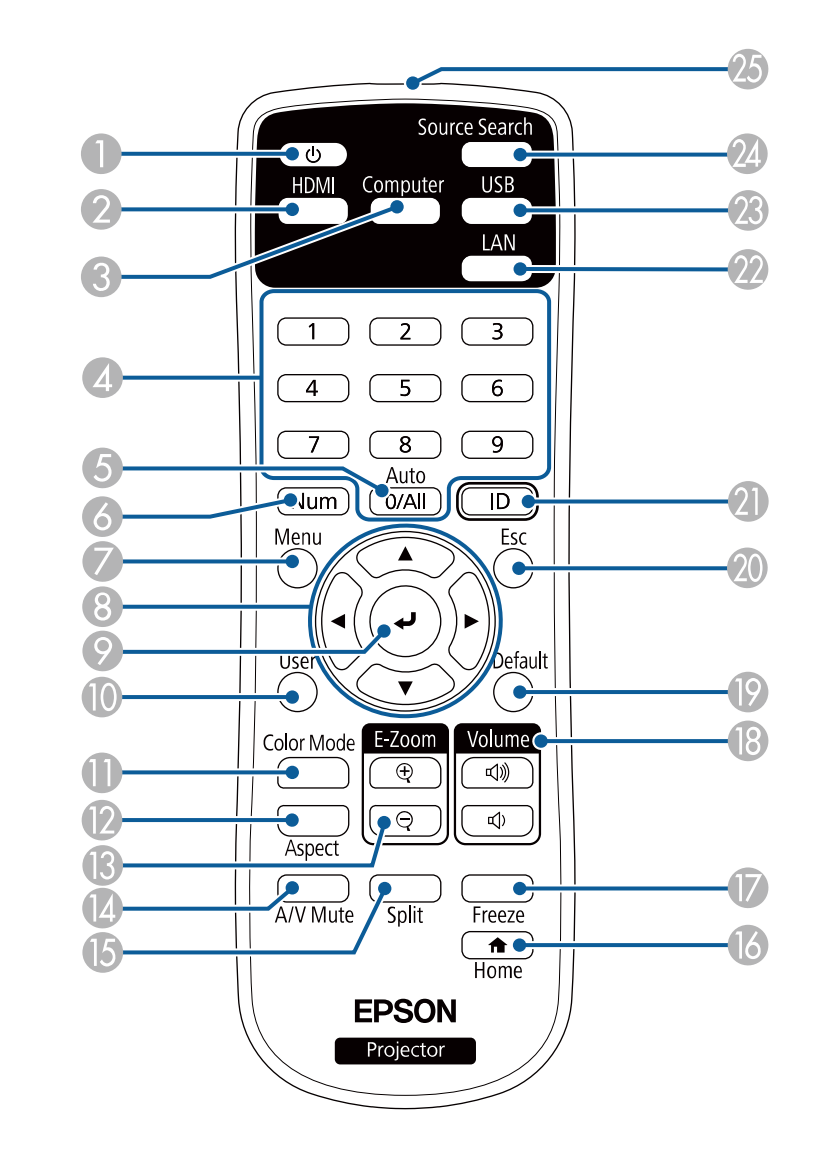

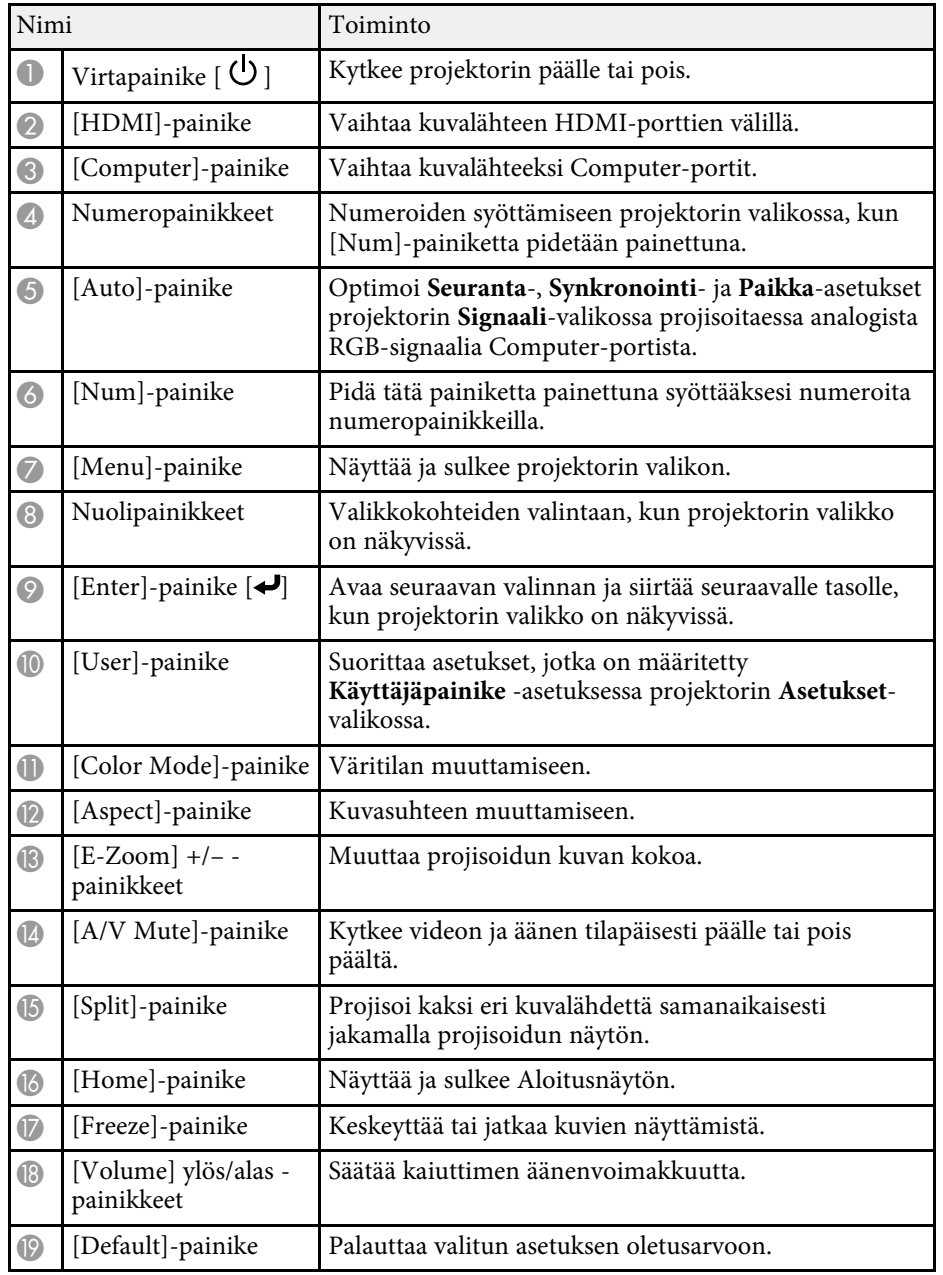

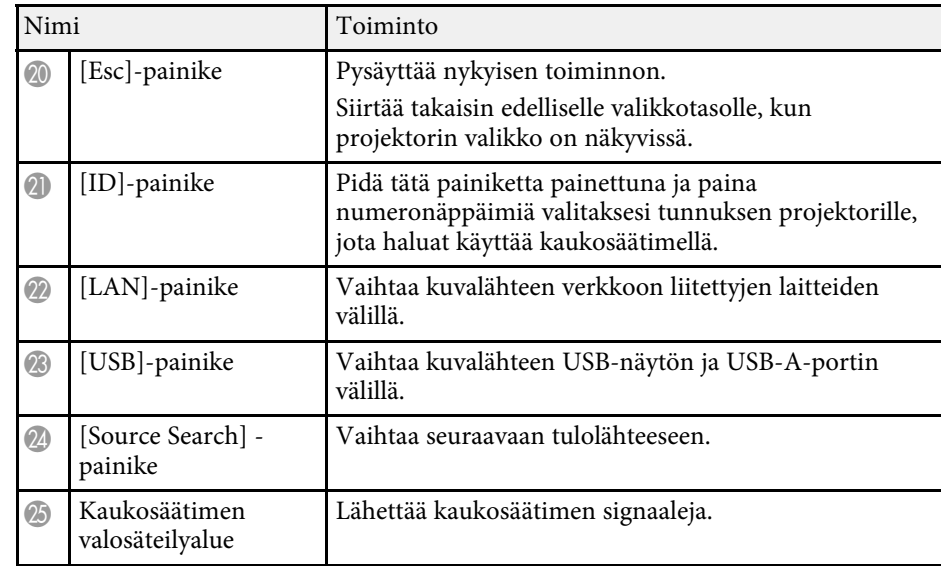

#### g **Asiaan liittyvät linkit**

- • ["Kuvan kuvasuhde"](#page-57-0) s.58
- • ["Kuvanlaadun säätäminen \(Väritila\)"](#page-60-0) s.61
- • ["Tulosignaaliasetukset Signaalivalikko"](#page-129-0) s.130
- • ["Projektorin asetus -asetukset Laajennettu valikko"](#page-132-0) s.133
- • ["Aloitusnäyttö"](#page-39-1) s.40
- • ["Kahden kuvan projisointi samanaikaisesti"](#page-64-0) s.65
- • ["Tietokoneeseen liittäminen USB-videota ja -audiota varten"](#page-27-0) s.28
- • ["PC Free -esityksen projisointi"](#page-67-0) s.68
- • ["Projektorin käyttö verkossa"](#page-85-1) s.86

# <span id="page-22-0"></span>**Projektorin asettaminen**

Aseta projektori toimimalla näiden osien ohjeiden mukaisesti.

- g **Asiaan liittyvät linkit**
- • ["Projektorin sijoittaminen"](#page-23-0) s.24
- • ["Projektorin liitännät"](#page-26-0) s.27
- • ["Kaukosäätimen paristojen asentaminen"](#page-34-0) s.35
- • ["Kaukosäätimen käyttö"](#page-35-0) s.36
- • ["Linssinsuojuksen avaaminen"](#page-36-0) s.37

### **Projektorin sijoittaminen <sup>24</sup>**

<span id="page-23-0"></span>Voit sijoittaa projektorin miltei mille tahansa tasaiselle alustalle kuvan projisoimiseksi.

Voit asentaa projektorin myös kattokiinnitykseen jos haluat käyttää sitä kiinteästä sijainnista. Projektorin kattoon ripustamiseen tarvitaan lisävarusteena saatava kattoteline.

Huomioi seuraavat seikat, kuvan valitset projektorin sijainnin:

• Aseta projektori tukevalle, tasaiselle pinnalle tai asenna se yhteensopivalla kiinnikkeellä.

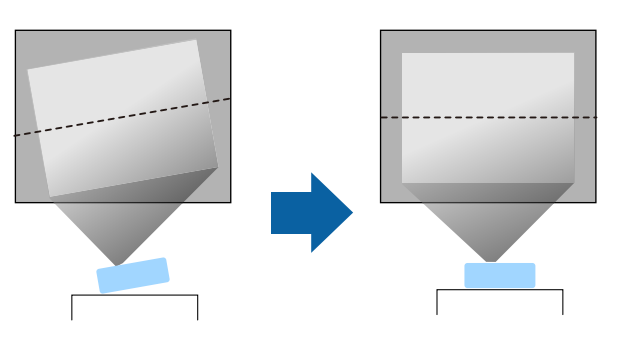

- Jätä projektorin ympärille ja alle runsaasti tilaa tuuletusta varten, äläkä aseta sitä minkään sellaisen päälle tai viereen, joka voit tukkia tuuletusaukot.
- Aseta projektori niin, että se on kohtisuorassa näyttöön nähden, ei kulmassa.

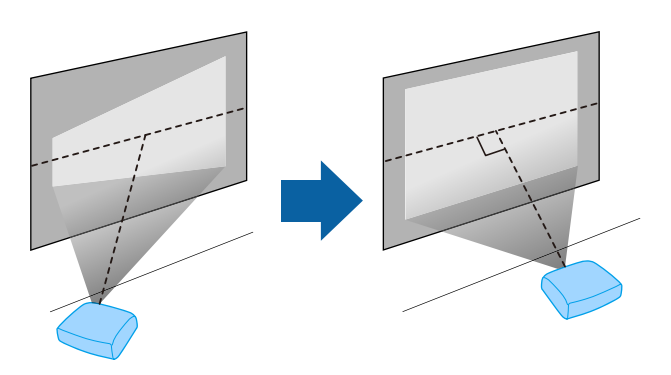

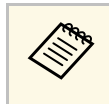

a Jos et pysty asentamaan projektoria kohtisuoraan näyttöön nähden, korjaa trapetsivääristymä projektorin säätimillä. Parasta kuvien laatua varten on suositeltavaa säätää projektorin asennussijainti oikean kuvakoon ja -muodon saavuttamiseksi.

### **Varoitus**

- Kun projektori ripustetaan kattoon, on asennettava kattoteline. Jollet asenna projektoria oikein, se voi pudota ja aiheuttaa vahinkoa tai vamman.
- Älä käytä kattotelineen kiinnityspisteissä liimoja ruuvien löystymisen estämiseksi tai käytä projektorissa voiteluaineita tai öljyjä, sillä projektorin kotelo voi murtua ja aiheuttaa projektorin putoamisen kattotelineestä. Tämä voi aiheuttaa kattotelineen alla oleville ihmisille vakavan loukkaantumisen ja vaurioittaa projektoria.
- Jos kattokiinnikettä ja projektoria ei asenneta projektori voi pudota. Varmista erityisen Epson-kiinnikkeen asennuksen jälkeen, että kiinnike on kiinnitetty kaikkiin projektorin kattokiinnityspisteisiin. Varmista projektorin ja kiinnikkeen kiinnitys myös vaijerilla, joka on riittävän vahva kannattelemaan molempien painon.
- Älä asenna projektoria paikkaan, jossa se altistuu runsaalle pölylle tai kosteudelle tai paikkaan, jossa se altistuu savulle tai höyrylle. Muuten se voi aiheuttaa tulipalon tai sähköiskun. Projektorin kotelo voi myös heiketä ja vahingoittua, mikä voi saada projektorin putoaman kiinnikkeestä.

#### **Esimerkkejä ympäristöistä, jotka voivat aiheuttaa projektorin putoamisen kotelon heikentymisen johdosta**

- Sijainnit, joiden ilmassa on runsaasti savua tai hiukkasia, kuten tehtaat tai keittiöt
- Sijainnit, joissa on syttyviä liuottimia tai kemikaaleja, kuten tehtaat tai laboratoriot
- Sijainnit, joissa projektori voi altistua pesuaineille tai kemikaaleille, kuten tehtaat tai keittiöt
- Sijainnit, joissa käytetään usein aromaattisia öljyjä, kuten rentoutumistilat
- Lähellä laitteita, jotka tuottavat runsaasti savua, hiukkasia tai vaahtoa erilaisissa tapahtumissa

### <span id="page-24-0"></span>**Varoitus**

- <span id="page-24-1"></span>• Älä peitä projektorin ilmanotto- tai -poistoaukkoja. Jos aukkoja peitetään, sisäinen lämpötila voi nousta ja aiheuttaa tulipalon.
- Älä käytä tai säilytä projektoria paikoissa, joissa se voi altistua pölylle tai lialle. Muuten projisoidun kuvan laatu voi heiketä tai suodatin voi tukkeutua, mikä voi johtaa toimintahäiriöön tai tulipaloon.
- Älä asenna sitä epävakaalle tasolle tai paikkaan, jonka kantavuus ei vastaa projektorin vaatimuksia. Muuten se voi pudota tai kaatua ja aiheuttaa onnettomuuden ja vamman.
- Kun asennat projektorin korkealle, tee tarvittavat toimenpiteet putoamisen estämiseksi. Käytä sidontanaruja varmistaaksesi turvallisuuden hätätilanteissa, kuten maanjäristyksen aikana, ja ehkäistäksesi onnettomuudet. Jos asennusta ei tehdä oikein, projektori voi pudota ja aiheuttaa tapaturman ja loukkaantumisia.
- Älä asenna sijainteihin, joissa voi ilmetä suolavahinko, tai sijainteihin, joissa projektori voi altistua syövyttäville kaasuille, kuten kuumien lähteiden rikkikaasu. Muuten syöpyminen voi aiheuttaa projektorin putoamisen. Se voi aiheuttaa projektorissa myös toimintahäiriön.

#### **Huomaa**

- Älä käytä projektoria kyljellään. Se voi aiheuttaa projektorissa toimintahäiriön.
- Jos käytät projektoria yli 1 500 metrin korkeudella, aseta projektorin valikossa **Korkeapaikkatila** -asetukseksi **Päällä** varmistaaksesi, että projektorin sisäistä lämpötilaa säädellään oikein.

#### s **Laajennettu** > **Toiminta** > **Korkeapaikkatila**

• Älä aseta projektoria paikkoihin, joissa se altistuu suurelle kosteudelle, pölylle tai tupakansavulle tai paikkoihin, joissa siihen voi päästä tulipalojen aiheuttamaa savua.

### g **Asiaan liittyvät linkit**

- • ["Projektorin asetus ja Asennusvalinnat"](#page-24-1) s.25
- • ["Projisointietäisyys"](#page-25-1) s.26
- • ["Kuvan muoto"](#page-49-0) s.50
- • ["Projektorin asetus -asetukset Laajennettu valikko"](#page-132-0) s.133

### **Projektorin asetus ja Asennusvalinnat**

Voit asettaa tai asentaa projektorin seuraavilla tavoilla: Etu/Taka

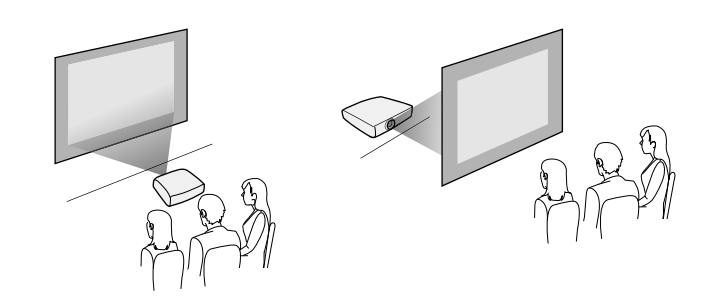

Katto-etu/Katto-taka

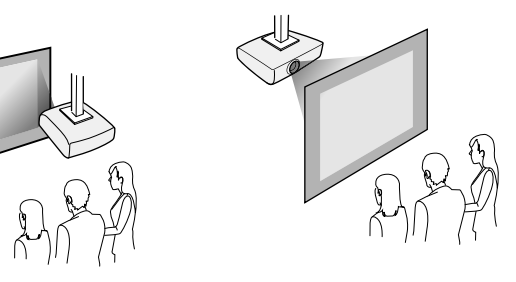

Varmista, että valitset oikean, käytetyn asennusmenetelmän mukaisen **Projisointi**-valinnan projektorin **Laajennettu**-valikossa.

### g **Asiaan liittyvät linkit**

• ["Projisointitilat"](#page-45-0) s.46

### <span id="page-25-1"></span><span id="page-25-0"></span>**Projisointietäisyys**

Projektorin sijoittamisetäisyys näytöstä määrittää kuvan summittaisen koon. Kuvan koko suurenee, mitä kauempana projektori on näytöstä, mutta voi vaihdella zoomauskertoimen, kuvasuhteen ja muiden asetusten mukaan.

Katso liitteestä lisätietoja, kuinka etäälle projektori on asetettava valkokankaasta perustuen projisoidun kuvan kokoon.

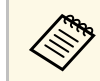

**Kun trapetsivääristymä korjataan, kuvasta tulee hieman pienempi.** 

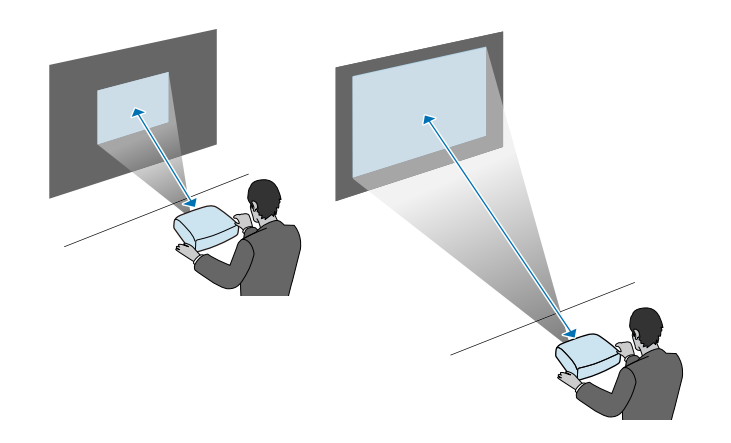

#### g **Asiaan liittyvät linkit**

• ["Valkokankaan koko ja projisointietäisyys"](#page-184-0) s.185

<span id="page-26-0"></span>Katso näistä osista, kuinka projektori liitetään erilaisiin projisointilähteisiin.

#### **Huomaa**

Tarkista kaikkien liitettävien kaapeleiden liittimien muoto ja suuntaus. Älä pakota liitintä porttiin, jos se ei sovi siihen. Laite tai projektori saattaa vahingoittua tai siihen voi tulla toimintahäiriö.

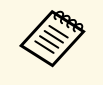

Katso *Pika-aloitusopas* luettelo projektorin toimitukseen kuuluvista<br>kaapeleista. Osta valinnainen tai kaupoista saatavia kaapeleita tarpeen mukaan.

### g **Asiaan liittyvät linkit**

- • ["Liittäminen tietokoneeseen"](#page-26-3) s.27
- • ["Videolähteiden liittäminen"](#page-28-2) s.29
- • ["Liittäminen ulkoisiin USB-laitteisiin"](#page-30-3) s.31
- • ["Liitäminen asiakirjakameraan"](#page-31-4) s.32
- • ["Liittäminen ulkoisiin laitteisiin"](#page-31-5) s.32

### <span id="page-26-3"></span><span id="page-26-1"></span>**Liittäminen tietokoneeseen**

Liitä tietokone projektoriin toimimalla näiden osien ohjeiden mukaisesti.

#### g **Asiaan liittyvät linkit**

- • ["Tietokoneeseen liittäminen VGA-videota ja -audiota varten"](#page-26-2) s.27
- • ["Tietokoneeseen liittäminen USB-videota ja -audiota varten"](#page-27-0) s.28
- • ["Tietokoneeseen liittäminen HDMI-videota ja -audiota varten"](#page-28-0) s.29

### <span id="page-26-2"></span>**Tietokoneeseen liittäminen VGA-videota ja -audiota varten**

Voit liittää projektorin tietokoneeseen VGA-tietokonekaapelilla.

Voit toistaa ääntä projektorin kaiutinjärjestelmällä liittämällä kaupoista saatavan 3,5 mm stereo-miniliitin-audiokaapelin.

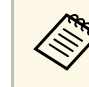

- a Liittääksesi tietokoneen, jossa ei ole VGA-videoporttia, tarvitset sovittimen, joka mahdollistaa liittämisen projektorin VGAvideoporttiin.
	- Voit myös asettaa projektorin **Laajennettu**-valikossa audiotuloon käytettävän portin.
		- s **Laajennettu** > **A/V-asetukset** > **Audioasetukset** > **Audiolähtö**
	- Varmista, että audiokaapelissa on merkintä "Ei vastusta".

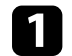

Liitä VGA-tietokonekaapeli tietokoneen monitoriporttiin.

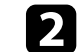

Liitä toinen pää projektorin Computer-porttiin.

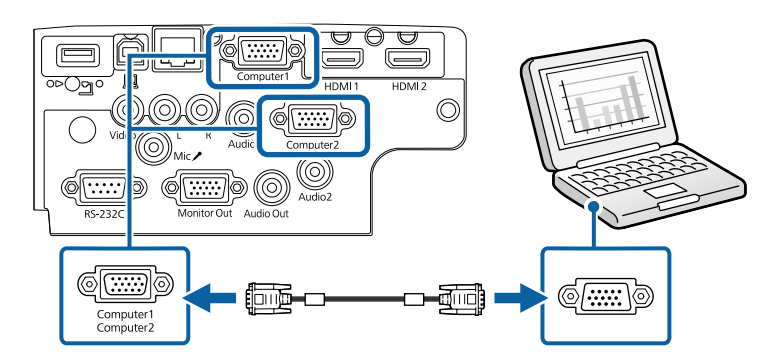

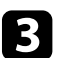

Kiristä VGA-liittimen ruuvit.

Liitä audiokaapeli kannettavan tietokoneen kuulokkeisiin tai audiolähtöliitäntään tai pöytätietokoneen kaiuttimeen tai audiolähtöporttiin.

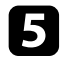

e Liitä toinen pää Audio-porttiin, joka vastaa käyttämääsi Computerporttia.

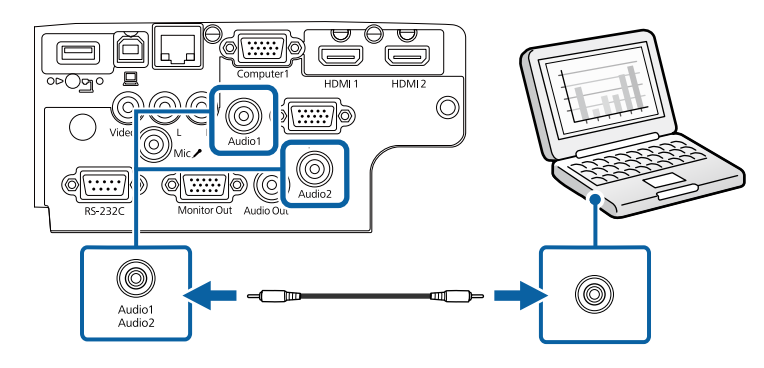

#### g **Asiaan liittyvät linkit**

- • ["Projektorin asetus -asetukset Laajennettu valikko"](#page-132-0) s.133
- • ["Toimintoluettelo"](#page-9-1) s.10

### <span id="page-27-0"></span>**Tietokoneeseen liittäminen USB-videota ja -audiota varten**

Jos tietokone vastaa järjestelmävaatimuksia, voit lähettää video- ja audiolähtöä projektoriin tietokoneen USB-portista. Tätä toimintoa kutsutaan USB Display -toiminnoksi. Liitä projektori tietokoneeseen käyttämällä USB-kaapelia.

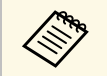

• Jos käytät USB-keskitintä, liitäntä ei välttämättä toimi kunnolla.<br>Kytke USB-kaapeli suoraan proiektoriin. Kytke USB-kaapeli suoraan projektoriin.

- 
- Liitä kaapeli projektorin USB-B-porttiin.

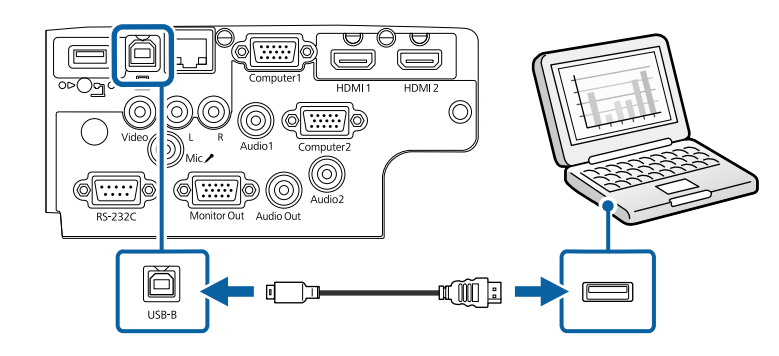

b Liitä toinen pää mihin tahansa tietokoneen käytettävissä olevaan USBporttiin.

- c Kytke projektori ja tietokone päälle.
	-
	-

a Sinun on asennettava tämä ohjelmisto ennen kuin liität projektorin tietokoneeseen.

d Tee jokin seuraavista asentaaksesi Epson USB Display -sovelluksen:

- Windows: Valitse **Suorita EMP\_UDSE.EXE** valintaruudussa, joka näytetään Epson USB Display -ohjelmiston asentamiseksi.
- Mac: Epson USB Display -asetuskansio tulee näkyviin näyttöön. Valitse **USB Display Installer** ja toimi näytön ohjeiden mukaisesti asentaaksesi Epson USB Display -ohjelmiston. Jos USB Display **Setup** -kansio ei näy näytössä automaattisesti, kaksoisnapsauta **EPSON\_PJ\_UD** > **USB Display Installer**.

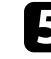

e Toimi näytöllä esitettyjen ohjeiden mukaisesti.

Älä irrota USB-kaapelia tai kytke projektoria pois päältä ennen kuin projektori näyttää kuvaa.

Projektori näyttää kuvan tietokoneen työpöydältä ja toistaa ääntä, jos esityksesi sisältää audiota.

- 
- a Jos projektori ei projisoi kuvaa, tee jokin seuraavista: Windows: Napsauta **Ohjelmat** > **EPSON Projector** > **Epson USB Display** > **Epson USB Display Ver.x.xx**.
	- Mac: Kaksoisnapsauta **USB Display** kuvaketta **Application**kansiossa.
	- Kun lopetat projisoinnin, tee jokin seuraavista:
	- Windows: Irrota USB-kaapeli. Sinun ei tarvitse käyttää **Poista laite turvallisesti** -toimintoa.
	- Mac: Valitse **Disconnect USB Display** valikkopalkin kuvakevalikosta tai **Dock** ja irrota sen jälkeen USB-kaapeli.

#### g **Asiaan liittyvät linkit**

- • ["USB Displayn järjestelmävaatimukset"](#page-201-0) s.202
- • ["Toimintoluettelo"](#page-9-1) s.10

### <span id="page-28-0"></span>**Tietokoneeseen liittäminen HDMI-videota ja -audiota varten**

Jos tietokoneessa on HDMI-portti, voit liittää sen projektoriin HDMIkaapelilla ja lähettää tietokoneen ääntä projisoidun kuvan kanssa.

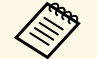

a Liittääksesi Mac-tietokoneen, jossa ei ole HDMI-porttia, tarvitset sovittimen, joka mahdollistaa liittämisen projektorin HDMI-porttiin. Ota yhteys Appleen saadaksesi lisätietoja yhteensopivista sovitinvalinnoista. Vanhemmat Mac-tietokoneet (2009 ja aiemmat) eivät ehkä tue audiota HDMI-portin kautta.

<span id="page-28-2"></span><span id="page-28-1"></span>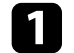

Liitä HDMI-kaapeli tietokoneen HDMI-lähtöporttiin.

Liitä toinen pää projektorin HDMI-porttiin.

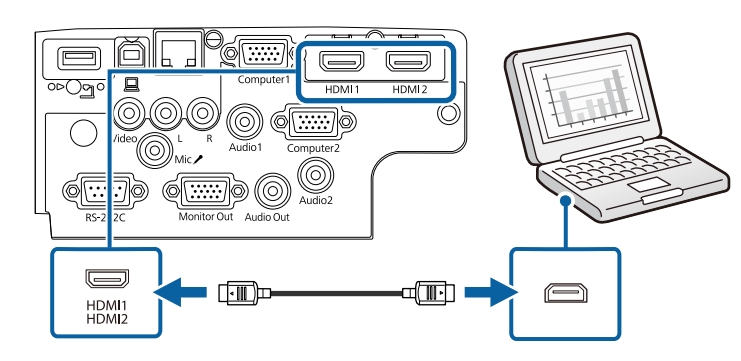

Jos ilmenee ongelmia äänen kuulumisessa HDMI-yhteydellä, liitä<br>toinen pää kaupoista saatavalla 3,5 mm stereo-miniliitin-audiokaapeli projektorin Audio-porttiin ja toinen pää tietokoneen audiolähtöporttiin. Valitse audiotuloportti, johon teit liitännän projektorin **Laajennettu**-valikossa.

- s **Laajennettu** > **A/V-asetukset** > **Audioasetukset** > **HDMIaudiolähtö**
- s **Laajennettu** > **A/V-asetukset** > **Audioasetukset** > **HDMI1 audiolähtö**
- s **Laajennettu** > **A/V-asetukset** > **Audioasetukset** > **HDMI2 audiolähtö**
- g **Asiaan liittyvät linkit**
- • ["Projektorin asetus -asetukset Laajennettu valikko"](#page-132-0) s.133
- • ["Toimintoluettelo"](#page-9-1) s.10

### **Videolähteiden liittäminen**

Liitä videolaitteet projektoriin toimimalla näiden osien ohjeiden mukaisesti.

### **Projektorin liitännät <sup>30</sup>**

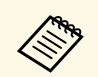

- **e •** Jos projektoriin liitettävän laitteen portti on epätavallisen muotoinen,<br>käytä laitteen toimitukseen kuuluvaa kaapelia tai lisävarusteena saatavaa kaapelia.
	- Kaapeli poikkeaa kytketyn videolaitteiston lähtösignaalin mukaan.
	- Jotkin videolaitteistotyypit pystyvät lähettämään erityyppisiä signaaleja. Tarkista videolaitteiston toimitukseen kuuluvasta käyttöoppaasta minkä tyyppisiä signaaleja voidaan lähettää.

#### g **Asiaan liittyvät linkit**

- • ["Liittäminen HDMI-videolähteeseen"](#page-29-0) s.30
- • ["Liittäminen komposiittivideolähteeseen"](#page-29-1) s.30

#### <span id="page-29-0"></span>**Liittäminen HDMI-videolähteeseen**

Jos videolähteessäsi on HDMI-portti, voit liittää sen projektoriin HDMIkaapelilla ja lähettää kuvalähteen audiota projisoidun kuvan kanssa.

#### **Huomaa**

<span id="page-29-1"></span>Älä kytke videolähdettä päälle ennen sen liittämistä projektoriin. Se voi vahingoittaa projektoria.

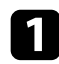

Liitä HDMI-kaapeli videolähteen HDMI-lähtöporttiin.

**b** Liitä toinen pää projektorin HDMI-porttiin.

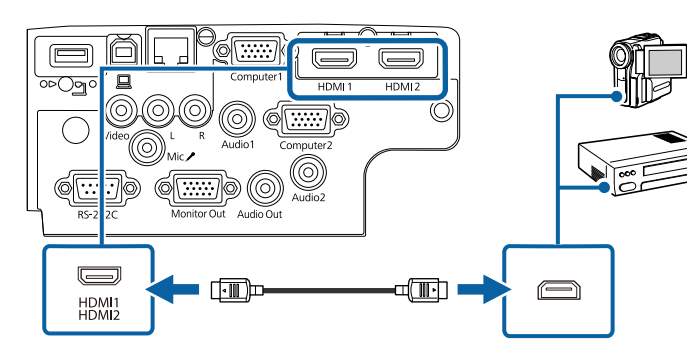

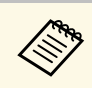

a Jos ilmenee ongelmia äänen kuulumisessa HDMI-yhteydellä, liitä toinen pää kaupoista saatavalla 3,5 mm stereo-miniliitin-audiokaapeli projektorin Audio-porttiin ja toinen pää videolähdön audiolähtöporttiin. Valitse audiotuloportti, johon teit liitännän projektorin **Laajennettu**-valikossa.

> s **Laajennettu** > **A/V-asetukset** > **Audioasetukset** > **HDMIaudiolähtö**

s **Laajennettu** > **A/V-asetukset** > **Audioasetukset** > **HDMI1 audiolähtö**

s **Laajennettu** > **A/V-asetukset** > **Audioasetukset** > **HDMI2 audiolähtö**

#### g **Asiaan liittyvät linkit**

- • ["Projektorin asetus -asetukset Laajennettu valikko"](#page-132-0) s.133
- • ["Toimintoluettelo"](#page-9-1) s.10

#### **Liittäminen komposiittivideolähteeseen**

Jos videolähteessä on komposiittivideoportti, voit liittää sen projektoriin RCA-tyyppisellä video- tai A/V-kaapelilla.

Voit toistaa ääntä projektorin kaiutinjärjestelmällä liittämällä kaupoista saatavan RCA-audiokaapelin.

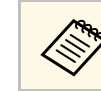

a Varmista, että audiokaapelissa on merkintä "Ei vastusta".

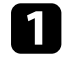

a Liitä kaapeli, jossa on keltainen liitin, videolähteen keltaiseen videolähtöporttiin.

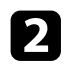

 $\bullet$  Liitä toinen pää projektorin Video-porttiin.

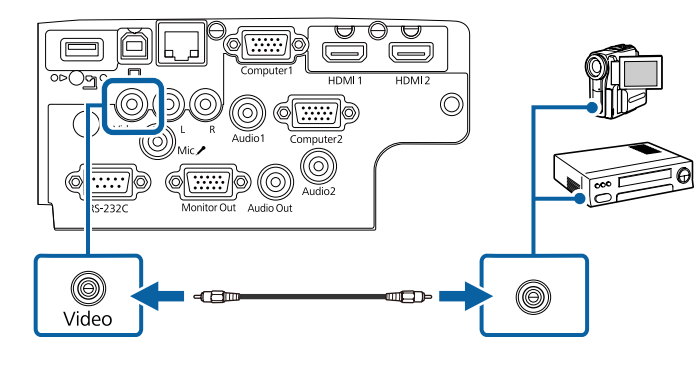

<span id="page-30-1"></span>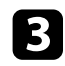

Liitä audiokaapeli videolähteen audiolähtöportteihin.

d Liitä toinen pää projektorin L-Audio-R-portteihin.

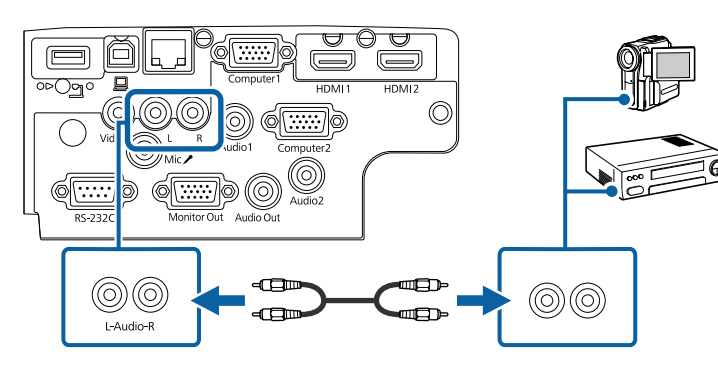

- g **Asiaan liittyvät linkit**
- • ["Toimintoluettelo"](#page-9-1) s.10

### <span id="page-30-3"></span><span id="page-30-2"></span><span id="page-30-0"></span>**Liittäminen ulkoisiin USB-laitteisiin**

Liitä ulkoiset USB-laitteet projektoriin toimimalla näiden osien ohjeiden mukaisesti.

### g **Asiaan liittyvät linkit**

- • ["Projisointi USB-laitteella"](#page-30-1) s.31
- • ["Liittäminen USB-laitteeseen"](#page-30-2) s.31
- • ["USB-laitteen irrottaminen"](#page-31-0) s.32

### **Projisointi USB-laitteella**

Voit projisoida kuvia ja muuta sisältöä käyttämättä tietokonetta tai videolaitetta liittämällä minkä tahansa näistä laitteista projektoriin:

- USB-flash-asema
- Digikamera tai älypuhelin
- USB-kiintolevy

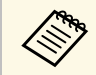

- a Digikameroiden tai älypuhelinten on oltava USB:llä käyttöön otettavia laitteita, ei TWAIN-yhteensopivia laitteita, ja niiden on oltava USB-massamuistiluokka-yhteensopivia.
	- USB-kiintolevyjen on oltava näiden vaatimusten mukaisia:
	- USB-massatallennustila -yhteensopiva (kaikki USBmassatallennustilaluokan laitteet eivät ole tuettuja)
	- Alustettu FAT16/32-muotoon
	- Itsenäinen virransyöttö omista AC-virtalähteistä (väylävirtaa käyttävät kiintolevyt eivät ole suositeltavia)
	- Vältä useita osoita sisältävien kiintolevyjen käyttämistä

Voit projisoida diaesityksiä yhdistetyn USB-laitteen kuvatiedostoista.

### g **Asiaan liittyvät linkit**

- • ["Toimintoluettelo"](#page-9-1) s.10
- • ["PC Free -esityksen projisointi"](#page-67-0) s.68

### **Liittäminen USB-laitteeseen**

Voit liittää USB-laitteen projektorin USB-A -porttiin ja käyttää sitä kuvien ja muun sisällön projisointiin.

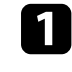

a Jos USB-laitteesi toimitukseen kuuluu verkkolaite, liitä se sähköpistorasiaan.

<span id="page-31-4"></span><span id="page-31-1"></span>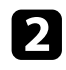

b Liitä USB-kaapeli tai USB-flash-asema projektorin USB-A-porttiin kuten kuvassa.

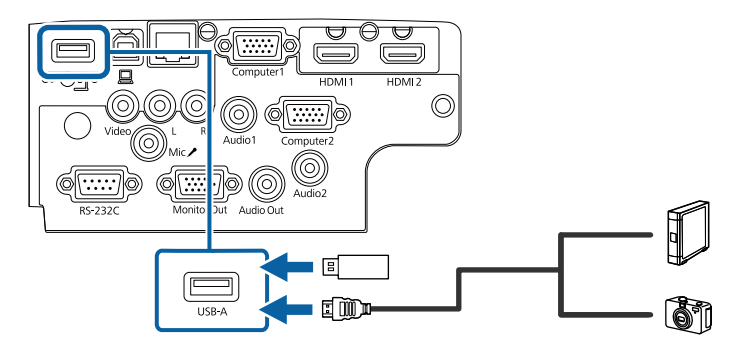

#### <span id="page-31-5"></span><span id="page-31-2"></span>**Huomaa**

- Käytä toimitukseen kuuluvaa tai laitteen kanssa käytettäväksi määritettyä USB-kaapelia.
- Älä liitä USB-keskitintä tai yli 3 metriä pitkää USB-kaapelia, laite ei tällöin ehkä toimi oikein.

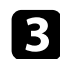

c Liitä toinen pää laitteeseesi, jos on tarpeen.

### <span id="page-31-3"></span>g **Asiaan liittyvät linkit**

• ["Toimintoluettelo"](#page-9-1) s.10

#### <span id="page-31-0"></span>**USB-laitteen irrottaminen**

Kun lopetat esityksen liitetyllä USB-laitteella, irrota laite projektorista.

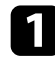

Kytke laite pois päältä ja irrota pistorasiasta, jos on tarpeen.

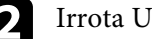

<sup>2</sup> Irrota USB-laite projektorista.

### **Liitäminen asiakirjakameraan**

Voit liittää asiakirjakameran projektoriin projisoidaksesi kameralla katsottuja kuvia.

Yhteysmenetelmä on Epson-asiakirjakameran mallin mukainen. Katso lisätietoja asiakirjakameran käyttöoppaasta.

### g **Asiaan liittyvät linkit**

• ["Toimintoluettelo"](#page-9-1) s.10

### **Liittäminen ulkoisiin laitteisiin**

Liitä ulkoiset laitteet projektoriin näiden lukujen ohjeiden mukaisesti.

#### g **Asiaan liittyvät linkit**

- • ["Liittäminen VGA-monitoriin"](#page-31-3) s.32
- • ["Liittäminen ulkoisiin kaiuttimiin"](#page-32-0) s.33
- • ["Mikrofonin kytkeminen"](#page-32-1) s.33

#### **Liittäminen VGA-monitoriin**

Jos liität projektorin tietokoneeseen Computer-portilla, voi liittää projektoriin myös ulkoisen monitorin. Tämä mahdollistaa esityksen katsomisen ulkoisesta monitorista vaikka projisoitua kuvaa ei olisi näkyvissä.

- 
- a Jos haluat lähettää kuvia ulkoiseen näyttöön, kun projektori on kytketty pois päältä, valitse **Aina A/V-lähtö**-asetukseksi projektorin **Laajennettu**-valikossa.

#### s **Laajennettu** > **A/V-asetukset** > **A/V-lähtö**

• Monitorit, jotka käyttävät alle 60 Hz:in virkistystaajuutta, eivät ehkä pysty näyttämään kuvia oikein.

a Varmista, että tietokone on liitetty projektorin Computer-porttiin.

### **Projektorin liitännät <sup>33</sup>**

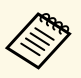

- Jos tietokoneportteja on kaksi, varmista, että käytät<br>Computer1-porttia Computer1-porttia.
	- Vain analogiset RGB-signaalit Computer1-portista voidaan lähettää ulkoiseen näyttöön. Et voi lähettää signaalien tuloa muista porteista.

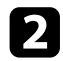

**b** Liitä ulkoisen monitorin kaapeli projektorin Monitor Out -porttiin.

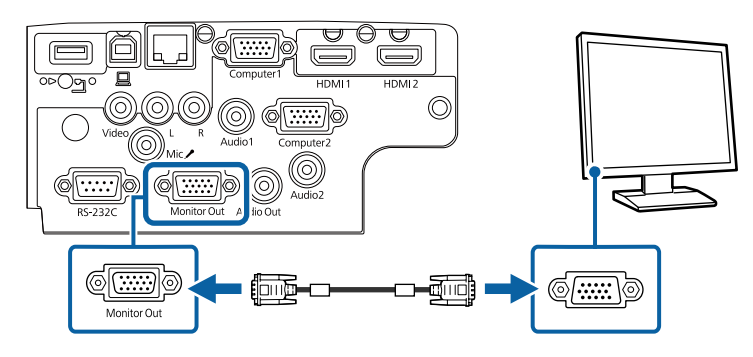

#### g **Asiaan liittyvät linkit**

- • ["Projektorin asetus -asetukset Laajennettu valikko"](#page-132-0) s.133
- • ["Toimintoluettelo"](#page-9-1) s.10

#### <span id="page-32-0"></span>**Liittäminen ulkoisiin kaiuttimiin**

<span id="page-32-1"></span>Parantaaksesi esityksesi äänenlaatua, voit liittää projektorin ulkoisiin, itsenäisesti toimiviin kaiuttimiin. Voit säätää äänenvoimakkuutta projektorin kaukosäätimellä.

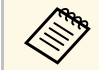

- a Jos haluat toistaa audiota ulkoisista kaiuttimista, kun projektori on kytketty pois päältä, valitse **Aina A/V-lähtö**-asetukseksi projektorin **Laajennettu**-valikossa.
	- s **Laajennettu** > **A/V-asetukset** > **A/V-lähtö**
	- Voit liittää projektorin myös kaiuttimilla varustettuun vahvistimeen.
	- Projektorin sisäinen kaiutinjärjestelmä on pois käytöstä, kun liität ulkoiset kaiuttimet.

a Varmista, että tietokone- tai videolähde on liitetty projektoriin sekä audio- että videokaapelilla, jos on tarpeen.

**Paikallista oikea kaapeli liittääksesi ulkoiset kaiuttimet, kuten stereo**mini-liitin - nastaliitin-kaapeli tai muun tyyppinen kaapeli tai sovitin.

- 
- Liitä kaapelin toinen pää ulkoisiin kaiuttimiin tarpeen mukaan.
- - d Liitä kaapelin stereo-miniliitinpää projektorin Audio Out -porttiin.

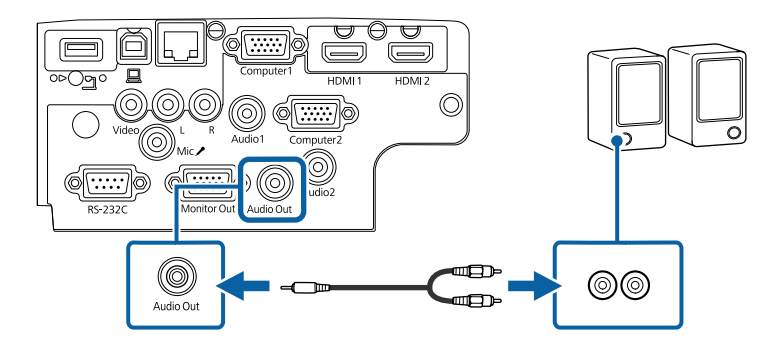

### g **Asiaan liittyvät linkit**

- • ["Projektorin asetus -asetukset Laajennettu valikko"](#page-132-0) s.133
- • ["Toimintoluettelo"](#page-9-1) s.10

#### **Mikrofonin kytkeminen**

Voit yhdistää mikrofonin projektorin Mic-porttiin tarjotaksesi audiotuen esitysten aikana.

### **Projektorin liitännät <sup>34</sup>**

- 
- 
- Plug-in-power-virtaliitin ei ole tuettu.<br>• Jos haluat lähettää ääntä mikrofonista, kun projektori on kytketty pois päältä, valitse **Aina A/V-lähtö**-asetukseksi projektorin **Laajennettu**-valikossa.
	- s **Laajennettu** > **A/V-asetukset** > **A/V-lähtö**
	- Säädä **Mikrof. äänenvoim.** -asetusta, jos mikrofonin ääntä on vaikea kuulla tai jos se on liian kova, jolloin ääni rätisee.
		- s **Asetukset** > **Mikrof. äänenvoim.**

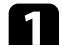

a Liitä mikrofonikaapeli projektorin Mic-porttiin.

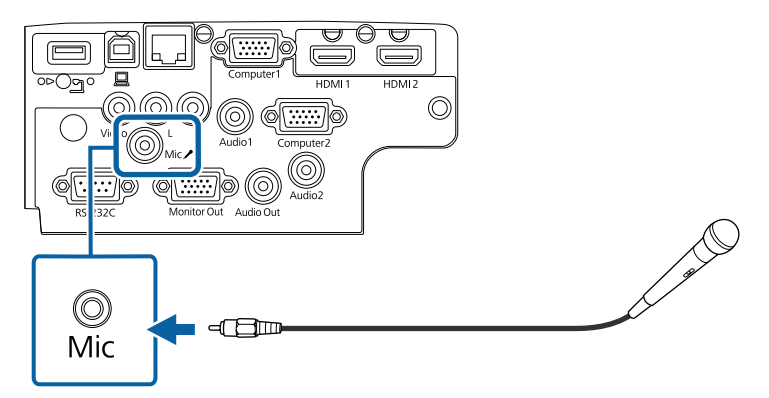

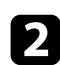

**b** Kytke mikrofoni päälle, jos on tarpeen.

#### g **Asiaan liittyvät linkit**

- • ["Projektorin asetus -asetukset Laajennettu valikko"](#page-132-0) s.133
- • ["Projektorin ominaisuusasetukset Asetukset-valikko"](#page-130-0) s.131
- • ["Toimintoluettelo"](#page-9-1) s.10

<span id="page-34-0"></span>Kaukosäädintä käytetään kahdella projektorin toimitukseen kuuluvalla AAparistolla.

#### **Huomaa**

Muista lukea *Turvaohjeet* ennen paristojen käsittelyä.

a Poista paristolokeron kansi, kuten kuvassa.

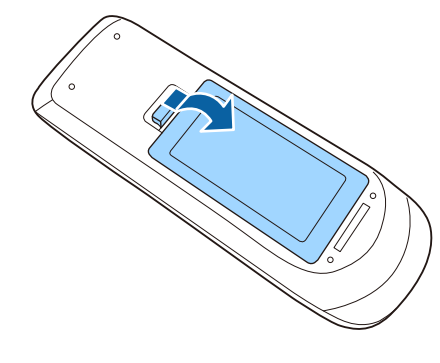

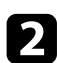

b Poista vanhat paristot, jos on välttämätöntä.

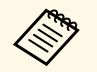

a Hävitä käytetyt paristot paikallisten säädösten mukaisesti.

c Aseta paristot paikoilleen **<sup>+</sup>**- ja **–**-päät osoitettuun suuntaan.

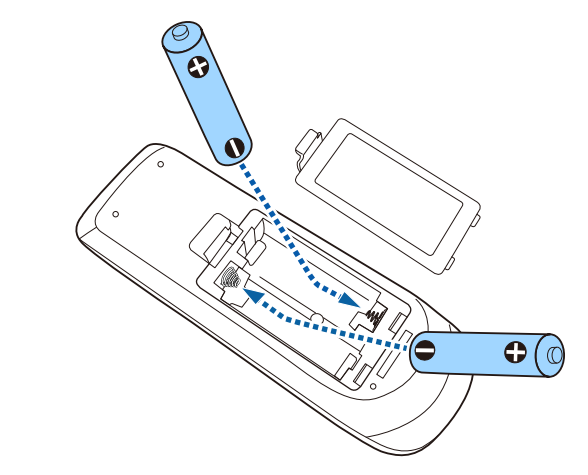

### **Varoitus**

Tarkista (+)- ja (–)-merkkien paikat paristolokeron sisällä varmistaaksesi, että asetat paristot oikein päin. Jos akkuja ei käytetä oikein, ne saattavat räjähtää tai vuotaa aiheuttaen tulipalon, vammoja tai vaurioita tuotteelle.

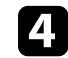

d Aseta paristolokeron kansi takaisin paikalleen ja paina sitä alas, kunnes se naksahtaa paikalleen.

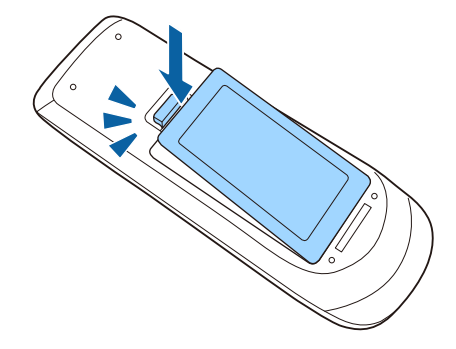

### **Kaukosäätimen käyttö <sup>36</sup>**

<span id="page-35-0"></span>Kaukosäädin antaa sinun ohjata projektoria melkein mistä tahansa kohtaa huoneessa.

Varmista, että osoitat kaukosäätimellä projektorin vastaanottimia tässä listatuilla etäisyydellä ja kulmista.

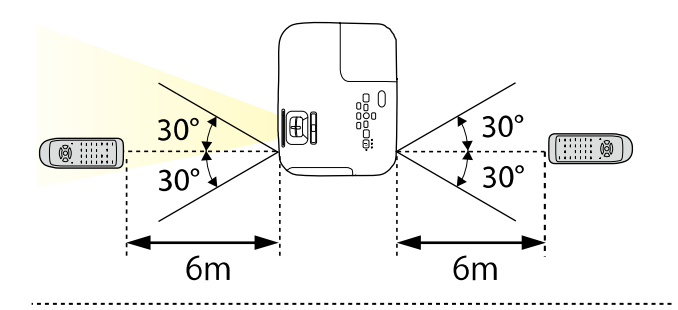

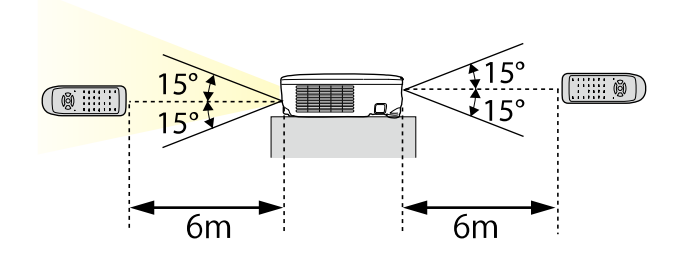

#### **EB**‑**E20/EB**‑**E10/EB**‑**E01/EB**‑**E500**

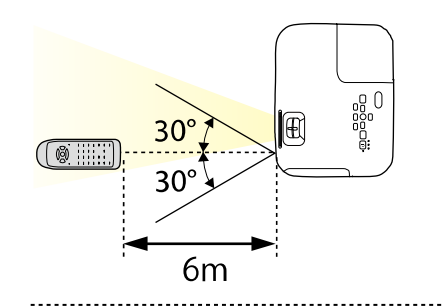

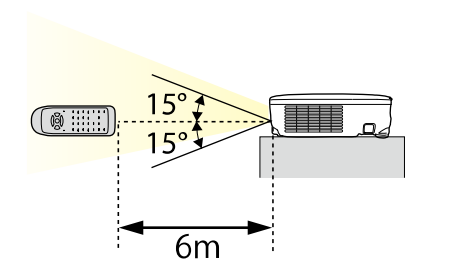

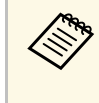

a Vältä käyttämästä kaukosäädintä tiloissa, joissa on kirkas loistelamppuvalaistus tai suora auringonvalo, muuten projektori voi lakata vastaamasta komentoihin. Jolle aio käyttää kaukosäädintä pitkään aikaan, poista paristot.
a Avataksesi projektorin linssinsuojuksen, liu'uta A/Vmykistysliukusäädintä, kunnes se napsahtaa.

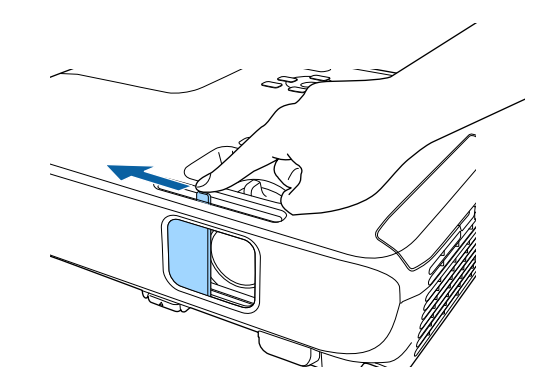

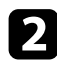

b Peittääksesi linssin tai kytkeäksesi projisoidun kuvan ja äänen tilapäisesti pois päältä sulje linssinsuojus.

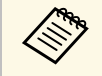

**A Projektorin virta kytkeytyy automaattisesti pois päältä 30 minuutin kuluttua, kun A/V-mykistys on otettu käyttöön. Voit ottaa tämän** ominaisuuden pois käytöstä.

s **ECO** > **Linssisuojus-ajastin**

### g **Asiaan liittyvät linkit**

• ["Toimintoluettelo"](#page-9-0) s.10

# **Projektorin perusominaisuuksien käyttö**

Toimi näiden osien ohjeiden mukaisesti käyttääksesi projektorin perusominaisuuksia.

### g **Asiaan liittyvät linkit**

- • ["Projektorin käynnistäminen"](#page-38-0) s.39
- • ["Projektorin sammuttaminen"](#page-41-0) s.42
- • ["Päivämäärän ja ajan asetus"](#page-42-0) s.43
- • ["Projektorin valikkojen kielen valitseminen"](#page-44-0) s.45
- • ["Projisointitilat"](#page-45-0) s.46
- • ["Testikuvion näyttäminen"](#page-47-0) s.48
- • ["Kuvan korkeuden säätäminen"](#page-48-0) s.49
- • ["Kuvan muoto"](#page-49-0) s.50
- • ["Kuvan koon muuttaminen zoomausrenkaalla"](#page-53-0) s.54
- • ["Kuvan tarkentaminen tarkennusrenkaalla"](#page-54-0) s.55
- • ["Kuvalähteen valinta"](#page-55-0) s.56
- • ["Kuvan kuvasuhde"](#page-57-0) s.58
- • ["Kuvanlaadun säätäminen \(Väritila\)"](#page-60-0) s.61
- • ["Äänenvoimakkuuden säätäminen Äänenvoimakkuus-painikkeilla"](#page-62-0) s.63

# **Projektorin käynnistäminen <sup>39</sup>**

<span id="page-38-0"></span>Käynnistä tietokone tai videolaite, jota haluat käyttää, kun olet kytkenyt projektorin päälle.

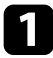

a Liitä virtajohto projektorin virtaliitäntään ja toinen pää seinäpistorasiaan.

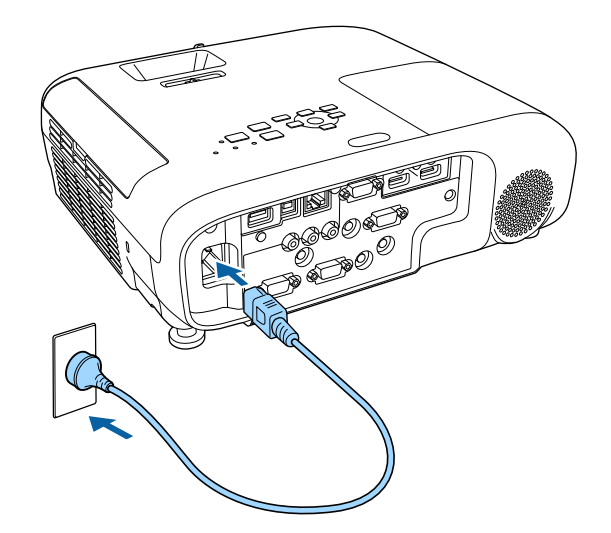

Projektorin virran merkkivalo muuttuu siniseksi. Tämä ilmaisee, että projektori saa virtaa, mutta sitä ei ole vielä kytketty päälle (laite on valmiustilassa).

 $\bullet$ Paina ohjauspaneelin tai kaukosäätimen virtapainiketta kytkeäksesi projektorin päälle.

Projektorista kuuluu merkkiääniä ja tilan merkkivalo vilkkuu sinisenä, kun projektori lämpiää. Kun projektori on lämmennyt, tilan merkkivalo lakkaa vilkkumasta ja palaa sinisenä.

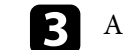

c Avaa projektorin linssinsuojus.

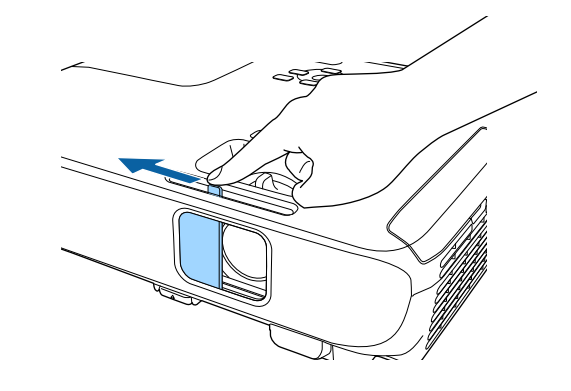

Kokeile seuraavaa, jollei projisoitavaa kuvaa näy.

- Tarkista, onko linssin suojus kokonaan auki.
- Kytke päälle liitetty tietokone tai videolaite.
- Muuta näyttölähdöksi tietokone käyttäessäsi kannettavaa tietokonetta.
- Liitä DVD-levy tai muu videomedia ja paina Toista (jos on tarpeen).
- Paina ohjauspaneelin tai kaukosäätimen [Source Search] -painiketta tunnistaaksesi lähteen.
- Paina kaukosäätimen halutun videolähteen painiketta.
- Jos aloitusnäyttö on näkyvissä, valitse lähde, josta haluat projisoida.

# **Projektorin käynnistäminen <sup>40</sup>**

## **Varoitus**

- Älä koskaan katso projektorin linssiin, kun lamppu palaa. Se voi vahingoittaa silmiä ja erityisen vaarallista lapsille.
- Kun kytket projektorin päälle etäältä kaukosäätimellä, varmista, ette kukaan katso suoraan linssiin.
- <span id="page-39-0"></span>• Älä estä projisoinnin aikana valoa projektorista kirjalla tai muulla esineellä. Jos projektorista tuleva valo estetään, alue, jossa valo loistaa, kuumenee, mikä voi aiheuttaa sulamisen, palamisen tai tulipalon syttymisen. Heijastunut valo voi kuumentaa myös linssiä, mikä voi johtaa projektorin toimintahäiriöön. Lopettaaksesi projisoinnin, käytä A/V-mykistys-toimintoa tai kytke projektori pois päältä.
- Projektorin valonlähteenä käytetään elohopealamppua, jossa on korkea sisäinen paine. Jos lamppu altistuu tärinälle tai iskuille, tai sitä käytetään yhtäjaksoisesti liian pitkään, lamppu voi rikkoutua tai se ei enää syty. Jos lamppu räjähtää, kaasuja voi paeta ja pieniä lasinsirpaleita voi levitä ympäristöön vammoja aiheuttaen. Varmista, että huomioit alla olevat ohjeet.
- Älä pura tai vahingoita lamppua tai kohdista siihen iskuja.
- Älä vie kasvojasi lähelle projektoria sen ollessa käytössä.
- On oltava erityisen varovainen, kun projektori asennetaan kattoon, sillä pieniä sirpaleita saattaa levitä ympäristöön, kun lampun kansi poistetaan. Kun puhdistat projektoria tai vaihdat lampun itse, ole hyvin varovainen, ettei pieniä lasinsirpaleita joutuu silmiisi tai suuhusi.

Jos lamppu rikkoutuu, ota yhteys lääkäriin, jos lasinsirpaleita on hengitetty tai niitä on joutunut silmiin tai suuhun.

- a Kun **Suora käynnistys** -asetus on asetettu **Päälle** projektorin **Laajennettu**-valikossa, projektori kytkeytyy päälle heti, kun liität sen pistorasiaan. Huomaa, että projektori kytkeytyy automaattisesti pois päältä esim. tilanteessa, jossa se palautuu virtakatkoksesta.
	- s **Laajennettu** > **Toiminta** > **Suora käynnistys**
	- Jos valitset määrätyn portin **Autom. käynnistys** -asetukseksi projektorin **Laajennettu**-valikossa, projektori kytkeytyy päälle heti, kun se tunnistaa signaalin tai kaapeliyhteyden kyseisestä portista.
		- s **Laajennettu** > **Toiminta** > **Autom. käynnistys**

### g **Asiaan liittyvät linkit**

• ["Aloitusnäyttö"](#page-39-0) s.40

- • ["Projektorin asetus -asetukset Laajennettu valikko"](#page-132-0) s.133
- • ["Toimintoluettelo"](#page-9-0) s.10

# **Aloitusnäyttö**

Aloitusnäyttö -ominaisuus antaa sinun valita helposti kuvalähteen ja käyttää hyödyllisiä toimintoja. Voit tuoda Aloitusnäyttö -näytön näkyviin painamalla ohjauspaneelin tai kaukosäätimen [Home]-painiketta. Aloitusnäyttö tulee näkyviin myös, kun kytket projektorin päälle eikä signaalia syötetä.

Paina ohjauspaneelin tai kaukosäätimen nuolinäppäimiä valitaksesi valikkokohteen ja paina sitten [Enter].

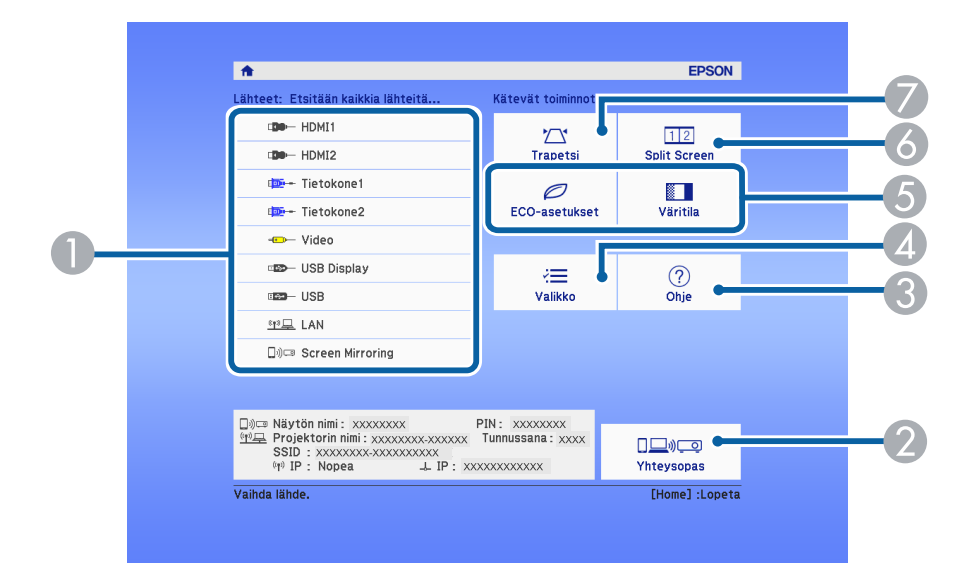

- AValitsee lähteen, jota haluat projisoida.
- $\Omega$  Näyttää Yhteysopas. Voit valita langattoman yhteyden muodostustavat käyttämiesi laitteiden, kuten älypuhelinten tai tietokoneiden, mukaan.
- CNäyttää Ohje-näytön.
- D Näyttää projektorin näytön.

# **Projektorin käynnistäminen <sup>41</sup>**

- E Suorittaa valikkotoimintoja, jotka on määritetty **Aloitusnäyttö** -asetukseen projektorin **Laajennettu**-valikossa.
- F Projisoi yhtä aikaa kaksi kuvaa eri kuvalähteistä jakamalla projisoidun näytön.
- GKorjaa kuvamuodon, joka on epäsäännöllinen suorakulmio.

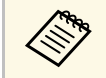

a Aloitusnäyttö poistuu näkyvistä 10 minuutin käyttämättömyyden jälkeen.

### g **Asiaan liittyvät linkit**

- • ["Kuvan muoto"](#page-49-0) s.50
- • ["Projektorin asetus -asetukset Laajennettu valikko"](#page-132-0) s.133
- • ["Toimintoluettelo"](#page-9-0) s.10
- • ["Projektorin valikkojen käyttäminen"](#page-126-0) s.127
- • ["Projektorin Ohjenäyttöjen käyttäminen"](#page-170-0) s.171
- • ["Kahden kuvan projisointi samanaikaisesti"](#page-64-0) s.65

<span id="page-41-0"></span>Kytke projektori pois päältä käytön jälkeen.

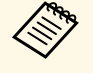

a • Kytke projektori pois päältä käyttöiän pidentämiseksi, kun sitä ei käytetä. Lampun kesto vaihtelee valitun tilan, ympäristöolosuhteiden ja käytön mukaan. Kirkkaus vähenee ajan myötä.

> • Koska projektori tukee suora sammutus -ominaisuutta, sen voi kytkeä katkaisijalla suoraan pois päältä.

**Paina ohjauspaneelin tai kaukosäätimen virtapainiketta.** Projektori näyttää sammutuksen vahvistusnäytön.

## Haluatko katkaista virran?

Kyllä: Paina (D-painiketta : Paina muuta painiketta Ei

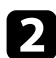

b Paina virtapainiketta uudelleen. (Jättääksesi sen päälle, paina mitä tahansa muuta painiketta.)

Projisoitu kuva katoaa näkyvistä, projektorista kuuluu kaksi merkkiääntä ja tilan merkkivalo sammuu.

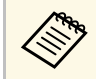

Epsonin Välitön sammutus -tekniikan ansiosta jäähdytysjaksoa ei<br>tarvita, joten voit pakata projektorin kuljetusta varten heti.

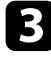

c Jos siirrät tai varastoi projektorin, varmista, että virran merkkivalo palaa sinisenä (mutta ei vilku) ja tilan merkkivalo on sammunut. Irrota sen jälkeen virtajohto.

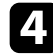

Sulje projektorin linssinsuojus.

## g **Asiaan liittyvät linkit**

• ["Toimintoluettelo"](#page-9-0) s.10

# **Päivämäärän ja ajan asetus <sup>43</sup>**

<span id="page-42-0"></span>Voit asettaa projektorille päivämäärän ja ajan.

- **a Kytke projektoriin virta.**
- **Paina ohjauspaneelin tai kaukosäätimen** [Menu]-painiketta.
- c Valitse **Laajennettu**-valikko ja paina [Enter]-painiketta.

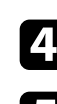

d Valitse **Toiminta**-asetus ja paina [Enter].

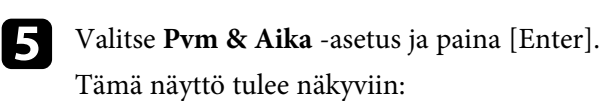

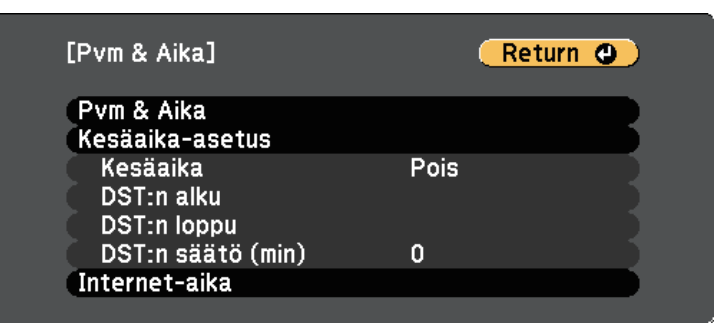

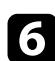

f Valitse **Pvm & Aika** -asetus ja paina [Enter].

Tämä näyttö tulee näkyviin:

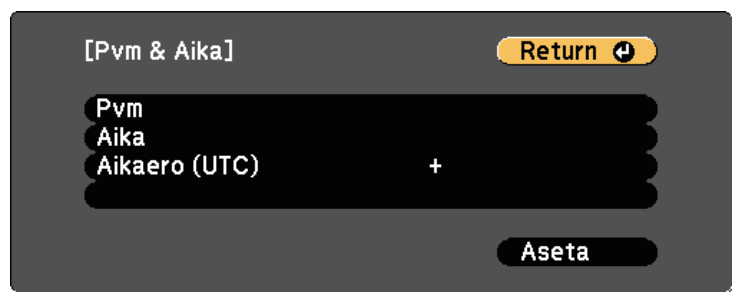

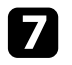

g Valitse **Pvm**, paina [Enter] ja syötä nykyinen päivämäärä näyttönäppäimistöllä.

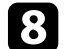

h Valitse **Aika**, paina [Enter] ja syötä nykyinen aika näyttönäppäimistöllä.

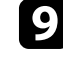

i Valitse **Aikaero (UTC)**, paina [Enter] ja aseta aikaero koordinoidusta universaalista ajasta.

**ju** Kun olet valmis, valitse **Aseta** ja paina [Enter].

k Aktivoidaksesi kesäajan, valitse **Kesäaika**-asetus ja paina [Enter]. Valitse sitten asetukset.

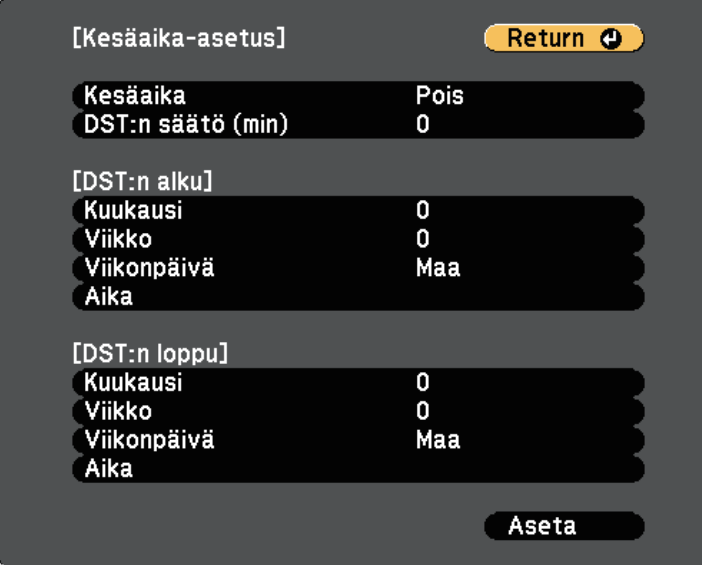

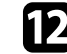

l Kun olet valmis, valitse **Aseta** ja paina [Enter].

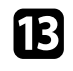

m Päivittääksesi ajan automaattisesti internet-aikapalvelimella, valitse **Internet-aika**-asetus ja paina [Enter]. Valitse sitten asetukset.

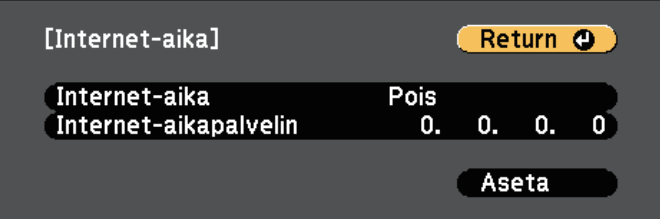

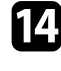

n Kun olet valmis, valitse **Aseta** ja paina [Enter].

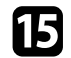

o Paina [Menu] tai [Esc] poistuaksesi valikoista.

### g **Asiaan liittyvät linkit**

• ["Toimintoluettelo"](#page-9-0) s.10

<span id="page-44-0"></span>Jos haluat katsoa projektorin valikkoja viestejä toisella kielellä, voit vahtaa kielen **Kieli**-asetuksessa.

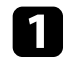

Kytke projektoriin virta.

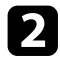

 $\bullet$ Paina ohjauspaneelin tai kaukosäätimen [Menu]-painiketta.

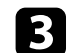

c Valitse **Laajennettu**-valikko ja paina [Enter]-painiketta.

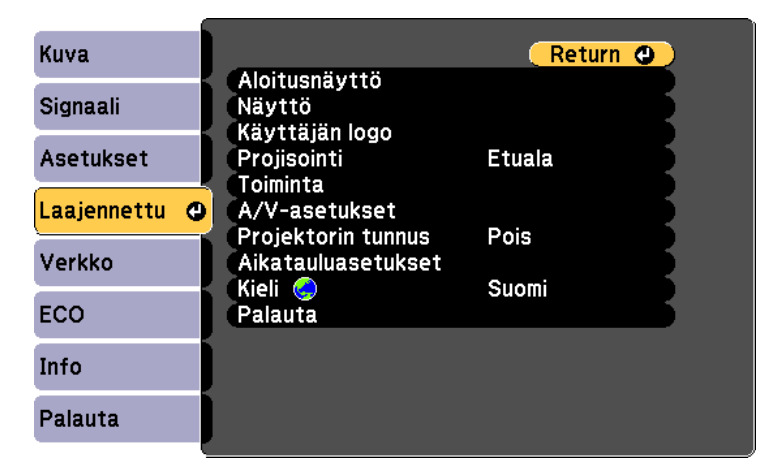

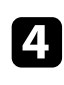

d Valitse **Kieli**-asetus ja paina [Enter]-painiketta.

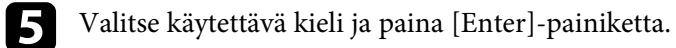

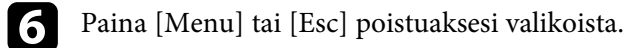

# **Projisointitilat <sup>46</sup>**

<span id="page-45-0"></span>Projektorin sijoitustavan mukaan projisointitapaa on ehkä muutettava, jotta kuvat tulevat projisoiduksi oikein.

- <span id="page-45-2"></span>• **Etuala** antaa projisoida pöydältä valkokankaan edestä.
- **Etuala/katto** kääntää katto- tai seinäkiinnityksessä kuvan ylösalaisin.
- **Taka-ala** kääntää kuvan vaakasunnassa projisoitaessa läpikuultavan näytön takaa.
- **Taka-ala/katto** kääntää kuvan ylösalaisin ja vaakasuunnassa katosta tai seinästä projisoitaessa ja läpikuultavan näytön takaa.

### g **Asiaan liittyvät linkit**

- • ["Projisointitilan vaihtaminen kaukosäätimellä"](#page-45-1) s.46
- • ["Projisointitilan vaihtaminen valikoilla"](#page-45-2) s.46
- • ["Projektorin asetus ja Asennusvalinnat"](#page-24-0) s.25

# <span id="page-45-1"></span>**Projisointitilan vaihtaminen kaukosäätimellä**

Voit muuttaa projisointitilaa kääntääksesi kuvan ylösalaisin.

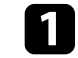

Käynnistä projektori ja näytä kuva.

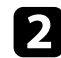

**b** Pidä kaukosäätimen [A/V Mute] -painiketta painettuna viisi sekuntia.

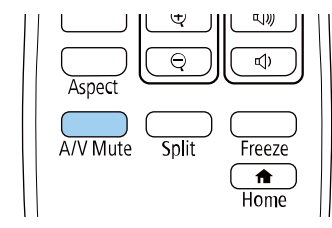

Kuva katoaa hetkeksi tulee uudelleen näkyviin ylösalaisin käännettynä.

c Muuta projisointi takaisin alkuperäiseen tilaan pitämällä [A/V Mute] painiketta painettuna uudelleen viisi sekuntia.

# **Projisointitilan vaihtaminen valikoilla**

Voit muuttaa projisointitilan vaihtamaan kuvan ylösalaisin ja/tai vasemmalta oikealla projektorin valikoilla.

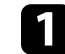

Käynnistä projektori ja näytä kuva.

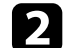

b Paina ohjauspaneelin tai kaukosäätimen [Menu]-painiketta.

c Valitse **Laajennettu**-valikko ja paina [Enter]-painiketta.

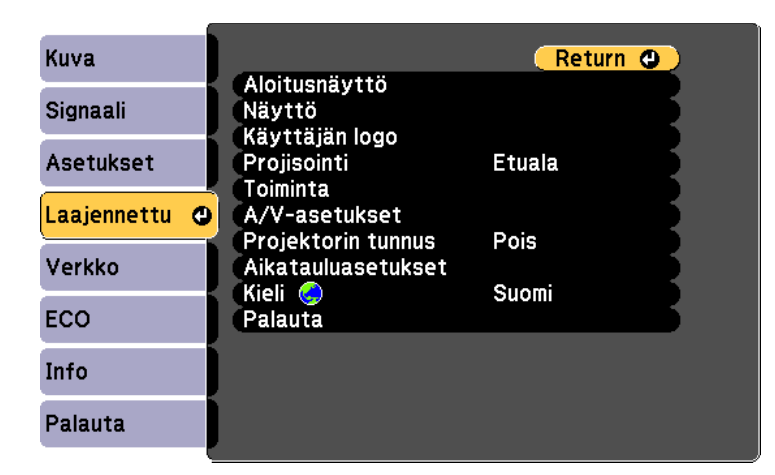

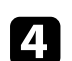

Valitse **Projisointi** ja paina [Enter]-painiketta.

# **Projisointitilat <sup>47</sup>**

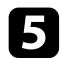

 $\bullet$ Valitse projisointitila ja paina [Enter]-painiketta.

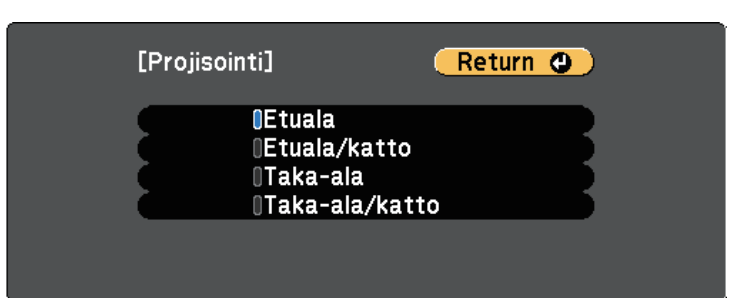

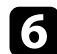

f Paina [Menu] tai [Esc] poistuaksesi valikoista.

# **Testikuvion näyttäminen <sup>48</sup>**

<span id="page-47-0"></span>Voit käyttää testikuviota projisoidun kuvan säätämiseen ilman liittämistä tietokoneeseen tai videolaitteeseen.

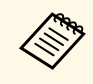

a Jos haluat määrittää valikkokohteita, joita ei pysty määrittämään testikuvan aikana, tai jos haluat hienosäätää heijastettua kuvaa, heijasta kuva projektoriin kytketystä laitteesta.

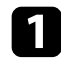

**a Kytke projektoriin virta.** 

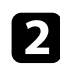

**b** Paina ohjauspaneelin tai kaukosäätimen [Menu]-painiketta.

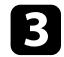

c Valitse **Asetukset**-valikko ja paina [Enter].

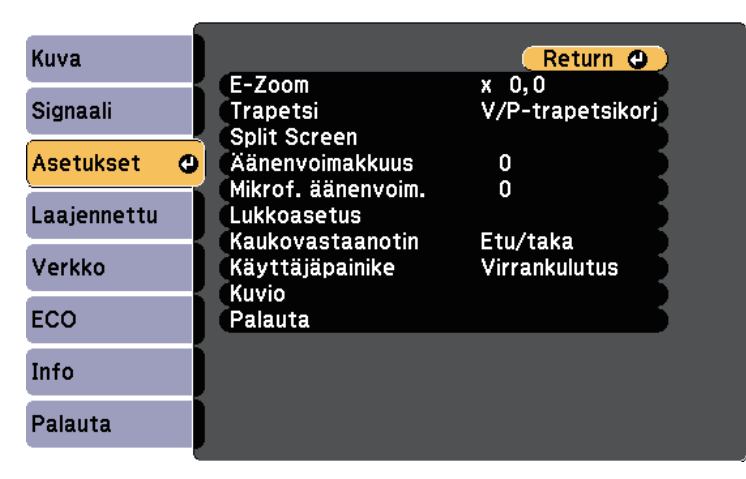

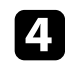

d Valitse **Kuvio** <sup>&</sup>gt; **Testikuva** ja paina [Enter]. Testikuvio näytetään.

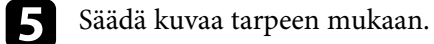

f Tyhjennä testikuvio painamalla [Esc]-painiketta.

# **Kuvan korkeuden säätäminen <sup>49</sup>**

<span id="page-48-0"></span>Jos projisoit pöydältä tai muulta tasaiselta pinnalta ja kuva on liian korkealla tai matalalla, voit säätää kuvan korkeutta projektorin säädettävällä jalalla.

Mitä suurempi kallistuksen kulma on, sitä vaikeampi on tarkentaa. Sijoita projektori niin, että sitä täytyy kallistaa vain pienessä kulmassa.

**a Käynnistä projektori ja näytä kuva.** 

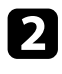

 $\bullet$ Säädä etujalkaa vetämällä jalan vapautusvipu ylös ja nosta projektorin etuosaa.

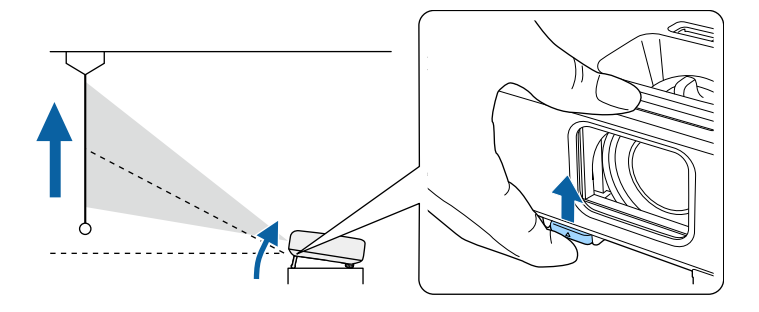

Jalka tulee ulos projektorista.

Voit säätää sijaintia enintään noin 12 astetta.

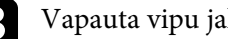

c Vapauta vipu jalan lukitsemiseksi.

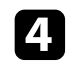

d Jos kuva on kallellaan, säädä takajalkojen korkeutta kiertämällä.

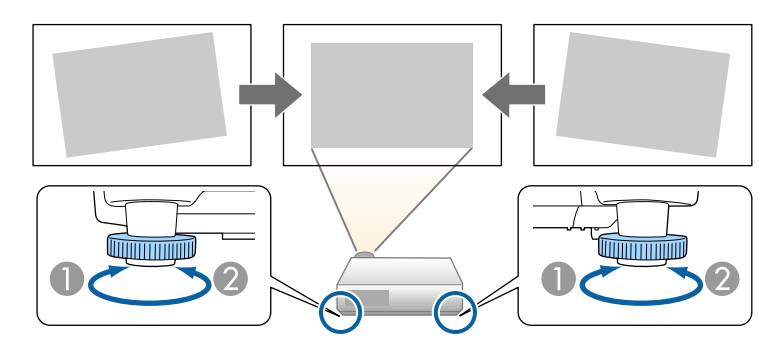

- **O** Pidennä takajalkaa
- B Lyhennä takajalkaa

Jos projisoitu kuva ei ole suorakaiteen muotoinen, kuvan muotoa on säädettävä.

## g **Asiaan liittyvät linkit**

• ["Kuvan muoto"](#page-49-0) s.50

<span id="page-49-0"></span>Voit projisoida tasaisen, suorakaiteen muotoisen kuvan asettamalla projektorin suoraan näytön keskikohdan eteen ja pitämällä sen vaakasuorassa. Jos asetat projektorin kulmaan näyttöön nähden tai kallistat sitä ylös tai alas tai vinoon sivulle, kuvan muotoa on ehkä korjattava.

<span id="page-49-2"></span>Kuva on korjauksen jälkeen hieman pienempi.

Parasta kuvien laatua varten on suositeltavaa säätää projektorin asennussijainti oikean kuvakoon ja -muodon saavuttamiseksi.

### g **Asiaan liittyvät linkit**

- • ["Automaattinen pystytrapetsi"](#page-49-1) s.50
- • ["Kuvan muodon korjaus vaakasuuntaisella trapetsiliukusäätimellä"](#page-49-2) s.50
- • ["Kuvan muodon korjaaminen Trapetsipainikkeilla"](#page-50-0) s.51
- • ["Kuvan muodon korjaaminen Quick Corner -toiminnolla"](#page-51-0) s.52

# <span id="page-49-1"></span>**Automaattinen pystytrapetsi**

Kun projektoria siirretään tai kallistetaan, **Autom. pystytrapetsi** korjaa automaattisesi pystytrapetsivääristymän.

**Autom. pystytrapetsi** pystyy korjaamaan kuvan vääristymän seuraavissa tapauksissa:

- Projisointikulma on noin 30º ylös tai alas
- **Projisointi**-asetuksena on **Etuala** projektorin **Laajennettu**-valikossa

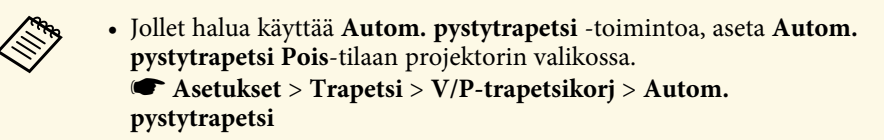

### g **Asiaan liittyvät linkit**

- • ["Projisointitilat"](#page-45-0) s.46
- • ["Projektorin asetus -asetukset Laajennettu valikko"](#page-132-0) s.133
- • ["Projektorin ominaisuusasetukset Asetukset-valikko"](#page-130-0) s.131
- • ["Toimintoluettelo"](#page-9-0) s.10

## **Kuvan muodon korjaus vaakasuuntaisella trapetsiliukusäätimellä**

Voit korjata projektorin vaakasuuntaisella trapetsiliukusäätimellä kuvan muotoa, joka on epätasainen suorakulmio kuten silloin, kun projektori on asetettu projisointialueen sivulle. (Käytettävissä vain malleissa, joissa on vaakatrapetsin liukusäädin.)

Voit tehdä vaikuttavia korjauksia, kun projisointikulma on noin 30º oikealle tai vasemmalle.

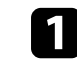

Käynnistä projektori ja näytä kuva.

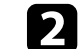

b Säädä liukusäädintä, kunnes kuva on tasainen suorakulmio.

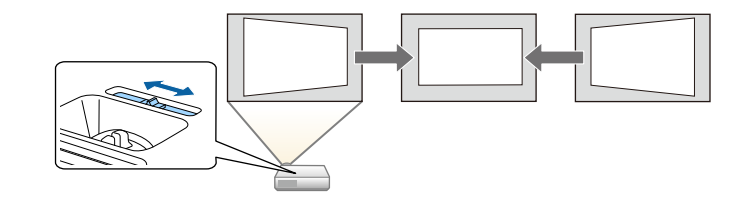

Kuva on korjauksen jälkeen hieman pienempi.

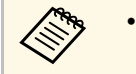

a • Kun käytät vaakasuuntaista trapetsiliukuria, aseta **Vaakatrapetsikorjaus Päällä**-tilaan projektorin **Asetukset**valikossa.

s **Asetukset** > **Trapetsi** > **V/P-trapetsikorj** > **Vaakatrapetsikorjaus**

- Voit korjata kuvan myös vaakasuunnassa projektorin **Asetukset**-valikossa.
	- s **Asetukset** > **Trapetsi** > **V/P-trapetsikorj**

### g **Asiaan liittyvät linkit**

- • ["Projektorin ominaisuusasetukset Asetukset-valikko"](#page-130-0) s.131
- • ["Toimintoluettelo"](#page-9-0) s.10

# **Kuvan muoto <sup>51</sup>**

## <span id="page-50-0"></span>**Kuvan muodon korjaaminen Trapetsipainikkeilla**

Voit käyttää projektorin trapetsikorjauspainikkeita epätasaisesti suorakaiteen muotoisen kuvan muodon korjaamiseen.

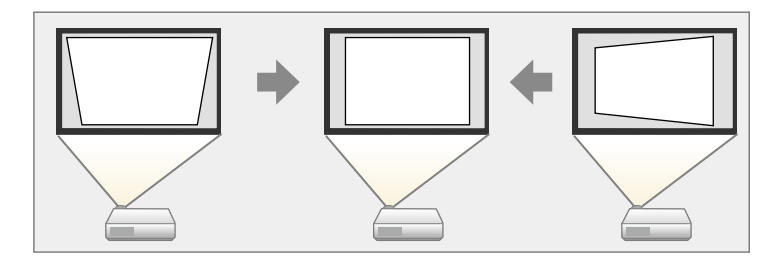

Voit korjata trapetsipainikkeilla kuvaa 30º oikealla, vasemmalle, ylös tai alas.

**a Käynnistä projektori ja näytä kuva.** 

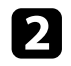

 $\bullet$ Paina yhtä ohjauspaneelin trapetsinsäätöpainikkeista tuodaksesi näkyviin Trapetsi-säätöruudun.

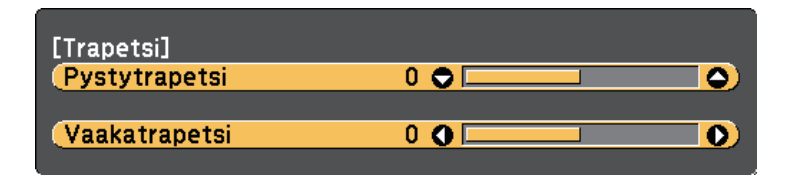

c Paina trapetsipainiketta säätääksesi kuvan muotoa.

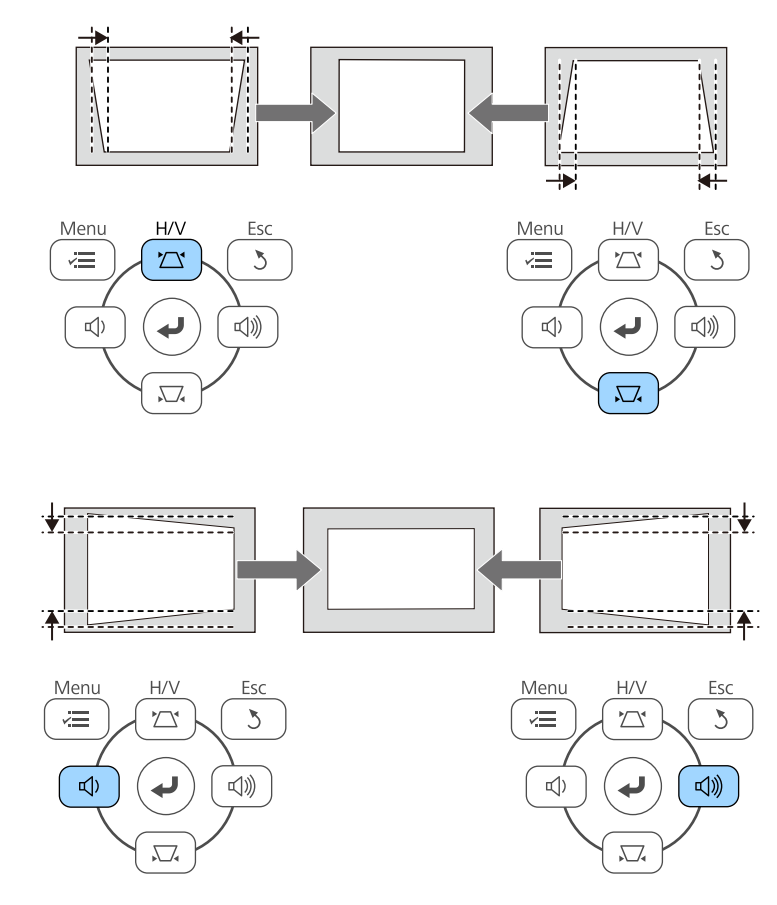

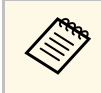

a • Jos projektori on asennettu ulottumattomiisi, voit korjata kuvan<br>muotoa mvös kaukosäätimallä muotoa myös kaukosäätimellä. s **Asetukset** > **Trapetsi** > **V/P-trapetsikorj**

### g **Asiaan liittyvät linkit**

• ["Projektorin ominaisuusasetukset - Asetukset-valikko"](#page-130-0) s.131

# **Kuvan muoto <sup>52</sup>**

## **Kuvan muodon korjaaminen Quick Corner toiminnolla**

<span id="page-51-0"></span>Voit käyttää projektorin **Quick Corner** -asetusta epätasaisesti suorakaiteen muotoisen kuvan muodon ja koon korjaamiseen.

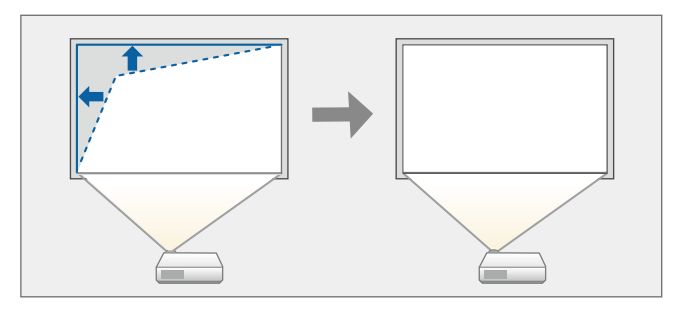

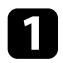

**a Käynnistä projektori ja näytä kuva.** 

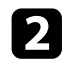

**Paina ohjauspaneelin tai kaukosäätimen [Menu]-painiketta.** 

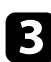

c Valitse **Asetukset**-valikko ja paina [Enter].

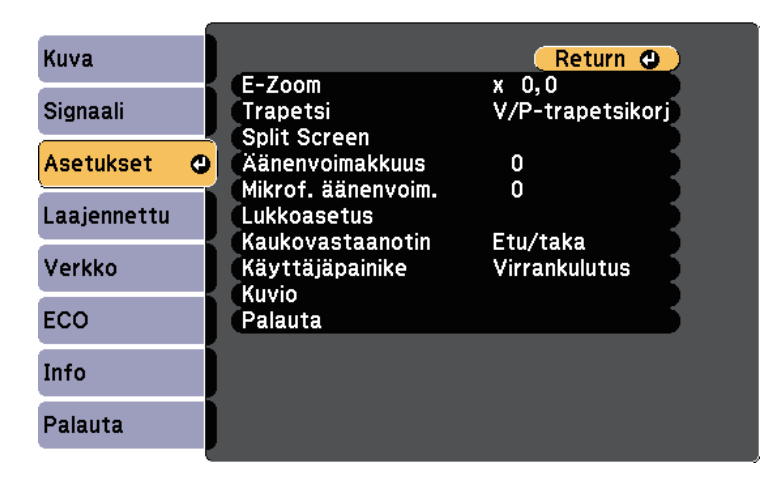

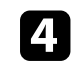

Valitse **Trapetsi** ja paina [Enter].

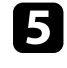

e Valitse **Quick Corner**-asetus ja paina [Enter]-painiketta. Paina sitten uudelleen [Enter], jos on tarpeen.

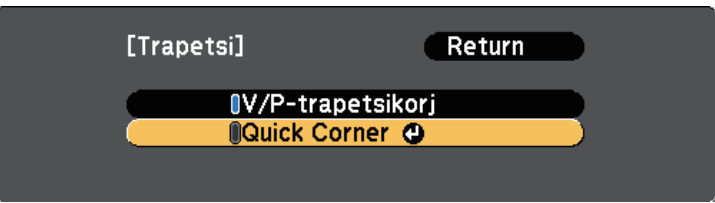

Näet aluevalintanäytön.

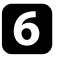

f Valitse nuolipainikkeilla kuvan säädettävä kulma. Paina sitten [Enter] painiketta.

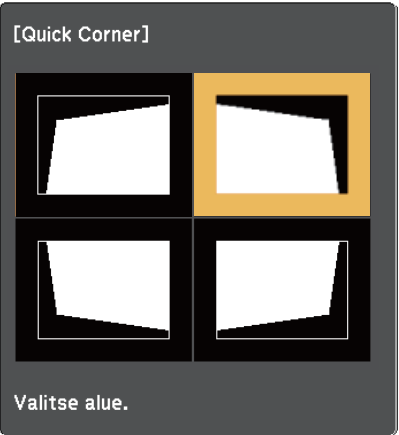

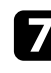

**Paina nuolipainikkeita säätääksesi kuvan muotoa tarpeen mukaan.** Palataksesi alueen valintanäyttöön, paina [Enter].

# **Kuvan muoto <sup>53</sup>**

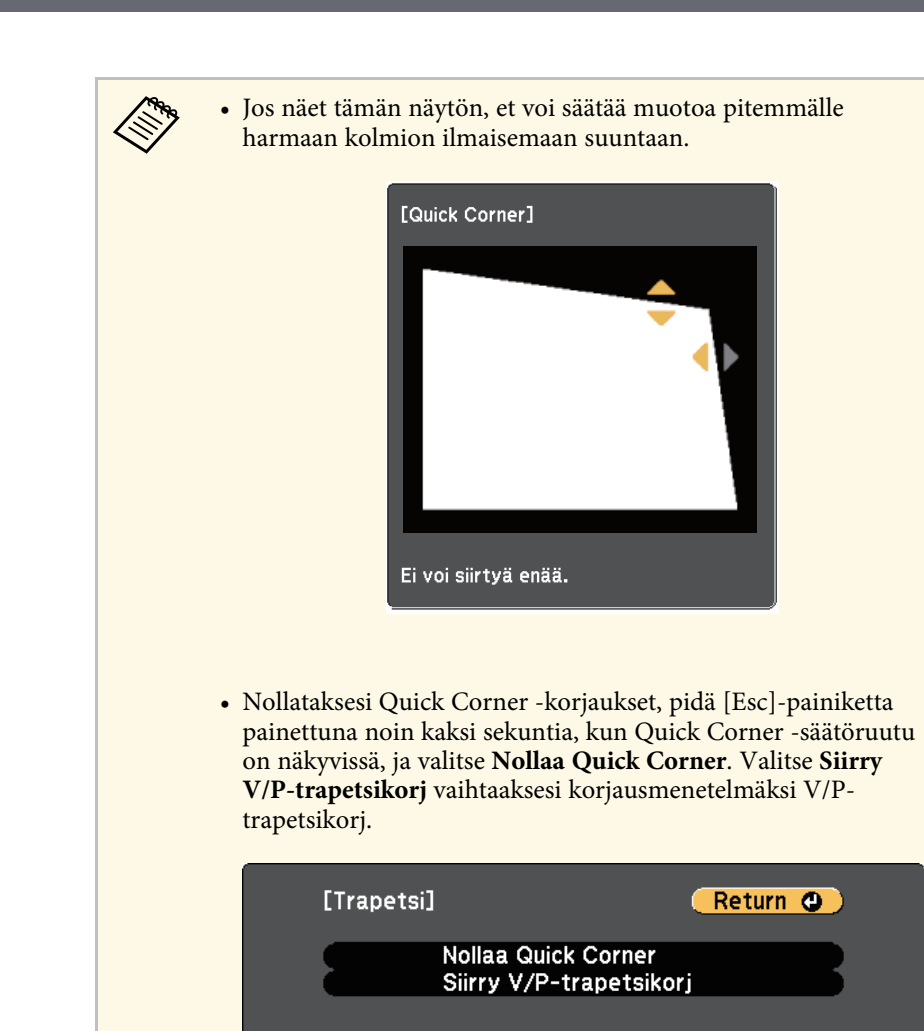

h Toista vaiheet 6 ja 7 tarvittaessa ja säädä jäljellä olevat kulmat.

**C** Kun olet valmis, paina [Esc]-painiketta.

**Trapetsi**-asetukseksi on nyt asetettu **Quick Corner** projektorin **Asetukset**valikossa. Kun seuraavan kerran painat ohjauspaneelin trapetsikorjaussäätöpainiketta, aluevalintanäyttö tulee näkyviin.

### g **Asiaan liittyvät linkit**

• ["Projektorin ominaisuusasetukset - Asetukset-valikko"](#page-130-0) s.131

<span id="page-53-0"></span>Voit muuttaa kuvakokoa projektorin zoomausrenkaalla. (Käytettävissä vain malleissa, joissa on zoomausrengas.)

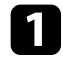

**a Käynnistä projektori ja näytä kuva.** 

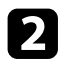

b Kierrä zoomausrengasta suurentaaksesi tai pienentääksesi kuvaa.

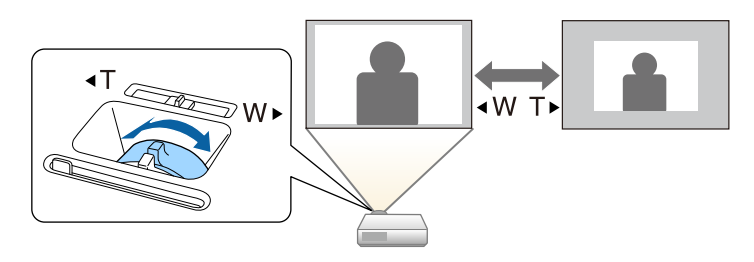

### g **Asiaan liittyvät linkit**

• ["Toimintoluettelo"](#page-9-0) s.10

<span id="page-54-0"></span>Voit korjata tarkennusta tarkennusrenkaan avulla.

**a Käynnistä projektori ja näytä kuva.** 

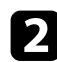

 $\bullet$ Säädä tarkennus kiertämällä tarkennusrengasta.

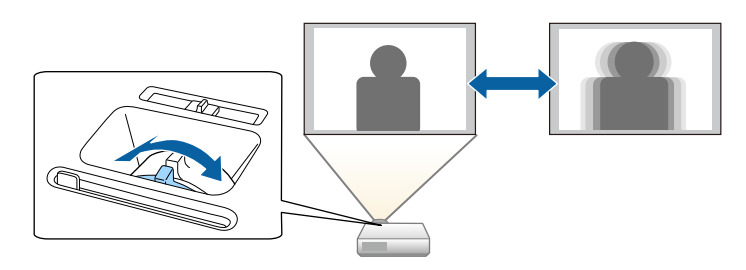

# **Kuvalähteen valinta <sup>56</sup>**

<span id="page-55-0"></span>Kun projektoriin liitetään useita kuvalähteitä, kuten tietokone ja DVD-soitin, voit vaihtaa yhdestä kuvalähteestä toiseen.

Käytettävissä olevat lähteet vaihtelevat projektorimallin mukaan.

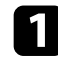

a Varmista, että liitetty kuvalähde, jota haluat käyttää, on kytketty päälle.

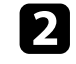

b Videokuvalähteitä käytettäessä, aseta sisään DVD- tai mediatallennusväline ja paina Toista-painiketta.

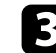

- **c** Tee jokin seuraavista:
	- Paina ohjauspaneelin tai kaukosäätimen [Source Search] -painiketta, kunnes näet kuvan haluamastasi lähteestä.

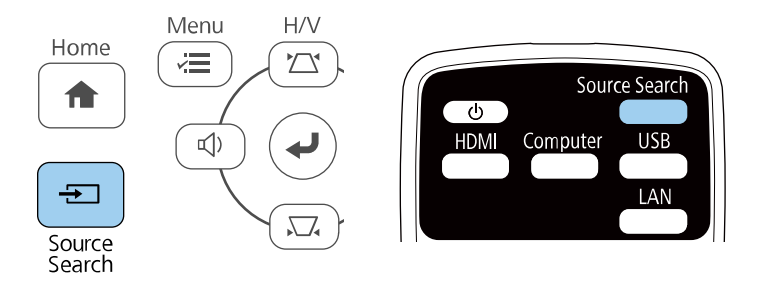

a Tämä näyttö tulee näkyviin, kun kuvasignaalia ei tunnisteta. Tarkista projektorin ja kuvalähteen väliset kaapeliyhteydet.

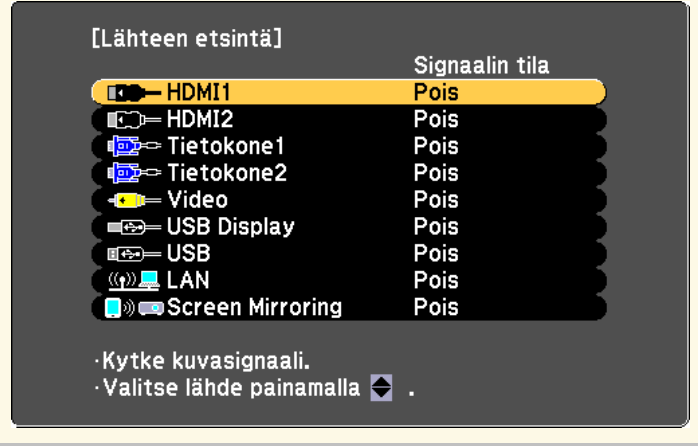

- Paina kaukosäätimen halutun lähteen painiketta. Jos kyseiselle lähteelle on useampi kuin yksi portti, paina painiketta uudelleen selataksesi lähteitä.
- Paina ohjauspaneelin tai kaukosäätimen [Home]-painiketta.

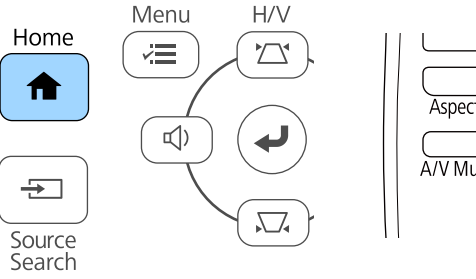

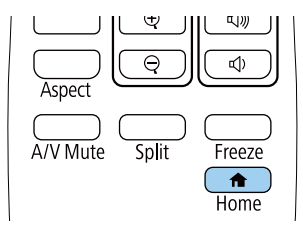

# **Kuvalähteen valinta <sup>57</sup>**

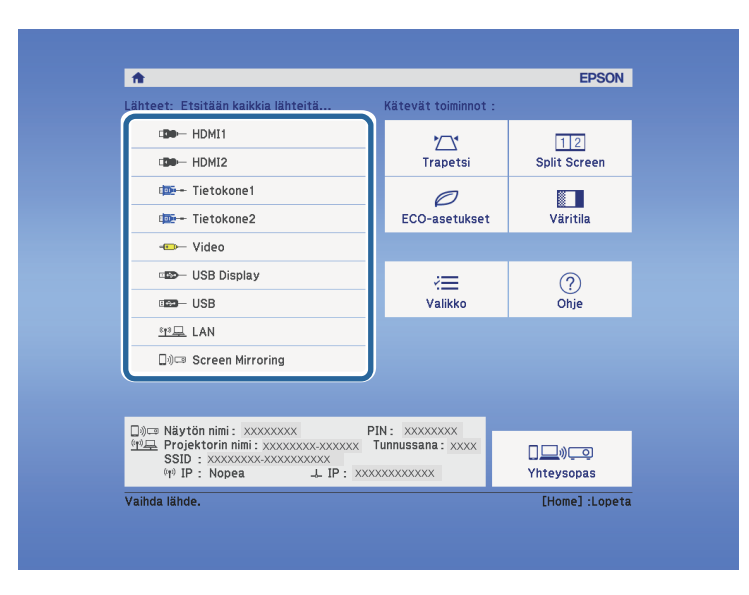

Valitse sitten haluamasi lähde näyttöön tulevasta näyttöruudusta.

### g **Asiaan liittyvät linkit**

• ["Toimintoluettelo"](#page-9-0) s.10

# **Kuvan kuvasuhde <sup>58</sup>**

<span id="page-57-0"></span>Projektori voi näyttää kuvia eri leveys-korkeus-suhteilla eli eri kuvasuhteilla. Normaalisti videolähteen tulosignaali määrää kuvan kuvasuhteen. Voit kuitenkin muuttaa määrättyjen kuvien kuvasuhdetta näyttöösi sopivaksi.

Jos haluat käyttää tiettyä kuvasuhdetta määrätylle videotulolähteelle, voit valita sen projektorin **Signaali**-valikossa.

### g **Asiaan liittyvät linkit**

- • ["Kuvasuhteen muuttaminen"](#page-57-1) s.58
- • ["Käytettävissä olevat kuvasuhteet"](#page-57-2) s.58
- • ["Projisoidun kuvan näkyminen kullakin kuvasuhteella"](#page-58-0) s.59
- • ["Tulosignaaliasetukset Signaalivalikko"](#page-129-0) s.130

## <span id="page-57-2"></span><span id="page-57-1"></span>**Kuvasuhteen muuttaminen**

Voit muuttaa näytetyn kuvan kuvasuhdetta.

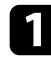

a Kytke projektori päälle ja kytke käytettävään kuvalähteeseen.

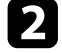

Paina kaukosäätimen [Aspect]-painiketta.

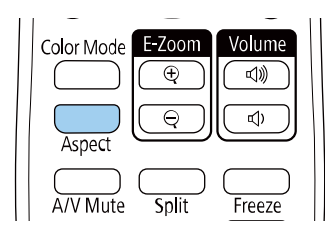

Näytetyn kuvan muoto ja koko muuttuu ja kuvasuhteen nimi tulee hetkeksi näkyviin näyttöön.

c Selataksesi tulosignaalille käytettävissä olevia kuvasuhteita, paina toistuvasti [Aspect]-painiketta.

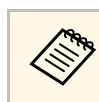

a Kuvien näyttämiseksi ilman mustia palkkeja, aseta **Kuvatarkkuus**-tilaksi **Laaja** tai **Normaali** projektorin **Signaali**-valikossa tietokoneen resoluution mukaisesti.

## g **Asiaan liittyvät linkit**

• ["Tulosignaaliasetukset - Signaalivalikko"](#page-129-0) s.130

## **Käytettävissä olevat kuvasuhteet**

Voit valita seuraavat kuvasuhteen kuvalähteesi tulosignaalin mukaan.

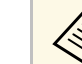

- 
- a Käytettävissä oleva kuvasuhdeasetus vaihtelee tulosignaalin mukaan. Huomaa, että projektorin kuvasuhdetoiminnon käyttö projisoidun kuvan pienentämiseen, suurentamiseen tai jakamiseen kaupalliseen tarkoitukseen tai julkiseen katseluun voi rikkoa kyseisen kuvan tekijänoikeuksien haltijan oikeuksia tekijänoikeuslain perusteella.

#### **Projektorit, joiden resoluutio on Full HD (1920 × 1080) tai WXGA (1280 × 800)**

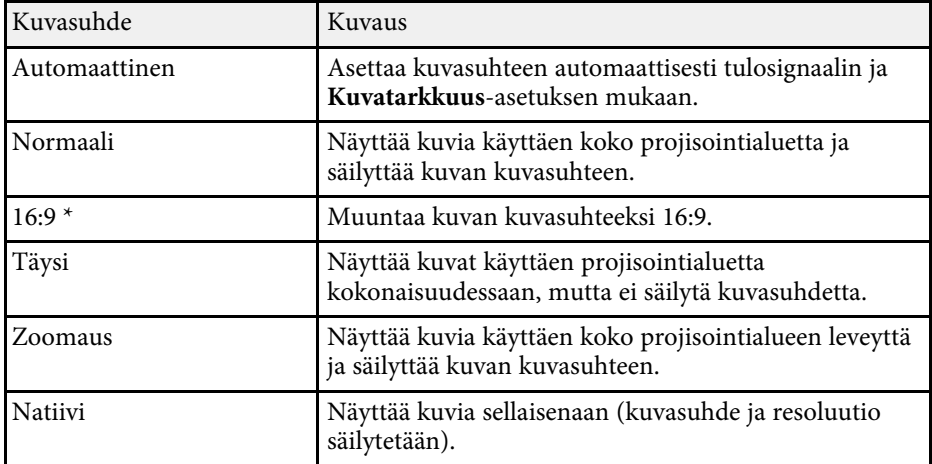

\* Käytettävissä vain projektoreissa, joiden kuvatarkkuus on WXGA (1280 × 800).

#### **Projektoreille, joiden resoluutio on XGA (1024 × 768)**

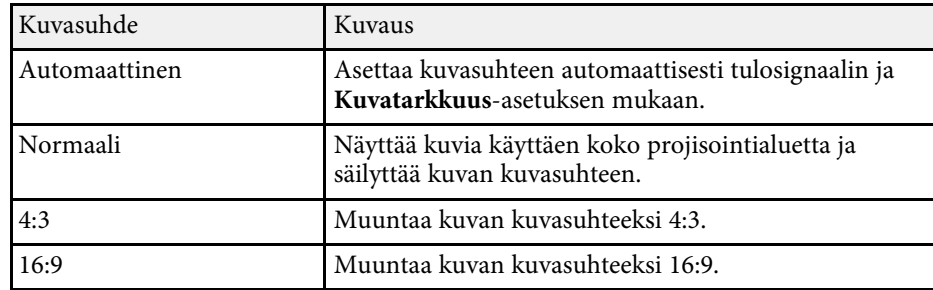

## g **Asiaan liittyvät linkit**

• ["Toimintoluettelo"](#page-9-0) s.10

# <span id="page-58-0"></span>**Projisoidun kuvan näkyminen kullakin kuvasuhteella**

Tietyillä kuvasuhteilla näytössä voi näkyä mustia palkkeja tai kuva leikattuna tulosignaalin kuvasuhteen ja resoluution mukaan. Katso seuraavasta taulukosta mustien palkkien sijainti ja kuvan leikkaukset.

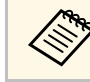

**A Natiivi**-kuva on tulosignaalin mukainen.

#### **Projektorit, joiden resoluutio on Full HD (1920 × 1080) tai WXGA (1280 × 800)**

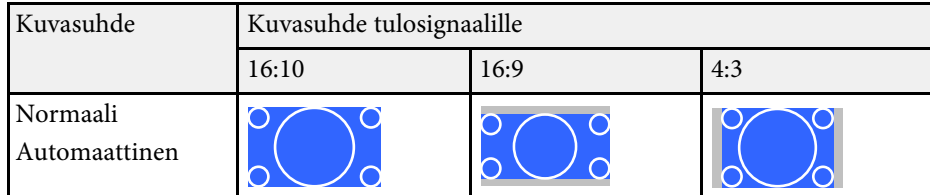

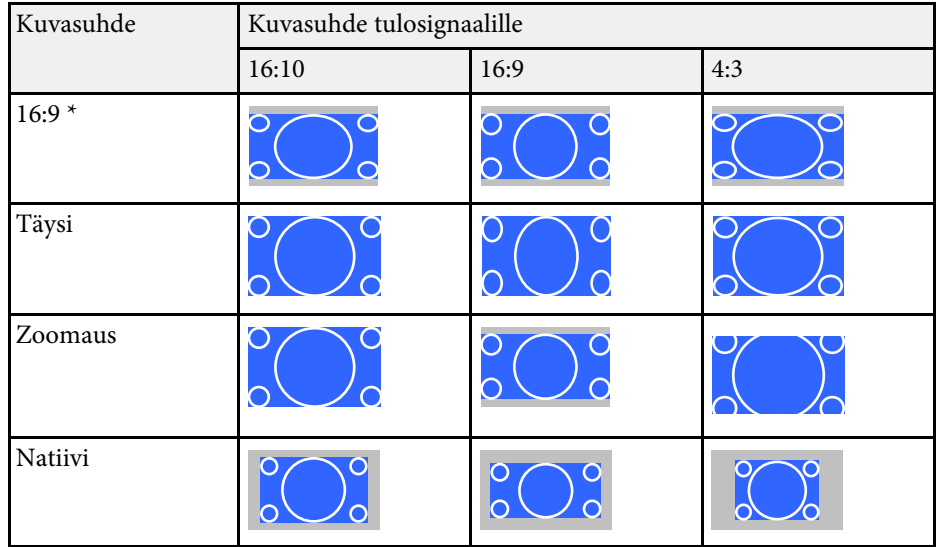

\* Käytettävissä vain projektoreissa, joiden kuvatarkkuus on WXGA (1280 × 800).

#### **Projektoreille, joiden resoluutio on XGA (1024 × 768)**

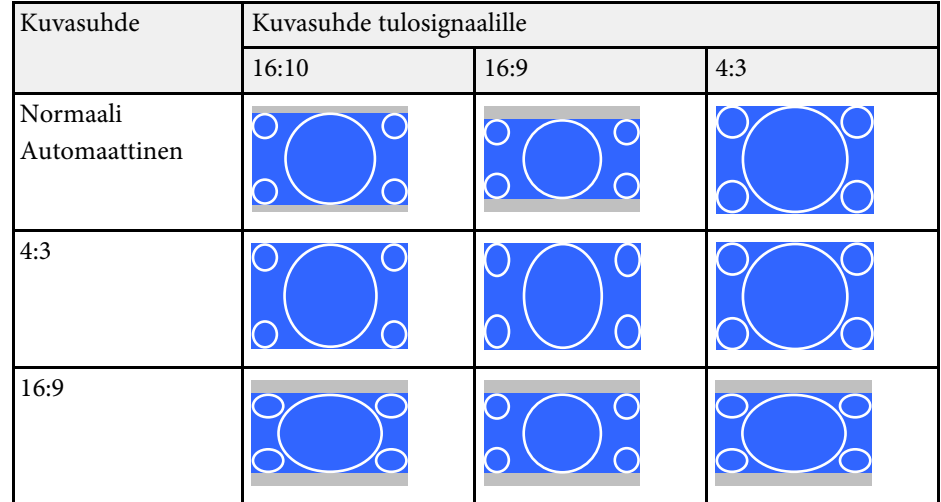

### g **Asiaan liittyvät linkit**

• ["Toimintoluettelo"](#page-9-0) s.10

<span id="page-60-0"></span>Projektorissa on käytettävissä eri väritiloja optimaalisen kirkkauden, kontrastin ja värin tarjoamiseksi erilaisissa katsomisympäristöissä ja eri kuvatyypeillä. Voit valita tilan, joka on määritetty vastaamaan kuvaa ja ympäristö, tai kokeilla käytettävissä olevia tiloja.

### g **Asiaan liittyvät linkit**

- • ["Väritilan muuttaminen"](#page-60-1) s.61
- <span id="page-60-2"></span>• ["Käytettävissä olevat väritilat"](#page-60-2) s.61
- • ["Automaattisen iiriksen asettaminen"](#page-60-3) s.61

# <span id="page-60-1"></span>**Väritilan muuttaminen**

Voit muuttaa projektorin Väritila -tilaa kaukosäätimellä tai optimoida kuvan katsomisympäristöösi.

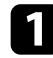

a Kytke projektori päälle ja kytke käytettävään kuvalähteeseen.

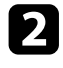

<span id="page-60-3"></span>b Paina kaukosäätimen [Color Mode]-painiketta muuttaaksesi Väritila tilaa.

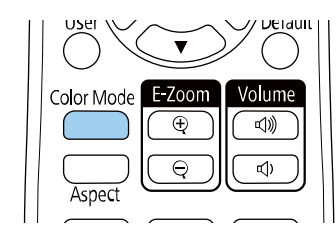

Väritila -tilan nimi tulee näkyviin näyttöön ja kuvan ilmiasu muuttuu.

selataksesi tulosignaalille käytettävissä olevia väritiloja, paina toistuvasti [Color Mode]-painiketta.

a Voit asettaa **Väritila**-asetuksen myös projektorin **Kuva**-valikossa.

### g **Asiaan liittyvät linkit**

• ["Kuvan laatuasetukset - Kuvavalikko"](#page-128-0) s.129

# **Käytettävissä olevat väritilat**

Voit asettaa projektorin käyttämään näitä väritiloja käyttämäsi tulolähteen mukaan:

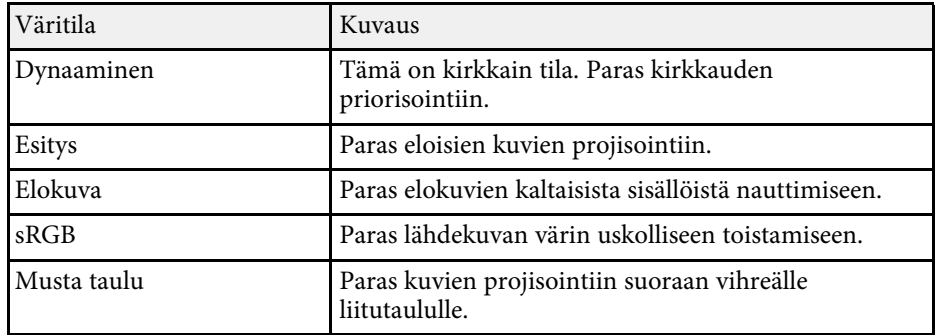

# **Automaattisen iiriksen asettaminen**

Voit kytkeä **Aut. himmennin** -toiminnon päälle optimoidaksesi kuvan automaattisesti sisällön kirkkauteen perustuen.

Tämä asetus on käytettävissä **Dynaaminen**- tai **Elokuva**-väritiloille.

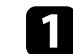

a Kytke projektori päälle ja kytke käytettävään kuvalähteeseen.

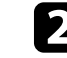

Paina ohjauspaneelin tai kaukosäätimen [Menu]-painiketta.

c Valitse **Kuva**-valikko ja paina [Enter]-painiketta.

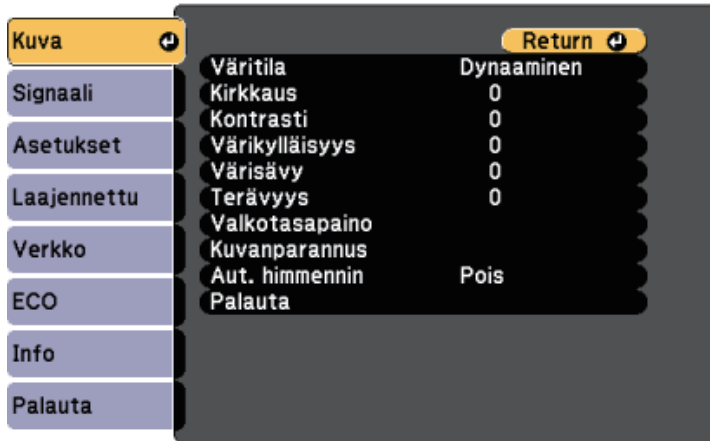

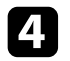

d Valitse **Aut. himmennin** -asetus ja paina [Enter]-painiketta.

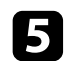

 $\bullet$ Valitse yksi seuraavista valinnoista ja paina [Enter]-painiketta:

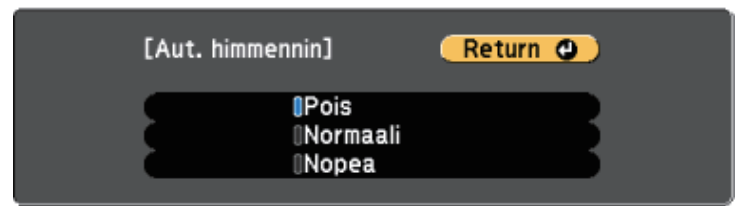

- **Normaali** vakiokirkkauden säätämiseen.
- **Nopea** kirkkauden säätämiseen heti, kun kohtaus vaihtuu.

f Paina [Menu] tai [Esc] poistuaksesi valikoista.

# **Äänenvoimakkuuden säätäminen Äänenvoimakkuus-painikkeilla <sup>63</sup>**

<span id="page-62-0"></span>Äänenvoimakkuuspainikkeet ohjaavat projektorin sisäistä kaiutinjärjestelmää.

Voit ohjata myös projektoriin liitettyjen ulkoisten kaiuttimien äänenvoimakkuutta.

Äänenvoimakkuus on säädettävä erikseen kullekin liitetylle tulolähteelle.

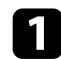

a Kytke projektori päälle ja käynnistä esitys.

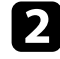

**b Laskeaksesi tai nostaaksesi äänenvoimakkuutta, paina ohjauspaneelin** tai kaukosäätimen [Volume]-painikkeita, kuten kuvassa.

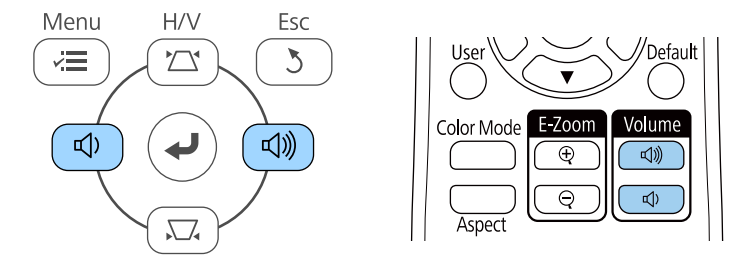

Äänenvoimakkuusmittari tulee näkyviin näyttöön.

c Asettaaksesi tulolähteen äänenvoimakkuuden määrätylle tasolle, valitse **Äänenvoimakkuus** projektorin **Asetukset**-valikossa.

# **Huom**

Älä aloita esitystä korkealla äänenvoimakkuusasetuksella. Äkilliset voimakkaat äänet voivat aiheuttaa kuulon menetyksen.

Pienennä äänenvoimakkuus aina ennen virran katkaisemista. Voit lisätä äänenvoimakkuutta vähitellen laitteen käynnistämisen jälkeen.

### g **Asiaan liittyvät linkit**

• ["Projektorin ominaisuusasetukset - Asetukset-valikko"](#page-130-0) s.131

# **Projektorin ominaisuuksien säätäminen**

Toimi näiden osien ohjeiden mukaisesti käyttääksesi projektorin säätöominaisuuksia.

### g **Asiaan liittyvät linkit**

- • ["Kahden kuvan projisointi samanaikaisesti"](#page-64-0) s.65
- • ["PC Free -esityksen projisointi"](#page-67-0) s.68
- • ["Kuvan ja äänen kytkeminen tilapäisesti pois päältä"](#page-72-0) s.73
- • ["Videotoiminnan tilapäinen pysäyttäminen"](#page-73-0) s.74
- • ["Kuvien lähennys/loitonnus \(E-Zoom\)"](#page-74-0) s.75
- • ["Käyttäjän logokuvan tallentaminen"](#page-75-0) s.76
- • ["Käyttäjän kuvion tallentaminen"](#page-76-0) s.77
- • ["Värierojen korjaus projisoitaessa useista projektoreista"](#page-77-0) s.78
- • ["Projektorin suojausominaisuudet"](#page-80-0) s.81

<span id="page-64-0"></span>Voit käyttää jaettu näyttö -ominaisuutta kahden, eri kuvalähteistä tulevan kuvan samanaikaiseen projisointiin. Voit ohjata jaettu näyttö -ominaisuutta kaukosäätimellä tai projektorin valikoilla.

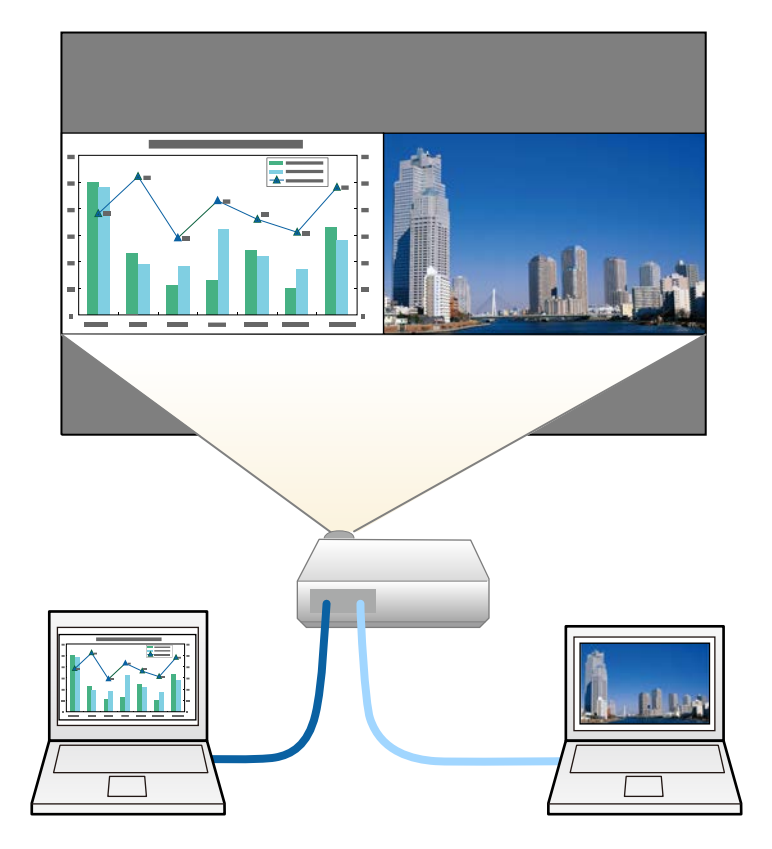

a • Kun käytät jaettu näyttö -ominaisuutta, muut projektorin ominaisuudet eivät ehkä ole käytettävissä ja joitakin oinaisuuksia sovelletaan automaattisesti molempiin kuviin.

a Paina kaukosäätimen [Split]-painiketta.

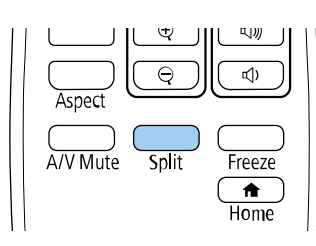

Parhaillaan valittuna oleva tulolähde siirtyy näytössä vasemmalle.

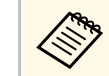

Voit suorittaa samat toimenpiteet Split Screen -kohdasta<br>
projektorin Asetukset-valikossa projektorin **Asetukset**-valikossa.

## Paina [Menu]-painiketta.

Tämä näyttö tulee näkyviin:

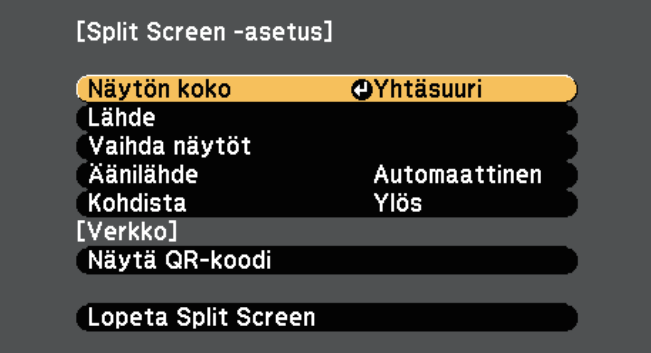

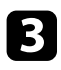

c Valitaksesi toisen kuvan tulolähteen, valitse **Lähde**-asetus, paina [Enter]-painiketta, valitse tulolähde, valitse **Suorita** ja paina [Enter].

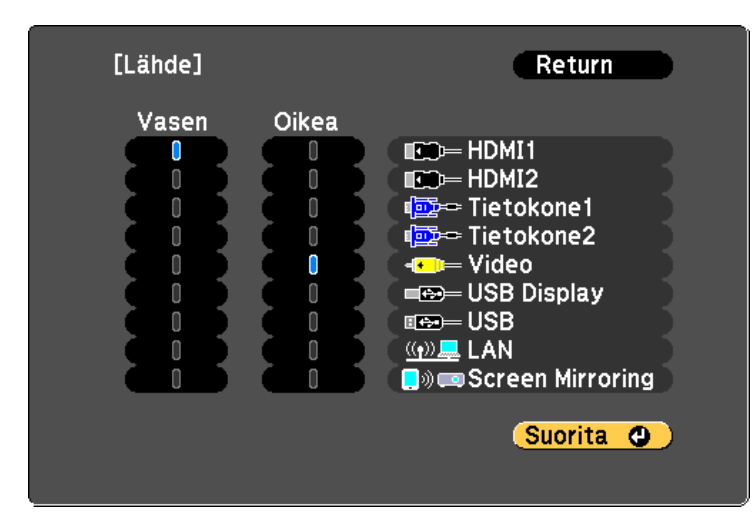

- 
- a Voit valita vain tulolähteitä, jotka ovat yhdistettävissä. Kun käytät jaettu näyttö -ominaisuutta, **Lähde**-näyttö tulee näkyiin, kun vaihdat tulolähteen kaukosäätimestä.

d Vaihtaaksesi kuvia, valitse **Vaihda näytöt** ja paina [Enter]-painiketta. Vasemman- ja oikeanpuoleiset projisoidut kuvat vaihtuvat keskenään.

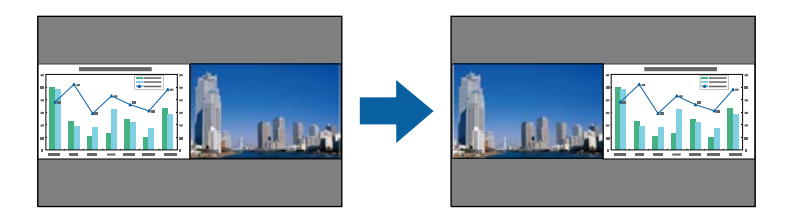

e Suurentaaksesi toista kuvaa samalla toista pienentäen, valitse **Näytön koko**, paina [Enter]-painiketta, valitse koko, paina [Enter]-painiketta. Poistu valikosta painamalla [Menu].

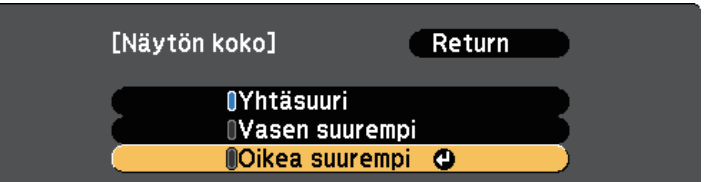

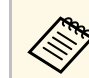

Videotulosignaalin mukaan kuvat eivät ehkä näy saman kokoisina, vaikka **Yhtäsuuri**-valinta olisi valittuna.

f Valitaksesi audion, valitse **Äänilähde**, paina [Enter]-painiketta, valitse audiovalinta, paina [Enter]-painiketta. Poistu valikosta painamalla [Menu].

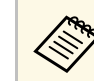

a Valitse **Automaattinen** kuunnellaksesi suuremman näytön tai vasemmanpuoleisen näytön ääntä.

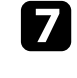

g Voit kohdistaa projisoidut kuvat valitsemalla **Kohdista**, painamalla [Enter]-painiketta, valitsemalla asetuksen ja painamalla vielä [Enter] painiketta. Poistu valikosta painamalla [Menu].

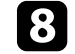

h Voit poistua jaettu näyttö -ominaisuudesta painamalla [Split] tai [Esc].

### g **Asiaan liittyvät linkit**

- • ["Ei-tuetut lähdeyhdistelmät jaettu näyttö -projisoinnille"](#page-66-0) s.67
- • ["Jaettu näyttö -projisoinnin rajoitukset"](#page-66-1) s.67
- • ["Toimintoluettelo"](#page-9-0) s.10

# **Kahden kuvan projisointi samanaikaisesti <sup>67</sup>**

## **Ei-tuetut lähdeyhdistelmät jaettu näyttö projisoinnille**

<span id="page-66-0"></span>Näitä tulolähdeyhdistelmiä ei voi projisoida jaetulle näytölle.

- Tietokone1 ja Tietokone2
- Tietokone1/Tietokone2 ja Video
- HDMI1/HDMI2 ja Screen Mirroring
- HDMI1 ja HDMI2
- USB Display ja USB/LAN
- USB ja LAN
- g **Asiaan liittyvät linkit**
- • ["Toimintoluettelo"](#page-9-0) s.10

# <span id="page-66-1"></span>**Jaettu näyttö -projisoinnin rajoitukset**

#### **Käyttörajoitukset**

Seuraavia toimintoja ei voi tehdä Split Screen -heijastamisen aikana.

- Projektorin valikon asettaminen
- E-Zoom
- Kuvasuhteen vaihtaminen (kuvasuhteen asetus on **Normaali**.)
- Kaukosäätimen [User]-painikkeen toiminnot
- Aut. himmennin

### **Kuvarajoitukset**

• Jos teet asetuksia, kuten **Kirkkaus**, **Kontrasti**, **Värikylläisyys**, **Värisävy** ja **Terävyys** projektorin **Kuva**-valikossa, voit käyttää niitä vain vasemmalla olevaan kuvaan. Oletussäätöjä käytetään oikealla olevaan kuvaan. Säädöt, jotka vaikuttava projisoituun kuvaan kokonaisuudessaan, kuten **Väritila** ja **Värilämpötila** käytetään sekä vasemmalla että oikealla oleviin kuviin.

- Vaikka teet säätöjä asetukselle **Kohinasalpa** ja **Lomituksen poisto** projektorin **Kuva**-valikossa, **Kohinasalpa** asetetaan tilaan 0 ja **Lomituksen poisto** asetetaan tilaan **Pois** oikealla olevalle kuvalle.
	- s **Kuva** > **Kuvanparannus** > **Kohinasalpa**
	- s **Kuva** > **Kuvanparannus** > **Lomituksen poisto**
- Vaikka projektorin **Laajennettu**-valikon **Näytä tausta**-asetuksena on **Logo**, näkyvissä on sininen näyttö, kun kuvasignaalia ei syötetä.

### g **Asiaan liittyvät linkit**

- • ["Kuvan kuvasuhde"](#page-57-0) s.58
- • ["Kuvanlaadun säätäminen \(Väritila\)"](#page-60-0) s.61
- • ["Projektorin ominaisuusasetukset Asetukset-valikko"](#page-130-0) s.131
- • ["Projektorin asetus -asetukset Laajennettu valikko"](#page-132-0) s.133
- • ["Kuvan laatuasetukset Kuvavalikko"](#page-128-0) s.129
- • ["Kuvien lähennys/loitonnus \(E-Zoom\)"](#page-74-0) s.75
- • ["Automaattisen iiriksen asettaminen"](#page-60-3) s.61

<span id="page-67-0"></span>Voit käyttää projektorin PC Free -ominaisuutta aina, kun liität USB-laitteen, joka sisältää yhteensopivia esitystiedostoja. Tämä mahdollistaa nopean ja helpon esityksen näyttämisen ja sen ohjaamisen projektorin kaukosäätimellä.

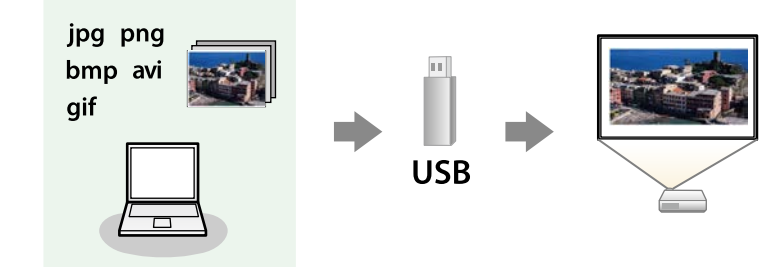

### g **Asiaan liittyvät linkit**

- • ["Tuetut PC Free -tiedostotyypit"](#page-67-1) s.68
- • ["PC Free -projisoinnin varotoimet"](#page-67-2) s.68
- • ["PC Free -diaesityksen aloittaminen"](#page-68-0) s.69
- • ["PC Free -elokuvaesityksen aloittaminen"](#page-69-0) s.70
- • ["PC Free -näyttövalinnat"](#page-70-0) s.71
- • ["Toimintoluettelo"](#page-9-0) s.10

# <span id="page-67-1"></span>**Tuetut PC Free -tiedostotyypit**

Voit projisoida tämän tyyppisiä tiedostoja käyttämällä projektorin PC Free ominaisuutta.

<span id="page-67-2"></span>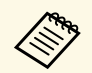

• Saadaksesi parhaat tulokset, tallenna tiedostot tallennusvälineelle,<br>ioka on alustettu FAT16/32-muotoon. joka on alustettu FAT16/32-muotoon.

> • Jos ilmenee ongelmia projisoidessa tallennusvälineeltä, joka on alustettu muille kuin Windows-tiedostojärjestelmille, kokeile tallennusvälineen alustamista Windowsille.

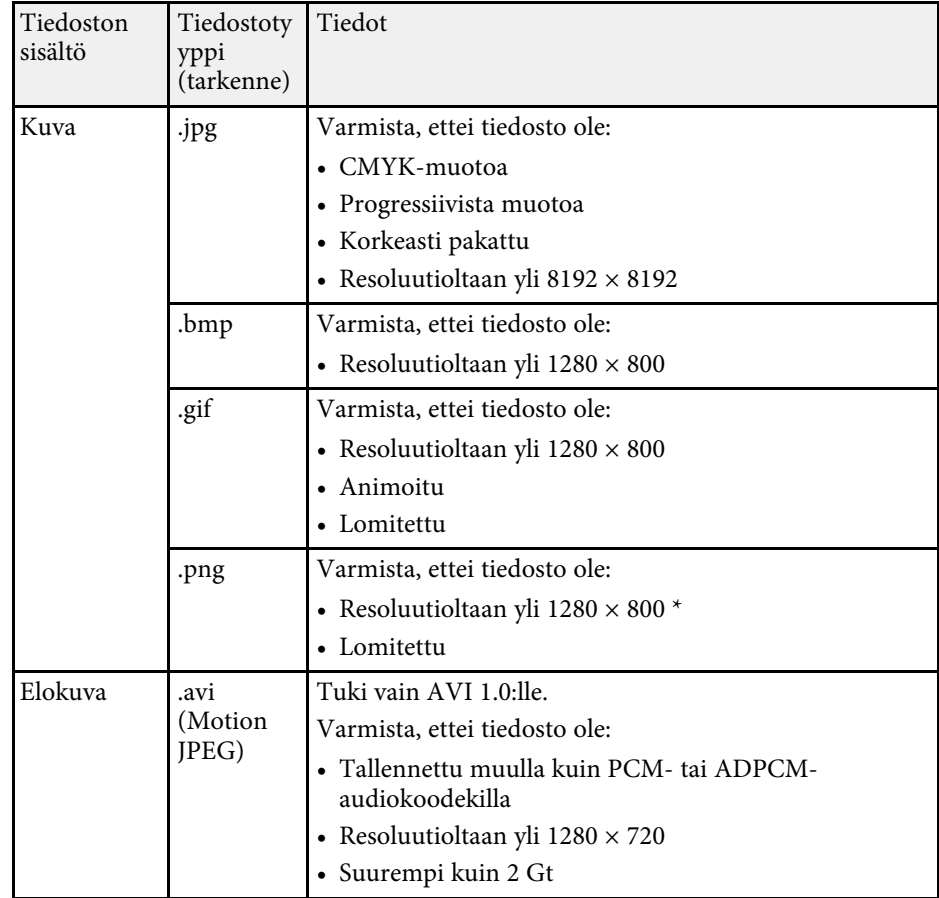

\* Kun käytät projektoria Full HD -resoluutiolla, voit projisoida tiedoston 1920×1080-maksimiresoluutiolla.

# **PC Free -projisoinnin varotoimet**

Huomioi seuraavat varotoimet, kun käytät PC Free -ominaisuuksia.

• Et voi käyttää USB-avainta PC Free -ominaisuuksiin.

# **PC Free -esityksen projisointi <sup>69</sup>**

- Älä irrota USB-tallennuslaitetta, kun sitä käytetään, muuten PC Free ominaisuus ei ehkä toimi oikein.
- Et ehkä voi käyttää turvallisuusominaisuuksia tietyissä USBtallennuslaitteissa PC Free -ominaisuuden kanssa.
- Liitettäessä USB-laitteeseen, jossa on verkkolaite, liitä verkkolaite sähköpistorasiaan, kun käytät laitetta projektorin kanssa.
- Jotkut kaupoista saatavat USB-kortinlukijat eivät ehkä ole yhteensopivia projektorin kanssa.
- Projektori tunnistaa enintään 5 yhdistettyyn kortinlukijaan samanaikaisesti liitettyä korttia.
- Et voi korjata trapetsivääristymää projisoidessasi PC Free -tilassa, joten korjaa kuvan muoto ennen esityksen aloittamista.
- Voit käyttää seuraavia toimintoja projisoidessasi PC Free -tilassa.
- Pysäytys
- A/V-mykistys
- E-Zoom

## g **Asiaan liittyvät linkit**

- • ["Videotoiminnan tilapäinen pysäyttäminen"](#page-73-0) s.74
- • ["Kuvan ja äänen kytkeminen tilapäisesti pois päältä"](#page-72-0) s.73
- • ["Kuvien lähennys/loitonnus \(E-Zoom\)"](#page-74-0) s.75

# <span id="page-68-0"></span>**PC Free -diaesityksen aloittaminen**

Kun olet liittänyt USB-laitteen projektoriin, voit vaihtaa USB-tulolähteeseen ja aloittaa diaesityksen.

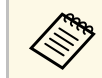

a • Voit muuttaa PC Free -toimintavalintoja tai lisätä erikoistehosteita korostamalla **Valinta**-kohdan näytön alaosassa ja painamalla [Enter].

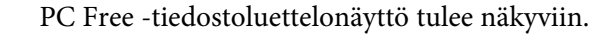

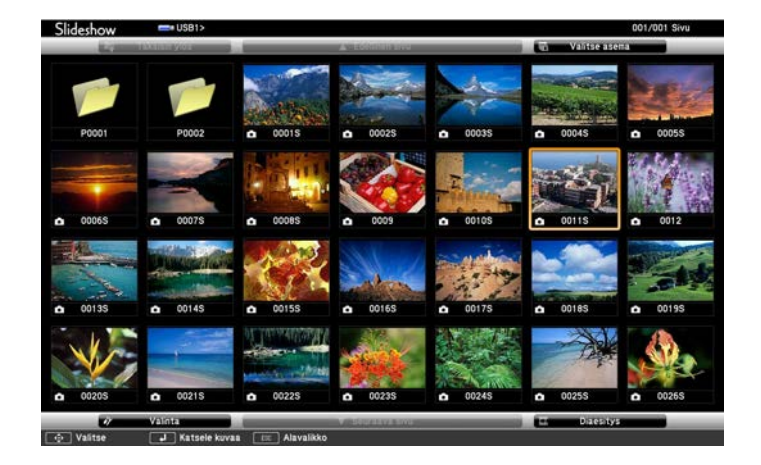

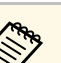

- Jos Valitse asema -näyttö tulee näkyviin, valitse<br>nuolinäppäimiä painamalla asema ja paina [Enter] -painiketta.
	- Näyttääksesi toisen USB-aseman kuvia, korosta **Valitse asema** tiedostoluettelonäytön yläosassa ja paina [Enter].

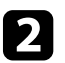

**b** Tee jokin seuraavista paikallistaaksesi tiedostosi:

- Jos aiot näyttää laitteen alikansiossa olevia tiedostoja, korosta nuolipainikkeita painamalla kansio ja paina [Enter]-painiketta.
- Siirtyäksesi takaisin ylös laitteen kansiotasolla, korosta **Takaisin ylös** ja paina [Enter]-painiketta.

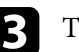

### **C** Tee jokin seuraavista:

- Näyttääksesi yksittäisen kuvan, korosta kuva nuolipainikkeita painamalla ja paina [Enter]-painiketta. (Paina [Esc]-painiketta palataksesi tiedostoluettelonäyttöön.)
- Näyttääksesi kansion kaikki kuvat diaesityksenä, korosta nuolipainikkeita painamalla **Diaesitys**-valinta alhaalla näytössä ja paina [Enter]-painiketta.

# **PC Free -esityksen projisointi <sup>70</sup>**

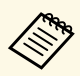

- a Voit muuttaa kuvan vaihtumisaikaa korostamalla **Valinta**-kohdan näytössä alhaalla ja painamalla [Enter]-painiketta.
	- Jos jokin tiedostonimi on pitempi kuin näyttöalue tai sisältää ei-tuettuja symboleita, tiedostonimi voi näkyä lyhennettynä tai muutettuna vain näyttöruudussa.

<span id="page-69-0"></span>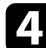

Käytä projisoidessasi seuraavia komentoja näytön ohjaamisessa:

• Kierrä näytössä olevaa kuvaa painamalla ylä- tai alanuolipainiketta.

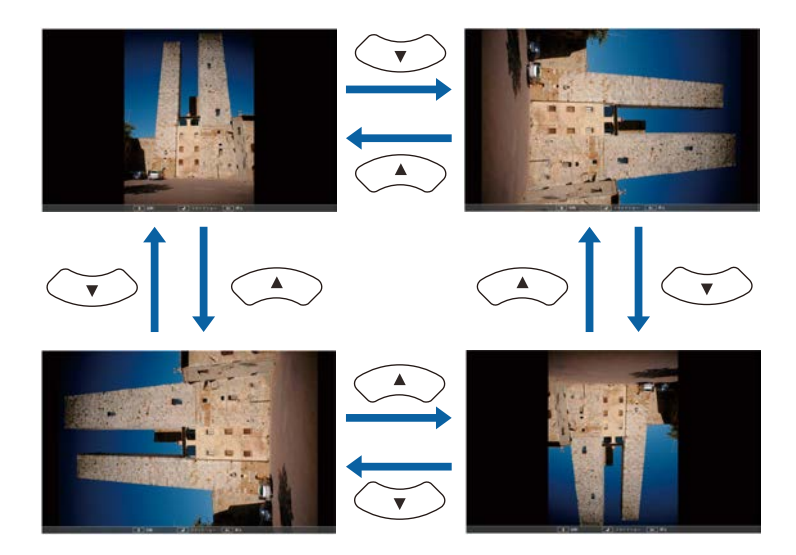

- Siirry seuraavaan tai edelliseen kuvaan painamalla vasen- tai oikeanuolipainiketta.
- e Pysäyttääksesi näytön toimi näytön ohjeiden mukaisesti tai paina [Esc] painiketta.

Tämä palauttaa tiedostoluettelonäyttöön.

f Kytke USB-laite pois päältä, jos on tarpeen, ja irrota sitten laite projektorista.

- g **Asiaan liittyvät linkit**
- • ["PC Free -näyttövalinnat"](#page-70-0) s.71
- • ["Liittäminen USB-laitteeseen"](#page-30-0) s.31

# **PC Free -elokuvaesityksen aloittaminen**

Kun olet liittänyt USB-laitteen projektoriin, voit vaihtaa USB-tulolähteeseen ja aloittaa elokuvasi.

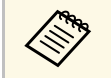

a • Voit muuttaa PC Free -käytön valintoja korostamalla **Valinta**-kohdan näytössä alhaalla ja painamalla [Enter]-painiketta.

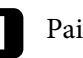

a Paina kaukosäätimen [USB]-painiketta. PC Free -tiedostoluettelonäyttö tulee näkyviin.

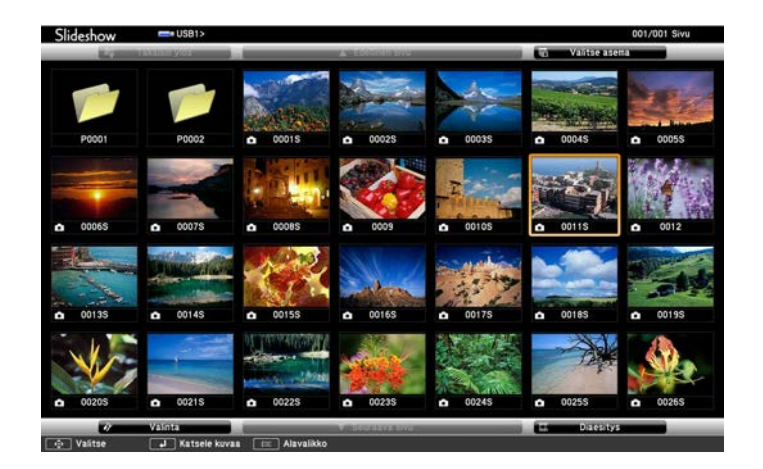

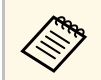

- Jos Valitse asema -näyttö tulee näkyviin, valitse<br>nuolinäppäimiä painamalla asema ja paina [Enter] -painiketta.
	- Näyttääksesi toisen USB-aseman elokuvia, korosta **Valitse asema** tiedostoluettelonäytön yläosassa ja paina [Enter].
- 
- <span id="page-70-0"></span>**b** Tee jokin seuraavista paikallistaaksesi tiedostosi:
	- Jos aiot näyttää laitteen alikansiossa olevia tiedostoja, korosta nuolipainikkeita painamalla kansio ja paina [Enter]-painiketta.
	- Siirtyäksesi takaisin ylös laitteen kansiotasolla, korosta **Takaisin ylös** ja paina [Enter]-painiketta.
- c Toistaaksesi elokuvan, korosta tiedosto nuolipainikkeita painamalla ja paina [Enter]-painiketta.

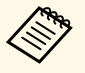

- a Jos jokin tiedostonimi on pitempi kuin näyttöalue tai sisältää ei-tuettuja symboleita, tiedostonimi voi näkyä lyhennettynä tai muutettuna vain näyttöruudussa.
	- Jos haluat toistaa kaikki kansion elokuvat peräkkäin, valitse **Diaesitys**-valinta näytössä alhaalla.
- d Pysäyttääksesi elokuvan toiston, paina [Esc]-painiketta, korosta **Lopeta** ja paina [Enter]-painiketta.

Tämä palauttaa tiedostoluettelonäyttöön.

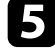

e Kytke USB-laite pois päältä, jos on tarpeen, ja irrota sitten laite projektorista.

### g **Asiaan liittyvät linkit**

- • ["PC Free -näyttövalinnat"](#page-70-0) s.71
- • ["Liittäminen USB-laitteeseen"](#page-30-0) s.31

## **PC Free -näyttövalinnat**

Voit valita nämä näyttövalinnat, kun käytät PC Free -toimintoa. Käyttääksesi tätä näyttöä, korosta **Valinta** PC Free -tiedostoluettelonäytön alaosassa ja paina [Enter]-painiketta.

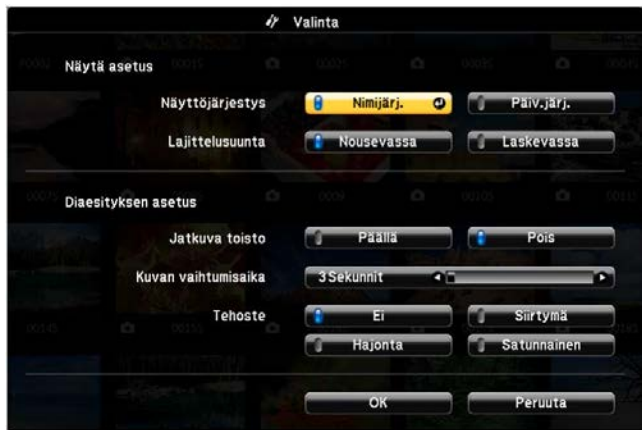

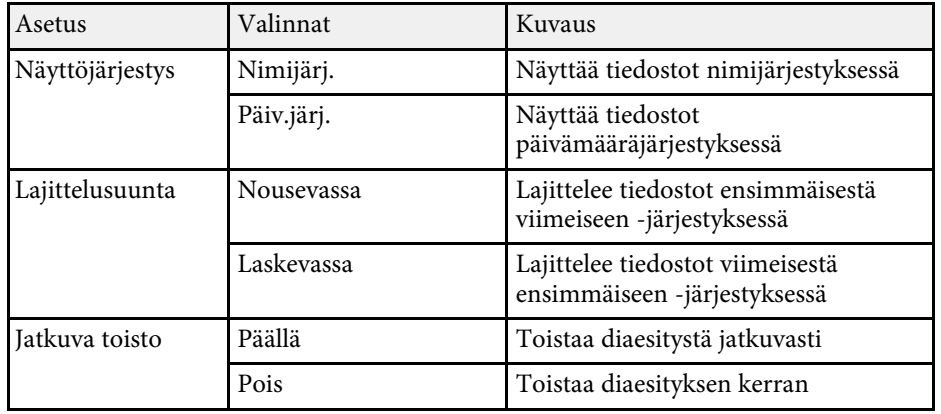

# **PC Free -esityksen projisointi <sup>72</sup>**

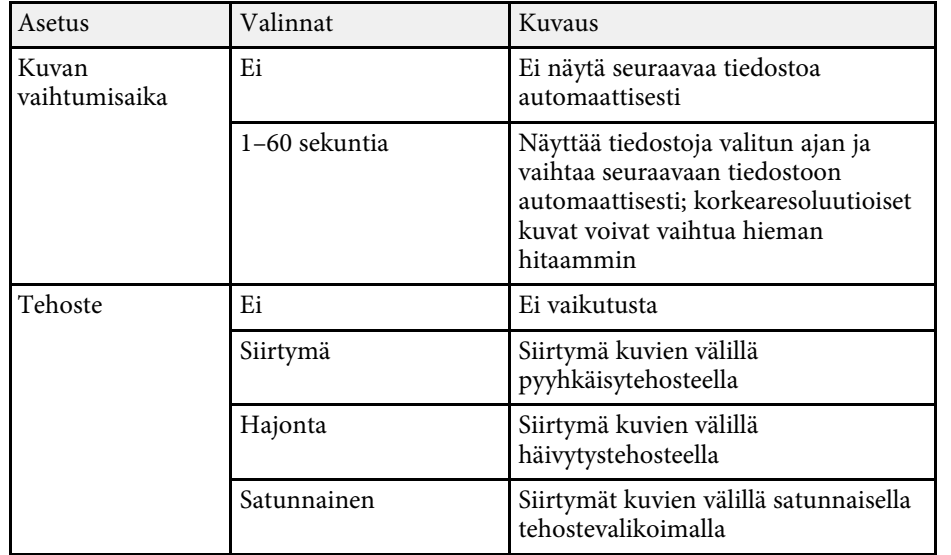
<span id="page-72-0"></span>Voit kytkeä tilapäisesti projisoidun kuvan ja äänen pois päältä, jos haluat suunnata yleisön huomion toisaalle esityksen aikana. Ääni ja video pysyvät kuitenkin päällä, joten et voi jatkaa projisointia pysäytyskohdasta.

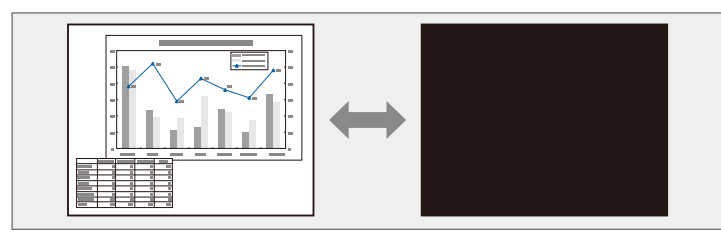

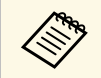

a Jos haluat toistaa kuvaa, kuten yrityksen logoa tai kuvaa, kun [A/V Mute]-painiketta painetaan, voit valita näytettävän näytön projektorin **Laajennettu**-valikon **A/V-mykistys**-asetuksessa.

s **Laajennettu** > **Näyttö** > **A/V-mykistys**

a Paina kaukosäätimen [A/V Mute]-painiketta pysäyttääksesi projisoinnin tilapäisesti ja mykistääksesi äänet.

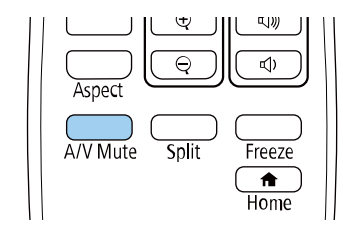

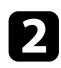

b Kytkeäksesi kuvan ja äänen takaisin päälle, paina [A/V Mute] painiketta uudelleen.

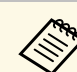

- a Voit myös pysäyttää projisoinnin projektorin A/Vmykistysliukusäätimellä.
- Projektorin virta kytkeytyy automaattisesti pois päältä 30 minuutin kuluttua, kun A/V-mykistys on otettu käyttöön. Voit ottaa tämän ominaisuuden pois käytöstä.
	- s **ECO** > **A/V-mykistysajastin**
- Lamppu palaa edelleen A/V-mykistys-toiminnon aikana, joten lampun käyttöaika kertyy normaalisti.
- g **Asiaan liittyvät linkit**
- • ["Projektorin asetus -asetukset Laajennettu valikko"](#page-132-0) s.133
- • ["Projektorin asetus -asetukset ECO-valikko"](#page-145-0) s.146

Voit pysäyttää tilapäisesti toiminnan videossa tai tietokone-esityksessä ja pysäyttää nykyisen kuvan näytölle. Ääni ja video pysyvät kuitenkin päällä, joten et voi jatkaa projisointia pysäytyskohdasta.

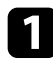

 $\bullet$ Paina kaukosäätimen [Freeze]-painiketta pysäyttääksesi videotoiminnan.

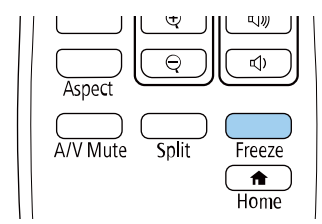

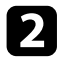

b Käynnistääksesi keskeytetyn videotoiminnan uudelleen, paina [Freeze] painiketta uudelleen.

Voit lähentää tai loitontaa projisoitua kuvaa käyttämällä kaukosäätimen [E-Zoom]-painiketta.

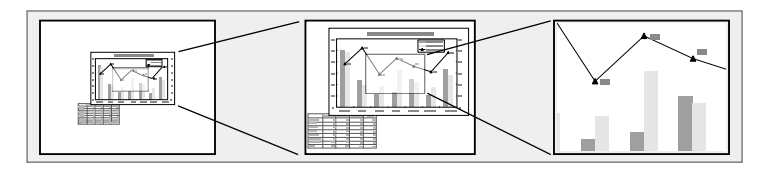

### <span id="page-74-1"></span>g **Asiaan liittyvät linkit**

- • ["Kuviin zoomaaminen"](#page-74-0) s.75
- • ["Kuvien loitontaminen"](#page-74-1) s.75

## <span id="page-74-0"></span>**Kuviin zoomaaminen**

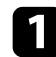

a Paina kaukosäätimen [E-Zoom] + -painiketta.

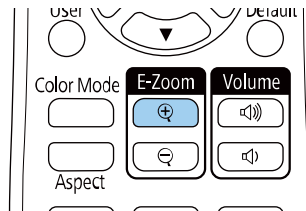

Projisoitu kuva suurennetaan kuvan keskikohdan ympärille tarkentuen. Voit suurentaa kuvaa 1 - 4 kertaiseksi 25 askeleen lisäyksin.

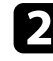

b Käytä seuraavia kaukosäätimen painikkeita zoomausalueen säätämiseen:

- Paina [E-Zoom] + -painiketta toistuvasti lähentääksesi kuvaa.
- Voit panoroida zoomattua kuvaa nuolipainikkeilla.
- Loitontaaksesi kuvaa, paina [E-Zoom] -painiketta.
- Palataksesi alkuperäiseen kuvakokoon, paina [Default]-painiketta.

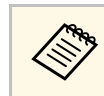

a Kun projisoit kuvia Epson-asiakirjakamerasta, voit suurentaa kuvaa 1 - 8 kertaiseksi 57 askeleen lisäyksin käyttämällä asiakirjakameran [E-Zoom] + -painiketta.

## **Kuvien loitontaminen**

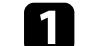

a Paina kaukosäätimen [E-Zoom] - -painiketta.

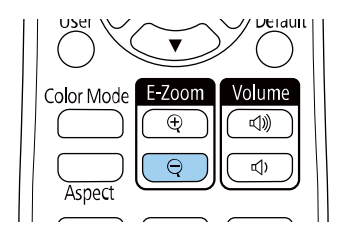

Projisoitu kuva pienenee. Voit pienentää kuvaa vaiheittain 100 %:sta 50 %:iin.

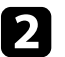

b Käytä seuraavia kaukosäätimen painikkeita zoomatun kuvan säätämiseen:

- Paina [E-Zoom] -painiketta toistuvasti loitontaaksesi projisoitua kuvaa.
- Käytä nuolipainikkeita zoomatun kuvan siirtämiseen projisointialueella.
- Lähentääksesi kuvaa, paina [E-Zoom] + -painiketta.
- Palataksesi alkuperäiseen kuvakokoon, paina [Default]-painiketta.

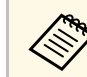

**1986 – Kun projisoit kuvaa Epson-asiakirjakamerasta, voit pienentää kuvaa – Kuvaa – Kuvaa – Kuvaa – Kuvaa – Kuvaa – Kuvaa – Kuvaa – Kuvaa – Kuvaa – Kuvaa – Kuvaa – Kuvaa – Kuvaa – Kuvaa – Kuvaa – Kuvaa – Kuvaa – Kuvaa – K** myös käyttämällä asiakirjakameran [E-Zoom] - -painiketta.

## **Käyttäjän logokuvan tallentaminen <sup>76</sup>**

Voit tallentaa projektoriin kuvan ja näyttää sen aina, kun projektori käynnistetään. Voit näyttää kuvan myös, kun projektori ei vastaanota tulosignaalia. Tätä kuvaa kutsutaan käyttäjän logonäytöksi.

Voit valita valokuvan, graafisen esityksen tai yrityksen logon, mistä on hyötyä projektorin omistajan yksilöinnissä varkauden ehkäisemiseksi. Voit estää muutosten tekemisen käyttäjän logoon asettamalla salasanasuojauksen.

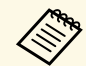

a • Jos **Käytt. logon suoj.** asetuksena on **Päällä Salasanasuojaus**-asetusvalikossa, kytke se **Pois** ennen käyttäjän logon tallentamista.

- Kun kopioit valikkoasetuksia yhdestä projektorista toiseen käyttämällä eräasetusominaisuutta, myös käyttäjän logo kopioidaan. Älä rekisteröi tietoja, joita et halua jakaa useiden projektorien kanssa käyttäjän logona.
- Et voi tallentaa HDCP:llä suojattua sisältöä.

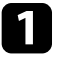

a Näytä kuva, jonka haluat projisoida käyttäjän logona.

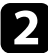

b Paina [Menu]-painiketta, valitse **Laajennettu**-valikko ja paina [Enter].

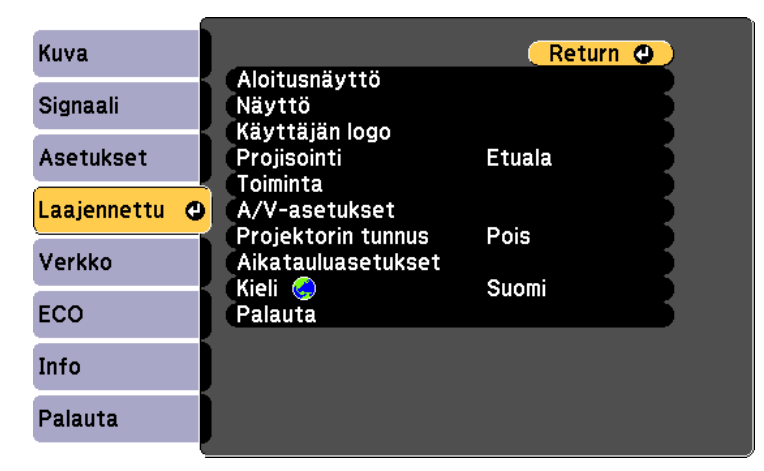

c Valitse **Käyttäjän logo** <sup>&</sup>gt; **Aloita asetus** ja paina [Enter]-painiketta.

Näkyviin tulee kehote, jossa kysytään, haluatko käyttää näytettyä kuvaa käyttäjän logona.

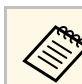

a Säädöt, kuten Trapetsi, Zoomaus tai Kuvasuhde perutaan tilapäisesti, kun valitset **Käyttäjän logo** -valinnan.

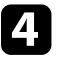

Valitse **Kyllä** ja paina [Enter]-painiketta.

e Valitse näytetty kuva ja valitse sitten **Kyllä** tallentaaksesi sen käyttäjän logona.

Käyttäjän logo korvataan ja valmistumisviesti tulee näkyviin.

- f Paina [Esc] poistuaksesi viestinäytöstä.
	- g Valitse **Laajennettu**-valikko ja paina [Enter]-painiketta.
- h Valitse **Näyttö** ja paina [Enter]-painiketta.
- i Valitse milloin haluat käyttää Käyttäjän logo -näyttöä:
	- Näyttääksesi sen aina, kun tulosignaalia ei ole, valitse **Näytä tausta** ja aseta se **Logo**-asetukseksi.
		- s **Laajennettu** > **Näyttö** > **Näytä tausta**
	- Näyttääksesi sen aina, kun kytket projektorin päälle, valitse **Aloitusruutu** ja aseta se **Päälle**.
		- s **Laajennettu** > **Näyttö** > **Aloitusruutu**
	- Näyttääksesi sen aina, kun painat [A/V Mute]-painiketta, valitse **A/V-mykistys** ja aseta asetukseksi **Logo**.
		- s **Laajennettu** > **Näyttö** > **A/V-mykistys**

Estääksesi ketään muuttamasta Käyttäjän logo -asetuksia syöttämättä ensin salasanaa, aseta **Käytt. logon suoj.** Asetus **Päälle Salasanasuojaus**asetusvalikossa ja aseta salasana.

#### g **Asiaan liittyvät linkit**

- • ["Kuvan ja äänen kytkeminen tilapäisesti pois päältä"](#page-72-0) s.73
- • ["Salasanasuojaustyypin valitseminen"](#page-81-0) s.82

## **Käyttäjän kuvion tallentaminen <sup>77</sup>**

Projektorissa on esirekisteröitynä neljäntyyppisiä kuvioita, kuten viivainrivit ja ristikkokuviot. Voit projisoida nämä kuviot avuksi esityksissä käyttämällä **Kuvionäyttö** -asetuksia.

Voit myös tallentaa parhaillaan projisoitavan kuvan Käyttäjäkuvio -kuvana.

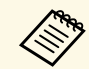

**a Kun tallennat Käyttäjäkuvio -kuvan, kuviota ei voi palauttaa tehtaan** oletusasetukseen.

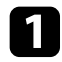

a Projisoi kuvan, jonka haluat tallentaa Käyttäjäkuvio ja paina sitten ohjauspaneelin tai kaukosäätimen [Menu]-painiketta.

### b Valitse **Asetukset**-valikko ja paina [Enter].

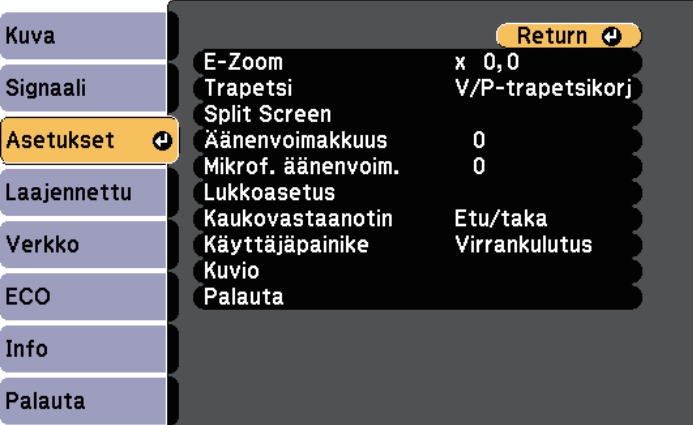

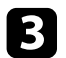

c Valitse **Kuvio** <sup>&</sup>gt; **Käyttäjäkuvio** ja paina [Enter].

Näkyviin tulee kehote, jossa kysytään haluatko käyttää näytettyä kuvaa Käyttäjäkuvio -kuvana.

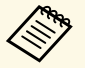

- Säädöt, kuten Trapetsi, Zoomaus tai Kuvasuhde perutaan<br>tilapäisesti, kun valitset Käyttäjäkuvion tilapäisesti, kun valitset **Käyttäjäkuvion**.
	- Et voi tallentaa HDCP-teknologialla suojattuja kuvia Käyttäjäkuvioina.

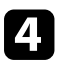

### Valitse **Kyllä** ja paina [Enter]-painiketta.

Näkyviin tulee kehote, jossa kysytään haluatko käyttää näytettyä kuvaa Käyttäjäkuvio -kuvana.

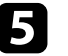

e Valitse **Kyllä** ja paina [Enter]-painiketta. Näkyviin tulee valmistumisesta kertova viesti.

## **Värierojen korjaus projisoitaessa useista projektoreista <sup>78</sup>**

Kun asetat useita projektoreita riviin, voit korjata kunkin projektorin kuvan kirkkautta ja värisävyä niin, että kuvat vastaavat hyvin toisiaan.

Voit asettaa kullekin projektorille yksilöllisen projektoritunnuksen käyttääksesi niitä yksittäin kaukosäätimellä ja korjataksesi kunkin projektorin kirkkautta ja värisävyä.

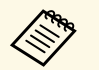

• Joissakin tapauksissa kirkkaus ja värinsävy eivät vastaa toisiaan<br>tävdellisesti edes koriauksen jälkeen. täydellisesti edes korjauksen jälkeen.

> • Jos kirkkaus- tai värisävyeroista tulee ajan kuluessa selvemmin havaittavia, toista säädöt.

### g **Asiaan liittyvät linkit**

- • ["Projektorin tunnuksen asettaminen"](#page-77-0) s.78
- • ["Käytettävän projektorin valinta"](#page-77-1) s.78
- • ["Usean projektorin vastaava näyttölaatu"](#page-78-0) s.79

## <span id="page-77-0"></span>**Projektorin tunnuksen asettaminen**

Ohjataksesi useita projektoreita kaukosäätimellä, anna kaikille projektoreille ainutkertainen tunnus.

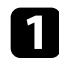

a Paina [Menu]-painiketta, valitse **Laajennettu**-valikko ja paina [Enter].

<span id="page-77-1"></span>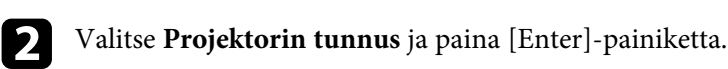

c Valitse nuolipainikkeilla projektorissa käytettävä yksilöimisnumero. Paina sitten [Enter]-painiketta.

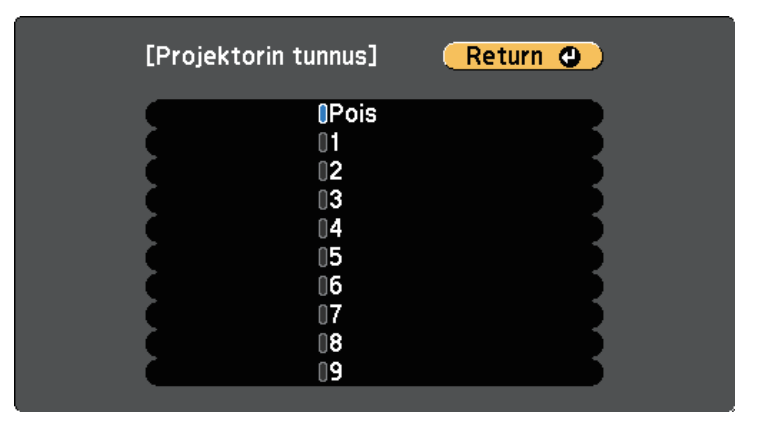

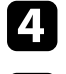

d Paina [Menu] tai [Esc] poistuaksesi valikoista.

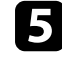

e Toista nämä vaiheet kaikille projektoreille, joita haluat käyttää yhdellä kaukosäätimellä.

## **Käytettävän projektorin valinta**

Kun olet asettanut projektorin tunnuksen, valitse kaukosäätimellä käytettävän projektorin tunnus.

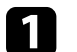

a Osoita kaukosäätimellä kohdeprojektoria ja paina [ID]-painiketta.

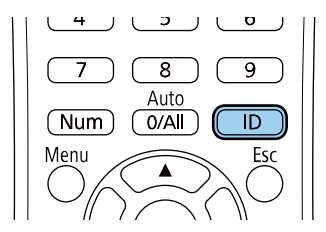

Nykyisen projektorin tunnus tulee näkyviin projisoidulle näytölle. Se häviää näytöltä noin kolmen sekunnin kuluttua.

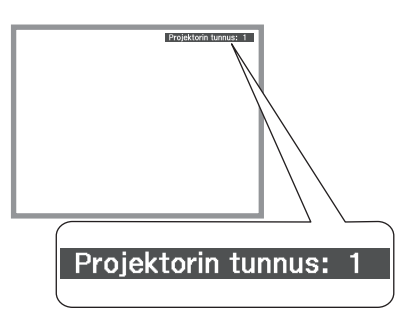

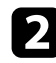

<span id="page-78-0"></span>b Samalla kun painat [ID]-painiketta, valitse numeropainikkeella numero, joka täsmää käytettävän projektorin tunnuksen kanssa.

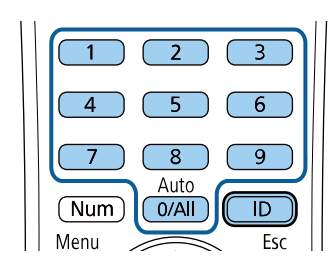

Projektori jota haluat käyttää on valittuna.

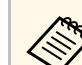

- a Kun valitset kaukosäätimessä [0/All], voit käyttää kaikkia projektoreita **Projektorin tunnus** -asetuksesta riippumatta.
	- Kun asetat **Projektorin tunnus** -valinnan **Pois**-tilaan, voit käyttää projektoria kaukosäätimellä millä tahansa kaukosäätimelle valitsemallasi tunnuksella.
	- Projektorin tunnus -asetus on tallennettu kaukosäätimeen. Vaikka kaukosäätimen paristot poistetaan niiden vaihtamiseksi tai muusta syystä, tallennettu tunnusasetus säilyy. Jos paristot kuitenkin jätetään kaukosäätimeen pitkäksi ajaksi, tunnus palaa oletusasetukseen (0/All).
	- Kun käytät samanaikaisesti useita kaukosäätimiä, et ehkä voi käyttää projektoreita haluamallasi tavalla infrapunahäiriön vuoksi.

## **Usean projektorin vastaava näyttölaatu**

Voit asettaa useiden vierekkäin projisoivien projektorien näyttölaadun vastaamaan toisiaan.

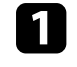

a Kytke päälle kaikki projektorit, joiden näyttölaadun haluat saada vastaamaan toisiaan.

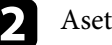

b Aseta kaikille projektoreille tunnusnumero.

- c Varmista, että kaikki projektorit käyttävät samaa Väritila-asetusta.
- d Valitse kaukosäätimen tunnus vastaamaan ensimmäistä projektoria.

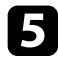

e Paina [Menu]-painiketta, valitse **Kuva**-valikko ja paina [Enter] painiketta.

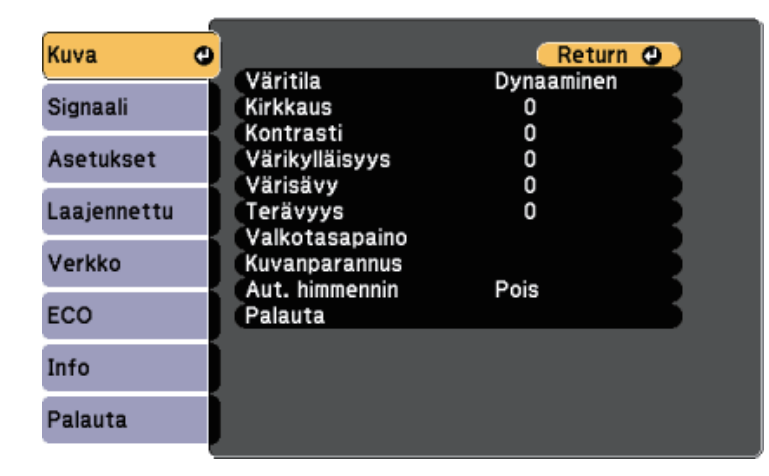

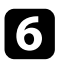

f Valitse asetuksia tarpeen mukaan.

g Valitse kaukosäätimen tunnus vastaamaan seuraa projektoria, toista sitten Kuva-valikon tarvittavat säädöt vastaamaan projektorien näyttöjä.

## **Projektorin suojausominaisuudet <sup>81</sup>**

Voit suojata projektorin ehkäistäksesi varkauden tai estääksesi valtuuttamattoman käytön asettamalla seuraavat suojausominaisuudet:

• Salasanasuojaus estääksesi prjektorin käytön henkilöiltä, jota eivät tiedä salasanaa ja estääksesi muutosten tekemisen käynnistysnäyttöön ja muihin asetuksiin.

Tämä toimii varkaudenestotoimintona sillä vaikka projektori varastettaisiin, sitä ei voi käyttää, ja voit rajoittaa henkilöt, jotka voivat käyttää projektoria.

• Painikelukkosuojaus estämään projektorin käyttö ohjauspaneelin painikkeilla.

Tämä on hyödyllinen ominaisuus mm. tapahtumissa tai näytöksissä, jos haluat poistaa kaikki painikkeet käytöstä heijastamisen ajaksi, tai jos haluat rajoittaa painikkeiden käyttöä esimerkiksi kouluissa.

<span id="page-80-1"></span>• Turvakaapeli projektorin kiinnittämiseksi fyysisesti paikalleen.

#### g **Asiaan liittyvät linkit**

- • ["Salasanasuojaustyypit"](#page-80-0) s.81
- • ["Projektorin painikkeiden lukitseminen"](#page-82-0) s.83
- • ["Turvakaapelin asentaminen"](#page-83-0) s.84

## <span id="page-80-0"></span>**Salasanasuojaustyypit**

Voit asettaa seuraavan tyyppisiä salasanasuojauksia, joissa käytetään yhtä jaettua salasanaa:

- **Käynnistyssuojaus** -salasana estää muita käyttämästä projektoria antamatta ensin salasanaa. Kun liität virtajohdon ja kytket projektorin päälle ensimmäistä kertaa, sinun on annettava oikea salasana. Tätä edellytetään myös toimintojen **Suora käynnistys** ja **Autom. käynnistys** käyttämiseen.
- **Käytt. logon suoj.** -salasana estää muita muuttamasta mukautettua näyttöä, joka näkyy, kun projektori kytketään päälle, kun signaalia ei syötetä, tai kun käytät A/V-mykistys-ominaisuutta. Mukautettu näyttö torjuu varkauden, koska projektorin omistajan voi yksilöidä.
- **Verkon suojaus** -salasana estää muita muuttamasta projektorin **Verkko**asetuksia.
- **Aikataulusuojaus**-salasana estää projektorin aikatauluasetusten muuttamisen.
- **Screen Mirroring-suojaus** -salasana estää ketään muuttamasta projektorin Screen Mirroring -asetuksia.
- g **Asiaan liittyvät linkit**
- • ["Salasanan asettaminen"](#page-80-1) s.81
- • ["Salasanasuojaustyypin valitseminen"](#page-81-0) s.82
- • ["Salasanan antaminen projektorin käyttämiseksi"](#page-82-1) s.83
- • ["Toimintoluettelo"](#page-9-0) s.10

#### **Salasanan asettaminen**

Käyttääksesi salasanasuojausta, sinun on asetettava salasana.

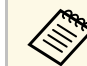

a Oletussalasana-asetus on "0000". Vaihda tämän tilalle oma salasanasi.

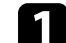

a Pidä kaukosäätimen [Freeze]-painiketta painettuna noin viisi sekuntia.

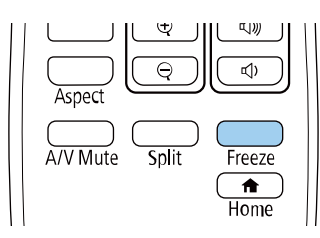

Näet Salasanasuojaus -asetusvalikon.

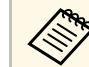

a Jos Salasanasuojaus on jo aktivoitu, sinun on syötettävä oikea salasana tuodaksesi näkyviin Salasanasuojaus -asetusvalikon.

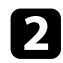

#### b Valitse **Salasana** ja paina [Enter]-painiketta.

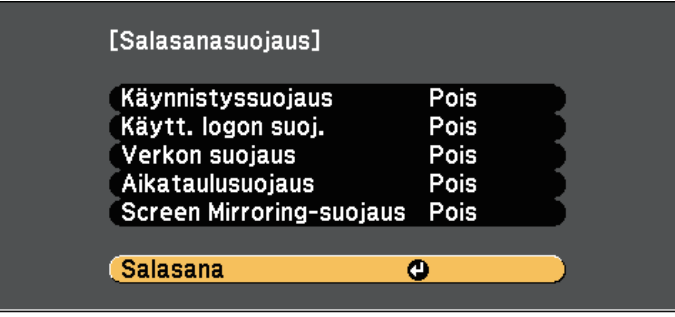

Kehote "Haluatko vaihtaa salasanan?" tulee näkyviin.

<span id="page-81-0"></span>

c Valitse **Kyllä** ja paina [Enter]-painiketta.

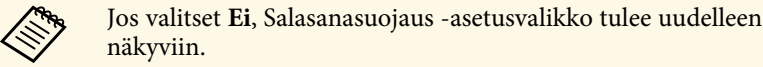

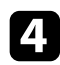

d Pidä kaukosäätimen [Num]-painiketta painettuna ja käytä numeropainikkeita nelinumeroisen salasanan asettamiseen.

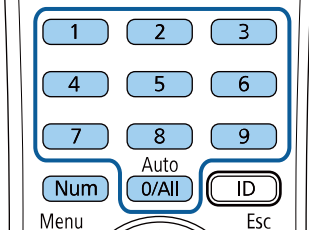

Salasana näytetään annettaessa asteriskeilla (\*\*\*). Kun annat neljännen numeron, vahvistusviesti tulee näkyviin.

Syötä salasana uudelleen.

Näkyviin tulee "Uusi salasana on tallennettu"-viesti Jos näppäilet salasanan väärin, esiin tulee viesti, jossa sinua pyydetään näppäilemään salasana uudelleen.

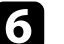

f Paina [Esc]-painiketta palataksesi valikkoon.

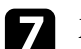

g Merkitse salasana muistiin ja säilytä sitä turvallisessa paikassa.

#### **Salasanasuojaustyypin valitseminen**

Kun olet asettanut salasanan, näkyviin tulee tämä valikko, jolla voit valita käytettävän salasanasuojaustyypin.

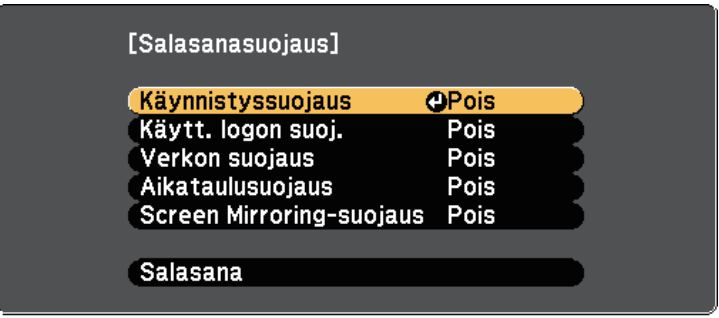

Jollet näe tätä valikkoa, pidä kaukosäätimen [Freeze]-painiketta painettuna viisi sekuntia, kunnes valikko tulee näkyviin.

- Estääksesi projektorin valtuuttamattoman käytön, valitse **Päällä**-asetus **Käynnistyssuojaus** -asetukseksi.
- Estääksesi muutokset Käyttäjän logo -näyttöön tai siihen liittyviin näyttöasetuksiin, valitse **Päällä**-asetus **Käytt. logon suoj.** -asetukseksi.
- Estääksesi muutokset verkkoasetuksiin, valitse **Päällä**-asetus **Verkon suojaus** -asetukseksi.
- Voit estää muutokset projektorin aikatauluasetuksiin valitsemalla **Päällä Aikataulusuojaus** -asetukseksi.
- Estääksesi muutokset projektorin Screen Mirroring -asetuksiin, valitse **Päällä**-tila **Screen Mirroring-suojaus** -asetukseksi.

Voit kiinnittää salasanasuojattu-tarran projektoriin lisävarkaudenestokeinona.

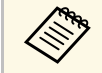

a Varmista, että säilytät kaukosäädintä turvallisessa paikassa. Jos kadotat sen, et voi antaa salasanaa.

### <span id="page-82-1"></span>**Salasanan antaminen projektorin käyttämiseksi**

Kun salasananäyttö on näkyvissä, anna oikea salasana.

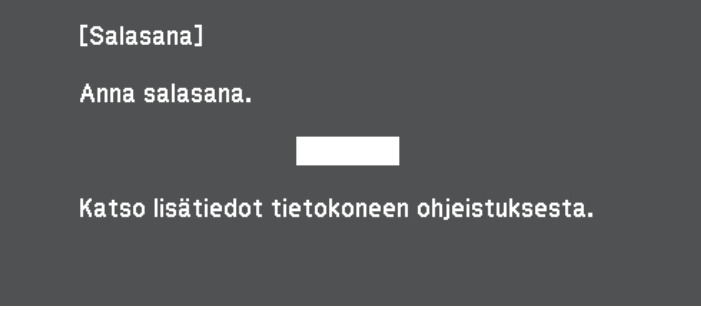

<span id="page-82-0"></span>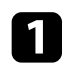

a Pidä kaukosäätimen [Num]-painiketta painettuna, kun annat salasanan numeropainikkeilla.

## $6$  $\overline{9}$ Auto Num  $0/Al$  $\overline{D}$

Salasananäyttö sulkeutuu.

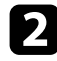

**b** Jos annat väärän salasanan, näkyviin tulee viesti ja kehotus yrittää uudelleen. Anna oikea salasana jatkaaksesi.

#### **Huomaa**

- Jos väärä salasana annetaan kolme kertaa peräkkäin, esiin tulee noin viideksi minuutiksi viesti "Projektorin toiminta lukitaan.", minkä jälkeen projektori kytkeytyy valmiustilaan. Jos näin käy, irrota pistoke pistorasiasta ja kytke se uudelleen, ja kytke projektorin virta takaisin päälle. Projektori näyttää salasanan syöttöikkunan uudelleen, niin että voit syöttää oikean salasanan.
- Jos olet unohtanut salasanan, merkitse muistiin "**Pyydä koodia**: xxxxx" numero, joka tulee näkyviin näyttöön ja ota yhteys Epsoniin saadaksesi tukea.
- Jos jatkat yllä esitetyn toiminnan käyttöä ja syötät väärän salasanan 30 kertaa peräkkäin, viesti tulee näkyviin. "Projektorin käyttö lukitaan. Ota yhteys Epsoniin asiakirjoissa mainittuun osoitteeseen." eikä projektori hyväksy enää uusia salasanan syöttöyrityksiä. Ota yhteyttä Epsoniin saadaksesi tukea.

## **Projektorin painikkeiden lukitseminen**

Voit lukita ohjauspaneelin painikkeet estääksesi projektorin valtuuttamattoman käytön. Projektoria voi silti ohjata kaukosäätimellä.

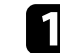

a Paina ohjauspaneelin tai kaukosäätimen [Menu]-painiketta.

b Valitse **Asetukset**-valikko ja paina [Enter].

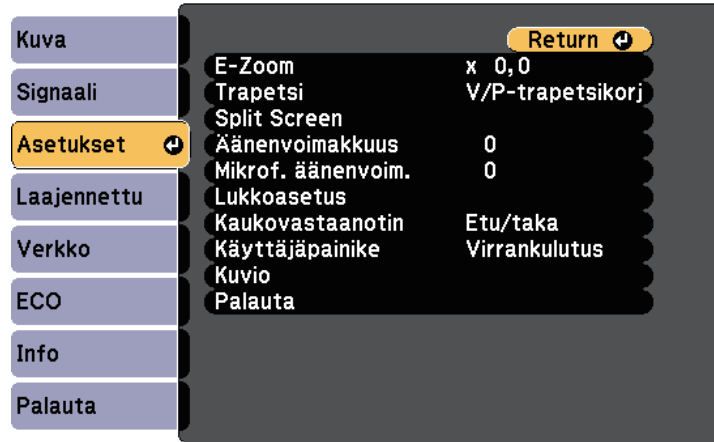

<span id="page-83-0"></span>c Valitse **Lukkoasetus** <sup>&</sup>gt; **Toimintalukko** ja paina [Enter]-painiketta.

- d Valitse yksi seuraavista lukkotyypeistä ja paina [Enter]-painiketta:
	- Lukitaksesi kaikki projektorin painikkeet, valitse **Täyslukitus**.
	- Lukitaksesi kaikki painikkeet, paitsi virtapainikkeen valitse **Toimintalukko**.

Näkyviin tulee vahvistuskehote.

- e Valitse **Kyllä** ja paina [Enter]-painiketta. **Toimintalukko**-asetus tulee voimaan.
- g **Asiaan liittyvät linkit**
- • ["Projektorin painikkeiden lukituksen avaaminen"](#page-83-1) s.84

### <span id="page-83-1"></span>**Projektorin painikkeiden lukituksen avaaminen**

Jos projektorin painikkeet on lukittu, tee jokin seuraavista avataksesi lukituksen.

- Pidä ohjauspaneelin [Enter]-painiketta painettuna seitsemän sekuntia. Viesti tulee näkyviin ja lukitus avautuu.
- Valitse **Pois Toimintalukko** asetukseksi projektorin **Asetukset**-valikossa.
	- s **Asetukset** > **Lukkoasetus** > **Toimintalukko**
- g **Asiaan liittyvät linkit**
- • ["Projektorin ominaisuusasetukset Asetukset-valikko"](#page-130-0) s.131

## **Turvakaapelin asentaminen**

- Voit asentaa projektoriin turvakaapelin varkauden estämiseksi.
- Käytä projektorin lukitusaukkoa Kensington Microsaver Security system turvajärjestelmän kiinnittämiseen.

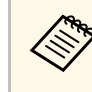

a Katso lisätietoja Microsaver Security System -järjestelmästä Kensington-verkkosivustolta.

<https://www.kensington.com/>

• Käytä projektorin lukituskaapelin kiinnityskohtaa turvakaapelin liittämiseen ja kiinnitä se huoneen kiinteään kalusteeseen.

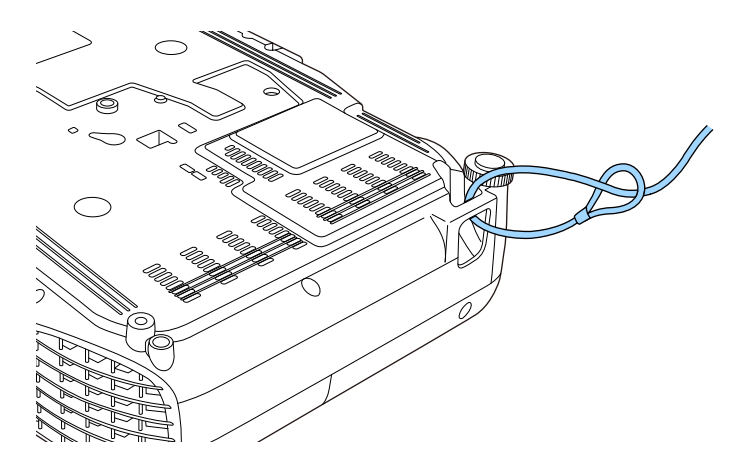

# **Projektorin suojausominaisuudet <sup>85</sup>**

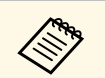

a Voit käyttää kaupoista saatavaa varkaudenesto-vaijerilukkoa. Katso lukitusohjeet vaijerilukon mukana tulleista ohjeista.

# **Projektorin käyttö verkossa**

Aseta projektori verkossa käytettäväksi toimimalla näiden osien ohjeiden mukaisesti.

#### g **Asiaan liittyvät linkit**

- • ["langallinen verkkoprojisointi"](#page-86-0) s.87
- • ["Projisointi langattomassa verkossa"](#page-89-0) s.90
- • ["Projisointi langattomalla verkolla mobiililaitteesta \(Screen Mirroring\)"](#page-97-0) s.98
- • ["Secure HTTP"](#page-102-0) s.103

## **langallinen verkkoprojisointi <sup>87</sup>**

<span id="page-86-0"></span>Voit lähettää kuvia projektoriin langallisen verkon kautta. Tehdäksesi tämän, yhdistä projektori verkkoon ja aseta sitten projektori ja tietokone verkkoprojisointia varten.

Kun olet liittänyt ja asettanut projektorin tässä kuvatulla tavalla, lataa ja asenna Epson iProjection (Windows/Mac) -ohjelmisto seuraavalta verkkosivustolta.

#### [epson.sn/](http://epson.sn)

Epson iProjection -ohjelmisto asettaa tietokoneen verkkoprojisointia varten. Se mahdollistaa myös vuorovaikutteisten kokousten pitämisen projisoimalla käyttäjien tietokoneiden näyttöjä verkon yli. Katso ohjeet *Epson iProjection käyttöoppaasta (Windows/Mac)*.

#### g **Asiaan liittyvät linkit**

- • ["Yhdistäminen langalliseen verkkoon"](#page-86-1) s.87
- • ["Langallisten verkkoasetusten valitseminen"](#page-86-2) s.87
- • ["Toimintoluettelo"](#page-9-0) s.10

## <span id="page-86-2"></span><span id="page-86-1"></span>**Yhdistäminen langalliseen verkkoon**

Liitä projektori langalliseen lähiverkkoon (LAN) 100Base-TX- tai 10Base-Tverkkokaapelilla. Varmistaaksesi oikean datansiirron, käytä Luokan 5 tai parempaa suojattua kaapelia.

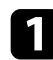

Liitä verkkokaapelin toinen pää verkkokeskittimeen, kytkimeen tai reitittimeen.

**b** Liitä kaapelin toinen pää projektorin LAN-porttiin.

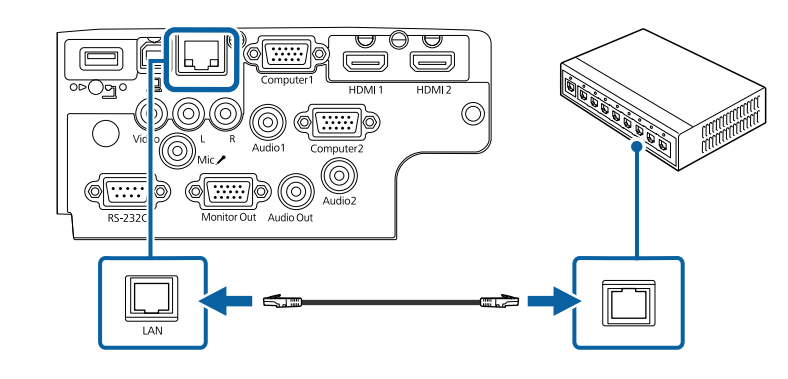

## g **Asiaan liittyvät linkit**

• ["Toimintoluettelo"](#page-9-0) s.10

## **Langallisten verkkoasetusten valitseminen**

Ennen kuin voit projisoida tietokoneista langattomassa verkossa, sinun on valittava projektorin verkkoasetukset.

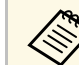

varmista, että olet jo liittänyt projektorin langalliseen verkkoon LAN-<br>norttia käyttämällä porttia käyttämällä.

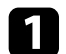

a Paina [Menu]-painiketta, valitse **Verkko**-valikko ja paina [Enter].

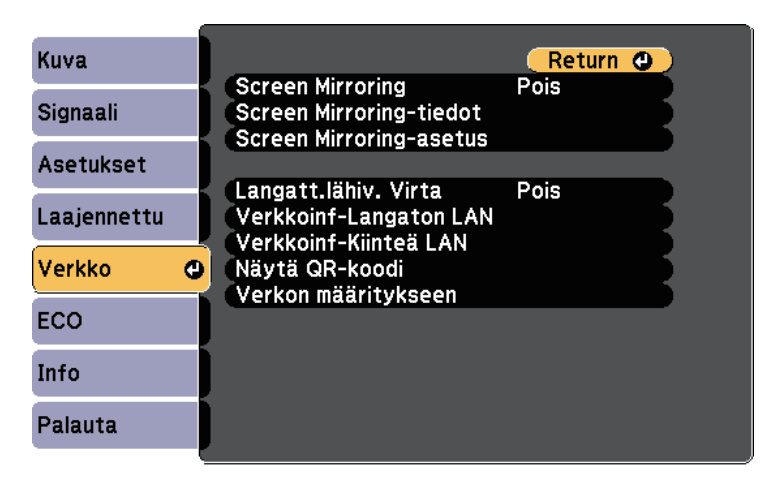

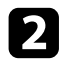

b Valitse **Verkon määritykseen** ja paina [Enter]-painiketta.

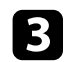

c Valitse **Perus**-valikko ja paina [Enter]-painiketta.

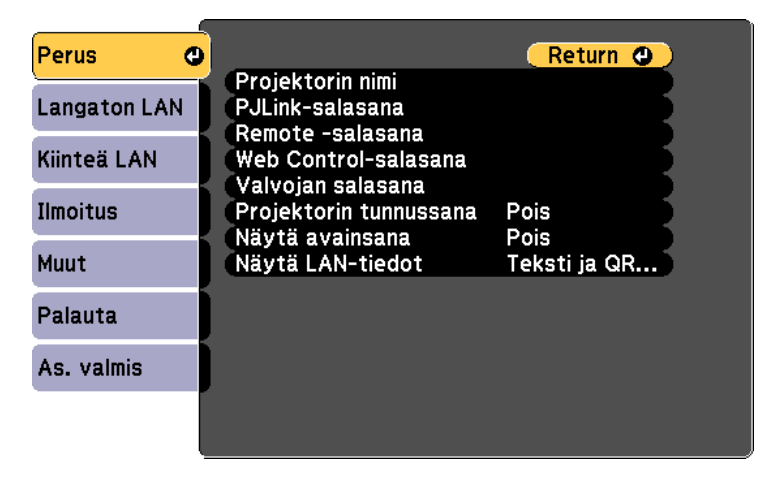

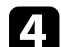

Valitse perusvalinnat tarpeen mukaan.

- **Projektorin nimi** antaa syöttää nimen, joka on enintään 16 aakkosnumeerisen merkin pituinen projektorin yksilöimiseksi verkossa.
- **PJLink-salasana** antaa syöttää salasanan, joka on enintään 32 aakkosnumeerisen merkin pituinen PJLink-protokollan käyttämiseksi projektorin ohjauksessa.
- **Remote -salasana** antaa syöttää enintään 8 aakkosnumeerisen merkin pituisen salasanan projektorin käyttämiseksi Perusohjauksella. (Oletuskäyttäjätunnus on **EPSONREMOTE**; oletussalasana on **guest**.)
- **Web Control-salasana** antaa syöttää salasanan, joka on enintään 8 aakkosnumeerisen merkin pituinen projektorin käyttämiseksi verkossa. (Oletuskäyttäjätunnus on **EPSONWEB**; oletussalasana on **admin**.)
- **Valvojan salasana** antaa syöttää nelinumeroisen salasanan projektorin käyttämiseksi valvojana käyttämällä Epson iProjection sovellusta. (Mitään salasanaa ei ole asetettu oletuksena.)
- **Projektorin tunnussana** antaa kytkeä päälle suojaussalasanan, joka estää käyttämästä projektoria huoneen ulkopuolelta. Sinun on syötettävä näytetty satunnaisavainsana tietokoneesta Epson iProjection -sovelluksen kautta voidaksesi käyttää projektoria ja jakaa nykyisen näytön.
- **Näytä avainsana** antaa valita, näytetäänkö projektorin salasana projisoidussa kuvassa, kun projektoria käytetään Epson iProjection ohjelman kautta.
- **Näytä LAN-tiedot** antaa asettaa näyttömuodon projektorin verkkotietoja varten.

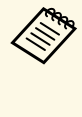

a Käytä näyttönäppäimistöä numeroiden ja merkkien syöttämiseen. Paina kaukosäätimen nuolipainikkeita korostaaksesi kirjaimia ja paina [Enter]-painiketta valitaksesi niitä.

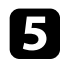

e Valitse **Kiinteä LAN** -valikko ja paina [Enter]-painiketta.

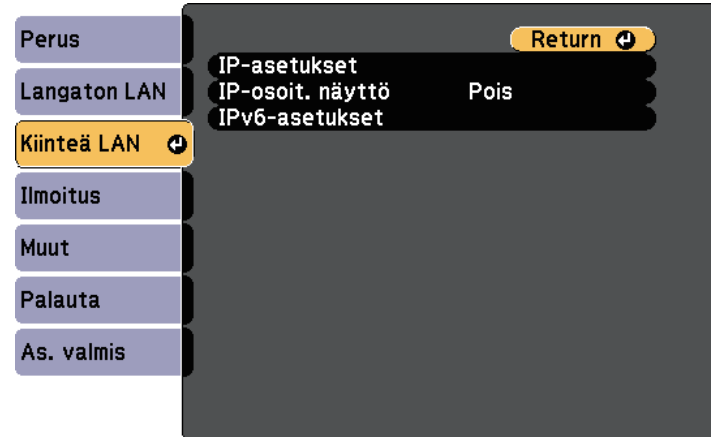

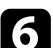

f Määritä verkollesi IP-asetukset, jos on tarpeen.

- Jos verkkosi määrittää osoitteet automaattisesti, valitse **IP-asetukset** asettaaksesi **DHCP**-asetuksen tilaan **Päällä**.
- Jos osoitteet on asetettava manuaalisesti, valitse **IP-asetukset** asettaaksesi **DHCP**-asetukseksi **Pois** ja syötä sitten projektorin **IPosoite**, **Aliverkon peite** ja **Yhd.käyt. os.** tarpeen mukaan.
- Jos haluat yhdistää projektorin verkkoon IPv6:n avulla, valitse **IPv6 asetukset** asettaaksesi **IPv6**-asetukseksi **Päällä** ja aseta sitten tarvittaessa **Autom. määritys**- ja **Käytä tilap. asetusta** -asetukset.

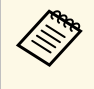

a Paina kaukosäätimen nuolipainikkeita korostaaksesi<br>näyttönäppäimistöstä haluamasi numerot. Valitaksesi korostetun numeron, paina [Enter]-painiketta.

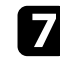

g Jotta IP-osoite ei näkyisi lähiverkon valmiustila- ja kotinäytössä, aseta **IP-osoitteen näyttö** -asetukseksi **Pois**.

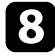

h Kun olet valinnut asetukset, valitse **As. valmis** ja toimi näytön ohjeiden mukaisesti tallentaaksesi asetukset ja poistuaksesi valikoista.

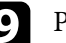

**O** Paina kaukosäätimen [LAN]-painiketta.

Langallisen verkon asetukset ovat valmiit, kun näet oikean IP-osoitteen LAN-valmiustilanäytöllä.

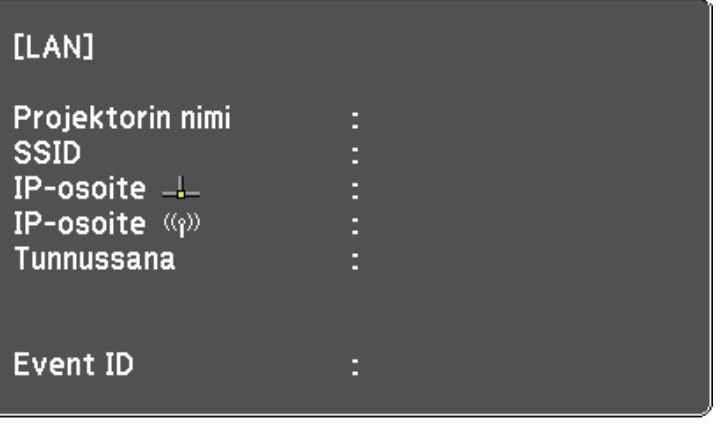

<span id="page-89-0"></span>Voit lähettää kuvia projektoriin langattoman verkon kautta.

- <span id="page-89-1"></span>• Tehdäksesi näin, sinun on asennettava Epson 802.11b/g/n langaton LANmoduuli ja asetettava sitten projektori ja tietokone langatonta projisointia varten.
- Joissakin malleissa on sisäinen langaton LAN-moduuli. Sinun ei tarvitse asentaa Epson 802.11b/g/n langatonta LAN-moduulia.

Voit yhdistää projektorin langattomaan verkkoon määrittämällä yhteyden manuaalisesti projektorin **Verkko**-valikoilla.

Kun olet asentanut langattoman LAN-moduulin ja asettanut projektorin, lataa ja asenna välttämätön verkko-ohjelmisto. Käytä seuraavaa ohjelmistoa ja asiakirjoja langattoman projisoinnin asettamiseksi ja ohjaamiseksi.

- Epson iProjection (Windows/Mac) -ohjelmisto mahdollistaa vuorovaikutteisten kokousten järjestämisen projisoimalla käyttäjien tietokoneiden näytöt verkon kautta. Katso ohjeet *Epson iProjection käyttöoppaasta (Windows/Mac)*.
- Epson iProjection (iOS/Android) -sovellus mahdollistaa projisoinnin iOStai Android-laitteista.

Voit ladata Epson iProjection -sovelluksen App Store- tai Google Play kaupasta. Kaikki App Store - ai Google Play -kaupan kanssa kommunikoinnista koituneet kustannukset ovat asiakkaan vastuulla.

• Epson iProjection (Chromebook) -sovellus mahdollistaa projisoinnin Chromebook-laitteista.

Epson iProjection on ladattavissa Chrome Web Store -kaupasta. Kaikki kulut, jotka aiheutuvat yhteyden muodostamisesta Chrome Web Store kauppaan, ovat asiakkaan vastuulla.

### g **Asiaan liittyvät linkit**

- • ["Langattoman lähiverkkomoduulin asentaminen"](#page-89-1) s.90
- • ["Langattoman verkon asetusten valitseminen manuaalisesti"](#page-90-0) s.91
- • ["Langattoman verkon asetuksien valitseminen Windowsissa"](#page-92-0) s.93
- • ["Langattoman verkon asetuksien valitseminen Mac-tietokoneessa"](#page-93-0) s.94
- • ["Langattoman verkon suojauksen asettaminen"](#page-93-1) s.94
- • ["Mobiililaitteen liittäminen QR-koodilla"](#page-95-0) s.96
- • ["USB-avaimen käyttö Windows-tietokoneen liittämiseen"](#page-96-0) s.97
- • ["Toimintoluettelo"](#page-9-0) s.10

## **Langattoman lähiverkkomoduulin asentaminen**

Käyttääksesi projektoria langattoman verkon yli, asenna Epson 802.11b/g/n langaton LAN-moduuli. Älä asenna mitään muun tyyppistä langatonta LANmoduulia.

#### **Huomaa**

Älä koskaan irrota moduulia, kun sen merkkivalo palaa sinisenä tai vilkkuu, tai kun projisoit langattomasti. Se voi vahingoittaa moduulia tai johtaa tietojen menettämiseen.

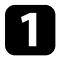

a Irrota langattoman LAN-moduulin kannen kiinnittävä ruuvi ristipäisellä ruuvitaltalla.

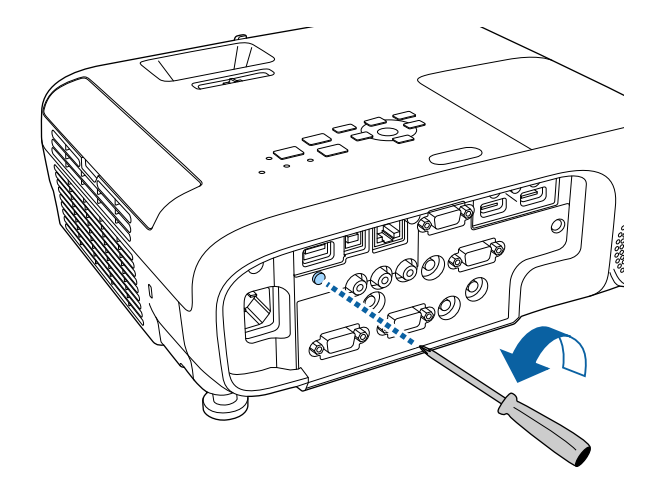

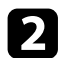

<span id="page-90-0"></span> $\sum$  Liitä langaton LAN -moduuli USB-A-porttiin.

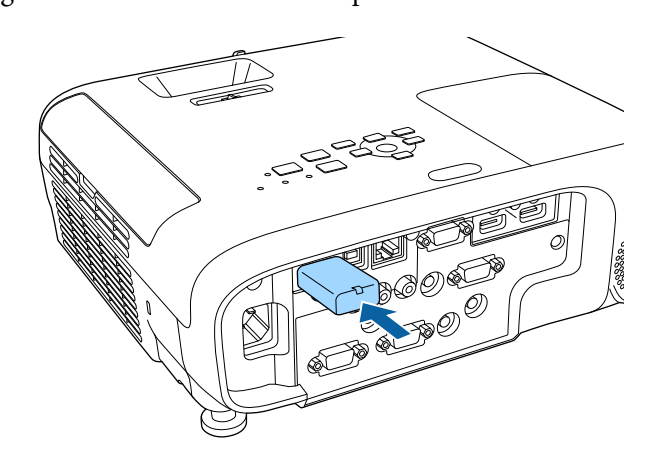

c Aseta langattoman LAN -moduulin kansi takaisin paikalleen ja kiinnitä se ruuvilla.

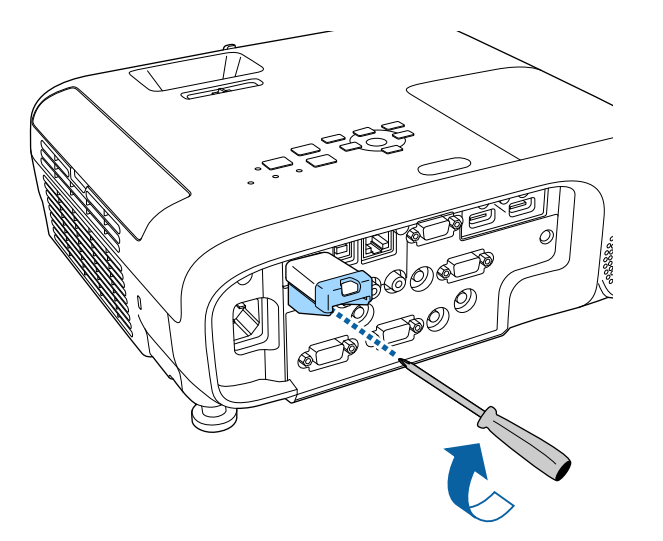

## **Langattoman verkon asetusten valitseminen manuaalisesti**

Ennen kuin voit projisoida langattomasta verkostasi, sinun on valittava projektorin verkkoasetukset.

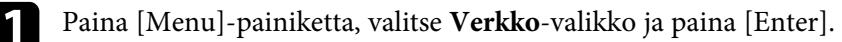

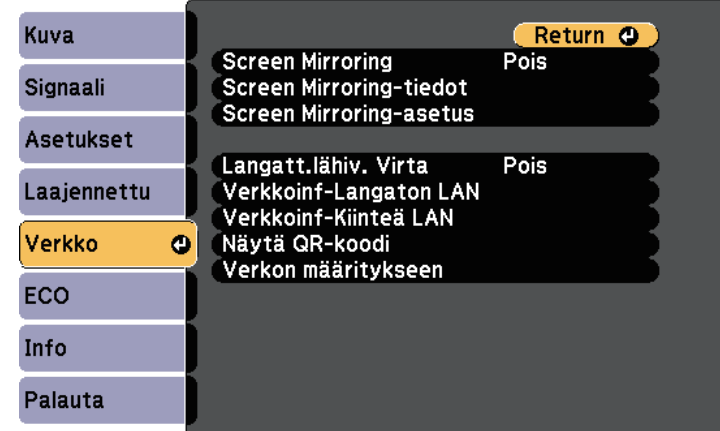

b Valitse **Langatt.lähiv. Virta** -asetukseksi **Päällä**.

c Valitse **Verkon määritykseen** ja paina [Enter]-painiketta.

g **Asiaan liittyvät linkit**

• ["Toimintoluettelo"](#page-9-0) s.10

Valitse Perus-valikko ja paina [Enter]-painiketta.

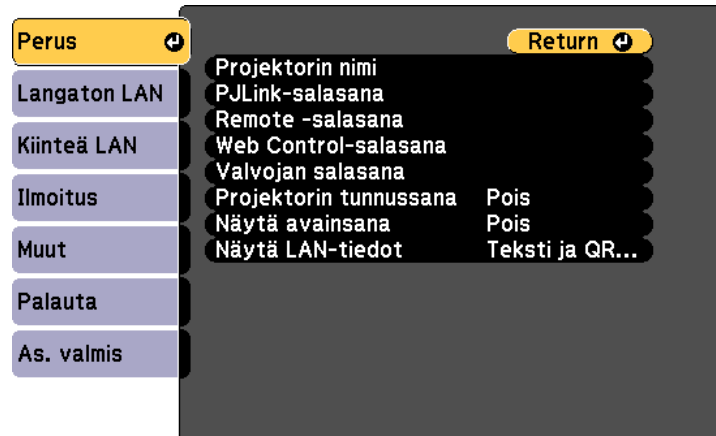

e Valitse perusvalinnat tarpeen mukaan.

- **Projektorin nimi** antaa syöttää nimen, joka on enintään 16 aakkosnumeerisen merkin pituinen projektorin yksilöimiseksi verkossa.
- **PJLink-salasana** antaa syöttää salasanan, joka on enintään 32 aakkosnumeerisen merkin pituinen PJLink-protokollan käyttämiseksi projektorin ohjauksessa.
- **Remote -salasana** antaa syöttää enintään 8 aakkosnumeerisen merkin pituisen salasanan projektorin käyttämiseksi Perusohjauksella. (Oletuskäyttäjätunnus on **EPSONREMOTE**; oletussalasana on **guest**.)
- **Web Control-salasana** antaa syöttää salasanan, joka on enintään 8 aakkosnumeerisen merkin pituinen projektorin käyttämiseksi verkossa. (Oletuskäyttäjätunnus on **EPSONWEB**; oletussalasana on **admin**.)
- **Valvojan salasana** antaa syöttää nelinumeroisen salasanan projektorin käyttämiseksi valvojana käyttämällä Epson iProjection sovellusta. (Mitään salasanaa ei ole asetettu oletuksena.)
- **Projektorin tunnussana** antaa kytkeä päälle suojaussalasanan, joka estää käyttämästä projektoria huoneen ulkopuolelta. Sinun on syötettävä näytetty satunnaisavainsana tietokoneesta Epson iProjection -sovelluksen kautta voidaksesi käyttää projektoria ja jakaa nykyisen näytön.
- **Näytä avainsana** antaa valita, näytetäänkö projektorin salasana projisoidussa kuvassa, kun projektoria käytetään Epson iProjection ohjelman kautta.
- **Näytä LAN-tiedot** antaa asettaa näyttömuodon projektorin verkkotietoja varten.

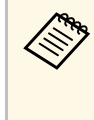

a Käytä näyttönäppäimistöä numeroiden ja merkkien syöttämiseen. Paina kaukosäätimen nuolipainikkeita korostaaksesi kirjaimia ja paina [Enter]-painiketta valitaksesi niitä.

f Valitse **Langaton LAN** -valikko ja paina [Enter]-painiketta.

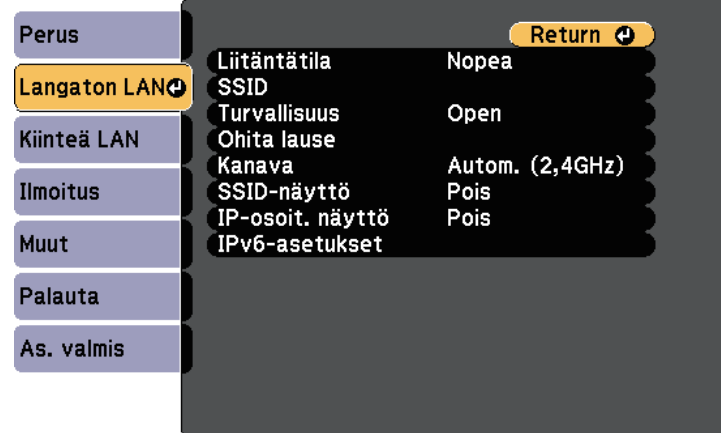

### g Valitse **Liitäntätila**-asetus.

• **Nopea** mahdollistaa useiden älypuhelinten, tablettitietokoneiden tai tietokoneiden liittämisen suoraan langattomalla tiedonsiirrolla.

• **Kehittynyt** mahdollistaa liittämisen älypuhelimiin, tablettitietokoneisiin tai tietokoneisiin langattoman verkon tukiaseman kautta.

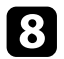

h Jos valitsit **Kehittynyt**-yhteystilan, valitse **Hae tukiasema** valitaksesi yhdistettävän tukiaseman.

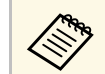

**a Jos sinun on määritettävä SSID manuaalisesti, valitse SSID** syöttääksesi SSID:n.

i Määritä **Lisäasetukset**-yhteystilaa varten verkkosi IP-asetukset tarpeen mukaan.

- Jos verkkosi määrittää osoitteet automaattisesti, valitse **IP-asetukset** asettaaksesi **DHCP**-asetuksen tilaan **Päällä**.
- Jos osoitteet on asetettava manuaalisesti, valitse **IP-asetukset** asettaaksesi **DHCP**-asetukseksi **Pois** ja syötä sitten projektorin **IPosoite**, **Aliverkon peite** ja **Yhd.käyt. os.** tarpeen mukaan.
- Jos haluat yhdistää projektorin verkkoon IPv6:n avulla, valitse **IPv6 asetukset** asettaaksesi **IPv6**-asetukseksi **Päällä** ja aseta sitten tarvittaessa **Autom. määritys**- ja **Käytä tilap. asetusta** -asetukset.

j Estääksesi SSID-nimen tai IP-osoitteen näkymisen LAN-valmiustila- ja kotinäytössä, aseta **SSID-näyttö**- tai **IP-osoitteen näyttö**-asetus **Pois**tilaan.

<span id="page-92-0"></span>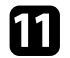

k Kun olet valinnut asetukset, valitse **As. valmis** ja toimi näytön ohjeiden mukaisesti tallentaaksesi asetukset ja poistuaksesi valikoista.

Paina kaukosäätimen [LAN]-painiketta.

Langattoman verkon asetukset ovat valmiit, kun näet oikean IPosoitteen LAN-valmiustilanäytöllä.

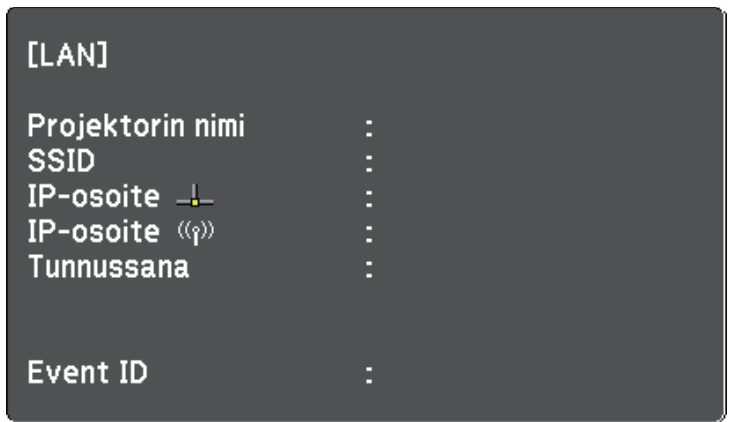

Kun olet lopettanut langattomien asetusten asettamisen projektorille, sinun on valittava tietokoneella langaton verkko. Sen jälkeen verkon ohjelmistoa alkaa lähettää kuvia projektoriisi langattoman verkon kautta.

## **Langattoman verkon asetuksien valitseminen Windowsissa**

Ennen kuin muodostat yhteyden projektoriin, valitse tietokoneella oikea langaton verkko.

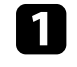

a Voit käyttää langattoman apuohjelman ohjelmistoa napsauttamalla verkkokuvaketta Windowsin tehtäväpalkissa.

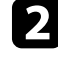

b Yhdistettäessä Kehittynyt-liitäntätilassa, valitse sen verkon verkkonimi (SSID), johon projektori yhdistetään.

c Napsauta **Yhdistä**.

## **Projisointi langattomassa verkossa <sup>94</sup>**

## **Langattoman verkon asetuksien valitseminen Mactietokoneessa**

<span id="page-93-0"></span>Valitse enne projektoriin yhdistämistä oikea langaton verkko Mactietokoneessa.

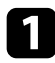

a Napsauta valikkopalkin Wi-Fi-kuvaketta näytön yläosassa.

b Kun muodostat yhteyden Kehittynyt-liitäntätilassa, varmista, että Wi-Fi on kytketty päälle, ja valitse sen verkon verkkonimi (SSID), johon projektori yhdistetään.

## <span id="page-93-1"></span>**Langattoman verkon suojauksen asettaminen**

Voit asettaa suojauksen projektorille käytettäväksi langattomassa verkossa. Aseta toinen seuraavista suojausvalinnoista vastaamaan verkossasi käytettyjä asetuksia:

- WPA2-PSK-suojaus
- WPA3-PSK-suojaus \*
- WPA2/WPA3-PSK-suojaus \*
- WPA3-EAP-suojaus \*
- WPA2/WPA3-EAP-suojaus \*
- \* Käytettävissä vain Kehittynyt-yhteystilassa.

a Ota yhteys järjestelmän pääkäyttäjän saadaksesi opastusta oikeiden tietojen antamiseen.

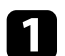

Jos haluat asettaa WPA3-EAP- tai WPA2/WPA3-EAP-suojauksen, varmista, että digitaalinen varmennetiedosto on yhteensopiva projektorin rekisteröinnin kanssa ja sijoitettu suoraan USBtallennuslaitteeseen.

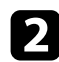

b Paina [Menu]-painiketta, valitse **Verkko**-valikko ja paina [Enter].

c Valitse **Verkon määritykseen** ja paina [Enter]-painiketta.

Valitse Langaton LAN -valikko ja paina [Enter]-painiketta.

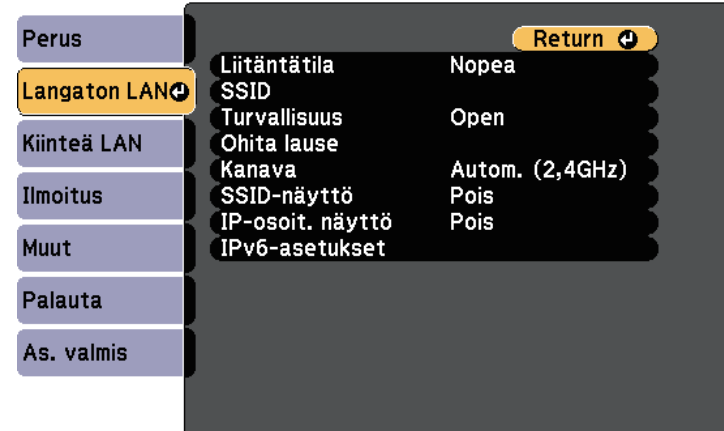

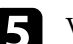

e Valitse **Turvallisuus**-asetus ja paina [Enter]-painiketta.

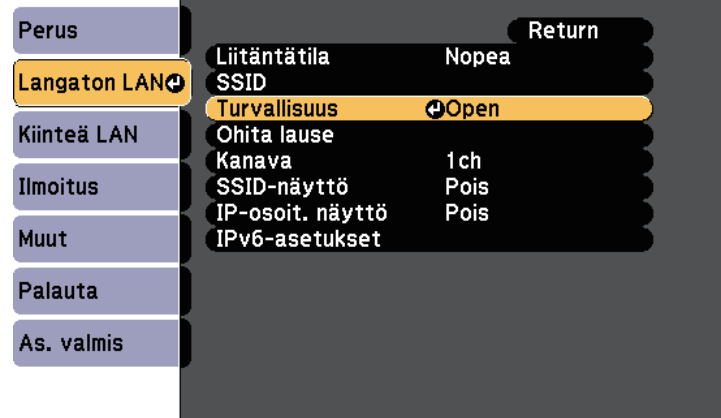

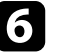

f Valitse suojausasetukset, jotka vastaavat verkkoasetuksiasi.

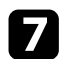

Tee jokin seuraavista valitsemasi suojauksen mukaan.

- **WPA3-PSK** tai **WPA2/WPA3-PSK**: Valitse **Ohita lause**, paina [Enter] ja syötä 8–63 merkkiä pitkä tunnuslause. Syöttääksesi yli 32 merkkiä, käytä web-selainta. Siirry sitten vaiheeseen 16.
- **WPA3-EAP** tai **WPA2/WPA3-EAP**: Valitse **EAP-asetus** ja paina [Enter].

h Valitse varmennusta varten protokollaksi **EAP-tyyppi**-asetus.

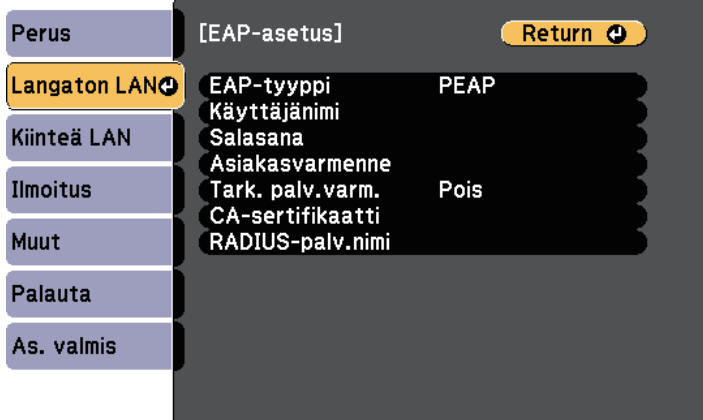

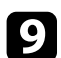

i Tuodaksesi sertifikaattisi, valitse sertifikaattityyppi ja paina [Enter].

- **Asiakasvarmenne PEAP-TLS** tai **EAP-TLS**-tyypille
- **CA-sertifikaatti** kaikille EAP-tyypeille

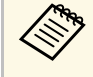

a Voit rekisteröidä digitaalisia sertifikaatteja myös web-selaimestasi. Varmista kuitenkin, että rekisteröit vain kerran, muuten sertifikaatti ei ehkä asennu oikein.

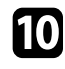

j Valitse **Rekisteröi** ja paina [Enter].

K Liitä USB-tallennuslaite projektorin USB-A-porttiin näytön ohjeiden mukaisesti.

Paina [Enter] näyttääksesi sertifikaattiluettelon.

m Valitse tuotava sertifikaatti käyttämällä näytettyä luetteloa. Näkyviin tulee viesti, joka kehottaa sinua antamaan sertifikaatille salasanan.

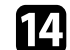

14 Syötä salasana ja paina [Enter].

Sertifikaatti tuodaan ja valmis-viesti tulee näkyviin.

## Valitse EAP-asetukset, jos on tarpeen.

- **Käyttäjänimi** antaa käyttää enintään 64 aakkosnumeerista merkkiä pitkää käyttäjänimeä. Käytä web-selainta yli 32 merkin syöttämiseen. Asiakasvarmennetta tuotaessa nimi, jolle varmenne on myönnetty, asetetaan automaattisesti.
- **Salasana** antaa syöttää varmennusta varten salasanan, jonka pituus on enintään 64 aakkosnumeerista merkkiä, kun käytät **PEAP** tai **EAP-FAST**-tyyppiä. Syöttääksesi yli 32 merkkiä, käytä web-selainta.
- **Tark. palv.varm.**: antaa valita, tarkistetaanko palvelinvarmenne, kun CA -sertifikaatti on asetettu.
- **RADIUS-palv.nimi** antaa syöttää tarkistettavan palvelinnimen.

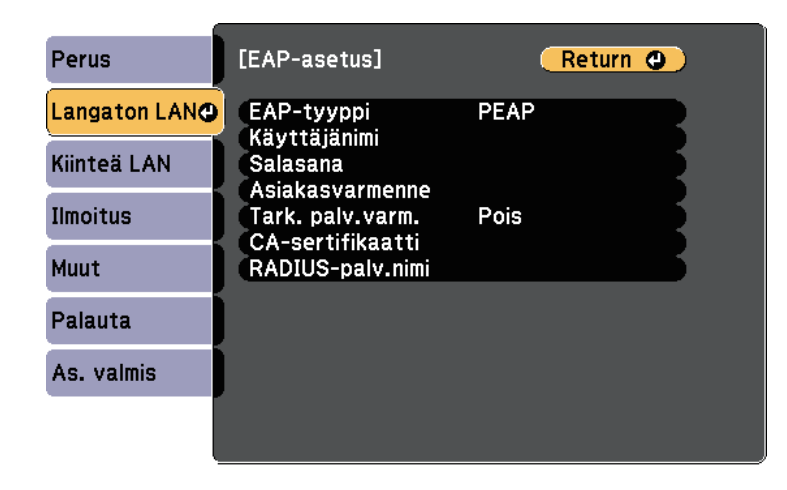

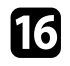

p Kun olet tehnyt asetukset, valitse **As. valmis** ja toimi näytön ohjeiden mukaisesti tallentaaksesi asetukset ja poistuaksesi valikoista.

### g **Asiaan liittyvät linkit**

- • ["Tuettu asiakas ja CA-varmenne"](#page-95-1) s.96
- • ["Verkkovalikko Langaton LAN -valikko"](#page-138-0) s.139

#### <span id="page-95-1"></span><span id="page-95-0"></span>**Tuettu asiakas ja CA-varmenne**

Voit rekisteröidä tämän tyyppiset digitaaliset sertifikaatit.

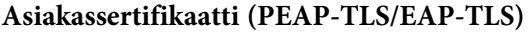

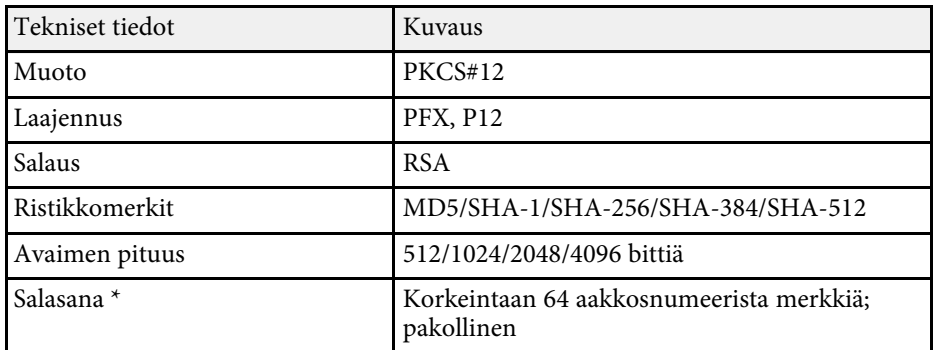

### **CA -sertifikaatti (PEAP/PEAP-TLS/EAP-TLS/EAP-FAST)**

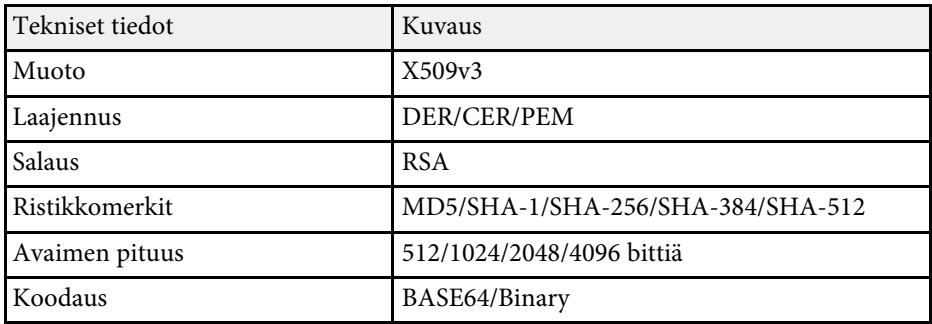

\* Voit asettaa salasanan käyttämällä enintään 64 aakkosnumeerista merkkiä. Sinun on kuitenkin käytettävä web-selainta, kun syötät yli 32 merkkiä.

## **Mobiililaitteen liittäminen QR-koodilla**

Kun olet valinnut projektorin langattomat verkkoasetukset, voit näyttää näytöllä QR-koodin ja käyttää sitä mobiililaitteen yhdistämiseen Epson iProjection (iOS/Android) -sovelluksella.

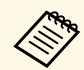

- a Varmista, että olet asentanut laitteeseesi uusimman Epson iProjection -version.
	- Voit ladata Epson iProjection -ohjelmiston ilmaiseksi App Store- tai Google Play -kaupasta. Kaikki App Store - ai Google Play -kaupan kanssa kommunikoinnista koituneet kustannukset ovat asiakkaan vastuulla.
	- Kun käytät Epson iProjection -sovellusta Nopea-yhteystilassa, on suositeltavaa määrittää suojausasetukset.

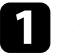

a Paina kaukosäätimen [LAN]-painiketta.

QR-koodi on näytetty projektorin pinnalla.

- Jollet näe QR-koodia, aseta **Näytä LAN-tiedot**-asetukseksi<br>Teksti ja QR-koodi projektorin Ve**rkko-valikossa Teksti ja QR-koodi** projektorin **Verkko**-valikossa. s **Verkko** > **Verkon määritykseen** > **Perus** > **Näytä LANtiedot**
	- Piilottaaksesi QR-koodin, paina[Esc].
	- Kun QR-koodi on piilotettu, paina [Enter] tuodaksesi koodin näkyviin.

b Käynnistä mobiililaitteellasi Epson iProjection.

c Lue projisoitu QR-koodi Epson iProjection -ohjelmalla yhdistääksesi sen projektoriin.

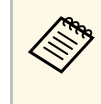

a Lukeaksesi QR-koodin oikein, varmista, että olet suoraan näytön edessä ja riittävän lähellä, jotta projisoitu koodi mahtuu mobiililaitteen QR-koodinlukijan ohjaimeen. Jos olet liian kaukana näytössä, koodia ei ehkä voi lukea.

Kun yhteys on muodostettu, valitse **Contents**-valikko kohdasta ja valitse sitten projisoitava tiedosto.

## **USB-avaimen käyttö Windows-tietokoneen liittämiseen**

<span id="page-96-0"></span>Voit asettaa USB-flash-aseman USB-avaimeksi yhdistääksesi projektorin nopeasti Windows-tietokoneen tukemaan langattomaan lähiverkkoon. Luotuasi USB-avaimen voit projisoida kuvia nopeasti verkkoprojektorista.

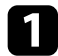

a Tee USB-avaimen asetukset Epson iProjection (Windows/Mac) ohielmiston avulla.

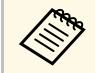

a Katso ohjeet *Epson iProjection -käyttöoppaasta (Windows/Mac)*.

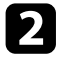

b Varmista, että langaton LAN-moduuli on asennettu tai sisäänrakennettu projektoriisi.

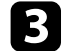

c Kytke projektoriin virta.

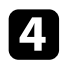

d Paina kaukosäätimen [LAN]-painiketta.

LAN-valmiustilanäyttö tulee näkyviin. Varmista, että SSID-nimi ja IPosoite ovat näkyvissä.

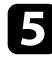

- e Liitä USB-avain jollain seuraavista tavoista:
	- Liitä USB-tikku projektorin USB-A-porttiin. (Mallit, joissa on sisäinen langaton LAN-moduuli.)

• Irrota langaton LAN-moduuli projektorista ja liitä USB-avain samaan porttiin jota käytetään langatonta LAN -moduulia varten. (Mallit, joihin on asennettu valinnainen langaton LAN-moduuli.)

Projisoidun kuvan näkyminen varmistaa, että verkkotietojen päivitys on valmis.

## f Irrota USB-tikku.

Jos projektorissa tarvitaan langatonta LAN-moduulia, liitä langaton LAN-moduuli takaisin projektoriin. (Mallit, joihin on asennettu valinnainen langaton LAN-moduuli.)

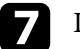

Liitä USB-tikku tietokoneen USB-porttiin.

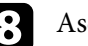

h Asenna tarvittava sovellus näytön ohjeiden mukaisesti.

- - a Jos Windowsin palomuuriviesti tulee näkyviin, napsauta **Kyllä** ottaaksesi palomuurin pois käytöstä.
		- Ohjelmiston asennukseen vaaditaan pääkäyttäjän oikeudet.
		- Jollei se asennu automaattisesti, kaksoisnapsauta USB-avaimen **MPPLaunch.exe**-tiedostoa.

Muutaman minuutin kuluttua tietokoneen kuva näytetään projektorilla.

i Kun olet lopettanut langattoman projisoinnin, valitse **Poista laite turvallisesti** -valinta Windowsin tehtäväpalkissa ja irrota sitten USBtikku tietokoneesta.

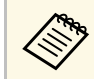

a Sinun on ehkä käynnistettävä tietokone uudelleen aktivoidaksesi langattoman LAN-yhteyden uudelleen.

<span id="page-97-0"></span>Voit lähettää kuvan projektoriin mobiililaitteista, kuten kannettavat, älypuhelimet ja tabletit, käyttämällä Miracast-teknologiaa.

<span id="page-97-1"></span>Jos laitteesi tukee Miracast-tekniikkaa, sinun eri tarvitse asentaa mitään lisäohjelmistoa. Kun käytät Windows-tietokonetta, varmista, että välttämätön sovitin Miracast-yhteyttä varten on käytettävissä.

Huomioi seuraavat rajoitukset käytettäessä Screen Mirroring -ominaisuuksia.

- Et voi toistaa lomitettua kuvaa.
- Et voi toistaa monikanava-audiota 3ch:lla (kanava 3).
- Et voi projisoida kuvia, joiden resoluutio on yli 1920  $\times$  1080 ja kuvanopeus yli 30 fps.
- Et voi toistaa 3D-videota.
- Et ehkä voi laitteesi mukaan nähdä Miracast-yhteydellä sisältöjä, joilla on tekijänoikeussuojaus.
- Älä vaihda projektorin Screen Mirroring-asetus Screen Mirroring projisoinnin aikana. Se voi aiheuttaa projektorin yhteyden katkeamisen ja uuden yhteyden muodostaminen voi kestää jonkin aikaa.
	- s **Verkko** > **Screen Mirroring-asetus**
- Älä kytke projektoria pois päältä suoraan katkaisijasta Screen Mirroring projisoinnin aikana.

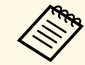

Mobiililaitteet, joissa on asennettuna Android tai Windows 8.1 tai<br>uudemni tukevat nääosin Miracastia uudempi, tukevat pääosin Miracastia. Miracast-tuki vaihtelee mobiililaitteen mukaan. Katso lisätietoja mobiililaitteen käyttöoppaasta.

g **Asiaan liittyvät linkit**

- • ["Screen Mirroring -asetusten valinta"](#page-97-1) s.98
- • ["Yhteyden muodostaminen käyttämällä Screen Mirroring -toimintoa](#page-99-0) [Miracast-toiminnon kanssa"](#page-99-0) s.100
- • ["Toimintoluettelo"](#page-9-0) s.10

## **Screen Mirroring -asetusten valinta**

Sinun on valittava projektorille Screen Mirroring -asetukset projisoidaksesi kuvia mobiililaitteestasi.

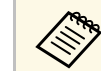

a Jos asetat **Screen Mirroring-suojaus** -salasanan, kytke ensin **Screen Mirroring-suojaus** -salasana pois päältä.

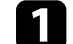

a Paina [Menu]-painiketta, valitse **Verkko**-valikko ja paina [Enter].

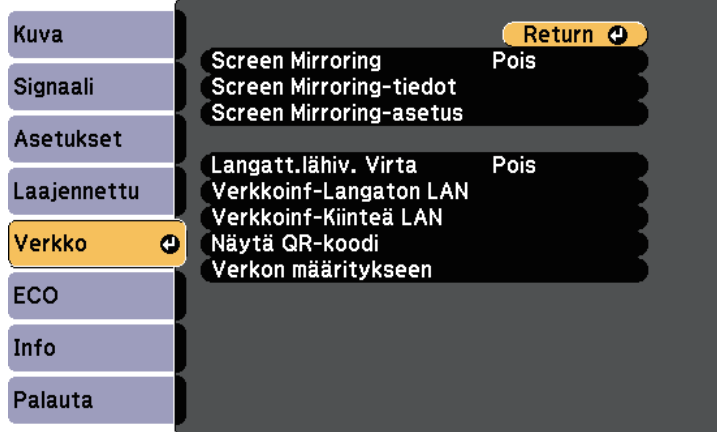

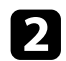

#### b Valitse **Screen Mirroring** -asetukseksi **Päällä**.

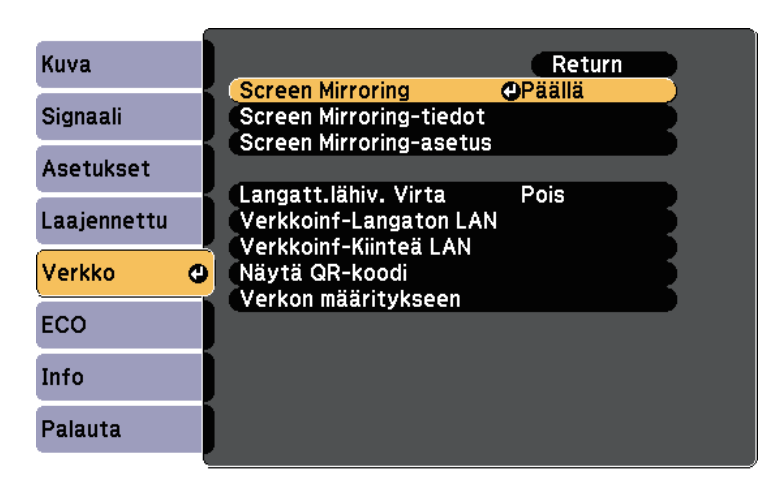

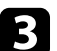

c Valitse **Screen Mirroring-asetus** ja paina [Enter]-painiketta.

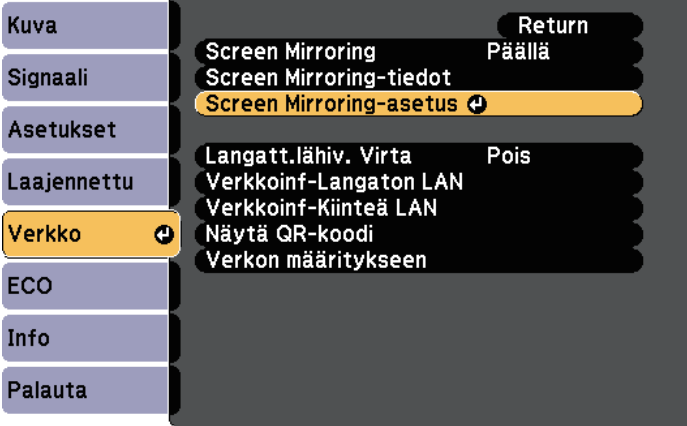

d Aseta **Näytön nimi** -asetus tarpeen mukaan.

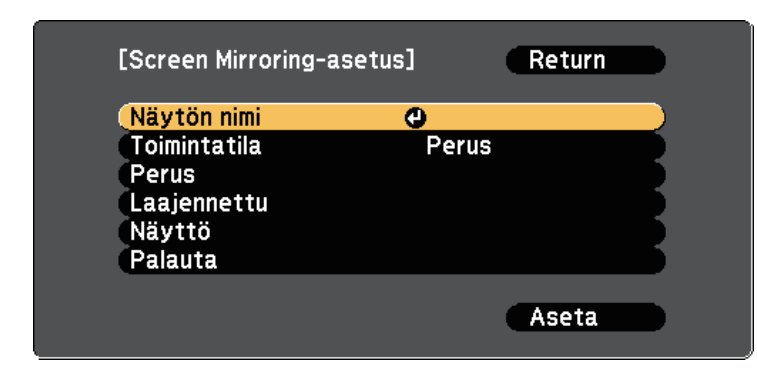

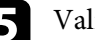

e Valitse **Toimintatila**-asetus.

- **Perus** antaa muodostaa yhteyden perusvalinnoilla.
- **Laajennettu** antaa muodostaa yhteyden lisäasetusvalinnoilla.
- 

f Valitse **Perus**-asetus tarpeen mukaan.

- **Langaton LAN -järj** antaa valita langattoman lähiverkon tyypin, johon projektori liitetään.
- **Säädä suorituskykyä** antaa säätää screen mirroring -nopeutta/laatua. Valitse pieni numero parantaaksesi laatua ja suuri numero lisätäksesi nopeutta.
- **Liitäntätila** antaa valita suojaustyypin. Käytettävissä vain **Perus**käyttötilassa.
- 

g Valitse **Laajennettu**-käyttötilaa varten **Laajennettu**-asetus.

- **Kokoustila** antaa valita kokouksen tyypin. Valitse **Keskeytettävä** yhdistääksesi toiseen mobiililaitteeseen Screen Mirroring projisoinnin aikana tai **Ei-keskeytettävä** yhdistääksesi ainoastaan yhteen laitteeseen.
- **Kanava** antaa valita Screen Mirroring -toiminnon käyttämän langattoman kanavan.

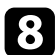

h Valitse **Näyttö**-asetus tarpeen mukaan.

- **PIN-koodin ilmoitus** mahdollistaa PIN-koodin näyttämisen projisoidulla kuvalla, kun projisoit muista kuin Screen Mirroring kuvalähteistä.
- **Laitenimi-ilmoitus** mahdollistaa uuden yhdistetyn laitteen nimen näyttämisen projisoidulla kuvalla, kun projisoit muista kuin Screen Mirroring -kuvalähteistä.

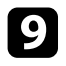

i Kun olet valinnut asetukset, valitse **Aseta** ja toimi näytön ohjeiden mukaisesti tallentaaksesi asetukset ja poistuaksesi valikoista.

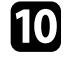

j Paina kaukosäätimen [Home]-painiketta. Asetukset ovat valmiit, kun aloitusnäytössä näkyy Näytön nimi.

## <span id="page-99-1"></span>**Yhteyden muodostaminen käyttämällä Screen Mirroring -toimintoa Miracast-toiminnon kanssa**

<span id="page-99-0"></span>Jos mobiililaitteesi, kuten älypuhelin, tukee Miracastia voit yhdistää sen projektoriin langattomasti ja projisoida kuvia. Voit toistaa audiota projektorin kaiutinjärjestelmän yhdistämällä käyttämällä Screen Mirroring -toimintoa.

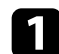

- a Valitse projektorin **Screen Mirroring-asetus** tarpeen mukaan.
- b Paina kaukosäätimen [LAN]-painiketta vaihtaaksesi Screen Mirroring lähteeseen.

Näet Screen Mirroring -valmiustilanäytön.

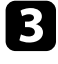

 $\bf{K}$  Käytä mobiililaitteessa Miracast-toimintoa etsiäksesi projektorin. Näet luettelon käytettävissä olevista laitteista.

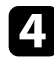

- d Valitse luettelosta projektorin Näytön nimi.
- $\blacktriangleright$ Jos näet mobiililaitteessa PIN-koodin syöttöruudun, syötä Screen Mirroring -valmiustilanäytöllä tai projisoidussa kuvassa alhaalla oikealla näkyvä PIN-koodi.

Projektori näyttää kuvan mobiililaitteestasi.

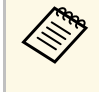

a Yhteyden muodostaminen saattaa kestää jonkin aikaa. Älä irrota projektorin virtajohtoa yhteydenmuodostuksen aikana. Se voi aiheuttaa laitteen pysähtymisen tai toimintahäiriön. Mobiililaitteen mukaan sinin on ehkä poistettava laite, kun muodostat yhteyden. Toimi laitteen näytön ohjeiden mukaisesti.

- g **Asiaan liittyvät linkit**
- • ["Yhteyden muodostaminen käyttämällä Screen Mirroring -toimintoa](#page-99-1) [Windows 10:ssä"](#page-99-1) s.100
- • ["Yhteyden muodostaminen käyttämällä Screen Mirroring -toimintoa](#page-100-0) [Windows 8.1:ssä"](#page-100-0) s.101

#### **Yhteyden muodostaminen käyttämällä Screen Mirroring toimintoa Windows 10:ssä**

Voit asettaa tietokoneen langatonta projisointia varten ja toistaa audiota projektorin kaiutinjärjestelmällä käyttämällä Screen Mirroring -toimintoa.

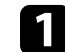

a Valitse projektorin **Screen Mirroring-asetus** tarpeen mukaan.

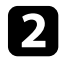

b Paina kaukosäätimen [LAN]-painiketta vaihtaaksesi Screen Mirroring lähteeseen.

Näet Screen Mirroring -valmiustilanäytön.

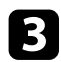

#### <span id="page-100-0"></span>c Näytä **Toimintakeskus**, ja valitse sitten **Yhdistä**.

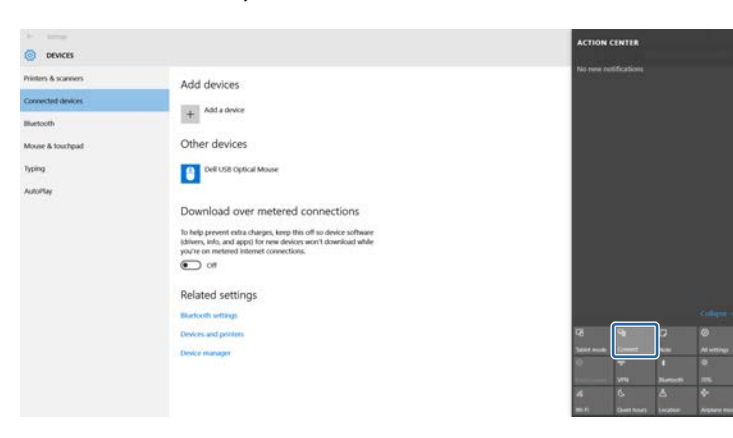

Näet luettelon käytettävissä olevista laitteista.

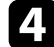

**d** Valitse luettelosta projektorin Näytön nimi.

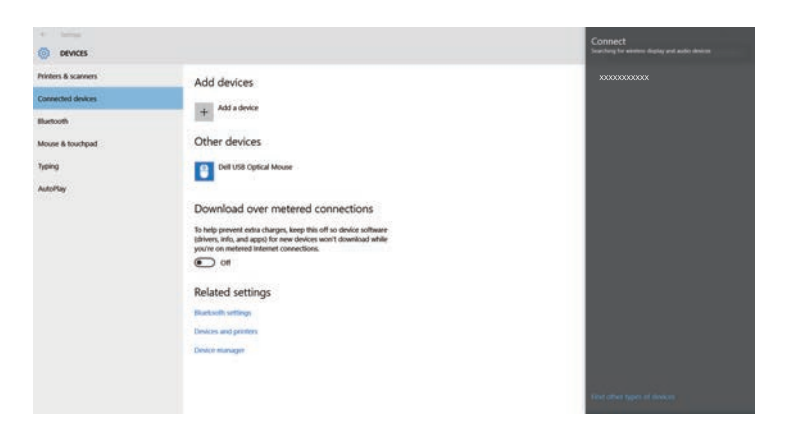

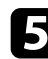

e Jos tietokoneessa tulee näkyviin PIN-syötekenttä, syötä PIN-koodi, joka näkyy Näytön peilaus -valmiustilaikkunassa tai oikealla alhaalla heijastetussa kuvassa.

Projektori näyttää kuvan tietokoneeltasi.

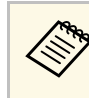

a Yhteyden muodostaminen saattaa kestää jonkin aikaa. Älä irrota projektorin virtajohtoa yhteydenmuodostuksen aikana. Se voi aiheuttaa laitteen pysähtymisen tai toimintahäiriön.

#### **Yhteyden muodostaminen käyttämällä Screen Mirroring toimintoa Windows 8.1:ssä**

Voit asettaa tietokoneesi langatonta projisointia varten Charms-kohdassa Windows 8.1:ssä. Voit toistaa audiota projektorin kaiutinjärjestelmän yhdistämällä käyttämällä Screen Mirroring -toimintoa.

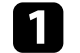

a Valitse projektorin **Screen Mirroring-asetus** tarpeen mukaan.

b Paina kaukosäätimen [LAN]-painiketta vaihtaaksesi Screen Mirroring lähteeseen.

Näet Screen Mirroring -valmiustilanäytön.

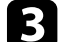

c Valitse tietokoneessa **Laitteet** kohdasta Charms ja valitse **Projekti**.

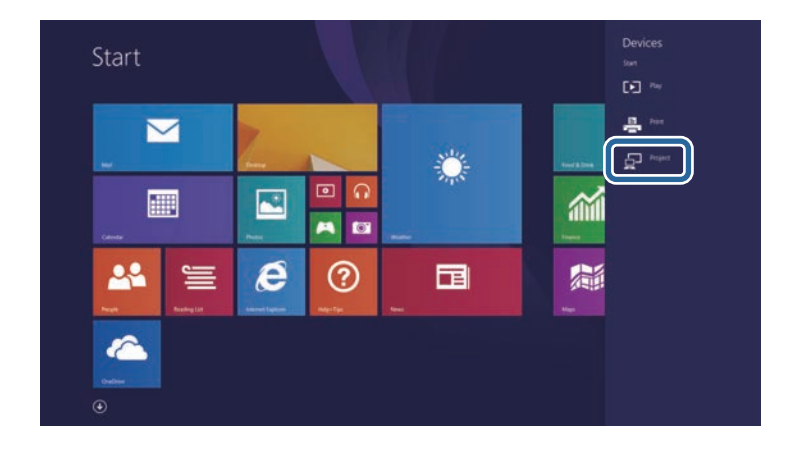

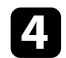

### d Valitse **Lisää langaton näyttö**.

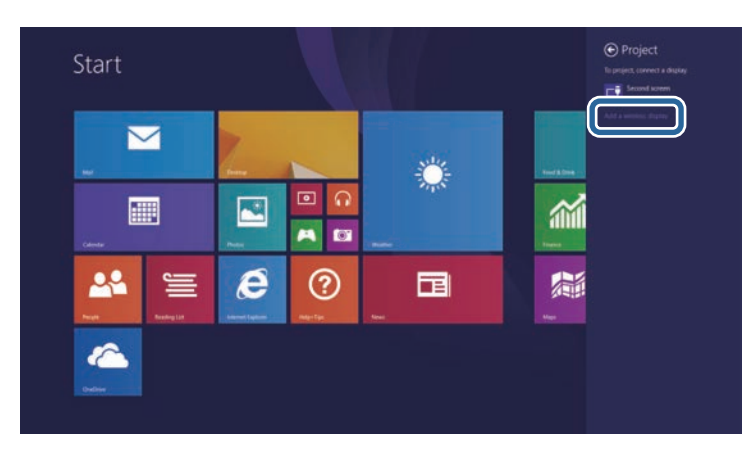

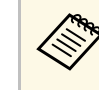

a Yhteyden muodostaminen saattaa kestää jonkin aikaa. Älä irrota projektorin virtajohtoa yhteydenmuodostuksen aikana. Se voi aiheuttaa laitteen pysähtymisen tai toimintahäiriön.

Näet luettelon käytettävissä olevista laitteista.

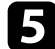

e Valitse luettelosta projektorin Näytön nimi.

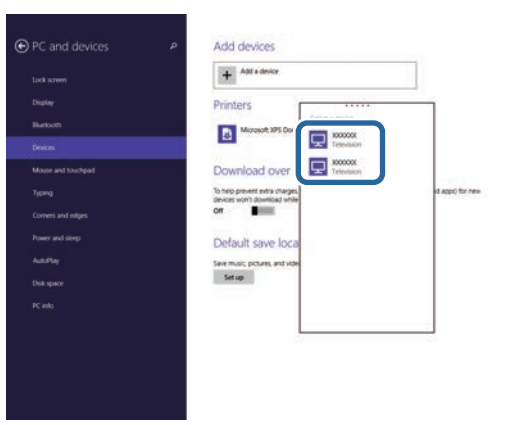

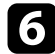

f Jos tietokoneessa tulee näkyviin PIN-syötekenttä, syötä PIN-koodi, joka näkyy Näytön peilaus -valmiustilaikkunassa tai oikealla alhaalla heijastetussa kuvassa.

Projektori näyttää kuvan tietokoneeltasi.

## **Secure HTTP <sup>103</sup>**

<span id="page-102-0"></span>Voit käyttää HTTPS-protokollaa projektorin ja sen kanssa vuorovaikutuksessa olevan web-selaimen välisen suojauksen lisäämiseen. Tehdäksesi niin, luo palvelinsertifikaatti, asenna se projektoriin ja kytke **Secure HTTP** -asetus päälle projektorin valikoissa tarkistaaksesi web-selaimen luotettavuuden.

s **Verkko** > **Verkon määritykseen** > **Muut** > **Secure HTTP**

Vaikka et asentaisi palvelinvarmennetta, projektori luo automaattisesti itse allekirjoittamansa varmenteen ja on yhteydessä tämän avulla. Kuitenkin, koska itse allekirjoitettu varmenne ei voi tarkistaa luotettavuutta webselaimesta, projektoria web-selaimesta käynnistettäessä ilmestyy varoitus, kun projektoria käytetään web-selaimella. Tämä varoitus ei estä yhteyttä.

### g **Asiaan liittyvät linkit**

- • ["Web-palvelinsertifikaatin tuominen valikoita käyttämällä"](#page-102-1) s.103
- • ["Toimintoluettelo"](#page-9-0) s.10

## **Web-palvelinsertifikaatin tuominen valikoita käyttämällä**

<span id="page-102-1"></span>Voit luoda oman web-palvelinsertifikaatin ja tuoda sen projektorin valikoilla ja USB-flash-asemalla.

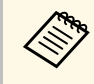

a Voit rekisteröidä digitaalisia sertifikaatteja myös web-selaimestasi. Varmista kuitenkin, että rekisteröit vain kerran, muuten sertifikaatti ei ehkä asennu oikein.

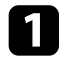

a Varmista, että digitaalinen sertifikaattitiedostosi on yhteensopiva projektorin rekisteröinnin kanssa asetettu suoraan USBtallennuslaitteeseen.

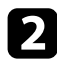

b Paina [Menu]-painiketta, valitse **Verkko**-valikko ja paina [Enter].

c Valitse **Verkon määritykseen** ja paina [Enter]-painiketta.

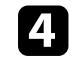

Valitse Muut-valikko ja paina [Enter]-painiketta.

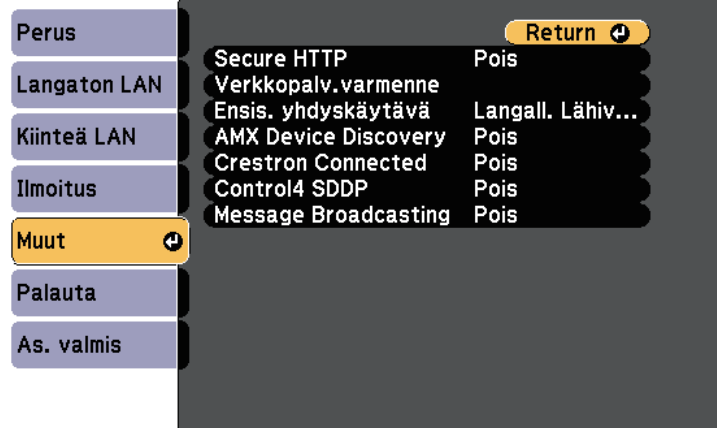

- e Aseta **Secure HTTP** -asetukseksi **Päällä**.
- f Valitse **Verkkopalv.varmenne** ja paina [Enter].
- - g Valitse **Rekisteröi** ja paina [Enter].
- h Liitä USB-tallennuslaite projektorin USB-A-porttiin näytön ohjeiden mukaisesti.
- - Paina [Enter] näyttääksesi sertifikaattiluettelon.
- 
- j Valitse tuotava sertifikaatti käyttämällä näytettyä luetteloa. Näkyviin tulee viesti, joka kehottaa sinua antamaan sertifikaatille salasanan.

### **k Syötä salasana ja paina [Enter].**

Sertifikaatti tuodaan ja valmis-viesti tulee näkyviin.

## **Secure HTTP <sup>104</sup>**

#### g **Asiaan liittyvät linkit**

• ["Tuetut verkkopalvelinvarmenteet"](#page-103-0) s.104

## <span id="page-103-0"></span>**Tuetut verkkopalvelinvarmenteet**

Voit rekisteröidä tämän tyyppiset digitaaliset sertifikaatit.

#### **Verkkopalvelinvarmenne (Secure HTTP)**

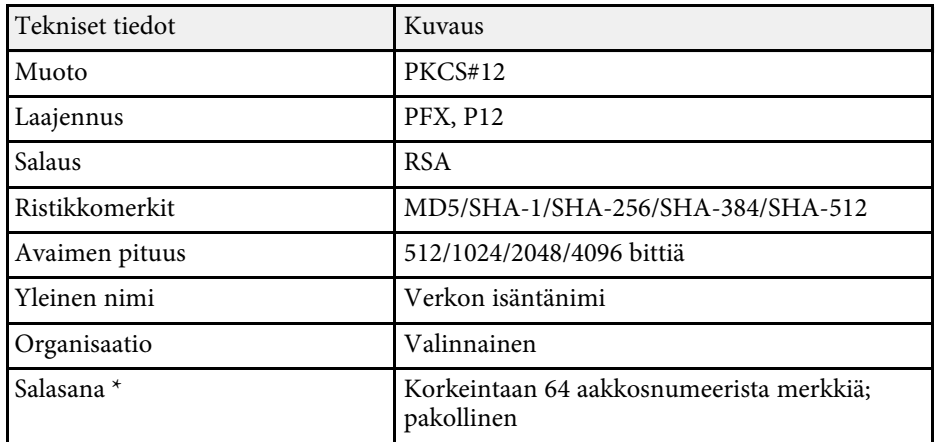

\* Voit asettaa salasanan käyttämällä enintään 64 aakkosnumeerista merkkiä. Sinun on kuitenkin käytettävä web-selainta, kun syötät yli 32 merkkiä.

# **Projektorin valvonta ja ohjaaminen**

Valvo ja ohjaa projektoria verkon kautta toimimalla näiden osien ohjeiden mukaisesti.

#### g **Asiaan liittyvät linkit**

- • ["Epson Projector Management"](#page-105-0) s.106
- • ["Verkkoon liitetyn projektorin ohjaaminen web-selaimella"](#page-106-0) s.107
- • ["Digitaalisten varmenteiden rekisteröinti web-selaimesta"](#page-110-0) s.111
- • ["Projektorin verkko-sähköposti-ilmoitusten asettaminen"](#page-111-0) s.112
- • ["Valvonnan asettaminen käyttämällä SNMP:tä"](#page-113-0) s.114
- • ["ESC/VP21-komentojen käyttö"](#page-114-0) s.115
- • ["PJLink-tuki"](#page-116-0) s.117
- • ["Crestron Connected -tuki"](#page-117-0) s.118
- • ["Projektorin tapahtuma-aikataulujen asettaminen"](#page-122-0) s.123

## **Epson Projector Management <sup>106</sup>**

<span id="page-105-0"></span>Epson Projector Management -ohjelmisto (vain Windows) mahdollistaa projektorin valvonnan ja ohjaamisen verkon kautta. Saat ohjeet *Epson Projector Management -käyttöoppaasta* .

Epson Projector Management on ladattavissa seuraavalta verkkosivustolta.

[epson.sn/](http://epson.sn)

#### g **Asiaan liittyvät linkit**

• ["Toimintoluettelo"](#page-9-0) s.10

<span id="page-106-0"></span>Kun olet liittänyt projektorin verkkoon, voit valita projektorin asetukset ja ohjata projisointia yhteensopivalla web-selaimella. Tämä mahdollistaa projektorin etäkäytön.

- 
- a Varmista, että tietokone ja projektori on kytketty verkkoon. Kun projisoit kuvia langattomalla lähiverkolla, yhdistä **Kehittynyt**yhteystilalla.
	- Voit käyttää seuraavia web-selaimia.
	- Internet Explorer 11 tai uudempi (Windows)
	- Microsoft Edge (Windows)
	- Safari (Mac, iOS)
	- Chrome (Android)
	- Käyttäessäsi web-selainta, älä yhdistä käyttämällä välityspalvelinta. Et voi valita kaikkia projektorin valikkoasetuksia tai ohjata kaikkia projektorin toimintoja web-selaimella.
	- Jos asetat **Valmiustila**-asetukseksi **Yhteys päällä**, voit käyttää webselainta asetusten valintaan ja projisoinnin ohjaamiseen, vaikka projektori olisi valmiustilassa (kun virta on kytketty pois päältä).
		- s **ECO** > **Valmiustila** > **Valmiustila**

- b Varmista, että tietokone tai laite on liitetty samaan verkkoon kuin projektori.
- 
- c Käynnistä web-selain tietokoneessa tai laitteessa.
- d Siirry Epson Web Control -näyttöön syöttämällä projektorin IP-osoite selaimen osoiteruutuun. Kun syötät IPv6-osoitteen, paketoi osoite kohteella [ ja ].

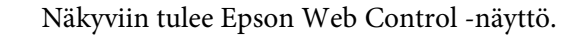

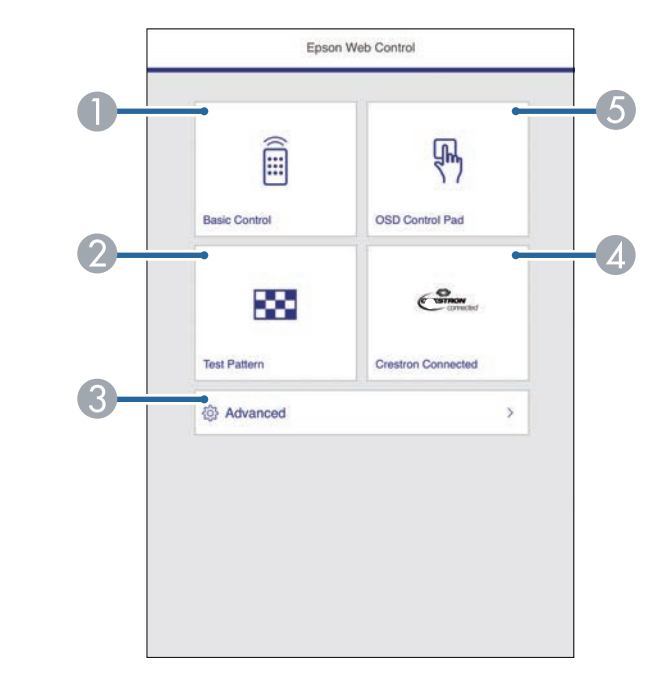

- AEtäohjaa projektoria.
- $\mathbf 2$ Näyttää testikuvan.
- CAsettaa yksityiskohtaiset projektoriasetukset.
- 4 Avaa Crestron Connected -käyttöikkunan Käytettävissä vain, kun asetat Crestron Connected -järjestelmän.
- E Käyttää projektorin valikkoasetuksia sormella tai hiirellä.

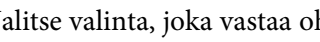

e Valitse valinta, joka vastaa ohjattavaa projektorin toimintoa.

a Varmista, että projektori on kytketty päälle.

<span id="page-107-0"></span>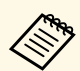

- a Sinun on ehkä kirjauduttava sisään käyttääksesi joitakin valintoja Epson Web Control -näytössä. Jos näkyvissä on sisäänkirjautumisikkuna, anna käyttäjänimesi ja salasanasi.
	- Kun käytät **Perusohjaus**valintaa, käyttäjänimi on **EPSONREMOTE** ja oletussalasana on **guest**.
	- Kun käytät muita valintoja, käyttäjänimi on **EPSONWEB** ja oletussalasana on **admin**.
	- Voit muuttaa salasanan **Web Control-salasana** -kohdassa projektorin **Verkko**-valikossa.

s **Verkko** > **Verkon määritykseen** > **Perus** > **Web Controlsalasana**

- Voit valita vain seuraavat valinnat **Lisäasetukset**-valikosta.
- Monitorin salasana (enintään 16 aakkosnumeerista merkkiä)
- IPv6-asetukset (manuaalinen)
- HTTP-portti (Web-ohjaukseen käytetty porttinumero, paitsi 80 [oletus], 843, 3620, 3621, 3625, 3629, 4352, 4649, 5357, 10000, 10001, 41794)

#### g **Asiaan liittyvät linkit**

- • ["Web Control -valinnat"](#page-107-0) s.108
- • ["Projektorin asetus -asetukset ECO-valikko"](#page-145-0) s.146
- • ["Verkkovalikko Perusvalikko"](#page-137-0) s.138
- • ["Toimintoluettelo"](#page-9-0) s.10

## **Web Control -valinnat**

#### **Perusohjaus**

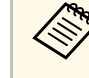

- a Jos näkyvissä on sisäänkirjautumisikkuna, anna käyttäjänimesi ja salasanasi. (Käyttäjänimi on **EPSONREMOTE** ja oletussalasana on **guest**.)
	- Voit muuttaa salasanaa projektorin **Remote -salasana**-valikon **Verkko** -kohdassa.
		- s **Verkko** > **Verkon määritykseen** > **Perus** > **Remote -salasana**

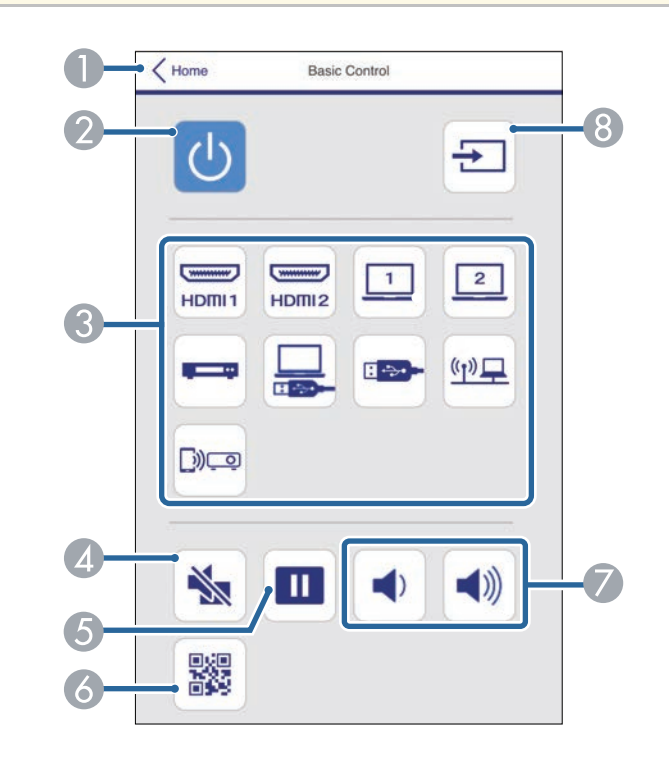

- A Palauttaa Epson Web Control -näyttöön.
- $\bullet$ Kytkee projektorin päälle tai pois.
- $\Omega$ Valitsee tulolähteen.
# **Verkkoon liitetyn projektorin ohjaaminen web-selaimella <sup>109</sup>**

- 4 Kytkee videon ja äänen tilapäisesti päälle tai pois päältä.
- EKeskeyttää tai jatkaa kuvien näyttämistä.
- $\bullet$ Näyttää QR-koodin.
- $\sigma$ Säätää kaiuttimen äänenvoimakkuutta.
- 8 Hakee lähteitä.

#### **OSD-ohjauslevy**

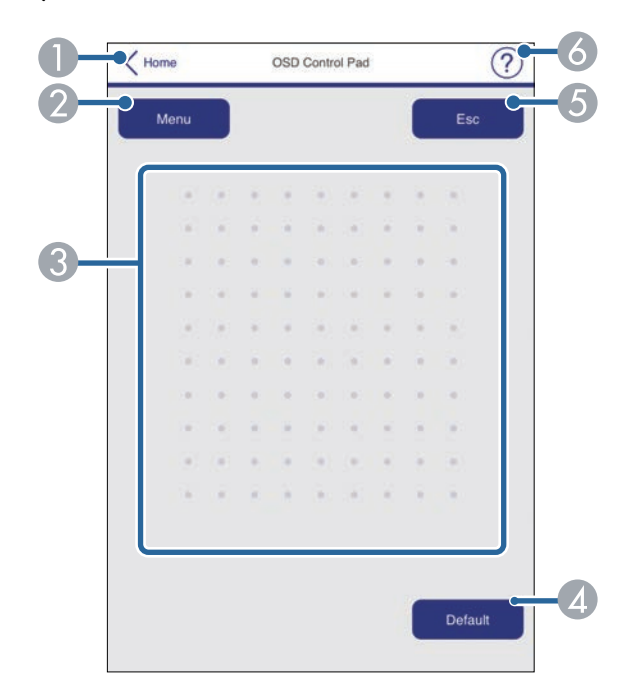

- $\bullet$ Palauttaa Epson Web Control -näyttöön.
- $\boldsymbol{2}$ Näyttää projektorin asetusvalikot.
- CKäytä sormea tai hiirtä valikoissa navigointiin.
- **A** Palauttaa valitun asetuksen oletusarvoon.
- EPalauttaa edelliseen valikkoon.

**6** Näyttää ohjeaiheet.

#### **Testikuva**

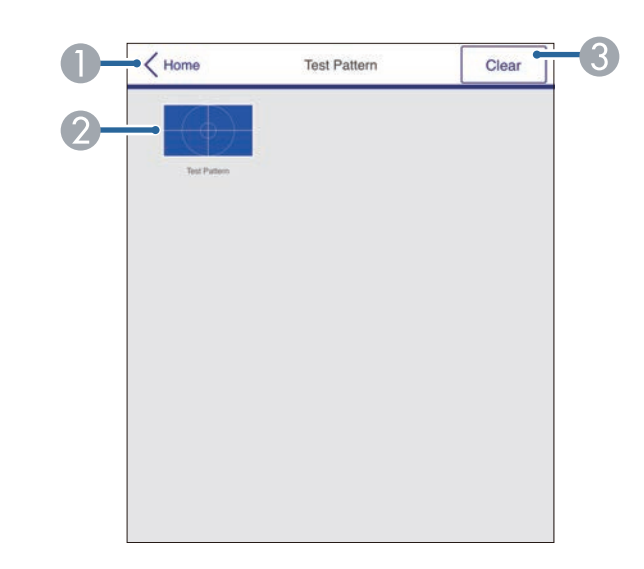

- APalauttaa Epson Web Control -näyttöön.
- $\mathbf 2$ Näyttää käytettävissä olevat testikuviot; valitse projisoidaksesi testikuvion.
- C Kytkee testikuvanäytön pois päältä.

#### **Lisäasetukset**

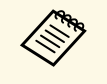

Jos oletus-**Web Control-salasana**on asennettu, näyttö, joka kehottaa<br>vaihtamaan salasanan, tulee näkyviin ennen kuin voit tarkastella Lisäasetukset-näyttöä. Vaihda salasana näytön ohjeiden mukaisesti.

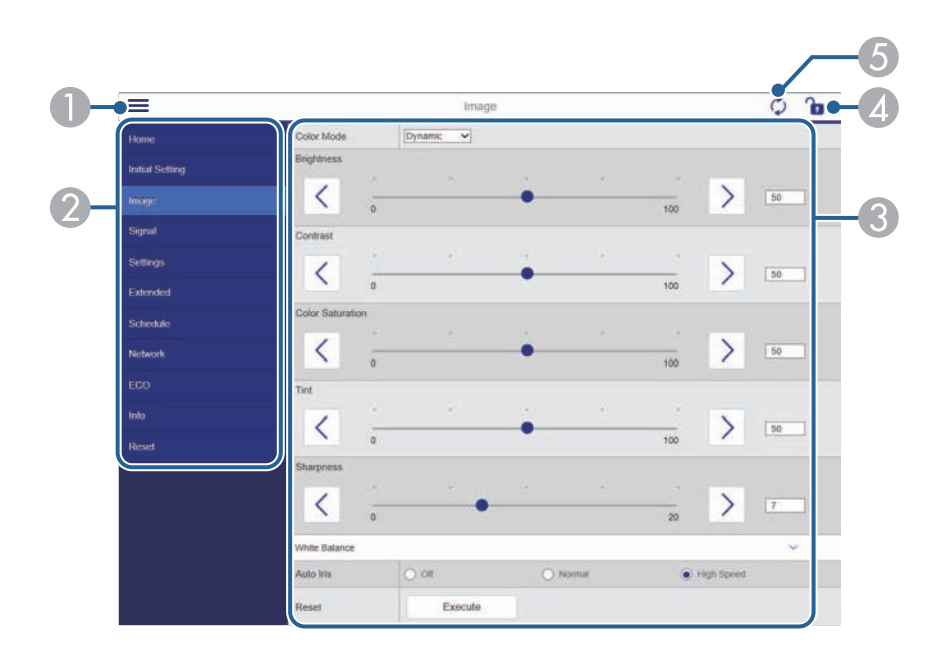

- 
- Et voi muuttaa seuraavia asetuksia Epson Web Control -toiminnolla.<br>• Käyttäjäpainike
	- Käyttäjäpainike
	- Käyttäjän logo
	- HDMI EQ -asetus
	- Kieli
	- Lampun käyttöajan pal.

### g **Asiaan liittyvät linkit**

• ["Toimintoluettelo"](#page-9-0) s.10

- **O** Avaa valikot.
- $\bullet$ Näyttää valitsemasi valikon nimen.
- $\bullet$ Määrittää projektoriasetukset.
- 4 Lukitsee/avaa projektoriasetukset.
- EPäivittää projektoriasetukset.

Voit rekisteröidä digitaalisia varmenteita projektorissa suojataksesi esitystiedostosi.

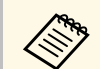

a Voit säätää digitaalisia varmenteita projektorin **Verkko**-valikossa. Varmista kuitenkin, että rekisteröit vain kerran, muuten sertifikaatti ei ehkä asennu oikein.

> s **Verkko** > **Verkon määritykseen** > **Langaton LAN** > **EAP-asetus** > **Asiakasvarmenne**

> s **Verkko** > **Verkon määritykseen** > **Langaton LAN** > **EAP-asetus** > **CA-sertifikaatti**

s **Verkko** > **Verkon määritykseen** > **Muut** > **Verkkopalvelinvarmenne**

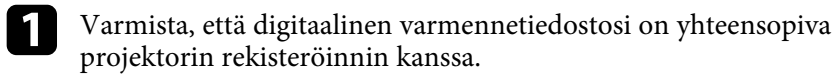

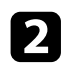

b Varmista, että projektori on kytketty päälle.

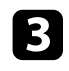

c Käynnistä tietokoneen tai verkkoon liitetyn laitteen web-selain.

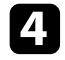

d Siirry Epson Web Control -näyttöön syöttämällä projektorin IP-osoite selaimen osoiteruutuun.

Näkyviin tulee Epson Web Control -näyttö.

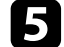

e Valitse **Lisäasetukset**.

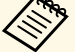

<sup>68</sup> • Sinun on ehkä kirjauduttava sisään ennen kuin näet<br>Lisäasetukset-nävtön. Jos kirjautumisnäyttö on näky Lisäasetukset-näytön. Jos kirjautumisnäyttö on näkyvissä, syötä käyttäjänimi ja salasana. (Käyttäjänimi on **EPSONWEB** ja oletussalasana on **admin**.)

> • Voit muuttaa salasanan **Web Control-salasana** -kohdassa projektorin **Verkko**-valikossa.

s **Verkko** > **Verkon määritykseen** > **Perus** > **Web Controlsalasana**

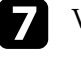

Valitse rekisteröitävä varmenne.

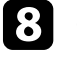

h Syötä salasana **Salasana**-ruudussa ja napsauta sitten **Aseta**.

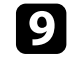

i Kun lopetat varmenteen rekisteröinnin, napsauta **Käytä** lopettaaksesi muutokset ja suorittaaksesi rekisteröinnin loppuun.

### g **Asiaan liittyvät linkit**

• ["Toimintoluettelo"](#page-9-0) s.10

# **Projektorin verkko-sähköposti-ilmoitusten asettaminen <sup>112</sup>**

Voit asettaa projektorin lähettämään sivulle sähköposti-ilmoituksen verkon kautta, jos projektorissa ilmenee ongelmia.

Jos asetat **Valmiustila**-asetukseksi **Yhteys päällä**, voit vastaanottaa sähköposti-ilmoituksia, vaikka projektori olisi valmiustilassa (kun virta on kytketty pois päältä).

s **ECO** > **Valmiustila** > **Valmiustila**

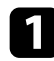

a Paina [Menu]-painiketta, valitse **Verkko**-valikko ja paina [Enter].

b Valitse **Verkon määritykseen** ja paina [Enter]-painiketta.

c Valitse **Ilmoitus**-valikko ja paina [Enter].

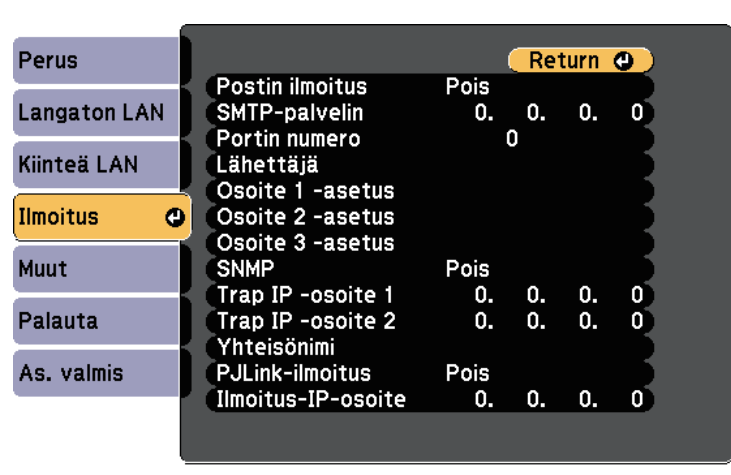

d Aseta **Postin ilmoitus**-asetukseksi **Päällä**.

<span id="page-111-0"></span>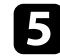

e Syötä IP-osoite **SMTP-palvelin**-valinnalle.

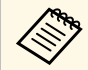

 $\left\{\begin{matrix} \mathbb{R}^n & \text{Al\~ä käytä numerosarjaa "127.x.x.x" (jossa x on numero väliltä) \end{matrix}\right\}$  (127.x.x.x" 0–255) **SMTP-palvelinta** varten.

f Valitse SMTP-palvelimen **Port-numero** väliltä 0 - 65535 (oletus on 25).

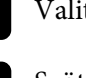

- g Valitse SMTP-palvelimen **Varmennus**-tyyppi.
- h Syötä SMTP-palvelimen **Käyttäjänimi**.

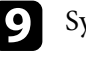

i Syötä SMTP-palvelimen **Salasana**.

j Syötä sähköpostiosoite, joka ilmaistaan lähettäjänä **Lähettäjä**-kohdassa.

k Valitse osoitekenttä, syötä sähköpostiosoite ja valitse ilmoitukset, jotka haluat vastaanottaa. Toista antaaksesi enintään kolme osoitetta.

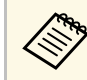

a Sähköpostiosoitteesi voi olla enintään 64 aakkosnumeerista merkkiä pitkä. Syöttääksesi yli 32 merkkiä, käytä web-selainta.

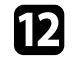

l Kun olet valinnut asetukset, valitse **As. valmis** ja toimi näytön ohjeiden mukaisesti tallentaaksesi asetukset ja poistuaksesi valikoista.

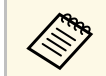

a Jos kriittiset ongelmat aiheuttavat projektorin sammumisen, et ehkä saa sähköposti-ilmoitusta.

### g **Asiaan liittyvät linkit**

- • ["Verkkoprojektorin sähköposti-ilmoitusviestit"](#page-111-0) s.112
- • ["Projektorin asetus -asetukset ECO-valikko"](#page-145-0) s.146
- • ["Toimintoluettelo"](#page-9-0) s.10

### **Verkkoprojektorin sähköposti-ilmoitusviestit**

Kun ilmenee ongelmia verkossa olevassa projektorissa, ja olet valinnut sähköposti-ilmoitusten vastaanottamisen, saat sähköpostin, joka sisältää seuraavat tiedot:

- Sähköpostiosoite, joka on asetettu **Lähettäjä**-kohdassa sähköpostin lähettäjäksi
- **Epson Projector** aiherivillä

# **Projektorin verkko-sähköposti-ilmoitusten asettaminen <sup>113</sup>**

- Sen projektorin nimi, jossa ongelma ilmeni
- Ongelmallisen projektorin IP-osoite
- Yksityiskohtaiset tiedot ongelmasta

Järjestelmän pääkäyttäjä voi asentaa SNMP (Simple Network Management Protocol) -ohjelmiston verkkotietokoneisiin projektorien valvontaa varten. Jos tämä ohjelmisto on käytössä verkossasi, voit asettaa projektorin valvottavaksi SNMP:llä.

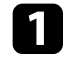

a Paina [Menu]-painiketta, valitse **Verkko**-valikko ja paina [Enter].

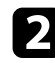

b Valitse **Verkon määritykseen** ja paina [Enter]-painiketta.

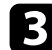

c Valitse **Ilmoitus**-valikko ja paina [Enter].

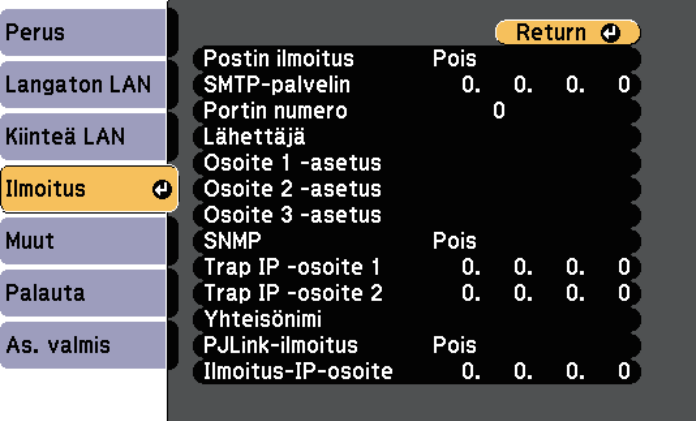

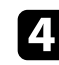

### d Aseta **SNMP**-asetukseksi **Päällä**.

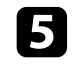

e Anna enintään kaksi IP-osoitetta SNMP-ilmoitusten vastaanottamiseen, käyttäen numeroita 0 - 255 kummankin osoitekentässä.

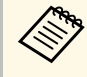

 $\oslash$  Älä käytä näitä osoitteita: 224.0.0.0 - 255.255.255.255 (jossa x on numero väliltä 0–255) Tämä projektori tukee SNMPnumero väliltä 0–255). Tämä projektori tukee SNMPagenttiversiota 1 (SNMPv1).

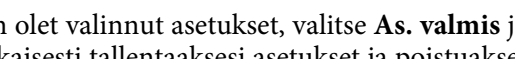

g Kun olet valinnut asetukset, valitse **As. valmis** ja toimi näytön ohjeiden mukaisesti tallentaaksesi asetukset ja poistuaksesi valikoista.

### g **Asiaan liittyvät linkit**

• ["Toimintoluettelo"](#page-9-0) s.10

Projektoria voidaan ohjata ulkoisesta laitteesta käyttämällä ESC/VP21:tä.

### g **Asiaan liittyvät linkit**

- • ["ESC/VP21-komentoluettelo"](#page-114-0) s.115
- • ["Johdinkaaviot"](#page-114-1) s.115
- • ["Toimintoluettelo"](#page-9-0) s.10

### <span id="page-114-0"></span>**ESC/VP21-komentoluettelo**

Kun projektorille lähetetään virta päälle -komento, virta kytkeytyy ja projektori alkaa lämmetä. Kun projektorin virta on kytketty päälle, vastauksena saadaan kaksoispiste ":" (3Ah).

Kun komento on syötetty, projektori suorittaa komennon, palauttaa vastauksen ":" ja hyväksyy sitten seuraavan komennon.

Jos käsiteltävä komento päättyy epänormaalisti, virheviesti syötetään ja vastaus ":" palautetaan.

Seuraavat komennot ovat käytettävissä.

<span id="page-114-1"></span>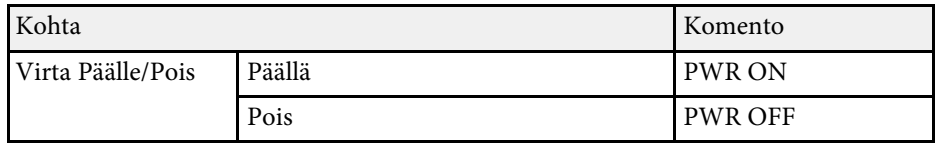

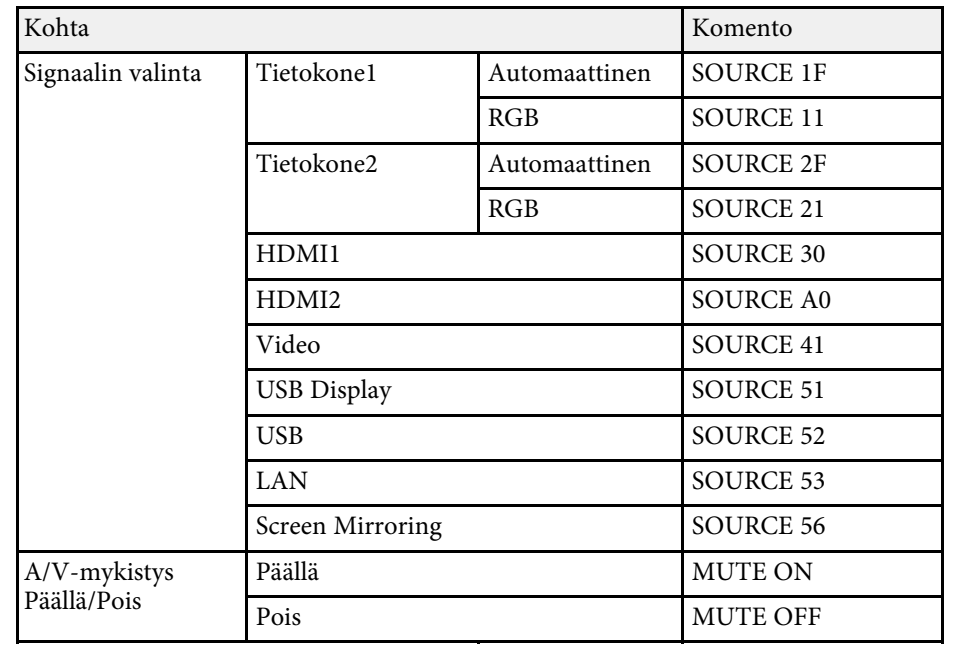

Lisää rivinvaihto (CR) -koodi (0Dh) jokaisen komennon loppuun ja lähetä. Ota yhteys Epsoniin saadaksesi lisätietoja.

### **Johdinkaaviot**

### **Sarjaliitäntä**

- Liitännän muoto: 9-nastainen D-Sub (uros)
- Projektorin tuloportin nimi: RS-232C
- Kaapelityyppi: Ylitys (nollamodeemi) -kaapeli

Seuraavassa kuvassa projektoripuoli on näytetty vasemmalla ja tietokonepuoli oikealla:

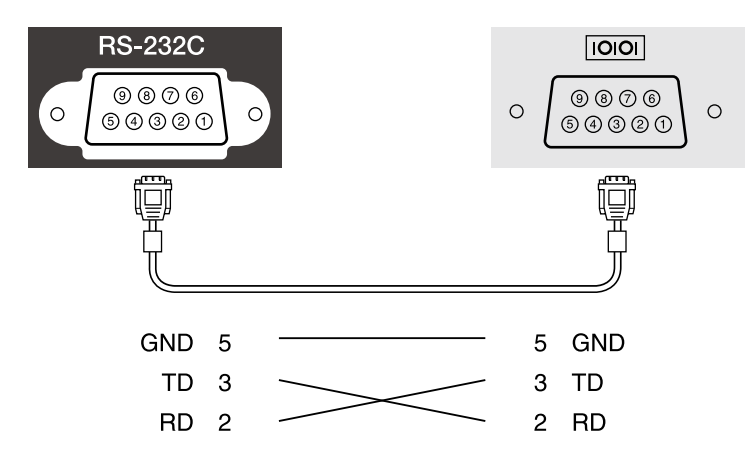

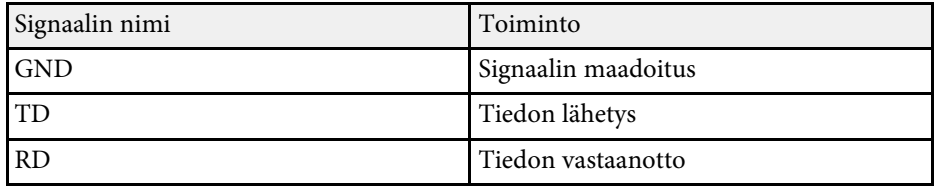

### **Yhteysprotokolla**

- Oletusbaudinopeus: 9600 b/s
- Datan pituus: 8 bittiä
- Pariteetti: ei mitään
- Stop-bitti: 1 bitti
- Vuonohjaus: ei mitään

# **PJLink-tuki <sup>117</sup>**

PJLink on JBMIA:n (Japan Business Machine and Information System Industries Association) julkaisema standardiprotokolla verkko-yhteensopivien projektorien ohjaamista varten osana yhdistyksen ponnistuksia standardisoida projektorien ohjausprotokollia.

Tämä projektori on JBMIA:n julkaiseman PJLink Luokka2:n standardin mukainen.

PJLink-hakutoiminnon porttinumero on 4352 (UDP).

Sinun on tehtävä verkkoasetukset ennen kuin voit käyttää PJLink-toimintoa.

Se on yhteensopiva kaikkien seuraavien komentojen kanssa, paitsi seuraavien komentojen, jotka ovat PJLink Luokka2:n määrittämiä ja yhteensopivuus on vahvistettu PJLink-standardin soveltuvuuden tarkistuksella.

<http://pjlink.jbmia.or.jp/english/>

• Yhteensopimattomat komennot

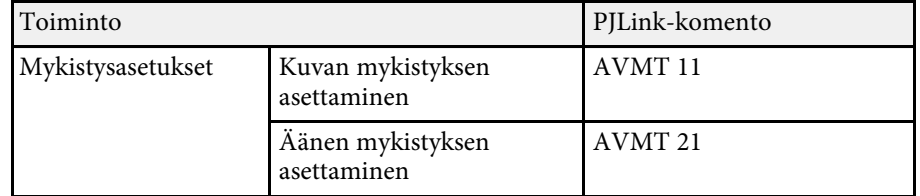

• Tuloportit ja vastaava tulolähdenumero

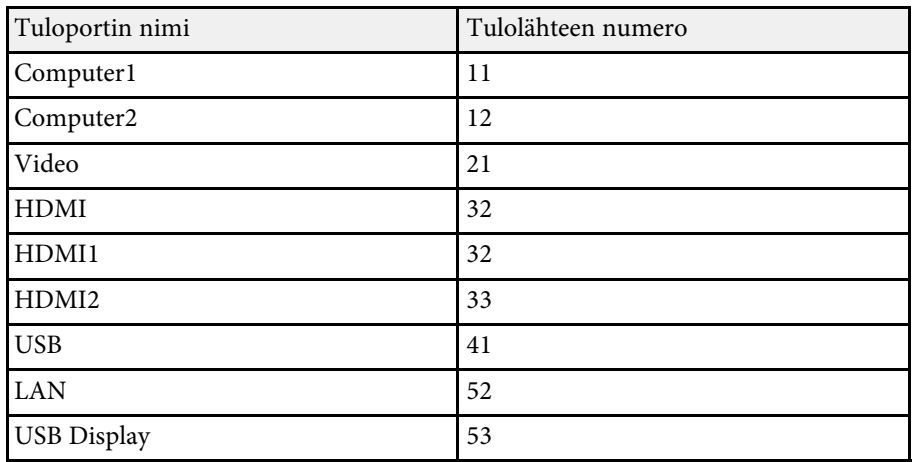

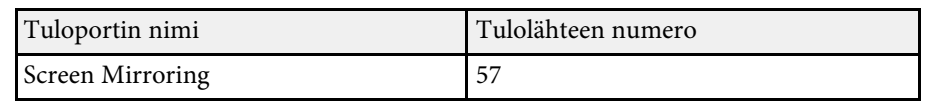

• Valmistajan nimi, joka näytetään kohdassa "Valmistajan nimitiedon tiedustelu"

### **EPSON**

- Mallinimi, joka näytetään kohdassa "Tuotteen nimitiedon tiedustelu"
	- EPSON 992F
	- EPSON 982W
	- EPSON 972
	- EPSON 118
- EPSON W49
- EPSON X49

### g **Asiaan liittyvät linkit**

- • ["Toimintoluettelo"](#page-9-0) s.10
- • ["Projektorin käyttö verkossa"](#page-85-0) s.86

Jos käytät Crestron Connected verkon valvontaa ja ohjausjärjestelmää, voit asettaa projektorin käytettäväksi järjestelmässä. Crestron Connected mahdollistaa projektorin valvonnan ja ohjauksen ja web-selaimella.

- 
- a Et voi käyttää Message Broadcasting -ominaisuutta Epson Projector Management -toiminnossa käyttäessäsi Crestron Connected toimintoa.
	- Jos asetat **Valmiustila**-asetukseksi **Yhteys päällä**, voit ohjata projektoria, vaikka projektori olisi valmiustilassa (kun virta on kytketty pois päältä).
		- s **ECO** > **Valmiustila** > **Valmiustila**

Saat lisätietoja Crestron Connected -toiminnosta Crestronin web-sivustolta.

#### <https://www.crestron.com/products/line/crestron-connected>

Valvoaksesi järjestelmän laitteita, voit käyttää Crestronin toimittamia Crestron RoomView Express - tai Crestron Fusion -toimintoja. Voit ottaa yhteyttää asiakastukeen ja lähettää hätäviestejä. Katso lisätietoja seuraavalta web-sivustolta.

#### <http://www.crestron.com/getroomview>

Tässä käyttöoppaassa kuvataan, kuinka suoritat toimintoja tietokoneella Webselaimen avulla.

### g **Asiaan liittyvät linkit**

- • ["Crestron Connected -tuen asettaminen"](#page-117-0) s.118
- • ["Verkkoprojektorin ohjaus Crestron Connected -toiminnolla"](#page-117-1) s.118
- • ["Projektorin asetus -asetukset ECO-valikko"](#page-145-0) s.146
- • ["Toimintoluettelo"](#page-9-0) s.10

### <span id="page-117-0"></span>**Crestron Connected -tuen asettaminen**

<span id="page-117-1"></span>Asettaaksesi projektorin valvomaan ja ohjaamaan projisointia Crestron Connected -järjestelmällä, varmista, että tietokone ja projektori on liitetty verkkoon. Jos muodostat yhteyden langattomasti, aseta projektori käyttämällä Lisäasetukset-verkkoyhteystilaa.

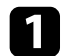

b Valitse **Verkon määritykseen** ja paina [Enter]-painiketta.

c Valitse **Muut**-valikko ja paina [Enter]-painiketta.

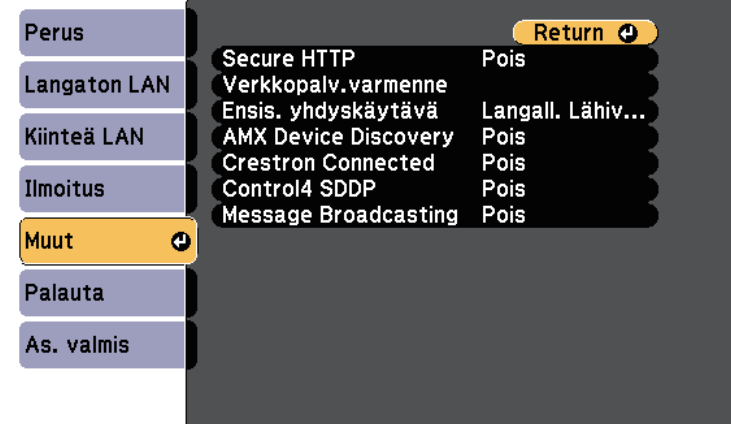

d Aseta **Crestron Connected** -asetukseksi **Päällä** salliaksesi projektorin tunnistuksen.

- e Kun olet lopettanut asetusten valitsemisen, valitse **As. valmis** ja toimi näytön ohjeiden mukaisesti tallentaaksesi asetukset ja poistuaksesi valikoista.
- 

f Kytke projektori päältä ja uudelleen päälle ottaaksesi asetuksen käyttöön.

### **Verkkoprojektorin ohjaus Crestron Connected toiminnolla**

Kun olet asettanut projektorin käyttämään Crestron Connected -toimintoa, voit ohjata ja valvoa projisointia yhteensopivalla web-selaimella.

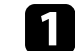

Käynnistä web-selain verkkoon liitetyssä tietokoneessa.

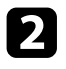

b Näppäile projektorin IP-osoite selaimen osoiteriville ja paina tietokoneen **Enter**-näppäintä.

Näkyviin tulee Epson Web Control -näyttö.

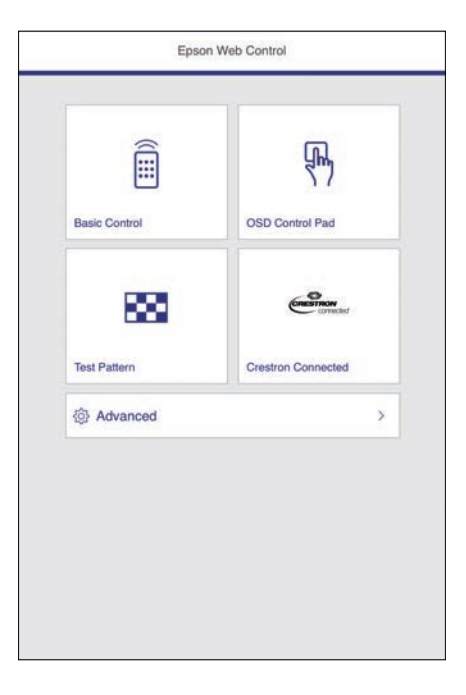

**C** Valitse Crestron Connected.

#### Tämä näyttö tulee näkyviin:

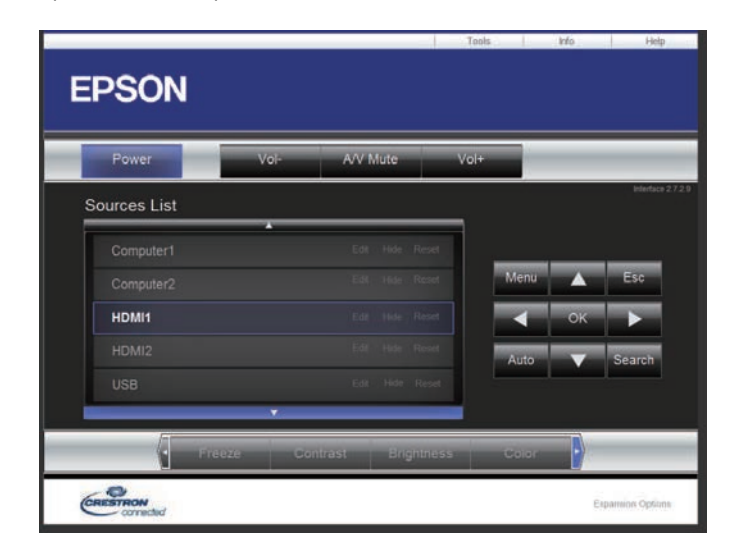

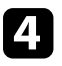

d Valitse tulolähde, jota haluat ohjata **Sources List**-ruudussa. Voit vierittää käytettävissä olevia lähteitä ruudun ylös- ja alas-nuolilla.

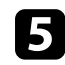

e Etäohjataksesi projisointia, napsauta näytön painikkeita, jotka vastaavat projektorin kaukosäätimen painikkeita. Voit vierittää painikevalintoja näytön alaosassa.

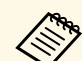

a Nämä näyttöpainikkeet eivät vastaa suoraan projektorin kaukosäätimen painikkeita:

- **OK** toimii [Enter]-painikkeena
- **Menu** näyttää projektorin valikon

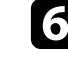

f Napsauta **Info**-välilehteä nähdäksesi projektorin tiedot.

g Vaihtaaksesi projektori-, Crestron Control- ja salasana-asetukset, napsauta **Tools**-välilehteä, valitse asetukset näytetyllä näytöllä ja napsauta sitten **Send**.

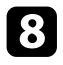

h Kun lopetat asetusten valitsemisen, napsauta **Exit** poistuaksesi ohjelmasta.

### g **Asiaan liittyvät linkit**

- • ["Crestron Connected Operation -ikkuna"](#page-119-0) s.120
- • ["Crestron Connected Tools -ikkuna"](#page-120-0) s.121

### <span id="page-119-0"></span>**Crestron Connected Operation -ikkuna**

Käyttöikkunan asetukset antavat sinun ohjata projektoria ja säätää projisoitua kuvaa.

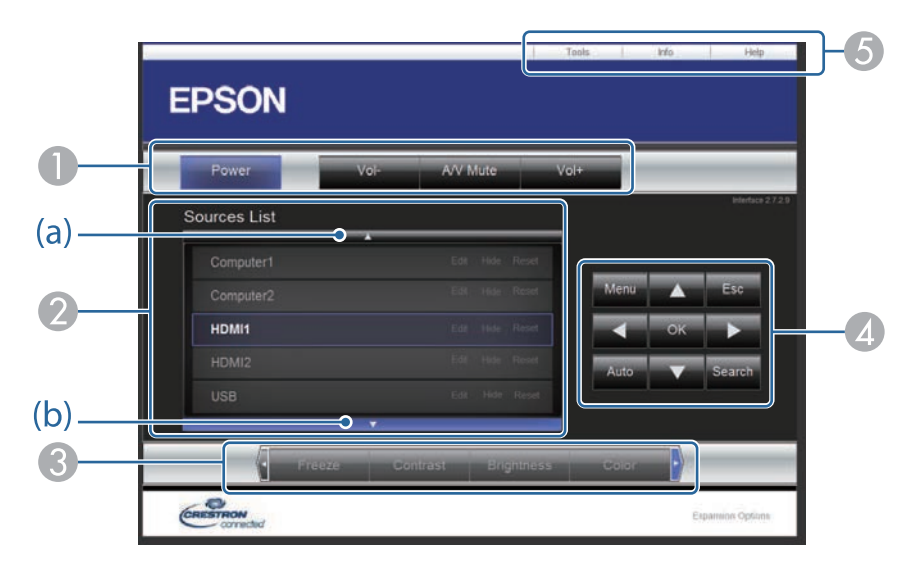

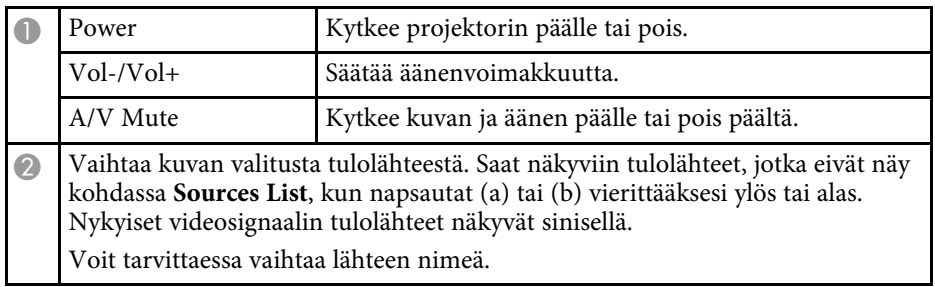

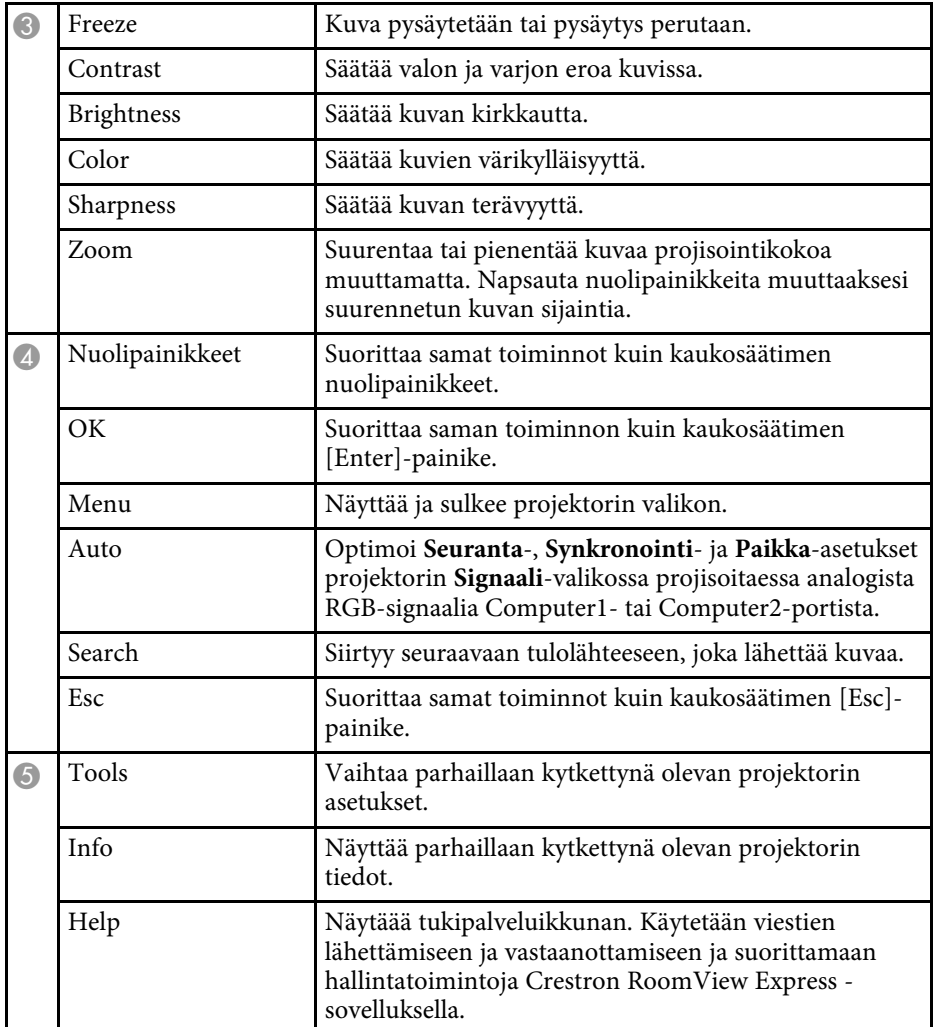

### <span id="page-120-0"></span>**Crestron Connected Tools -ikkuna**

Tools-ikkunan asetukset antavat mukauttaa projektorin erilaisia asetusominaisuuksia.

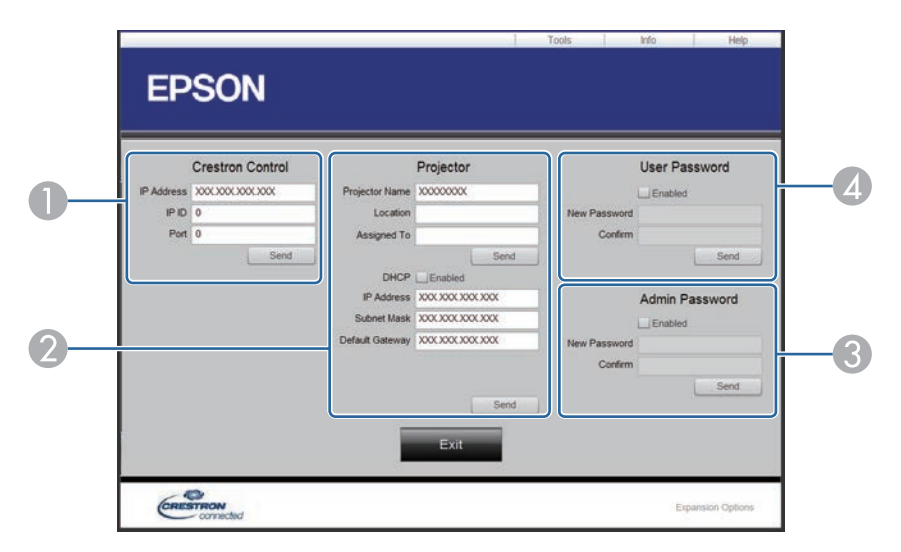

Tee asetuksia Crestron-keskusohjaimille.

<sup>O</sup>

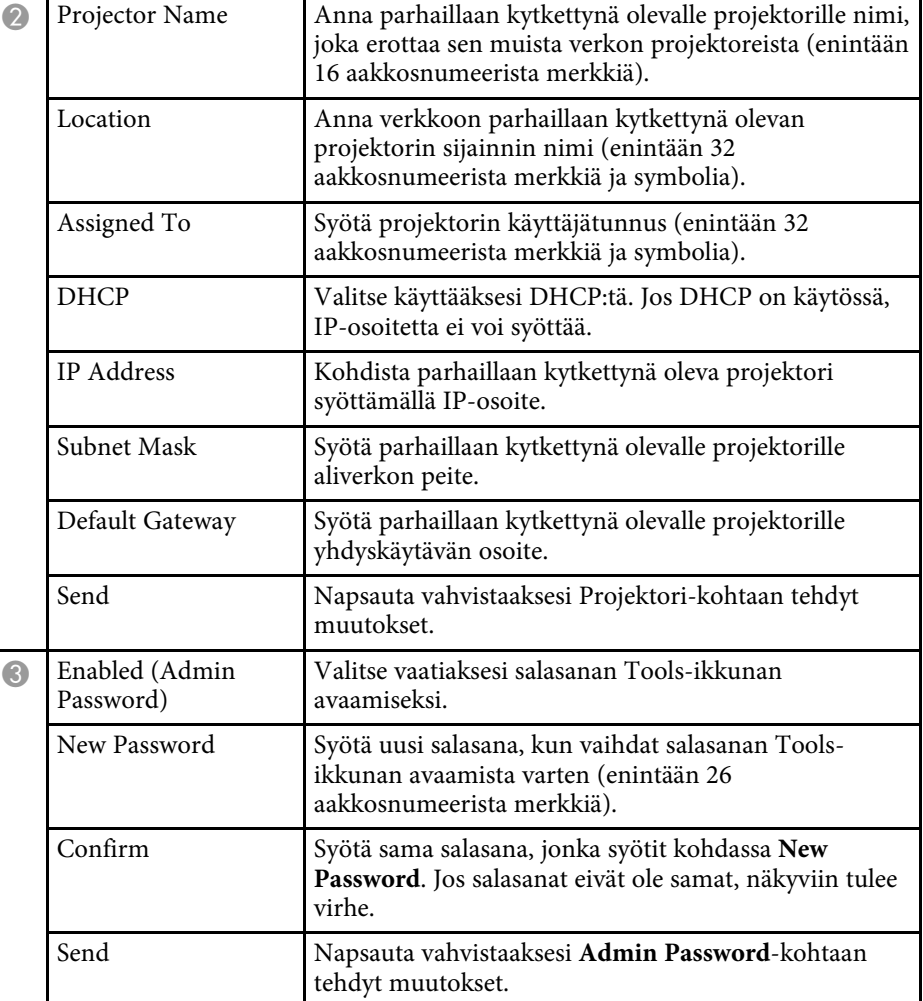

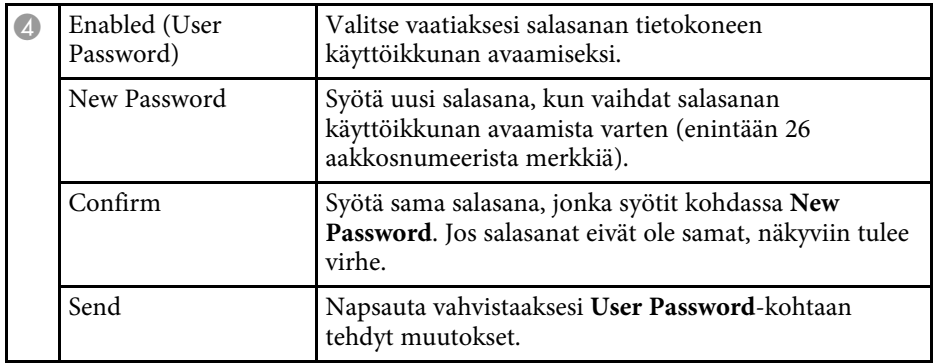

Voit aikatauluttaa enintään 30 tapahtumaa tapahtumaan automaattisesti projektorissa, kuten projektorin kytkeminen päälle tai pois tai tulolähteen vaihtaminen. Projektori suorittaa valitut tapahtumat määritettynä päivämääränä ja aikana asettamasi aikataulun mukaisesti.

### **Varoitus**

Älä aseta syttyviä esineitä linssin eteen. Jos aikataulutat projektorin kytkeytymään automaattisesti päälle, projektorin linssin edessä olevat syttyvät kohteet voivat syttyä tuleen.

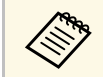

a • Jos asetat **Aikataulusuojaus**-salasanan, kytke oma **Aikataulusuojaus**-salasana ensin pois käytöstä.

- 
- a Aseta päivämäärä ja aika **Pvm & Aika** -valikossa.
- s **Laajennettu** > **Toiminta** > **Pvm & Aika**
- b Paina [Menu]-painiketta, valitse **Laajennettu**-valikko ja paina [Enter].
- c Valitse **Aikatauluasetukset** ja paina [Enter]-painiketta.
- d Valitse **Aikataulu** ja paina [Enter]-painiketta.

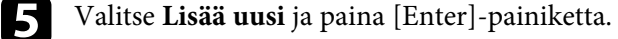

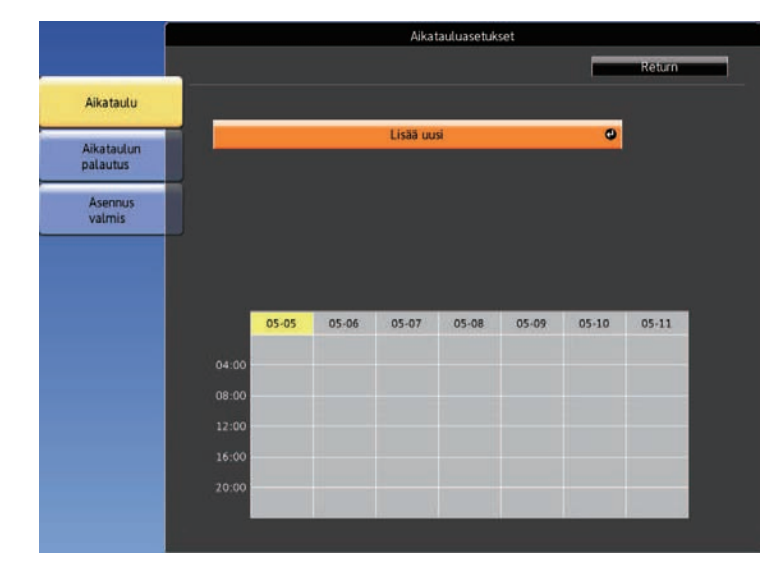

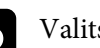

f Valitse tapahtumatiedot, jotka haluat suorittaa.

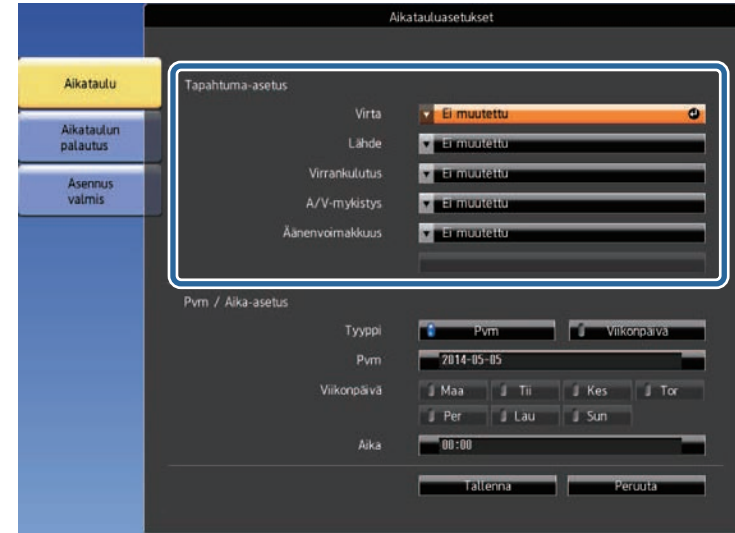

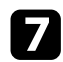

g Valitse päivämäärä ja aika, jolloin haluat tapahtuman tapahtuvan.

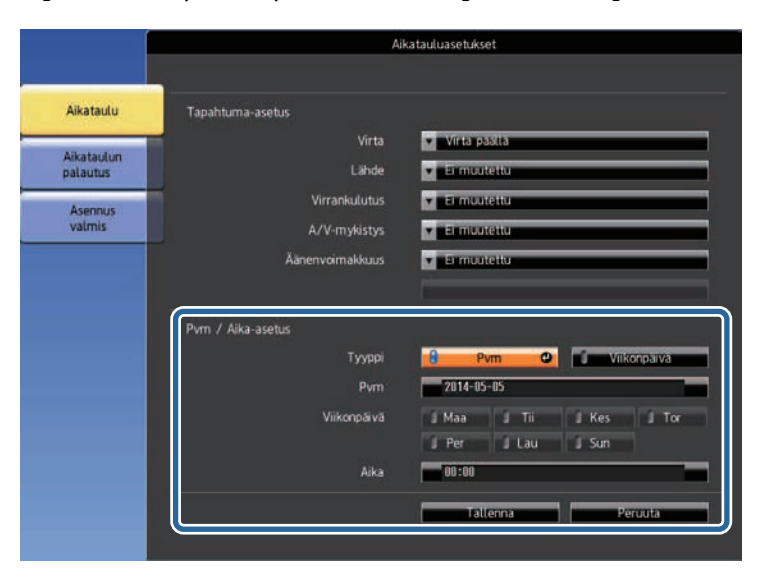

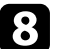

h Valitse **Tallenna** ja paina [Enter]-painiketta.

Aikataulutetut tapahtumat näkyvät näytöllä tapahtuman tilan ilmaisevien kuvakkeiden kanssa.

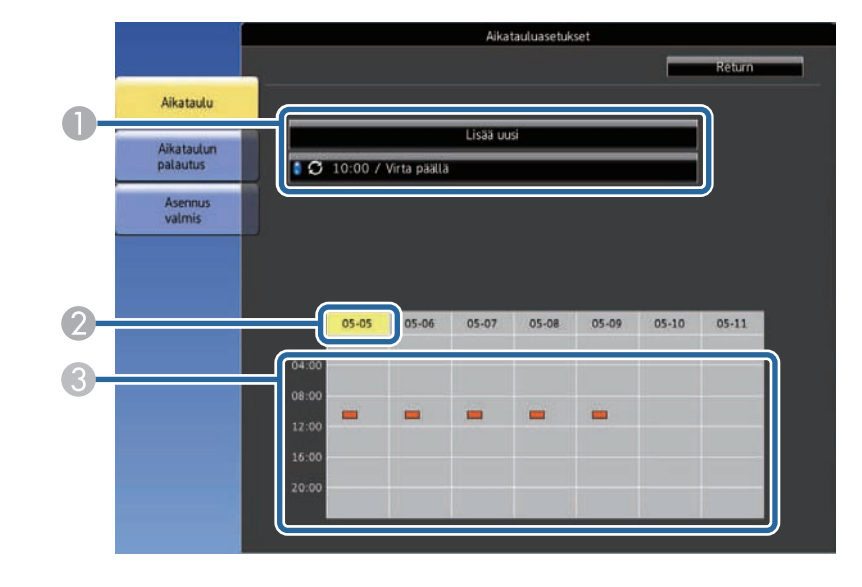

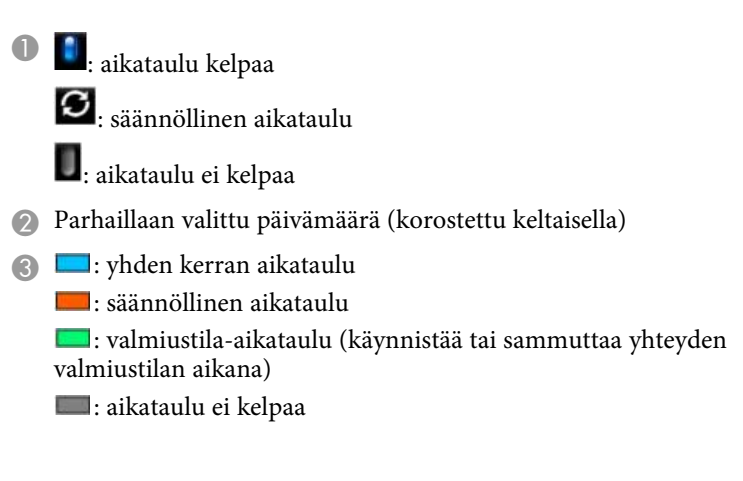

 $\bullet$ Muokataksesi aikataulutettua tapahtumaa, valitse aikataulu ja paina [Esc].

# **Projektorin tapahtuma-aikataulujen asettaminen <sup>125</sup>**

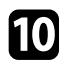

10 Valitse valinta näkyviin tulevasta valikosta.

- **Päällä** tai **Pois** antavat sinun ottaa valitun tapahtuman käyttöön tai pois käytöstä.
- **Muokkaa** antaa muuttaa tapahtuman tietoja tai päivämäärää ja aikaa.
- **Tyhjennä** antaa poistaa aikataulutetun tapahtuman luettelosta.

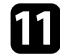

k Valitse **As. valmis** ja valitse sitten **Kyllä** .

Poistaaksesi kaikki aikataulutetut tapahtumat, valitse **Aikataulun palautus** .

### g **Asiaan liittyvät linkit**

- • ["Toimintoluettelo"](#page-9-0) s.10
- • ["Päivämäärän ja ajan asetus"](#page-42-0) s.43
- • ["Salasanan asettaminen"](#page-80-0) s.81

# **Valikkoasetusten säätäminen**

Käytä projektorin valikkojärjestelmää ja muuta projektorin asetuksia toimimalla tämän osan ohjeiden mukaisesti.

### g **Asiaan liittyvät linkit**

- • ["Projektorin valikkojen käyttäminen"](#page-126-0) s.127
- • ["Näyttönäppäimistön käyttäminen"](#page-127-0) s.128
- • ["Kuvan laatuasetukset Kuvavalikko"](#page-128-0) s.129
- • ["Tulosignaaliasetukset Signaalivalikko"](#page-129-0) s.130
- • ["Projektorin ominaisuusasetukset Asetukset-valikko"](#page-130-0) s.131
- • ["Projektorin asetus -asetukset Laajennettu valikko"](#page-132-0) s.133
- • ["Projektorin verkkoasetukset Verkkovalikko"](#page-135-0) s.136
- • ["Projektorin asetus -asetukset ECO-valikko"](#page-145-0) s.146
- • ["Projektorin tietonäyttö Info-valikko"](#page-147-0) s.148
- • ["Projektorin palautusvalinnat Palauta-valikko"](#page-150-0) s.151
- • ["Valikkoasetusten kopiointi projektorien välillä \(eräasetus\)"](#page-151-0) s.152

<span id="page-126-0"></span>Voit käyttää projektorin valikoita säätääksesi projektorin toimintaa säätäviä asetuksia. Projektori näyttää valikot näytöllä.

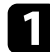

a Paina ohjauspaneelin tai kaukosäätimen [Menu]-painiketta. Valikkonäyttöön tulee näkyviin **Kuva**-valikkoasetukset.

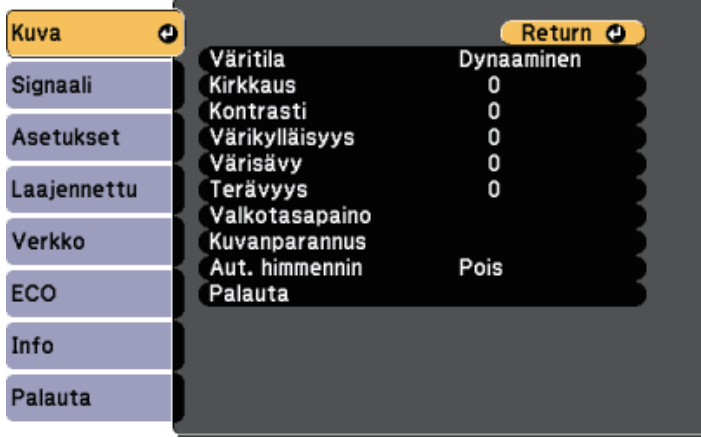

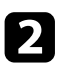

Paina ylös- tai alas-nuolipainikkeita selataksesi vasemmalla listattuja valikoita. Kunkin valikon asetukset on näytetty oikealla.

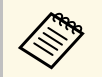

**Käytettävissä olevat asetukset ovat kulloisenkin tulolähteen**<br>mukaisia. mukaisia.

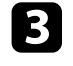

 $\,$ Muuttaaksesi asetuksia näkyvissä olevassa valikossa, paina [Enter]painiketta.

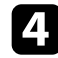

d Voit selata asetuksia painamalla ylös- tai alas-painikkeita.

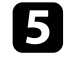

e Voit muuttaa asetuksia painikkeilla, jotka on listattu valikkonäyttöjen alaosassa.

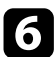

f Palauttaaksesi kaikki valikkoasetukset oletusasetuksiin, valitse **Palauta**.

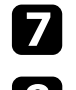

Kun lopetat asetusten muuttamisen valikossa, paina [Esc]-painiketta.

h Paina [Menu] tai [Esc] poistuaksesi valikoista.

<span id="page-127-0"></span>Voit käyttää näyttönäppäimistöä numeroiden ja merkkien syöttämiseen.

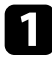

a Käytä ohjauspaneelin tai kaukosäätimen nuolipainikkeita korostaaksesi syötettävän numeron tai merkin ja paina [Enter]-painiketta.

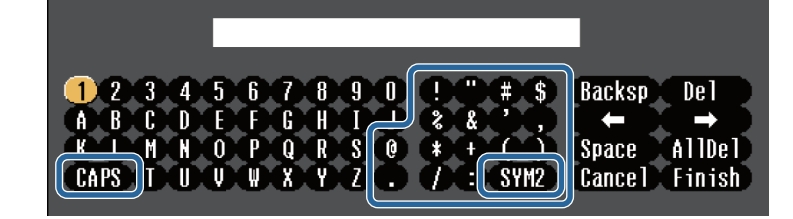

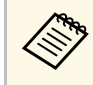

a Joka kerta, kun valitset **CAPS**-näppäimen, kirjainkoko vaihtuu isojen ja pienten kirjainten välillä. Joka kerta, kun valitset **SYM1/2**-näppäimen, kehyksen ympäröimä symboli vaihtuu.

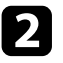

b Kun olet syöttänyt tekstin, valitse näppäimistöllä **Finish** vahvistaaksesi syötteet. Valitse **Cancel** peruaksesi syötetyn tekstin.

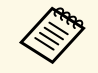

Voit valita projektorin asetuksia ja ohjata projisointia verkossa tietokoneen web-selaimella. tietokoneen web-selaimella.

> Joitakin symboleita ei voi syöttää näyttönäppäimistöllä. Käytä webselainta tekstin syöttämiseen.

### g **Asiaan liittyvät linkit**

- • ["Käytettävissä oleva teksti käyttämällä näyttönäppäimistöä"](#page-127-1) s.128
- • ["Verkkoon liitetyn projektorin ohjaaminen web-selaimella"](#page-106-0) s.107

### **Käytettävissä oleva teksti käyttämällä näyttönäppäimistöä**

<span id="page-127-1"></span>Voit syöttää seuraavan tekstin käyttämällä näyttönäppäimistöä.

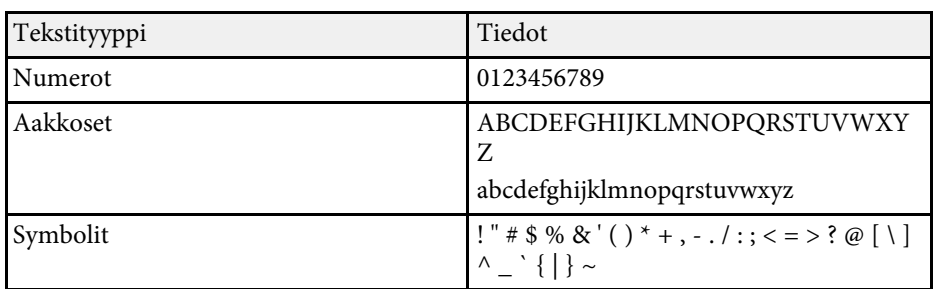

<span id="page-128-0"></span>**Kuva**-valikon asetuksilla voit säätää parhaillaan käyttämäsi tulolähteen kuvanlaatua. Käytettävissä olevat asetukset ovat valittuna olevan tulolähteen mukaisia.

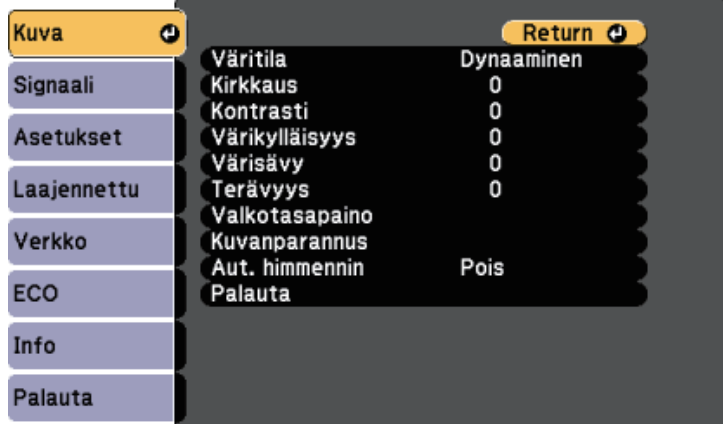

Muuttaaksesi tulolähteen asetuksia, varmista, että lähde on liitetty ja valittu lähteeksi.

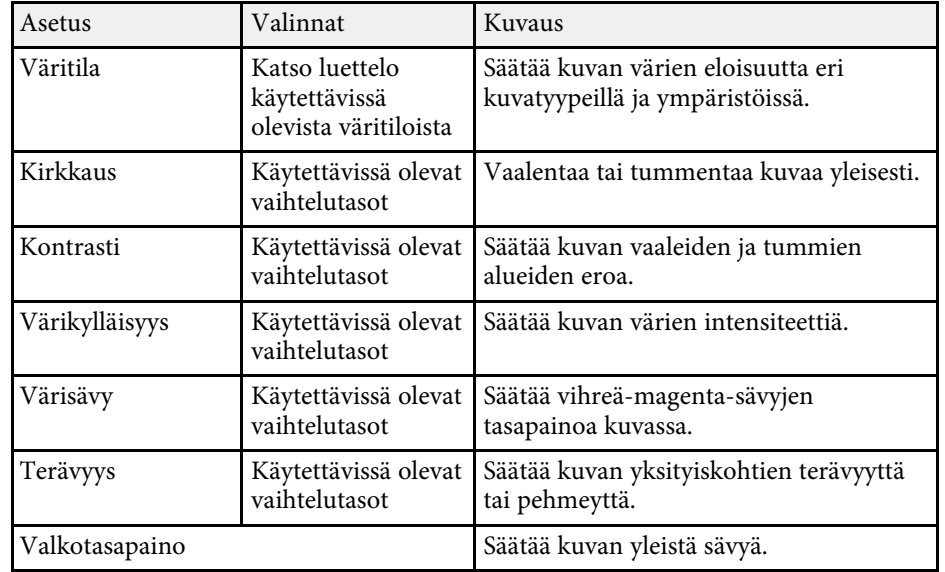

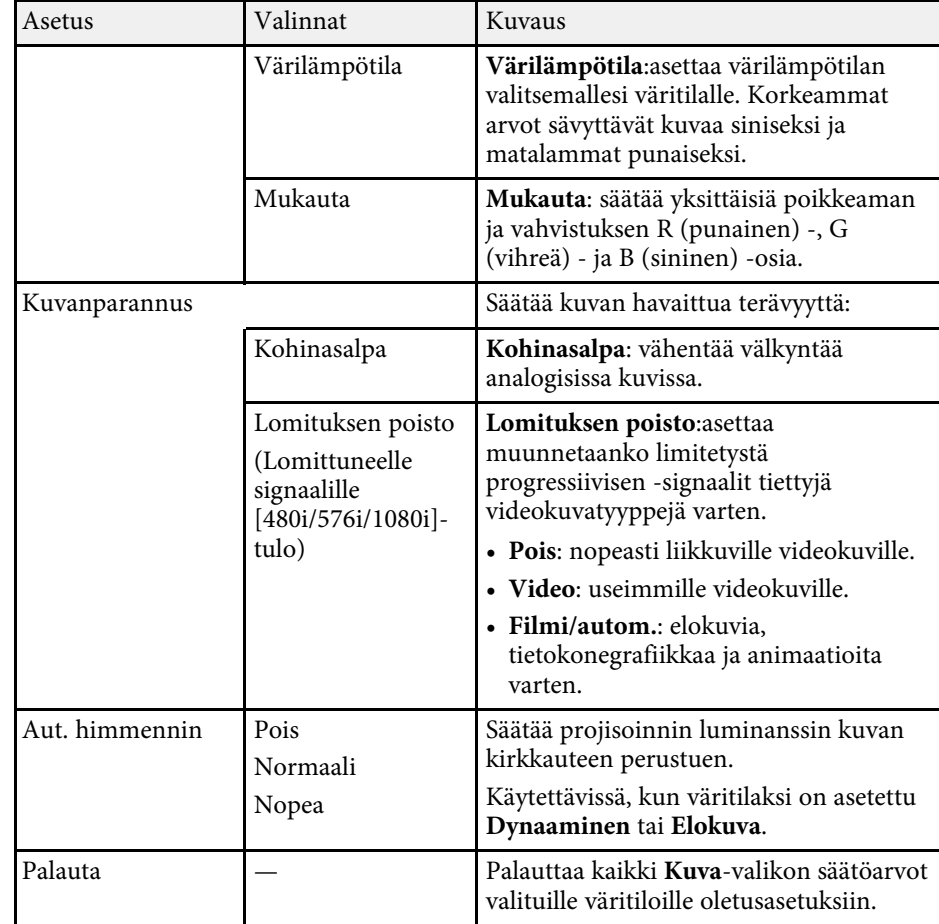

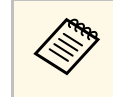

a • **Kirkkaus**-asetus ei vaikuta lampun kirkkauteen. Muuttaaksesi lampun kirkkaustilaa, käytä **Virrankulutus**-asetusta projektorin **ECO**-valikossa.

### g **Asiaan liittyvät linkit**

• ["Käytettävissä olevat väritilat"](#page-60-0) s.61

<span id="page-129-0"></span>Normaalisti projektori tunnistaa ja optimoi tulosignaaliasetukset automaattisesti. Jos asetuksia on mukautettava, voi tehdä sen **Signaali**valikolla. Käytettävissä olevat asetukset ovat valittuna olevan tulolähteen mukaisia.

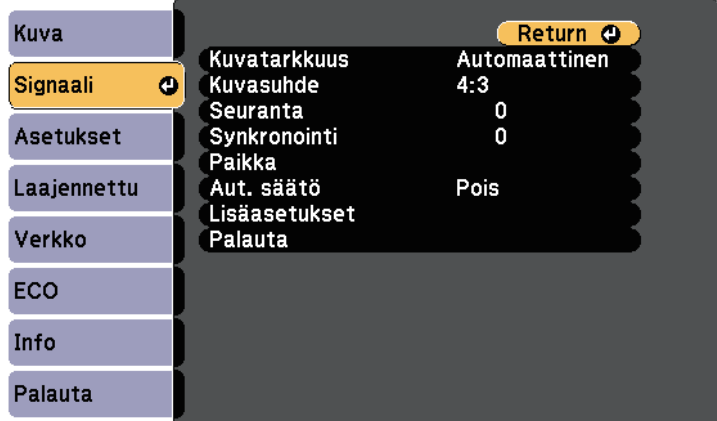

a Voit palauttaa **Seuranta**-, **Synkronointi**- ja **Paikka** -asetukset oletusasetuksin painamalla kaukosäätimen [Auto]-painiketta.

Muuttaaksesi tulolähteen asetuksia, varmista, että lähde on liitetty ja valittu lähteeksi.

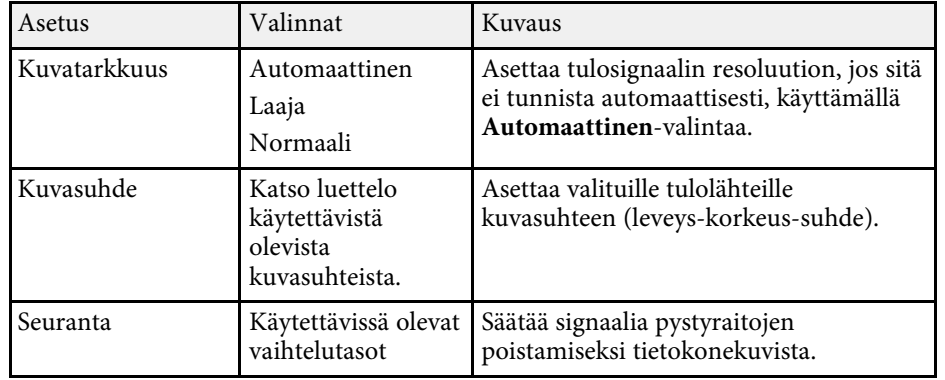

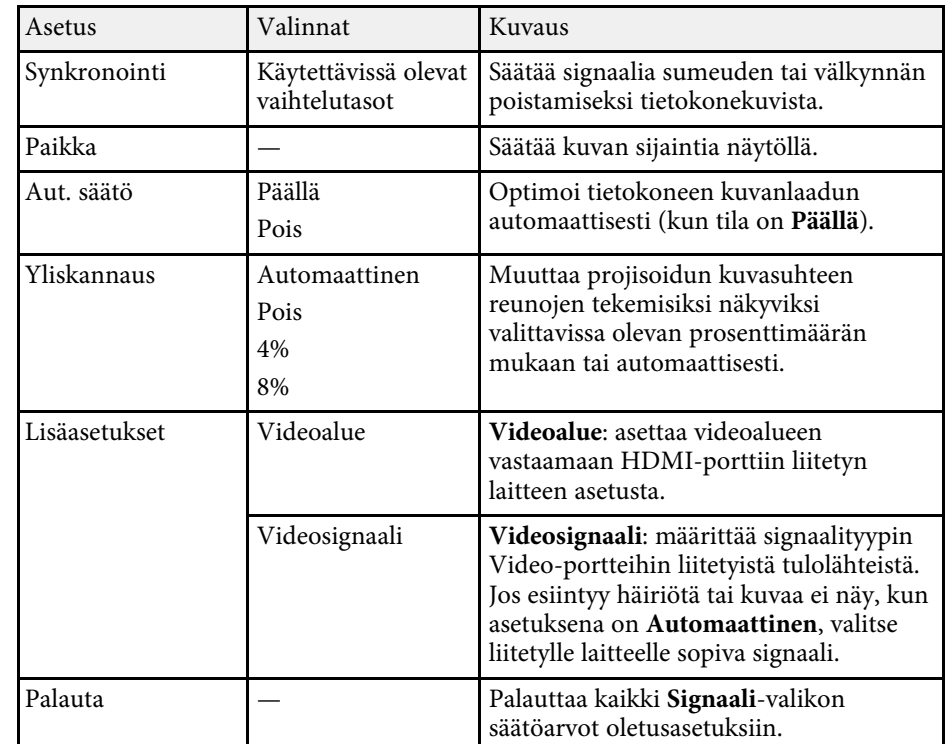

### g **Asiaan liittyvät linkit**

• ["Käytettävissä olevat kuvasuhteet"](#page-57-0) s.58

<span id="page-130-0"></span>**Asetukset**-valikon valinnoilla voi mukauttaa erilaisia projektorin ominaisuuksia.

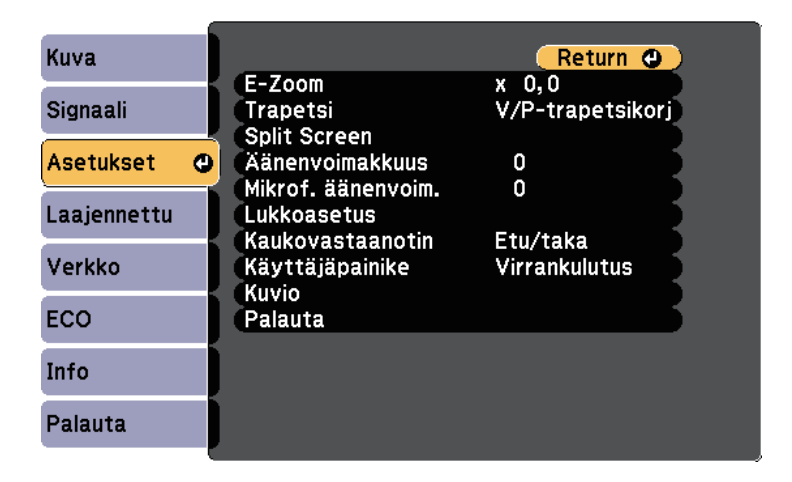

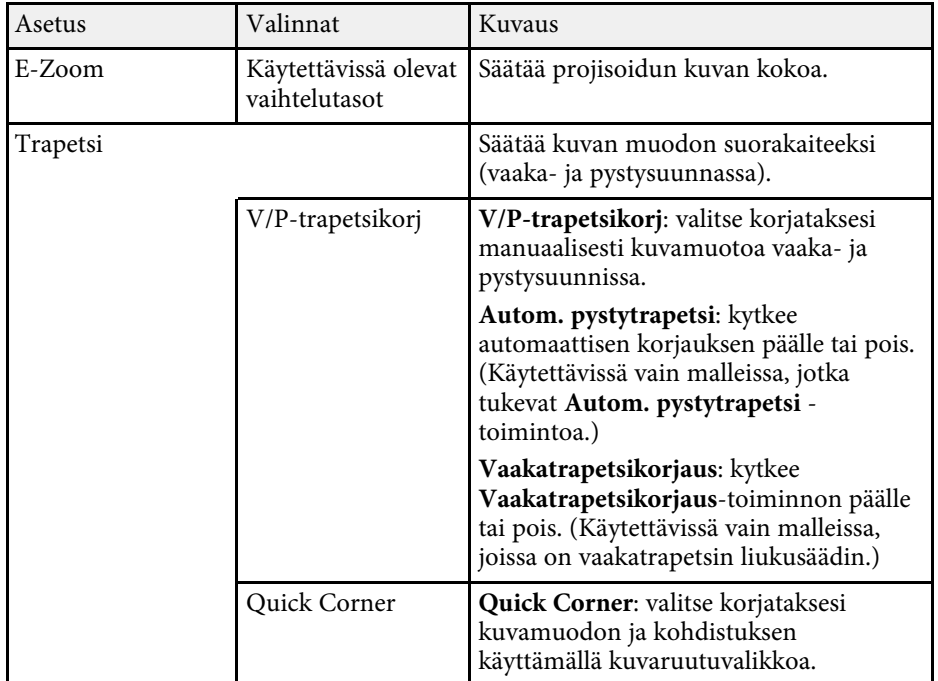

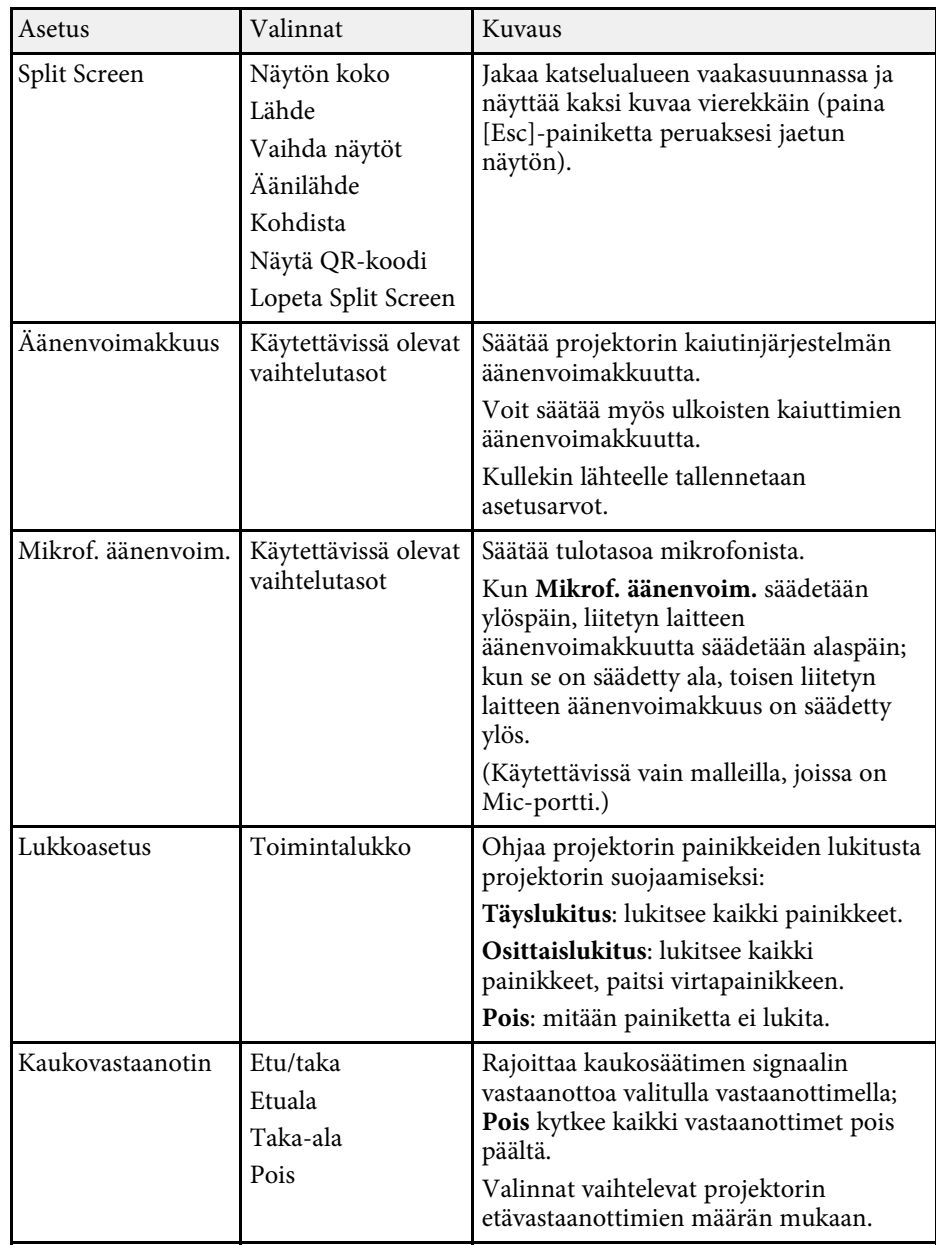

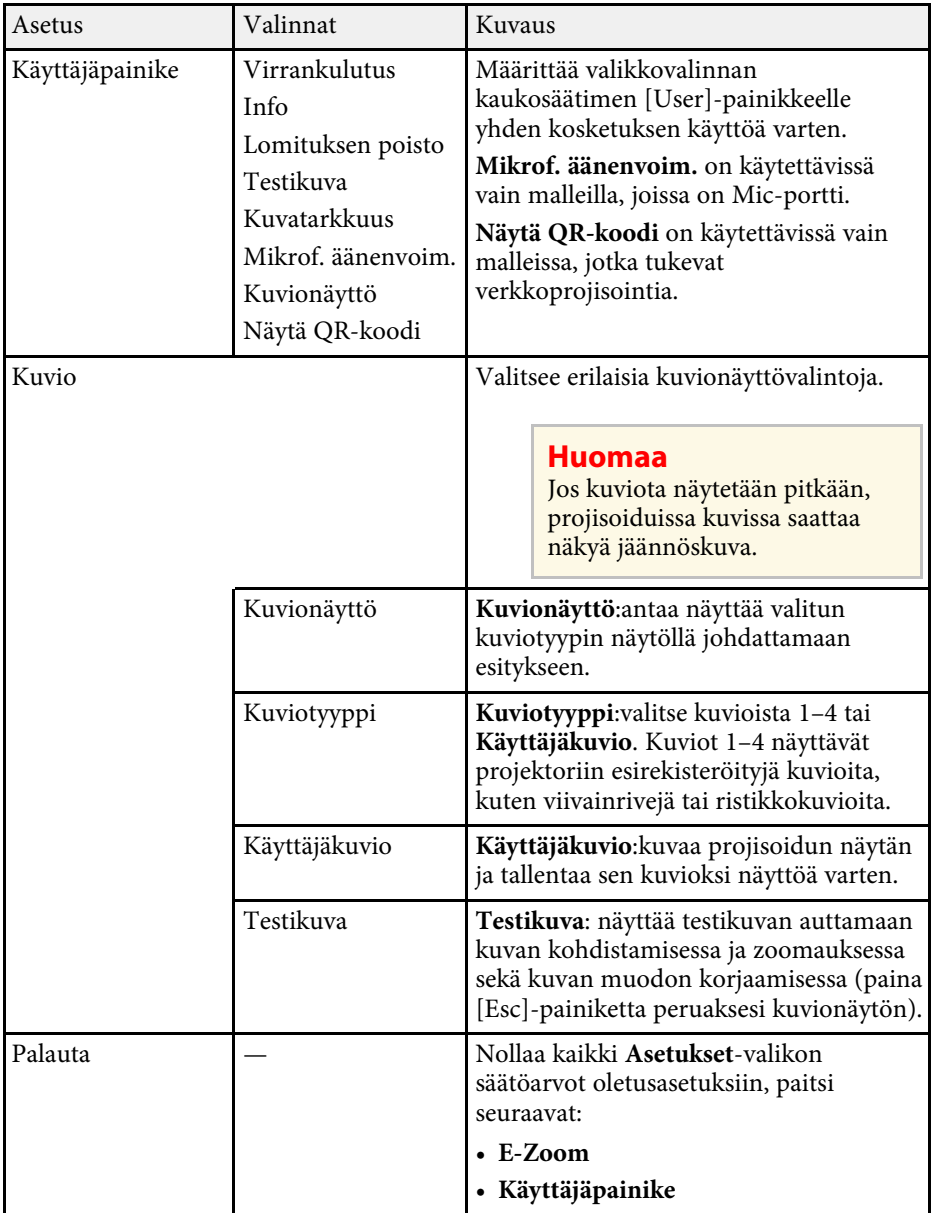

### g **Asiaan liittyvät linkit**

• ["Toimintoluettelo"](#page-9-0) s.10

<span id="page-132-0"></span>**Laajennettu**-valikon asetukset antavat mukauttaa erilaisia projektorin asetusominaisuuksia.

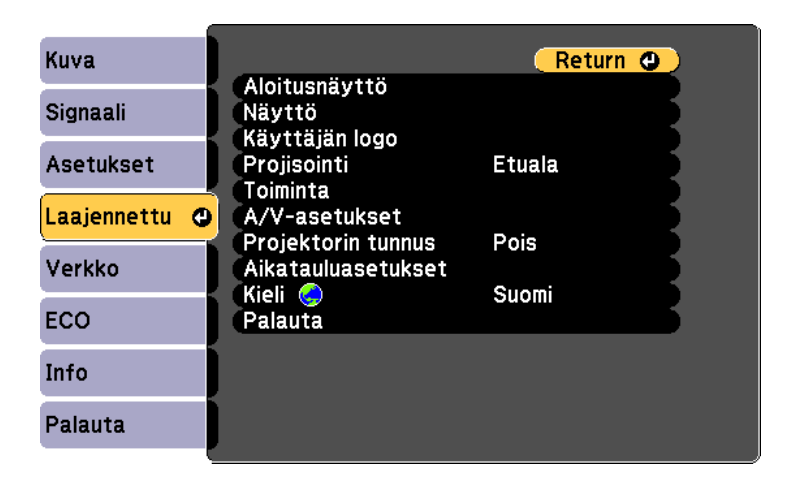

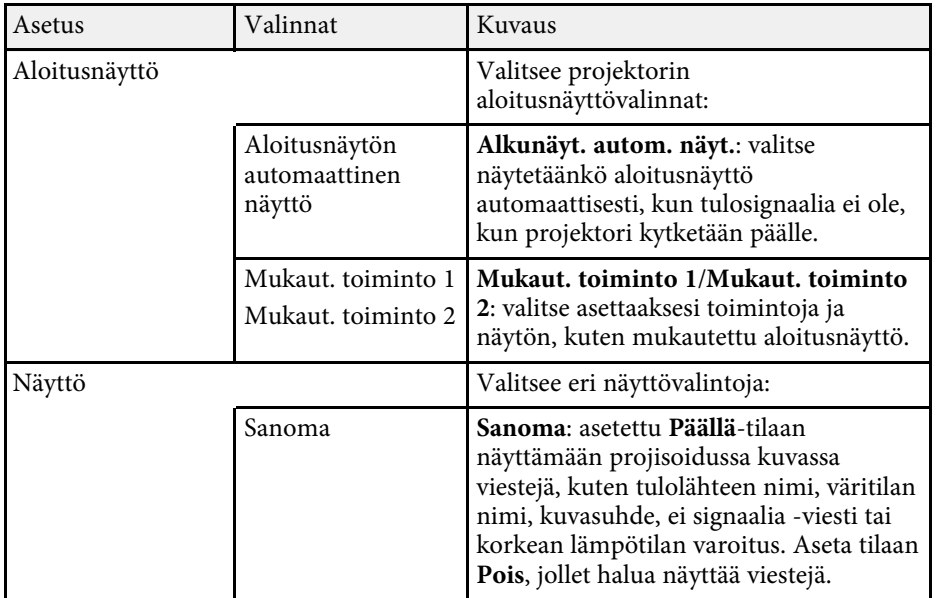

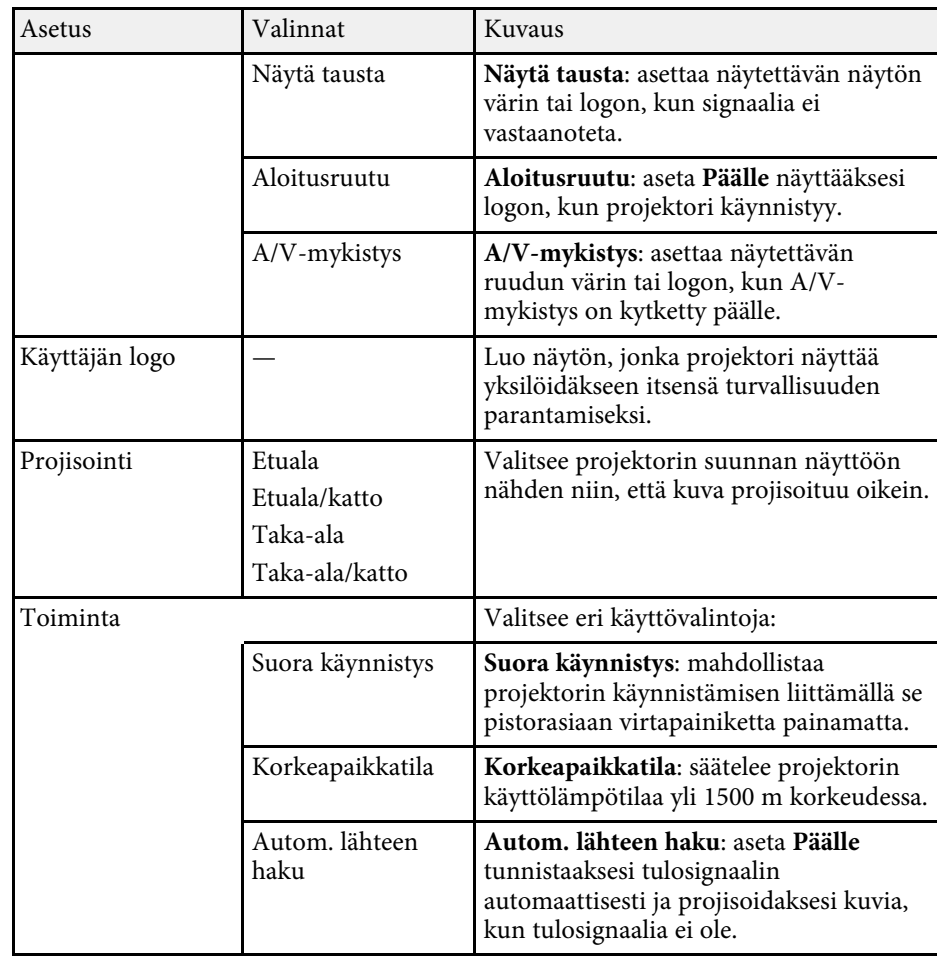

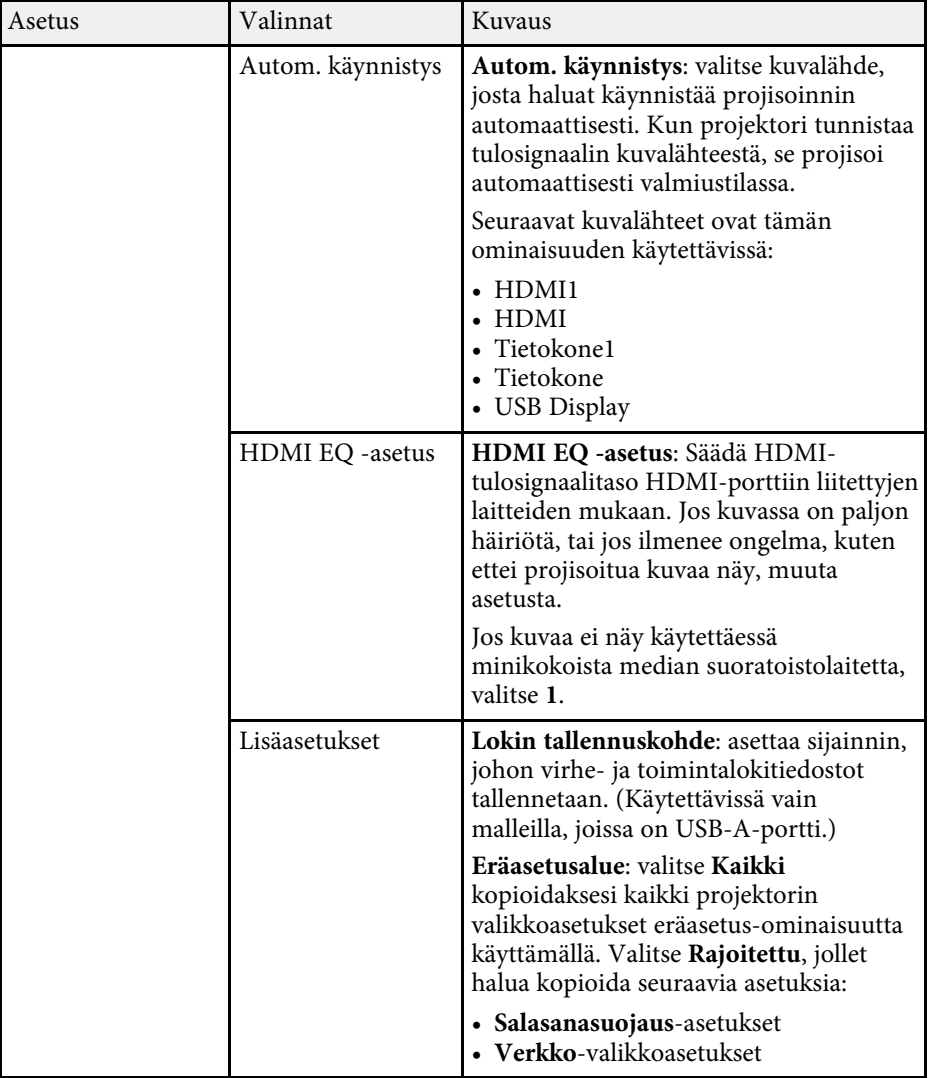

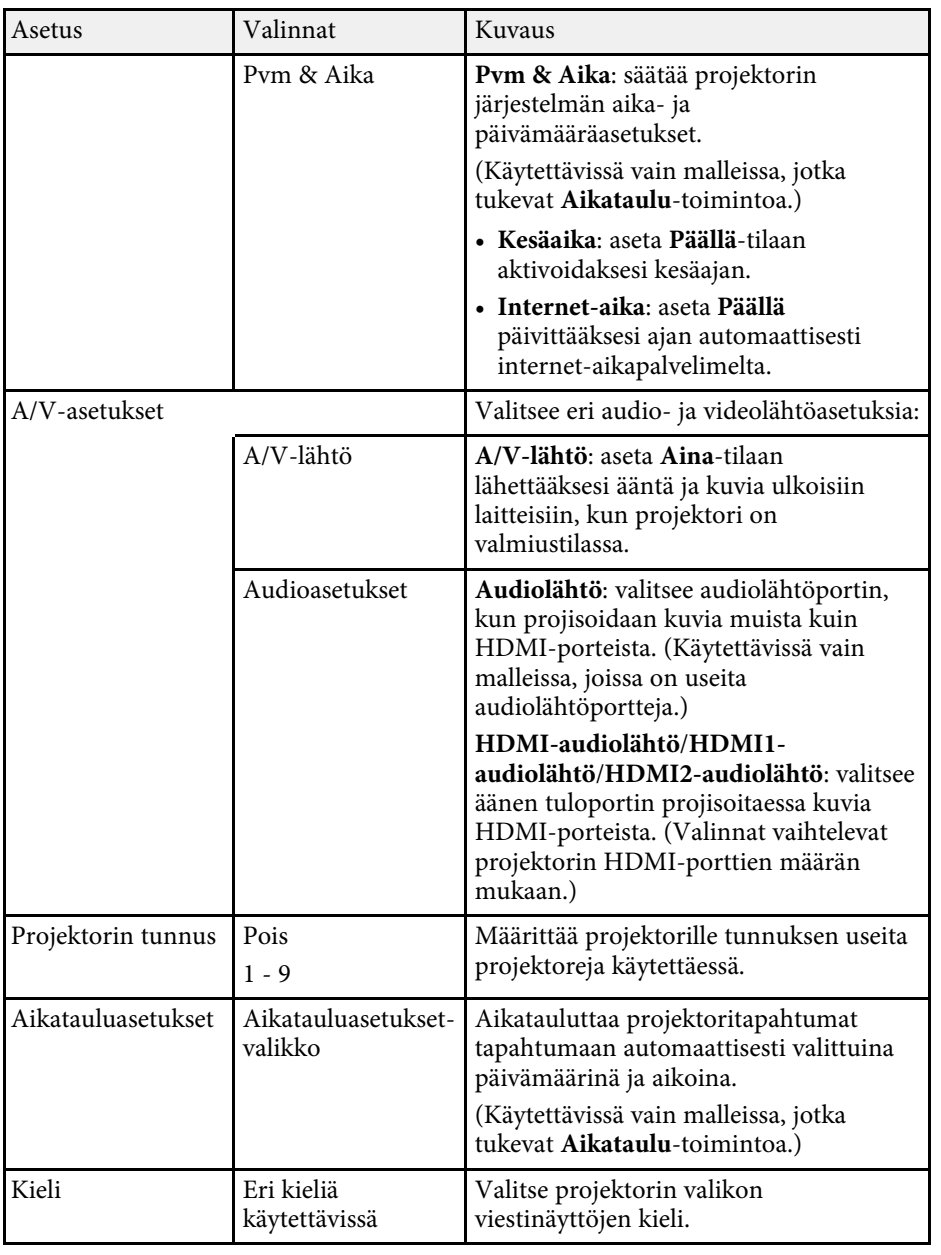

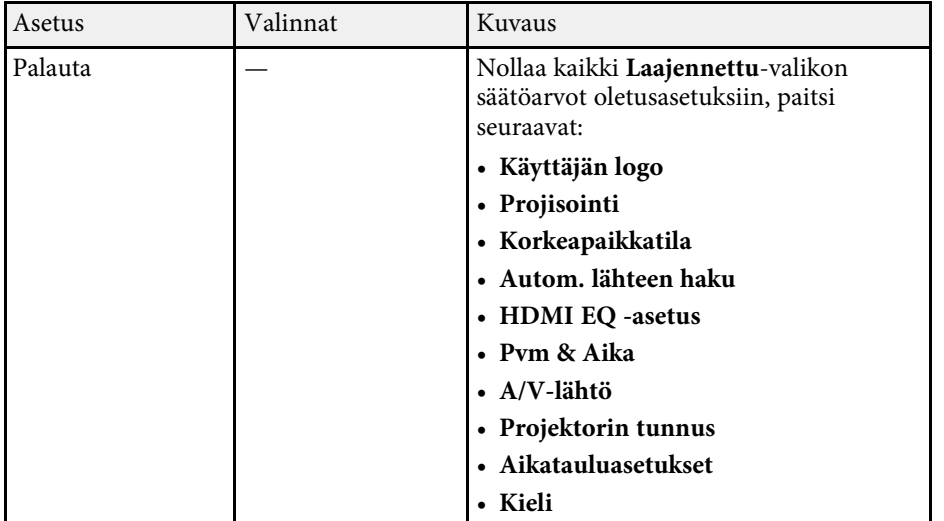

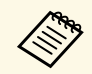

a Kun asetat **Käytt. logon suoj.** -asetukseksi **Päällä Salasanasuojaus**-näytössä, et voi muuttaa käyttäjän logon näyttöön liittyvä asetuksia (**Näytä tausta**, **Aloitusruutu**, **A/V-mykistys Näyttö**-asetuksessa). Aseta **Käytt. logon suoj.** ensin **Pois**-tilaan.

### g **Asiaan liittyvät linkit**

- • ["Toimintoluettelo"](#page-9-0) s.10
- • ["Salasanasuojaustyypin valitseminen"](#page-81-0) s.82

# **Projektorin verkkoasetukset - Verkkovalikko <sup>136</sup>**

<span id="page-135-0"></span>Asetukset **Verkko**-valikossa antavat sinun näyttää verkkotiedot ja asettaa projektori verkossa hallittavaksi.

Tämä valikko on käytettävissä vain malleissa, jotka tukevat verkkoprojisointia.

Kun asetat **Verkon suojaus**-asetukseksi **Päällä Salasanasuojaus**-näytössä, et voi muuttaa verkkoasetuksia. Aseta **Verkon suojaus**-asetukseksi ensin **Pois**.

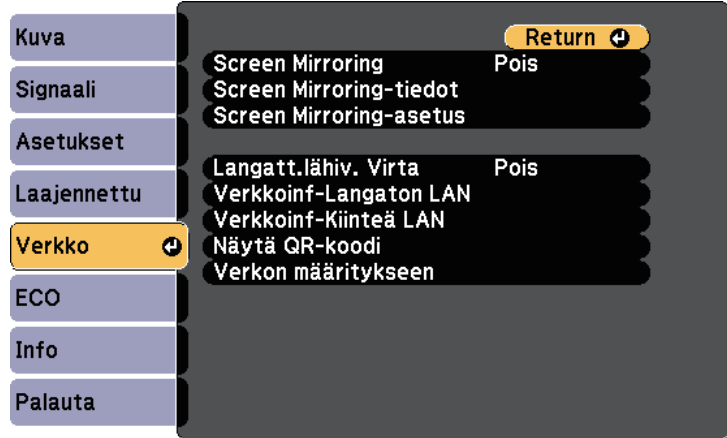

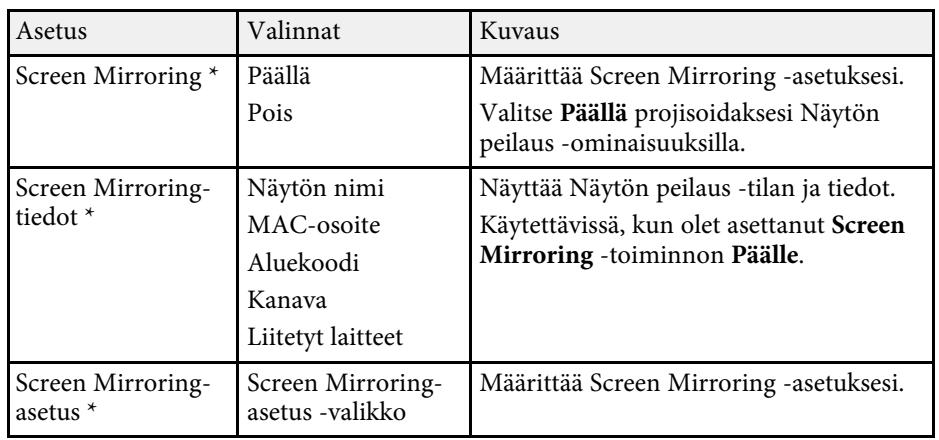

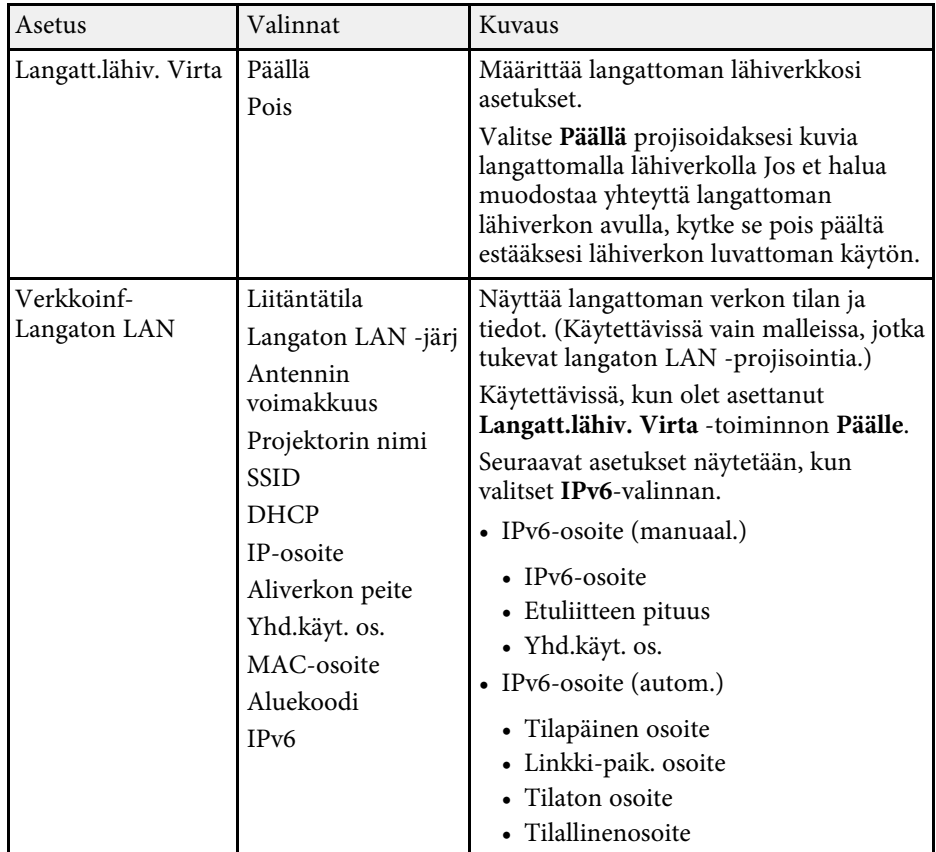

<span id="page-136-0"></span>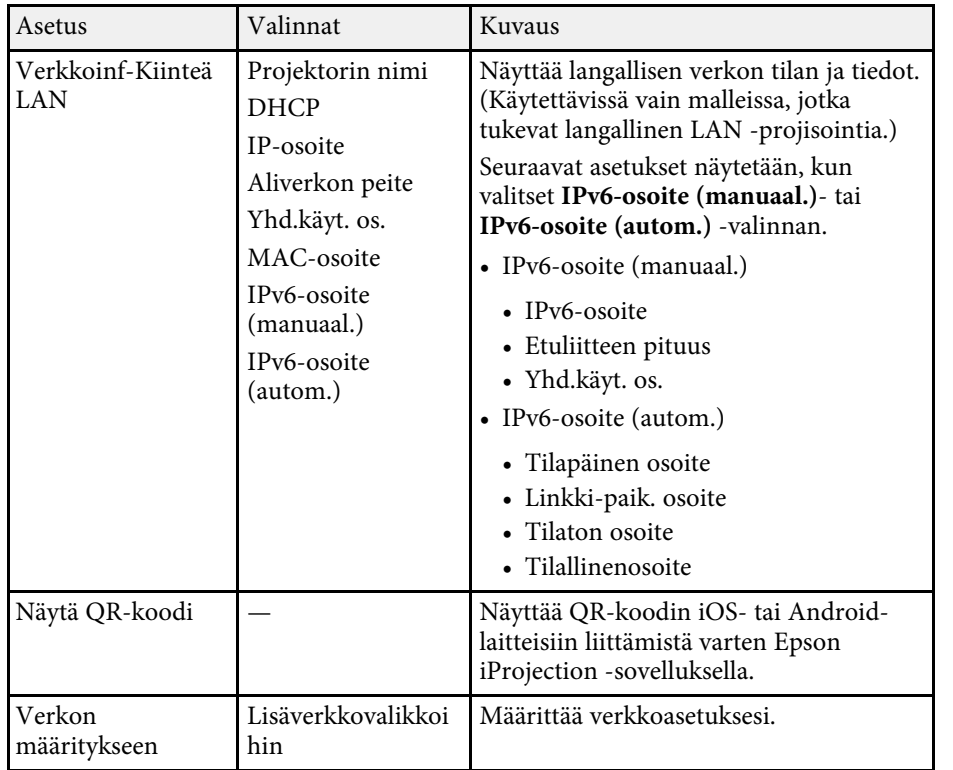

\* Käytettävissä vain malleissa, jotka tukevat Screen Mirroring -toimintoa.

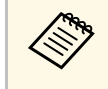

Kun olet liittänyt projektorin verkkoon, voit valita projektorin<br>asetukset ja ohjata projisointia yhteensopivalla web-selaimella. Tämä mahdollistaa projektorin etäkäytön.

### g **Asiaan liittyvät linkit**

- • ["Verkkovalikkoa Screen Mirroring -asetukset"](#page-136-0) s.137
- • ["Verkkovalikko Perusvalikko"](#page-137-0) s.138
- • ["Verkkovalikko Langaton LAN -valikko"](#page-138-0) s.139
- • ["Verkkovalikko Langallinen LAN -valikko"](#page-141-0) s.142
- • ["Verkkovalikko Ilmoitukset-valikko"](#page-142-0) s.143
- • ["Verkkovalikko Muut-valikko"](#page-143-0) s.144
- • ["Verkkovalikko Palauta-valikko"](#page-144-0) s.145
- • ["Toimintoluettelo"](#page-9-0) s.10
- • ["Salasanasuojaustyypin valitseminen"](#page-81-0) s.82

### **Verkkovalikkoa - Screen Mirroring -asetukset**

Asetukset **Screen Mirroring-asetus** -valikossa antava valita Screen Mirroring -asetukset.

#### s **Verkko** > **Screen Mirroring-asetus**

Tämä valikko on käytettävissä vain malleissa, jotka tukevat Screen Mirroring toimintoa.

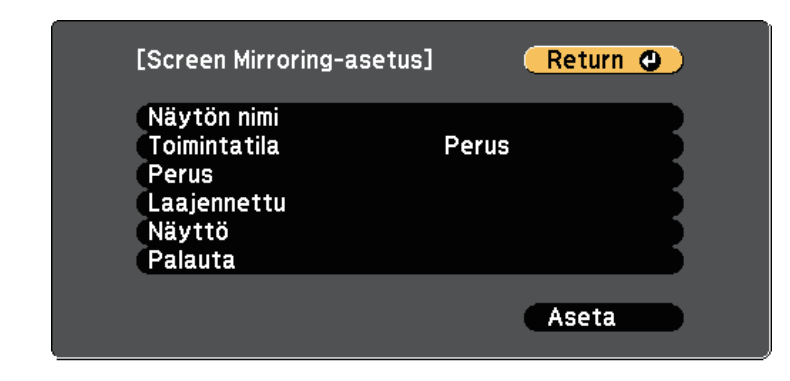

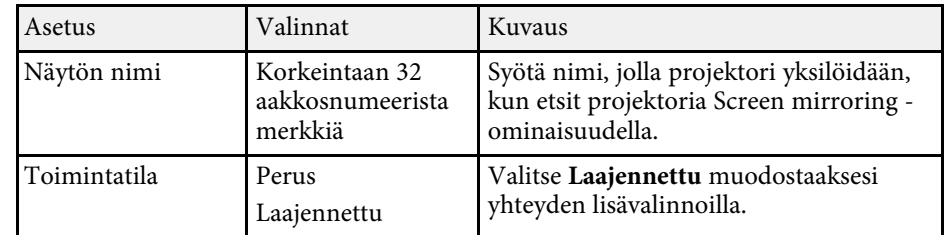

<span id="page-137-0"></span>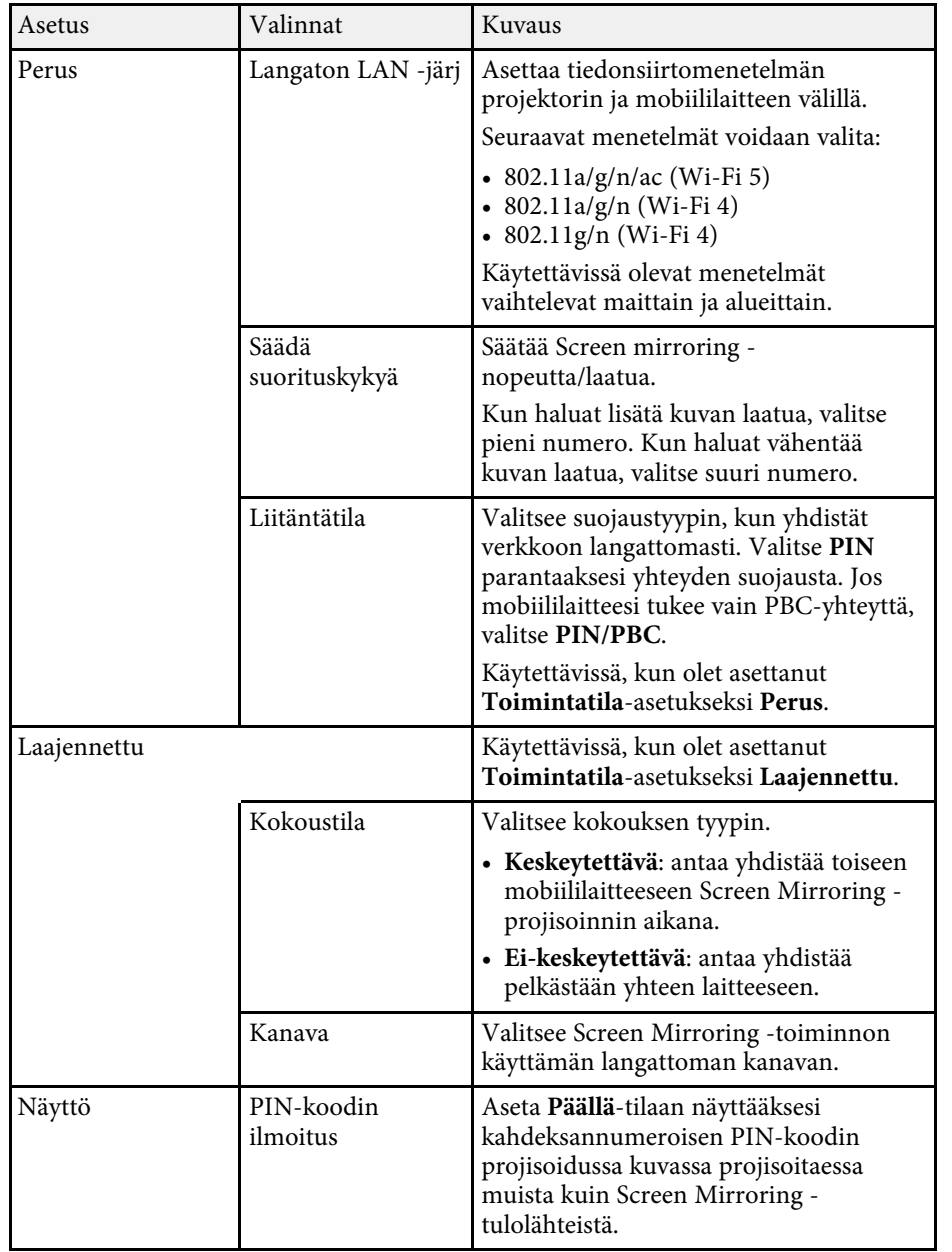

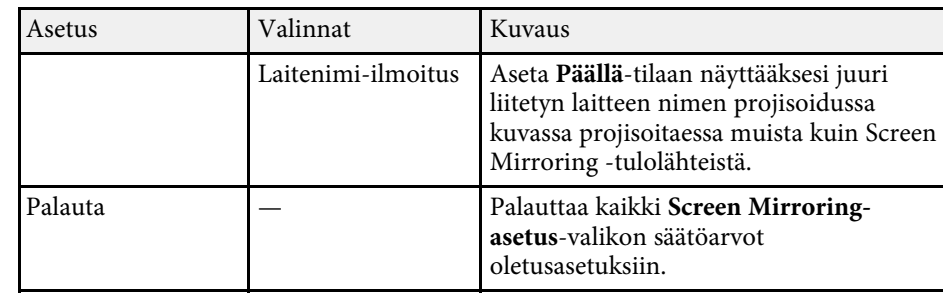

### g **Asiaan liittyvät linkit**

• ["Toimintoluettelo"](#page-9-0) s.10

### **Verkkovalikko - Perusvalikko**

**Perus**-valikon asetukset antavat valita perusverkkoasetukset.

#### s **Verkko** > **Verkon määritykseen** > **Perus**

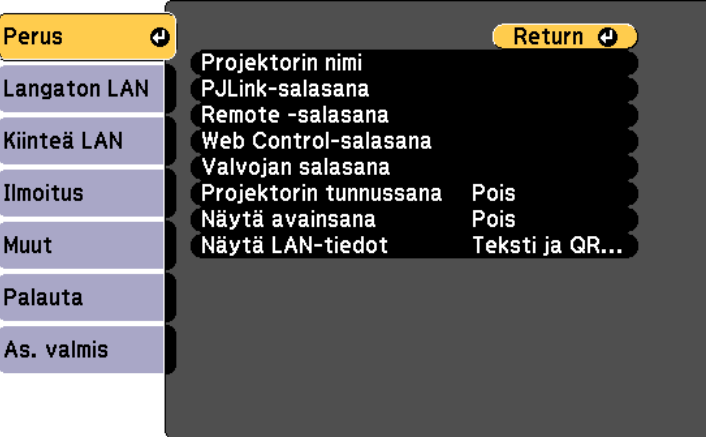

<span id="page-138-0"></span>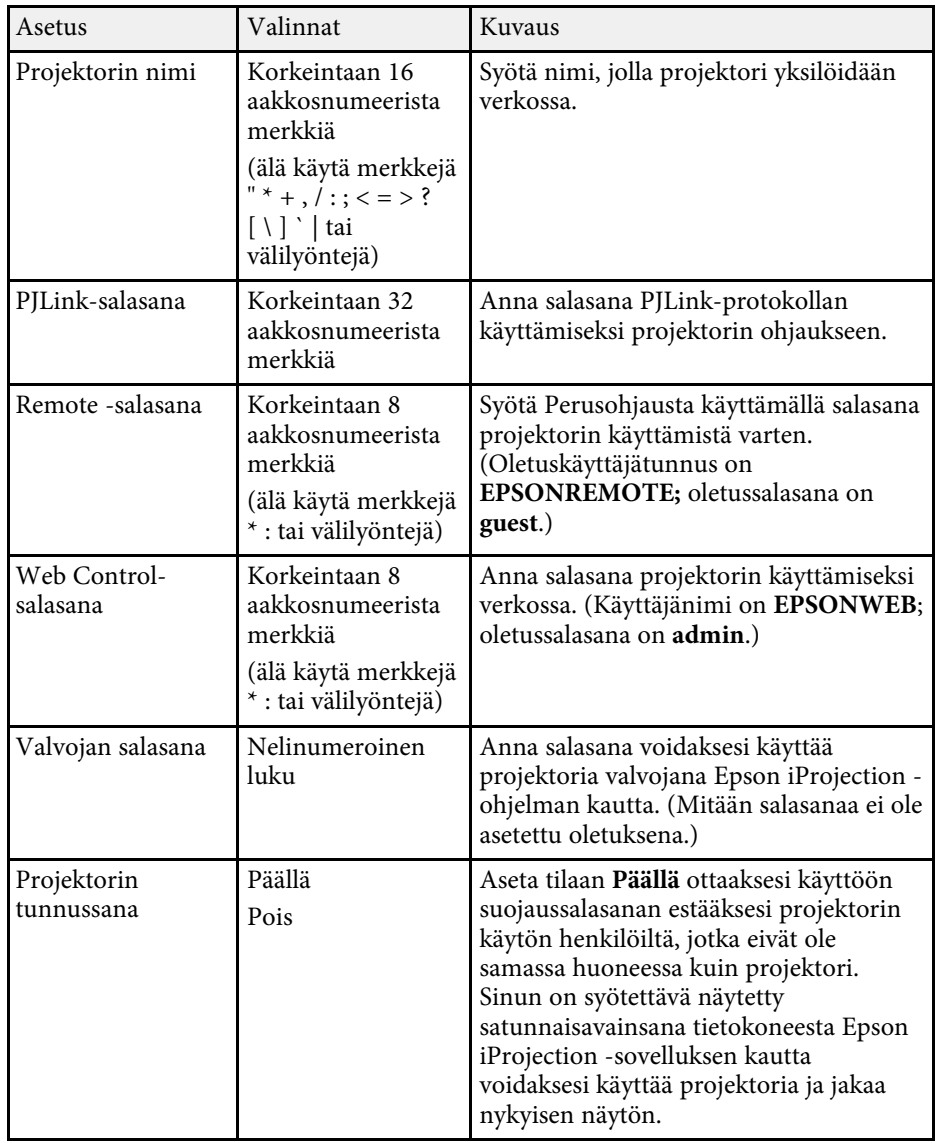

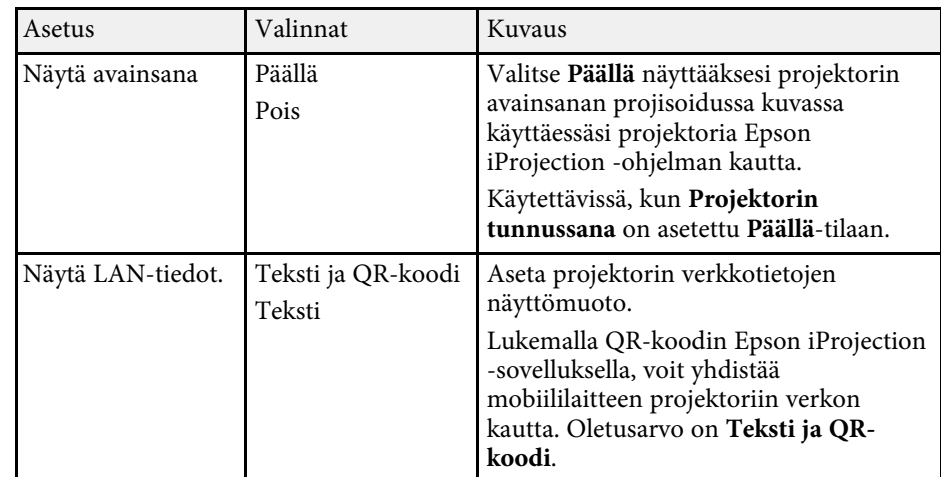

### g **Asiaan liittyvät linkit**

• ["Toimintoluettelo"](#page-9-0) s.10

## **Verkkovalikko - Langaton LAN -valikko**

Asetukset **Langaton LAN** -valikossa antavat valita langaton LAN -asetukset.

s **Verkko** > **Verkon määritykseen** > **Langaton LAN**

Tämä valikko on käytettävissä vain malleissa, jotka tukevat langaton LAN projisointia.

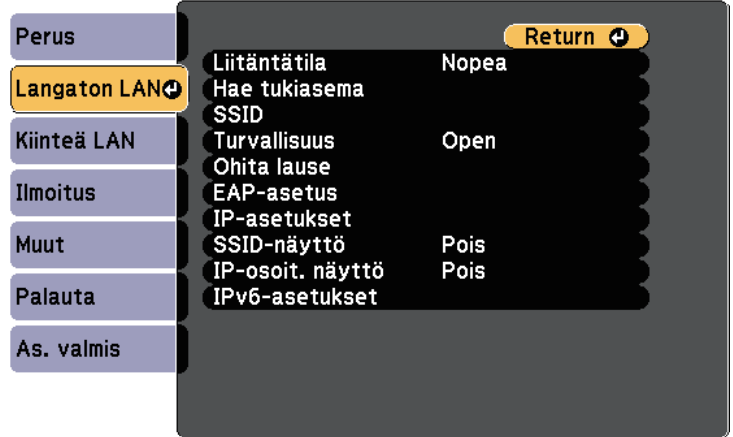

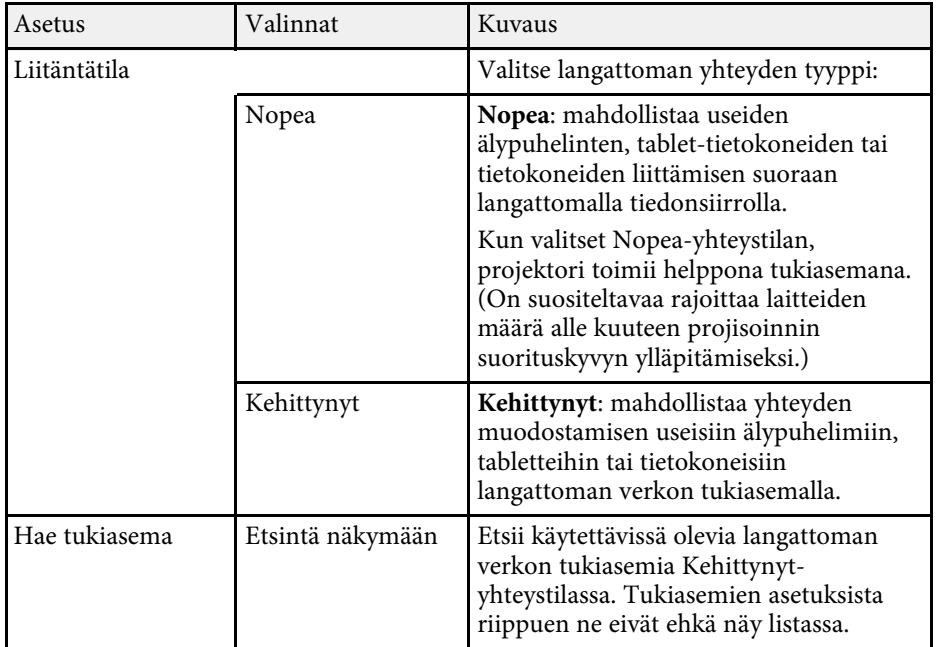

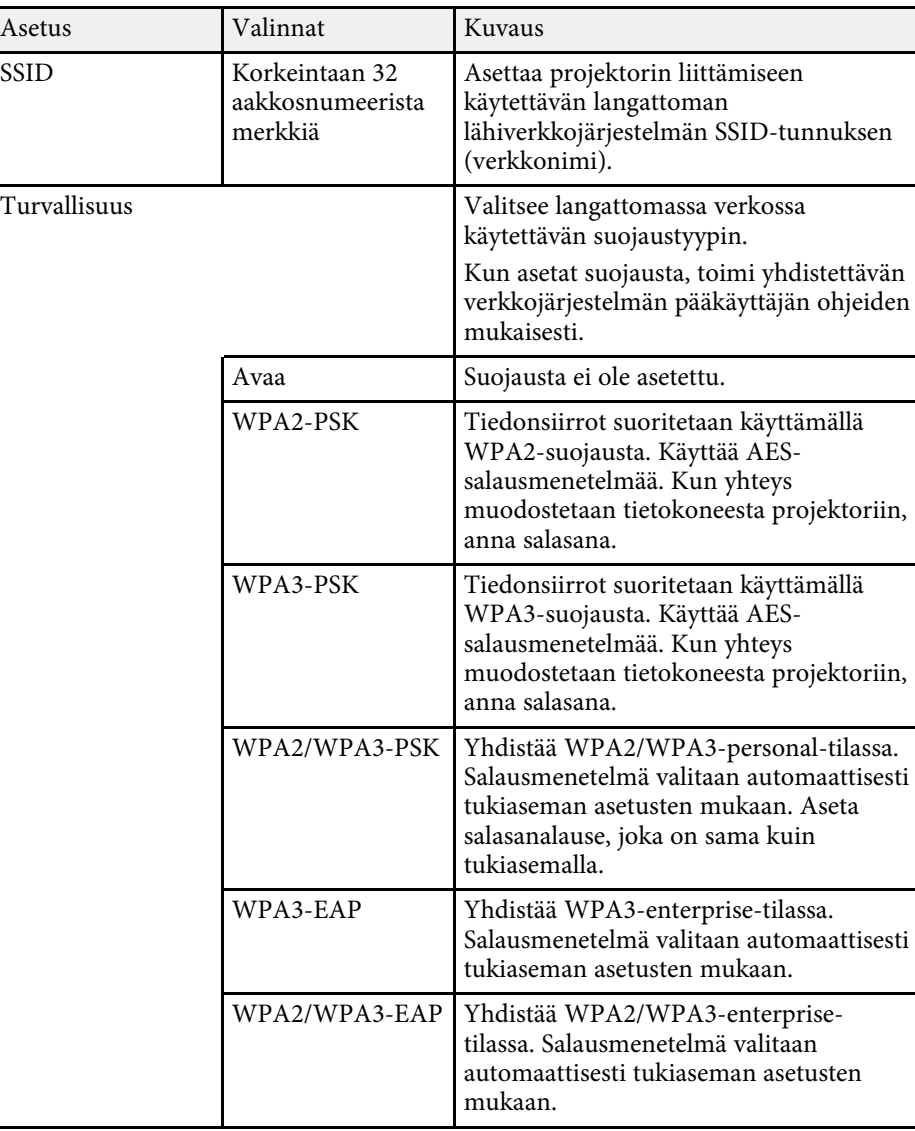

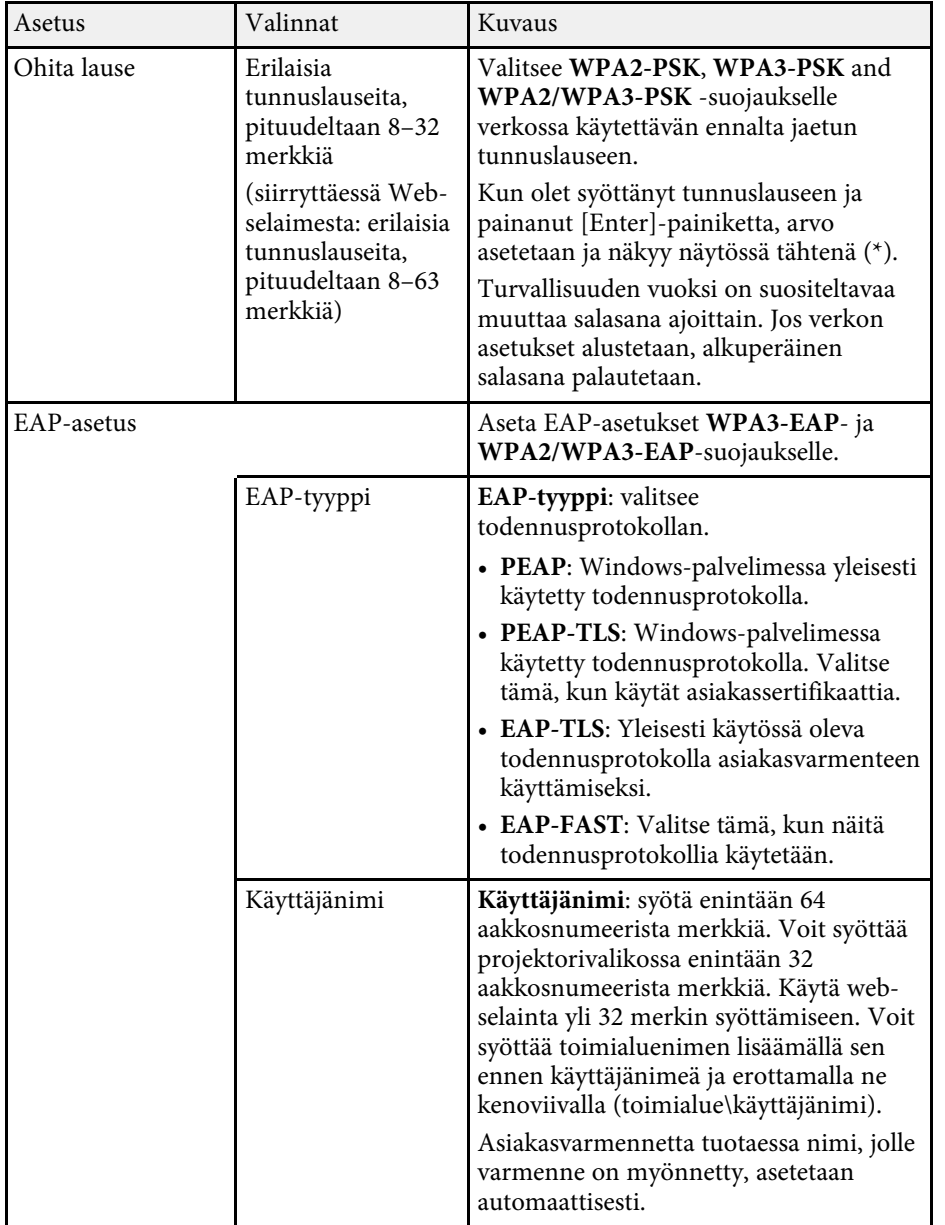

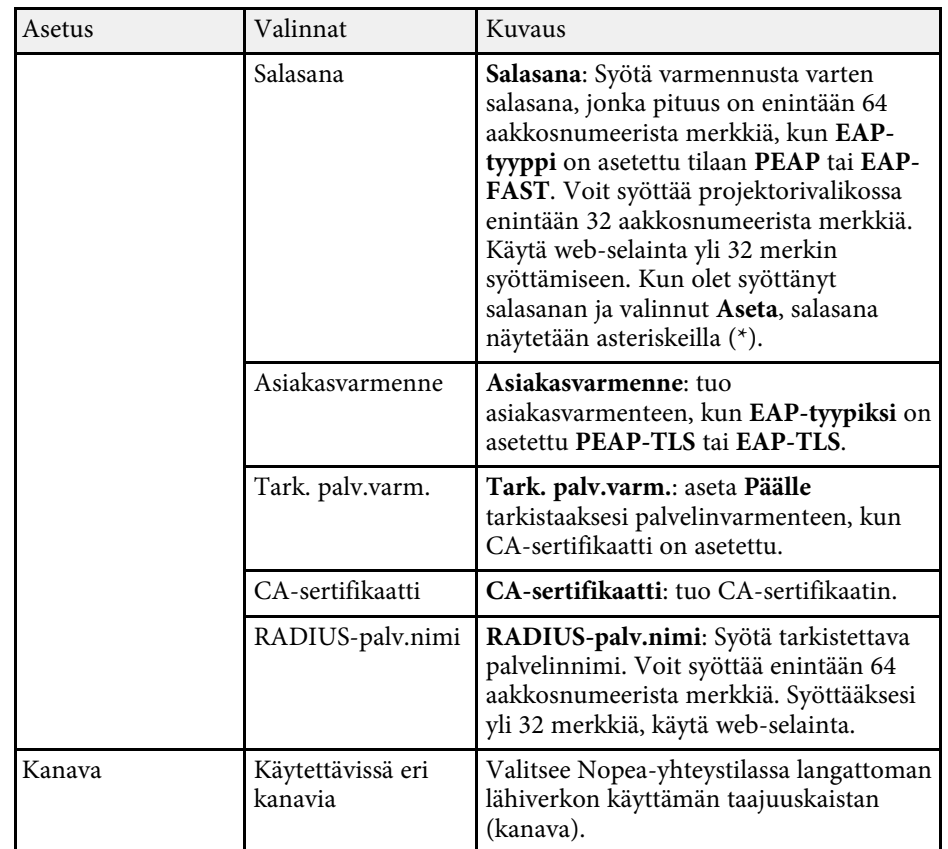

<span id="page-141-0"></span>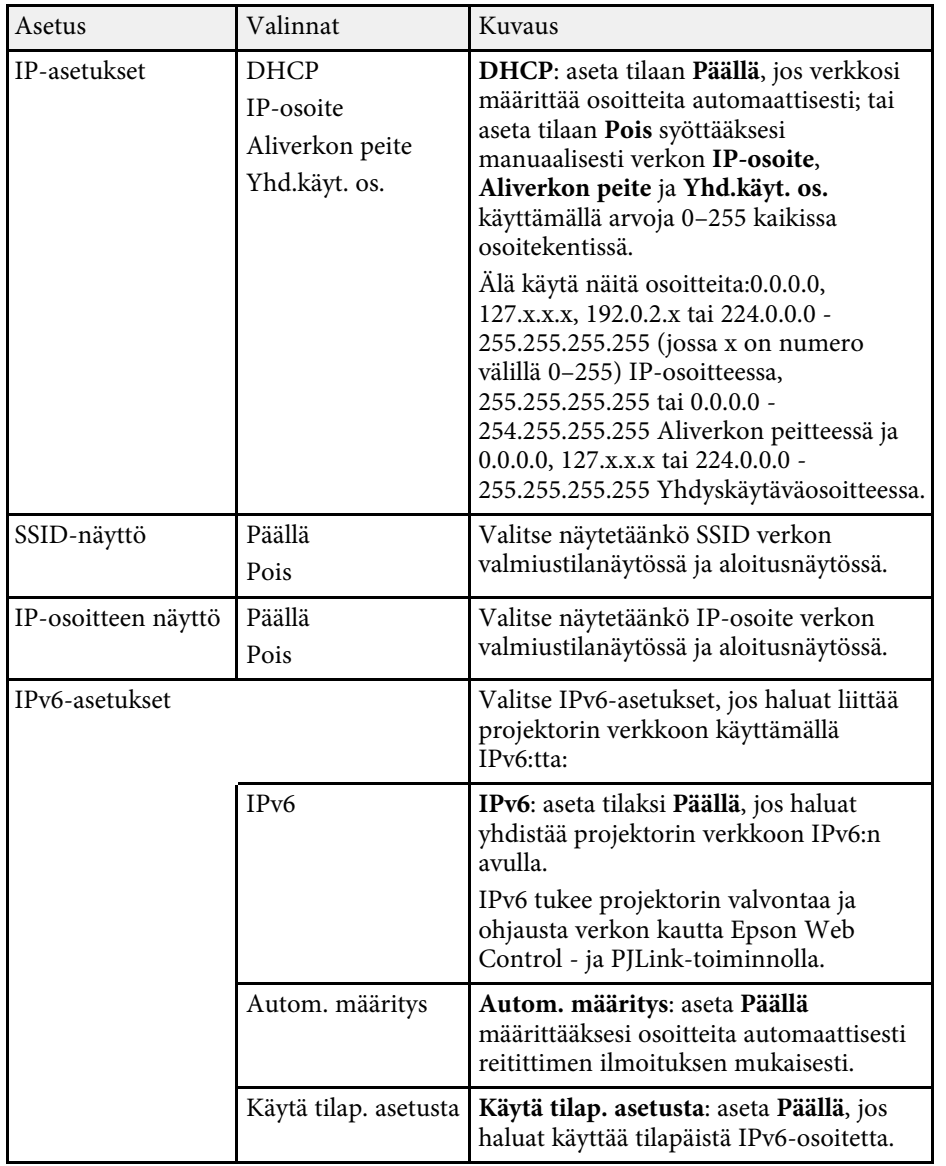

### **Verkkovalikko - Langallinen LAN -valikko**

Asetukset **Langall. Lähiverkko** -valikossa voit valita langallisen lähiverkon asetuksia.

#### s **Verkko** > **Verkon määritykseen** > **Kiinteä LAN**

Tämä valikko on käytettävissä vain malleissa, jotka tukevat langallinen LAN projisointia.

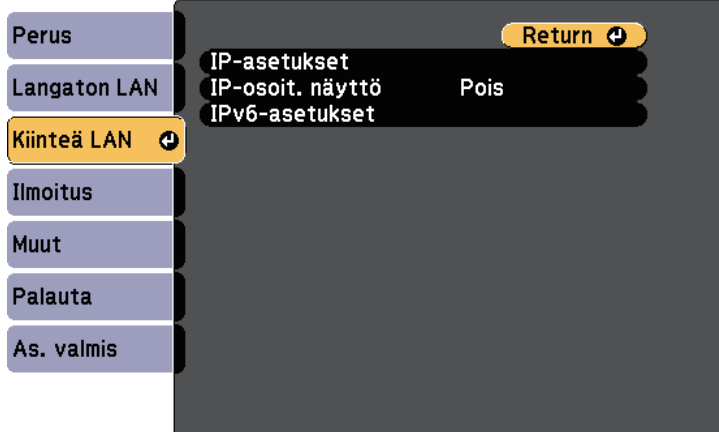

g **Asiaan liittyvät linkit**

• ["Toimintoluettelo"](#page-9-0) s.10

<span id="page-142-0"></span>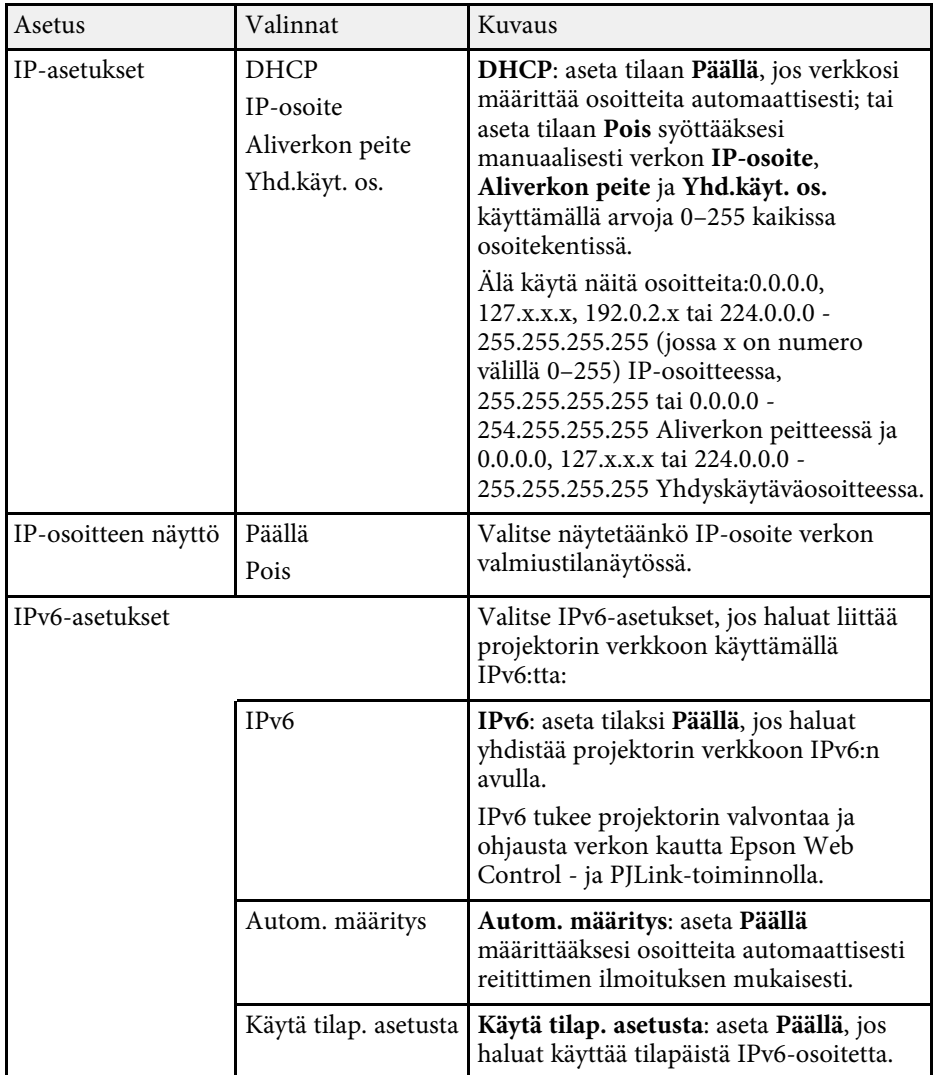

### g **Asiaan liittyvät linkit**

• ["Toimintoluettelo"](#page-9-0) s.10

## **Verkkovalikko - Ilmoitukset-valikko**

Asetukset **Ilmoitus**-valikossa antavat sinun vastaanottaa sähköpostiilmoituksen, mikäli projektorissa ilmenee ongelma tai varoitus.

s **Verkko** > **Verkon määritykseen** > **Ilmoitus**

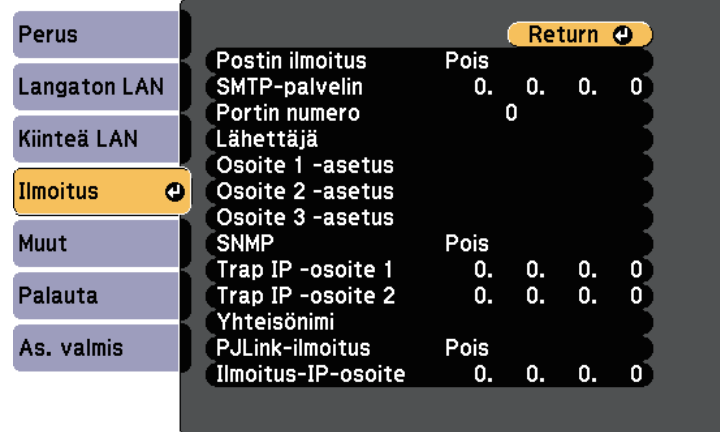

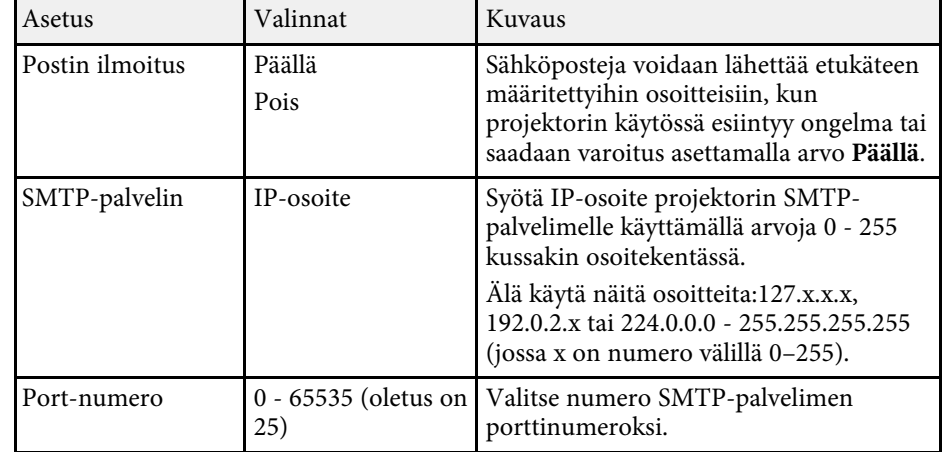

<span id="page-143-0"></span>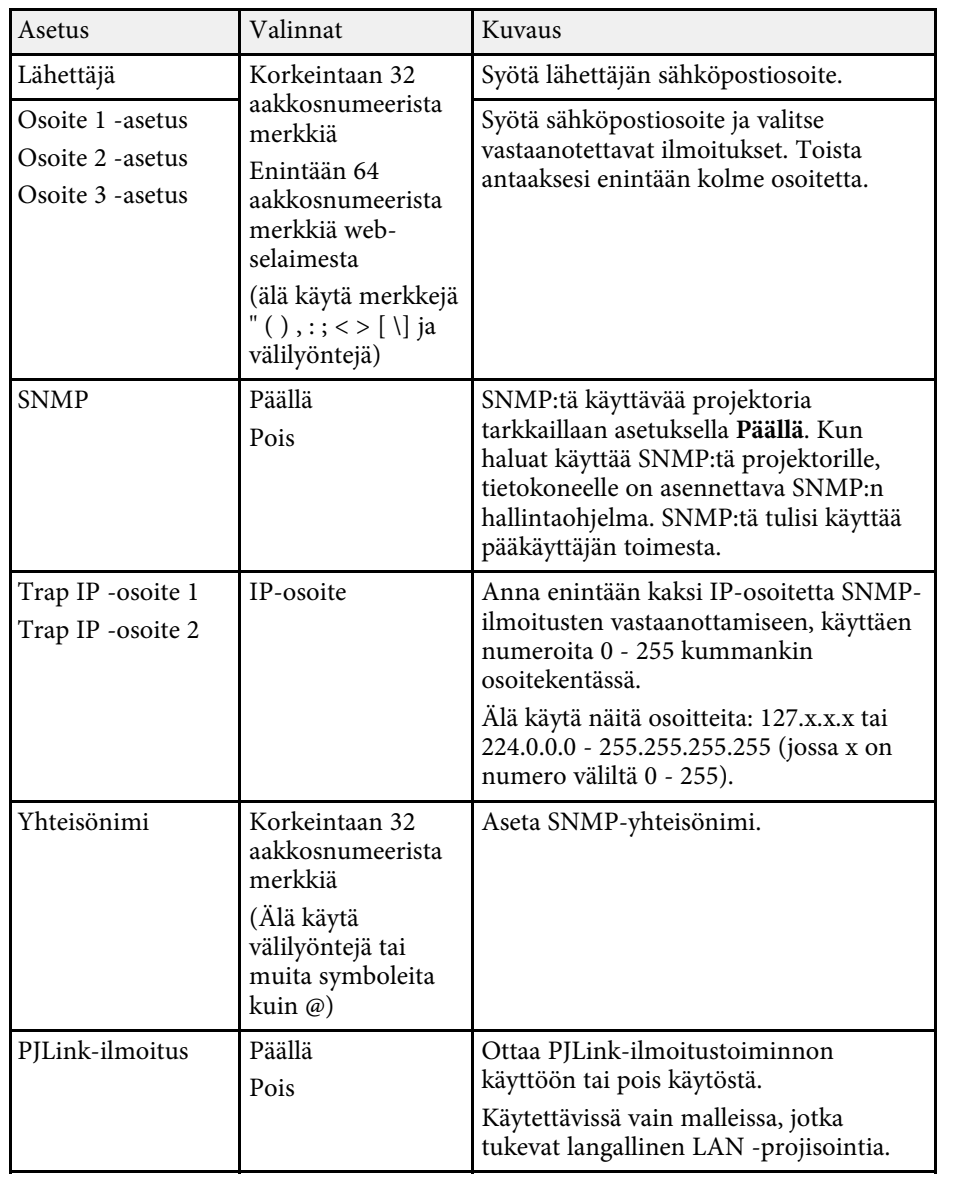

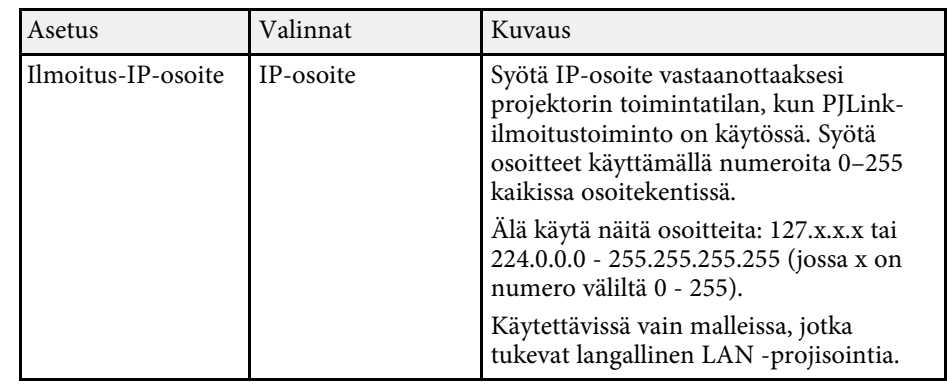

### g **Asiaan liittyvät linkit**

• ["Toimintoluettelo"](#page-9-0) s.10

### **Verkkovalikko - Muut-valikko**

**Muut**-valikon asetukset antavat valita muita verkkoasetuksia.

s **Verkko** > **Verkon määritykseen** > **Muut**

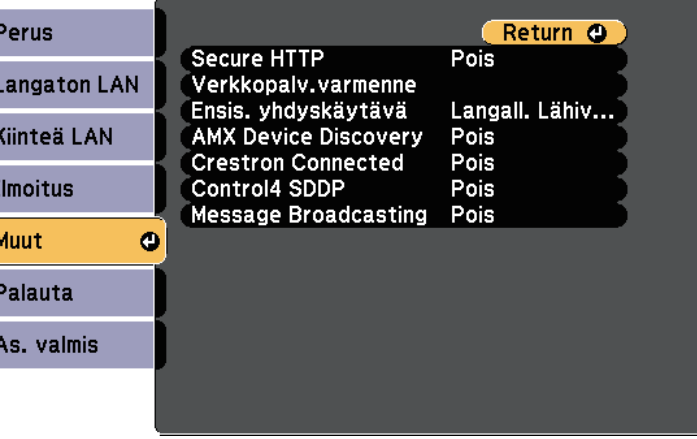
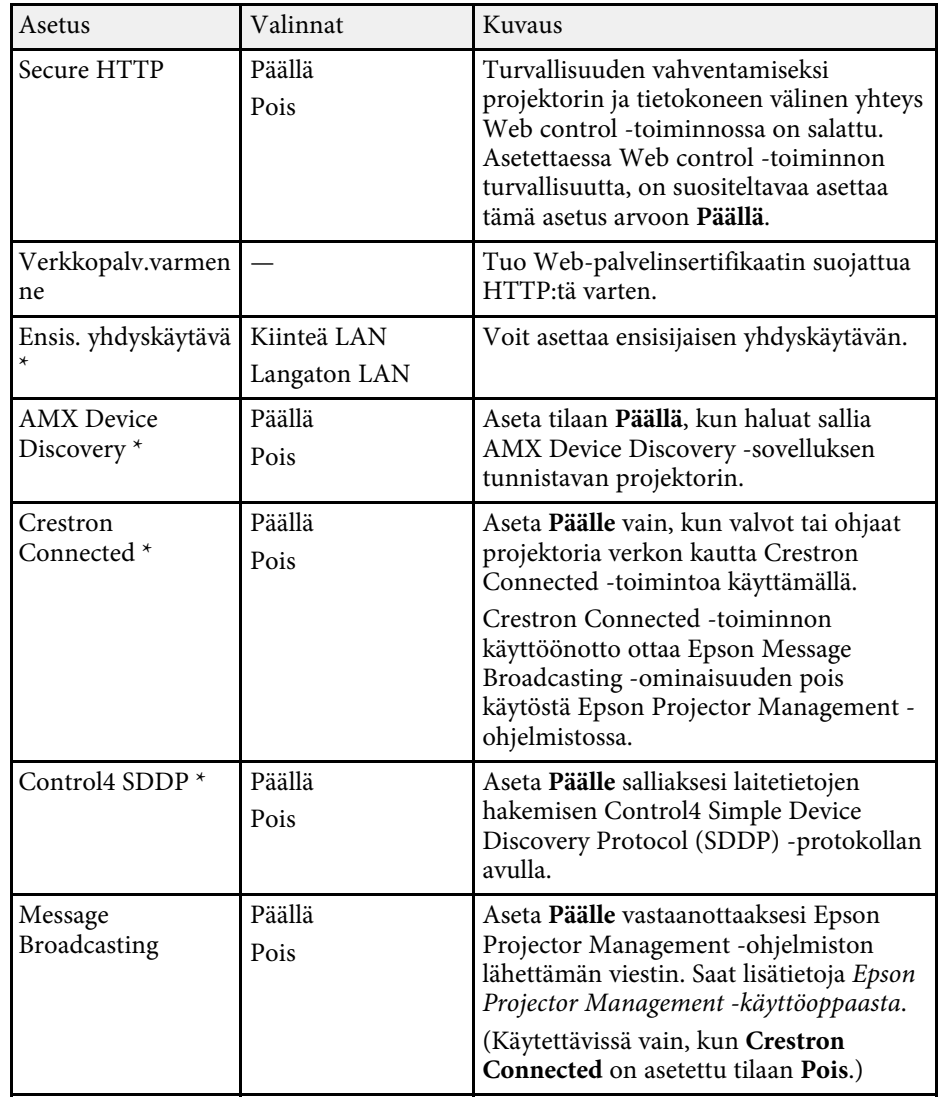

\* Käytettävissä vain malleissa, jotka tukevat langallinen LAN -projisointia.

## g **Asiaan liittyvät linkit**

- • ["Crestron Connected -tuki"](#page-117-0) s.118
- • ["Toimintoluettelo"](#page-9-0) s.10

# **Verkkovalikko - Palauta-valikko**

**Palauta**-valikon asetukset antavat palauttaa kaikki verkkoasetukset.

s **Verkko** > **Verkon määritykseen** > **Palauta**

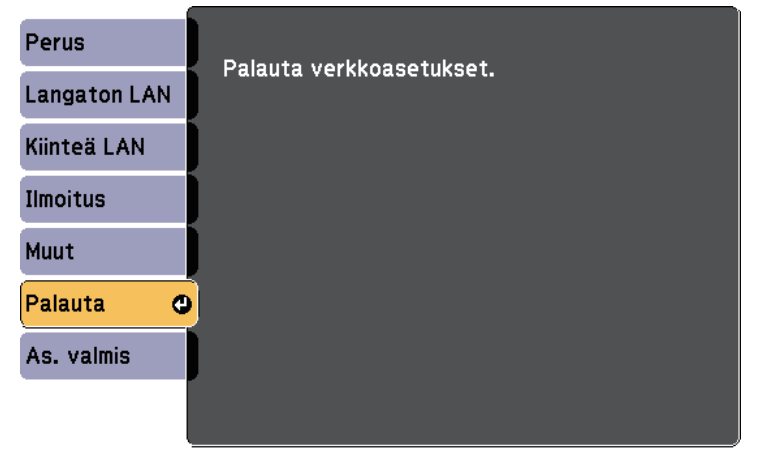

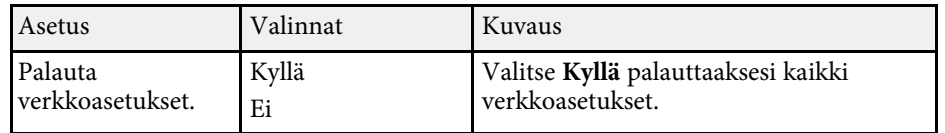

<span id="page-145-0"></span>**ECO**-valikon asetukset mahdollistavat projektorin toimintojen mukauttamisen virran säästämiseksi.

Kun valitset virransäästöasetuksen, lehtikuvake tulee näkyviin valikkokohteen viereen.

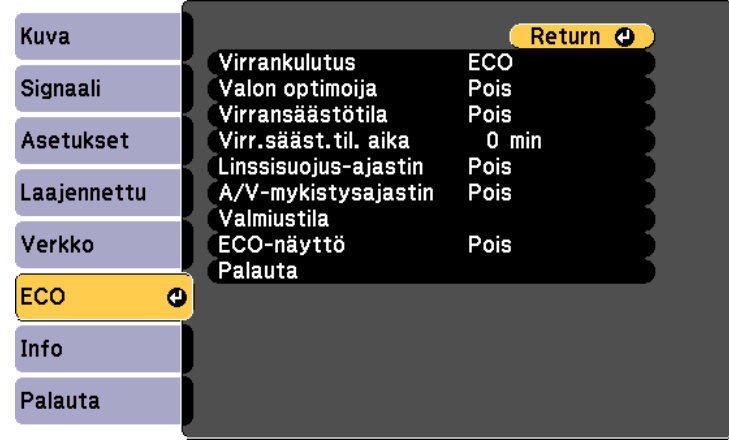

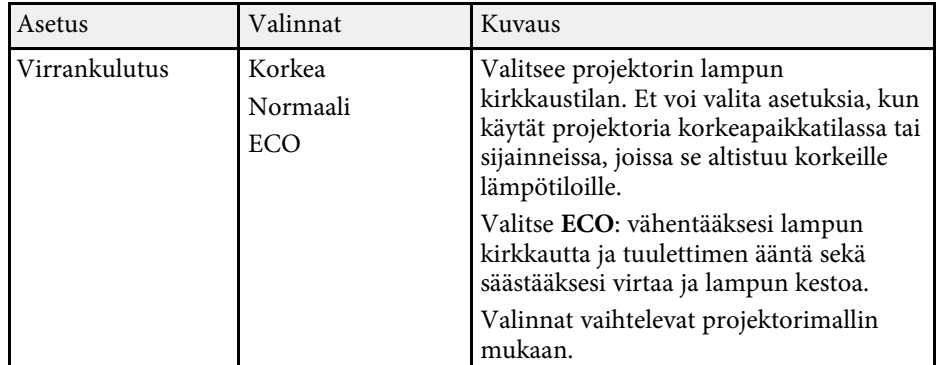

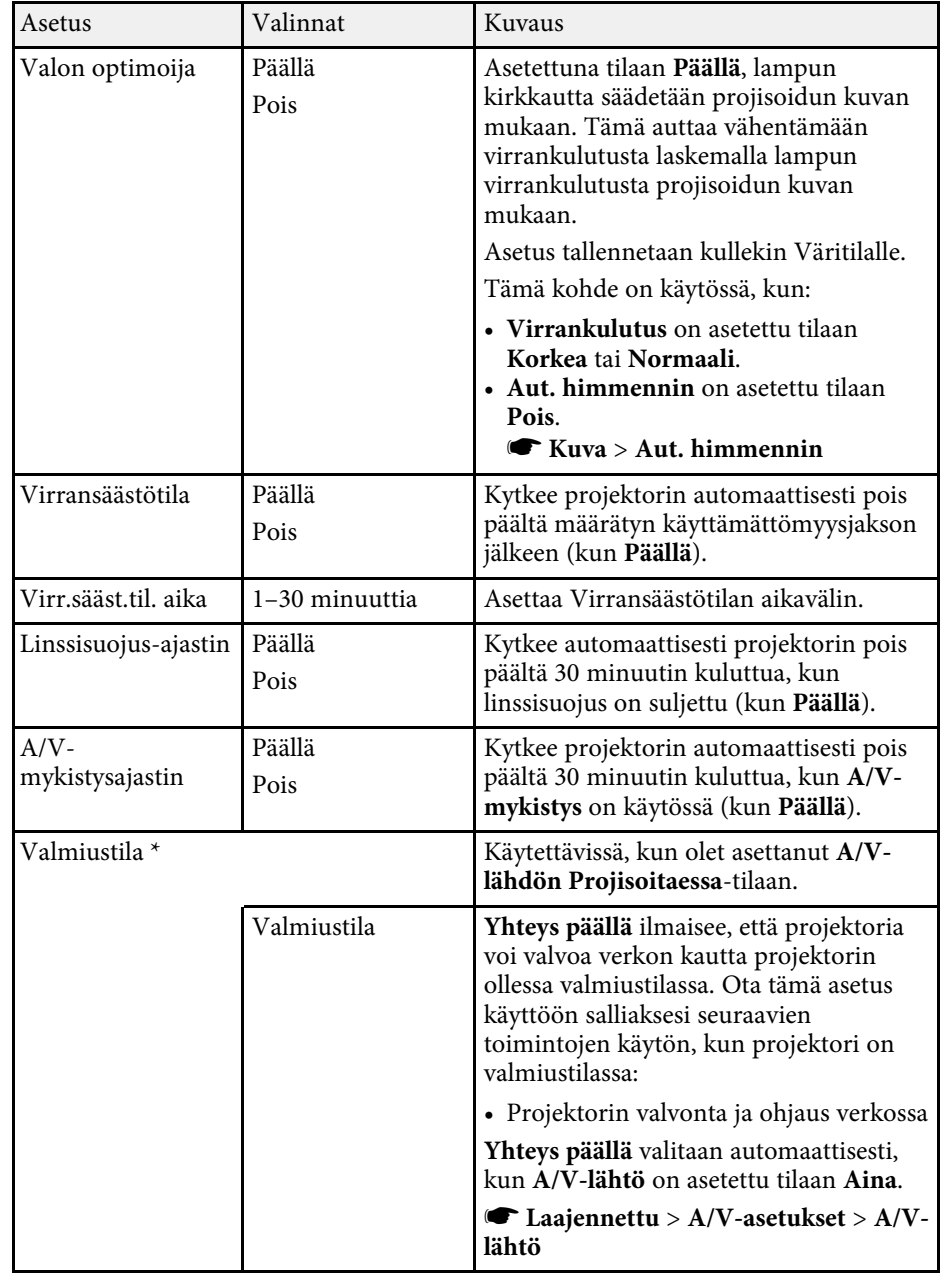

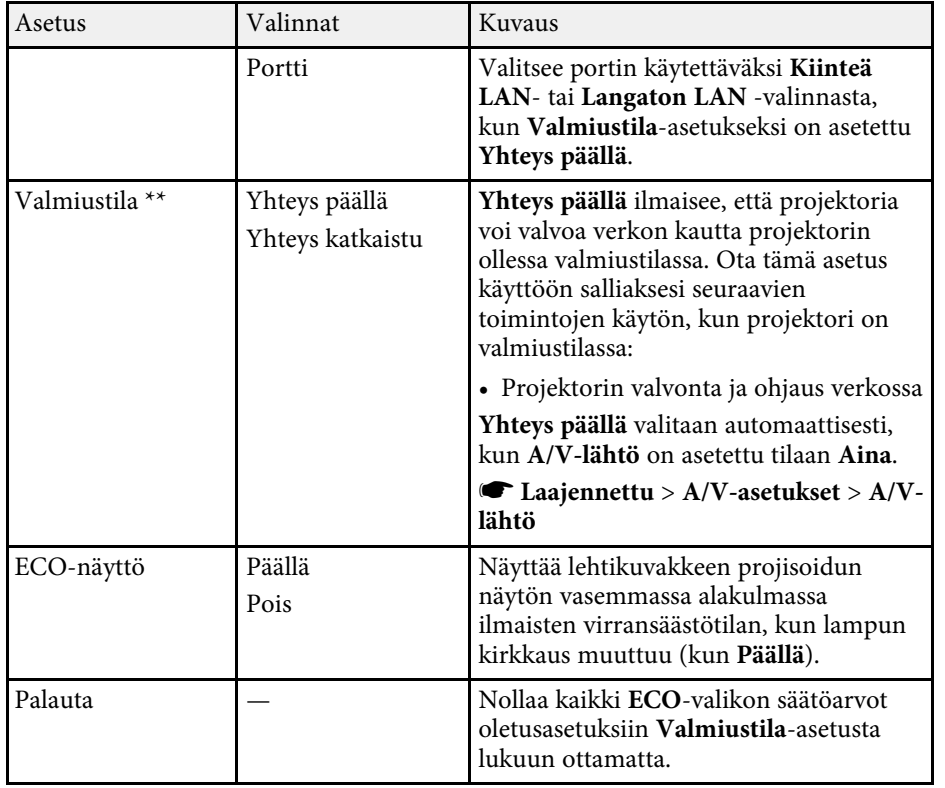

\* Käytettävissä vain malleissa, jotka tukevat langallinen LAN - ja langaton LAN -projisointia.

- \*\* Käytettävissä vain malleissa, jotka tukevat langaton LAN -projisointia.
	- **a Kun Virr.sääst.til. aika** -asetus on otettu käyttöön, lamppu<br>himmenee hetkeksi ennen kuin ajastinraja saavutetaan ja projektori sammuu.
		- Kun **Linssisuojus-ajastin** tai **A/V-mykistysajastin** -asetukset on otettu käyttöön, lamppu käyttää vähemmän vitaa, kun linssinsuojus on suljettu tai **A/V-mykistys** on aktivoitu.

## g **Asiaan liittyvät linkit**

• ["Projektorin asetus -asetukset - Laajennettu valikko"](#page-132-0) s.133

• ["Toimintoluettelo"](#page-9-0) s.10

<span id="page-147-0"></span>Voit näyttää tietoja projektorista sekä version **Info**-valikolla. Et kuitenkaan voi muuttaa mitään valikon asetuksia.

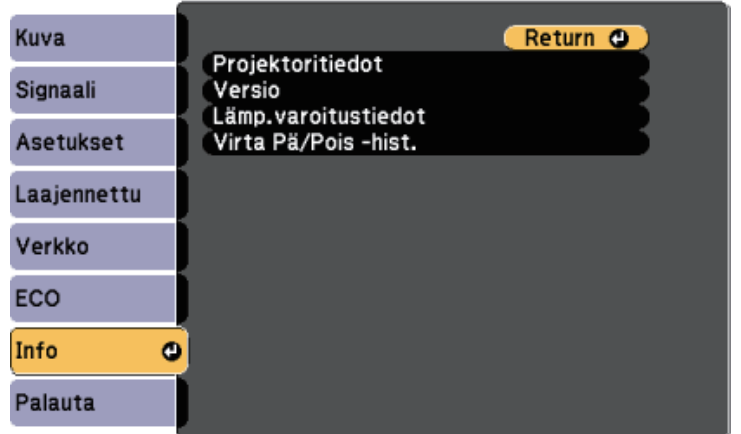

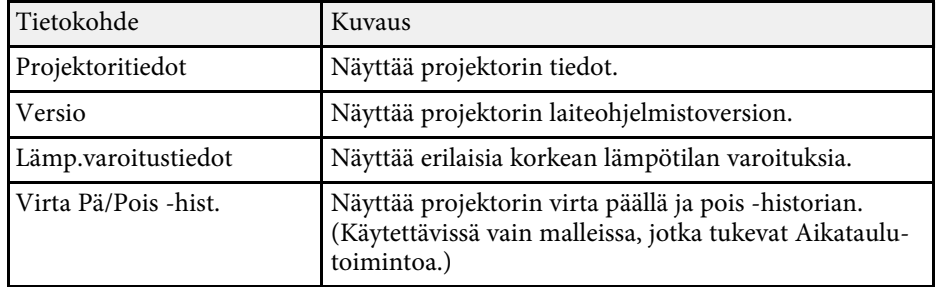

## g **Asiaan liittyvät linkit**

- • ["Info-valikko- Projektorin Info-valikko"](#page-147-0) s.148
- • ["Toimintoluettelo"](#page-9-0) s.10

# **Info-valikko- Projektorin Info-valikko**

Voit näyttää tietoja projektorista ja tulolähteistä näyttämällä **Projektoritiedot**valikon projektorin **Info**-valikossa.

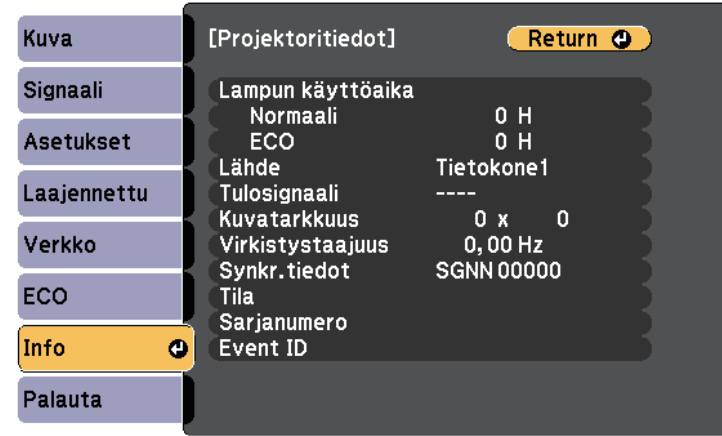

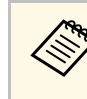

**Käytettävissä olevat asetukset ovat kulloisenkin tulolähteen mukaisia.**<br>A Käytettävissä olevat asetukset ovat kulloisenkin tulolähteen mukaisia. Lampunkäyttöajastin ei rekisteröi tunteja ennen kuin olet käyttänyt lamppua vähintään 10 tuntia.

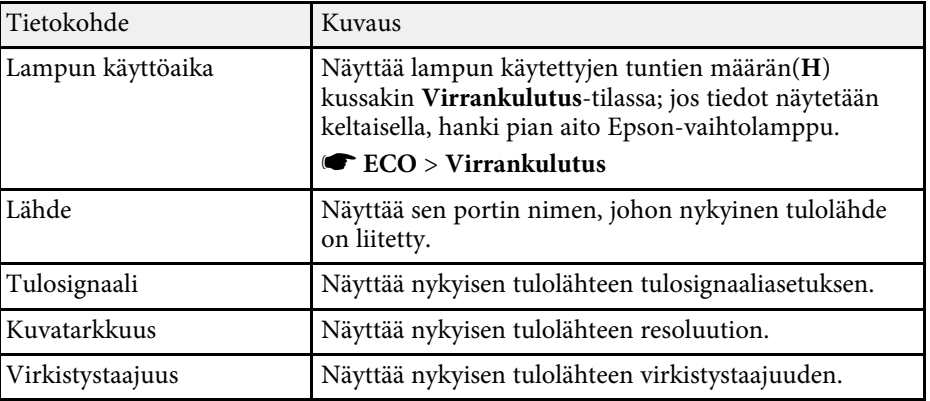

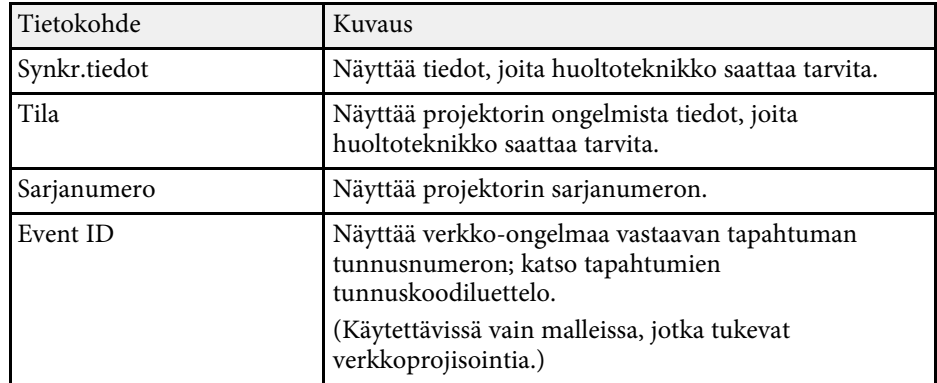

## g **Asiaan liittyvät linkit**

- • ["Event ID -koodiluettelo"](#page-148-0) s.149
- • ["Toimintoluettelo"](#page-9-0) s.10

## <span id="page-148-0"></span>**Event ID -koodiluettelo**

Jos **Event ID**-valinta **Projektoritiedot**-kohdassa näyttää koodinumeron, tarkista tästä Event ID -koodiluettelosta ratkaisu koodiin liittyvän projektorin ongelmaan.

Jos et löydä ongelmaan ratkaisua, ota yhteys verkon pääkäyttäjään tai Epsonin tekniseen tukeen.

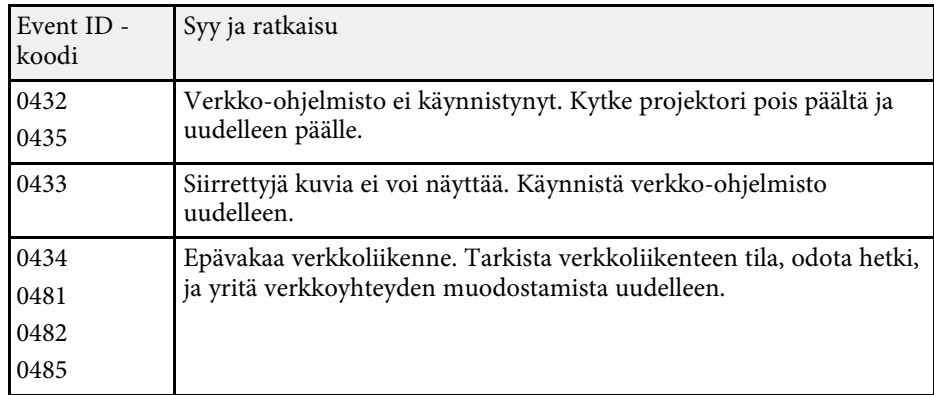

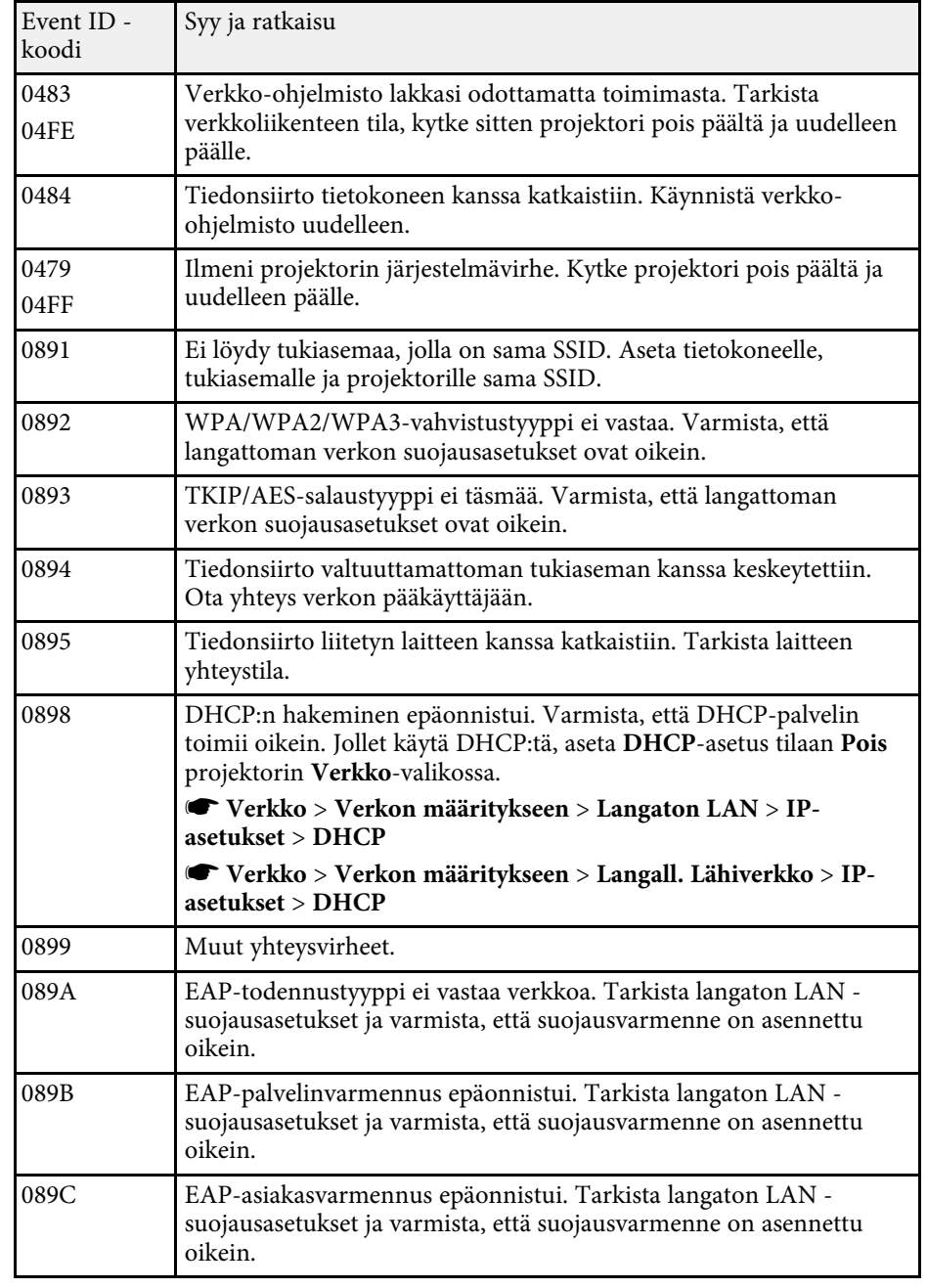

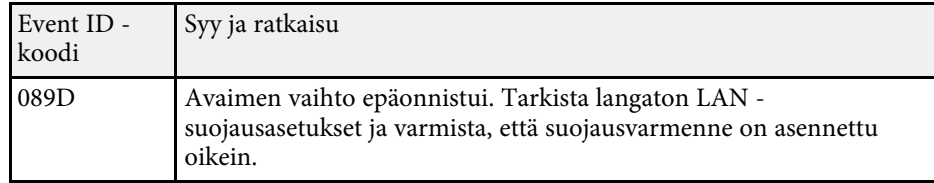

## g **Asiaan liittyvät linkit**

• ["Toimintoluettelo"](#page-9-0) s.10

Voit nollata useimmat projektorin asetukset niiden oletusarvoihin käyttämällä **Palauta**-valikkoa.

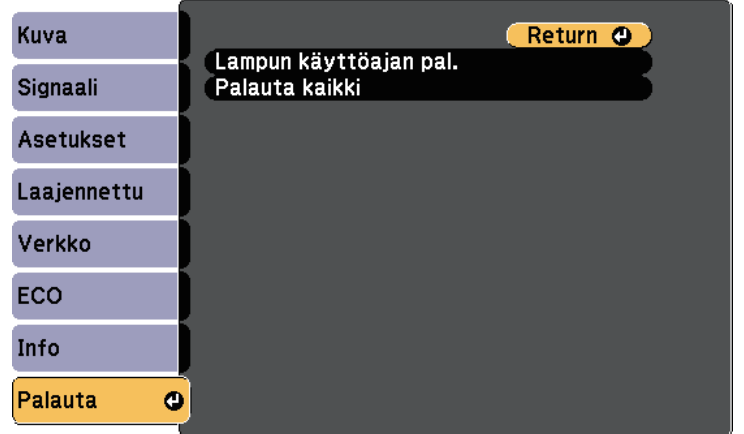

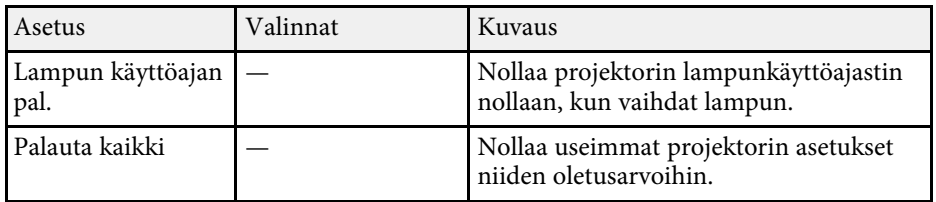

Et voi nollata seuraavia asetuksia käyttämällä **Palauta kaikki** -valintaa:

- E-Zoom
- Käyttäjän logo
- Näytä tausta \*
- Aloitusruutu \*
- A/V-mykistys \*
- Aikatauluasetukset
- Kieli
- Pvm & Aika
- Verkko-valikkokohteet
- Lampun käyttöaika
- Salasana

\* Vain, kun asetat **Käytt. logon suoj.**-asetuksen **Päällä**-tilaan **Salasanasuojaus**-asetusvalikossa.

Kun olet valinnut projektorin valikkoasetukset yhdelle projektorille, voi kopioida asetukset muihin projektoreihin seuraavilla menetelmillä, jos ne ovat samaa mallia.

- <span id="page-151-0"></span>• käyttämällä USB-flash-asemaa (Käytettävissä vain malleilla, joissa on USB-A-portti.)
- liitämällä tietokoneen ja projektorin USB-kaapelilla
- käyttämällä Epson Projector Management -ohjelmistoa (Käytettävissä vain malleilla, joissa on LAN-portti.)

Valikkoasetuksia, kuten seuraavat, ei kopioida toiseen projektoriin.

- **Verkko**-valikkoasetukset (paitsi **Ilmoitus**-valikolle ja **Muut**-valikolle)
- **Lampun käyttöaika** ja **Tila Projektoritiedot**-valikosta

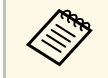

- a Suorita eräasetus ennen kuva-asetusten, kuten trapetsivääristymän korjaus, säätämistä. Koska kuvansäätöarvot kopioidaan myös toiseen projektoriin, säätöjä, jotka teit ennen eräasetusta, korvataan ja säätämäsi projisoitu näyttö voi muuttua.
	- Kun kopioit valikkoasetuksia yhdestä projektorista toiseen myös käyttäjän logo kopioidaan. Älä rekisteröi tietoja, joita et halua jakaa useiden projektorien kanssa käyttäjän logona.
	- Varmista, että **Eräasetusalue** on asetettu **Rajoitettu**-tilaan, jollet halua kopioida seuraavia asetuksia:
		- **Salasanasuojaus**-asetukset
		- **Verkko**-valikkoasetukset (paitsi **Ilmoitus**-valikolle ja **Muut**valikolle)
		- s **Laajennettu** > **Toiminta** > **Lisäasetukset** > **Eräasetusalue**

# **Huom**

Epson ei ota vastuuta eräasetuksen epäonnistumisista eikä niihin liittyvistä korjauskustannuksista, jotka johtuvat virtakatkoksista, tiedonsiirtovirheistä tai muista ongelmista, jotka voivat aiheuttaa sen kaltaisia virheitä.

## g **Asiaan liittyvät linkit**

- • ["Asetusten siirtäminen USB Flash -asemasta"](#page-151-0) s.152
- • ["Asetusten siirtäminen tietokoneesta"](#page-152-0) s.153
- • ["Toimintoluettelo"](#page-9-0) s.10

# **Asetusten siirtäminen USB Flash -asemasta**

Voit kopioida valikkoasetukset yhdestä projektorista toiseen saman malliseen USB flash -asemalla.

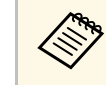

a USB flash -aseman on oltava FAT-muotoa, eikä siinä saa olla käytössä mitään suojaustoimintoa. Poista kaikki tiedostot asemasta ennen sen käyttöä eräasetukseen, muuten asetukset eivät ehkä tallennu oikein.

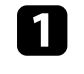

a Irrota virtajohto projektorista ja tarkista, että kaikki projektorin merkkivalot ovat sammuneet.

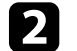

Liitä tyhjä USB-flash-asema suoraan projektorin USB-A-porttiin.

- $\bf B$ Pidä kaukosäätimen tai ohjauspaneelin [Esc]-painiketta painettuna ja liitä virtajohto projektoriin.
	-

d Kun projektorin merkkivalot syttyvät, vapauta [Esc]-painike.

Merkkivalot alkavat vilkkua ja eräasetustiedostoa kirjoitetaan USBflash-asemaan. Kun kirjoittaminen on valmis, projektori sammuu.

# **Huom**

Älä irrota virtajohtoa tai USB flash -asemaa projektorista tiedoston kirjoittamisen aikana. Jos virtajohto tai USB-flash-asema irrotetaan, projektori ei ehkä käynnisty oikein.

## Irrota USB flash -asema.

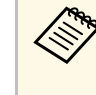

**A Eräasetustiedoston tiedostonimi on PJCONFDATA.bin.** Jos<br>
sinun on muutettava tiedostonimeä, lisää tekstiä PJCONFDATAosan jälkeen käyttäen vain aakkosnumeerisia merkkejä. Jos muutat tiedostonimen PJCONFDATA-osaa, projektori ei ehkä pysty tunnistamaan tiedostoa oikein.

# **Valikkoasetusten kopiointi projektorien välillä (eräasetus) <sup>153</sup>**

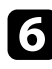

f Irrota virtajohto projektorista, johon haluat kopioida asetukset, ja varmista, että kaikki projektorin merkkivalot ovat sammuneet.

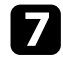

g Liitä tallennetun eräasetustiedoston sisältävä USB-flash-asema projektorin USB-A-porttiin.

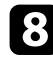

 $\bullet$  Pidä kaukosäätimen tai ohjauspaneelin [Menu]-painiketta painettuna ja liitä virtajohto projektoriin.

i Kun projektorin merkkivalot syttyvät, vapauta [Menu]-painike. Kun kaikki merkkivalot alkavat vilkkua, asetuksia kirjoitetaan. Kun kirjoittaminen on valmis, projektori sammuu.

# **Huom**

Älä irrota virtajohtoa tai USB flash -asemaa projektorista tiedoston kirjoittamisen aikana. Jos virtajohto tai USB-flash-asema irrotetaan, projektori ei ehkä käynnisty oikein.

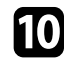

**in** Irrota USB flash -asema.

# <span id="page-152-0"></span>**Asetusten siirtäminen tietokoneesta**

Voit kopioida valikkoasetukset yhdestä projektorista toiseen saman malliseen USB-kaapelilla.

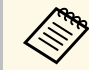

a Voit käyttää tätä eräasetusmenetelmää seuraavilla käyttöjärjestelmäversioilla:

- Windows 7 ja uudemmat
- OS X 10.11.x ja uudemmat

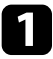

a Irrota virtajohto projektorista ja tarkista, että kaikki projektorin merkkivalot ovat sammuneet.

- 
- b Liitä USB-kaapeli tietokoneen USB-porttiin ja projektorin USB-Bporttiin.

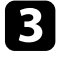

c Pidä kaukosäätimen tai ohjauspaneelin [Esc]-painiketta painettuna ja liitä virtajohto projektoriin.

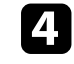

Kun projektorin merkkivalot syttyvät, vapauta [Esc]-painike. Tietokone tunnistaa projektorin siirrettävänä levynä.

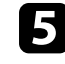

- e Avaa siirrettävä levy -kuvake tai -kansio ja tallenna eräasetustiedosto tietokoneeseen.
	- **A Eräasetustiedoston tiedostonimi on PJCONFDATA.bin.** Jos<br>
	sinun on muutettava tiedostonimeä, lisää tekstiä PJCONFDATAosan jälkeen käyttäen vain aakkosnumeerisia merkkejä. Jos muutat tiedostonimen PJCONFDATA-osaa, projektori ei ehkä pysty tunnistamaan tiedostoa oikein.

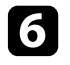

f Poista USB-laite (Windows) tai vedä siirrettävän levyn kuvake roskakoriin (Mac).

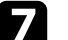

Irrota USB-kaapeli.

Projektori sammuu.

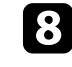

h Irrota virtajohto projektorista, johon haluat kopioida asetukset, ja varmista, että kaikki projektorin merkkivalot ovat sammuneet.

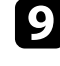

Liitä USB-kaapeli tietokoneen USB-porttiin ja projektorin USB-Bporttiin.

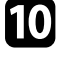

j Pidä kaukosäätimen tai ohjauspaneelin [Menu]-painiketta painettuna ja liitä virtajohto projektoriin.

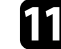

Kun projektorin merkkivalot syttyvät, vapauta [Menu]-painike. Tietokone tunnistaa projektorin siirrettävänä levynä.

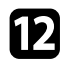

l Kopioi tietokoneeseen tallentamasi eräasetustiedosto (PJCONFDATA.bin) siirrettävän levyn ylätason kansioon.

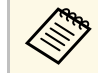

**Alä kopioi siirrettävälle levylle eräasetustiedoston lisäksi mitään**<br>Al<sup>t</sup> muita tiedostoja tai kansioita muita tiedostoja tai kansioita.

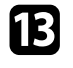

m Poista USB-laite (Windows) tai vedä siirrettävän levyn kuvake roskakoriin (Mac).

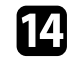

14 Irrota USB-kaapeli.

Kun kaikki merkkivalot alkavat vilkkua, asetuksia kirjoitetaan. Kun kirjoittaminen on valmis, projektori sammuu.

## **Huom**

Älä irrota virtajohtoa projektorista, kun tiedostoa kirjoitetaan. Jos virtajohto irrotetaan, projektori ei ehkä käynnisty oikein.

## g **Asiaan liittyvät linkit**

• ["Eräasetuksen virheilmoitus"](#page-153-0) s.154

## <span id="page-153-0"></span>**Eräasetuksen virheilmoitus**

Projektorin merkkivalot ilmoittavat, jos ilmenee virhe eräasetuskäytössä. Tarkista projektorin merkkivalojen tila ja toimi tässä taulukossa kuvattujen ohjeiden mukaisesti.

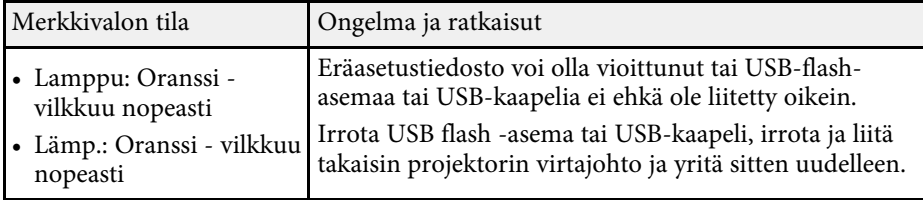

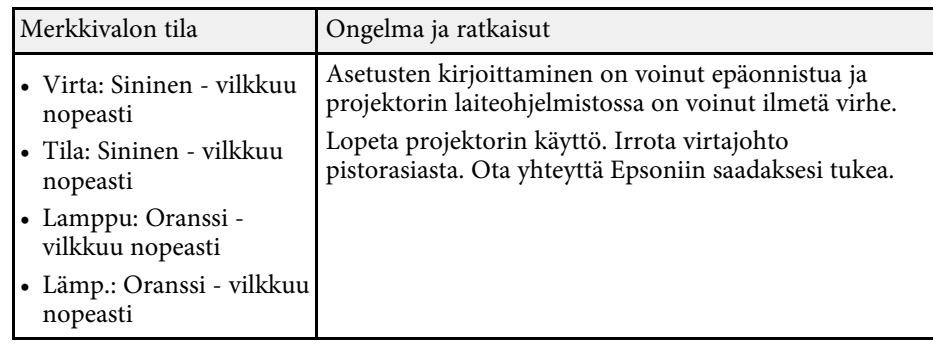

## g **Asiaan liittyvät linkit**

• ["Projektorin merkkivalotila"](#page-167-0) s.168

# **Projektorin kunnossapito**

Pidä projektori kunnossa toimimalla näiden osien ohjeiden mukaisesti.

## g **Asiaan liittyvät linkit**

- • ["Projektorin kunnossapito"](#page-155-0) s.156
- • ["Linssin puhdistaminen"](#page-156-0) s.157
- • ["Projektorin kotelon puhdistaminen"](#page-157-0) s.158
- • ["Ilmansuodattimen ja ilma-aukkojen kunnossapito"](#page-158-0) s.159
- • ["Projektorin lampun kunnossapito"](#page-161-0) s.162

# **Projektorin kunnossapito <sup>156</sup>**

<span id="page-155-0"></span>On hyvä puhdistaa ajoittain projektorin linssi sekä ilmansuodatin ja ilmaaukot, jotta estetään projektorin ylikuumeneminen tukkeutuneiden tuuletusaukkojen johdosta.

Ainoat osat, joita saat vaihtaa, ovat lamppu, ilmansuodatin ja kaukosäätimen paristot. Jos jokin muu osa on vaihdettava, ota yhteys Epsoniin tai valtuutettuun Epson-huoltoon.

# **Varoitus**

Ennen kuin puhdistat mitään projektorin osaa, kytke projektori pois päältä ja irrota virtajohto. Älä koskaan avaa mitään projektorin kantta, paitsi jos on erikseen selitetty tässä käyttöoppaassa. Vaaralliset sähköjännitteet projektorin sisällä voivat vahingoittaa sinua vakavasti.

# **Linssin puhdistaminen <sup>157</sup>**

<span id="page-156-0"></span>Puhdista projektorin linssi ajoittain tai aina, kun havaitset pölyä tai tahroja linssin pinnalla.

- Poista pöly tai tahrat pyyhkimällä linssi varovasti puhtaalla ja kuivalla linssinpuhdistuspaperilla.
- Jos linssi on pölyinen, puhalla pöly pois puhaltimella ja pyyhi sitten linssi.

# **Varoitus**

- Ennen kuin puhdistat linssin, kytke projektori pois päältä ja irrota virtajohto.
- Älä käytä pölyn poistamiseen mitään syttyviä kaasusuihkeita, kuten paineilmasprayta. Projektorin tuottama korkea kuumuus voi aiheuttaa tulipalon.

### **Huomaa**

- Älä pyyhi linssiä heti, kun olet kytkenyt projektorin pois päältä. Se voi vahingoittaa linssiä.
- Älä käytä linssin puhdistamiseen mitään karkeita materiaaleja äläkä altista linssiä iskuille; linssi voi vahingoittua.

# **Projektorin kotelon puhdistaminen <sup>158</sup>**

<span id="page-157-0"></span>Ennen kuin puhdistat projektorin kotelon, kytke projektori pois päältä ja irrota virtajohto.

- Poista pöly tai lika pehmeällä, kuivalla, nukkaamattomalla liinalla.
- Poista piintynyt lika pehmeällä, vedellä ja miedolla saippualiuoksella kostutetulla liinalla. Älä suihkuta mitään nestettä suoraan projektoriin.

### **Huomaa**

Älä käytä vahaa, alkoholia, bentseeniä, maalin ohenninta tai muita kemikaaleja projektorin kotelon puhdistamiseen. Ne voivat vahingoittaa koteloa. Älä käytä tölkitettyä paineilmaa, kaasuista voi jäädä syttyviä jäämiä.

<span id="page-158-0"></span>Säännöllinen suodattimen kunnossapito on tärkeää projektorin kunnossa pitämiselle. Puhdista ilmansuodatin, kun näkyviin tulee viesti, jossa kerrotaan projektorin sisälämpötilan saavuttaneen korkean tason. Näiden osien puhdistamista suositellaan 10 000 tunnin\* tai 6000 tunnin\* välein. Puhdista ne tätä useammin, jos käytät projektoria erityisen pölyisessä ympäristössä.

\* Katso mallikohtaiset ilmansuodattimen kunnossapitovälit Liite-osan "Projektorin tekniset tiedot"-luvusta.

### **Huomaa**

Jos säännöllistä kunnossapitoa ei suoriteta, Epson-projektori ilmoittaa, kun projektorin sisälämpötila on saavuttanut korkean tason. Älä odota tämän ilmoituksen ilmestymistä suorittaaksesi projektorin suodattimen huoltotoimet, sillä pitkään kestävä altistuminen korkeille lämpötiloille lyhentää projektorin tai lampun käyttöikää.

## g **Asiaan liittyvät linkit**

- • ["Ilmansuodattimen ja ilma-aukkojen puhdistaminen"](#page-158-1) s.159
- • ["Ilmansuodattimen Vaihtaminen"](#page-158-2) s.159
- • ["Toimintoluettelo"](#page-9-0) s.10

## <span id="page-158-1"></span>**Ilmansuodattimen ja ilma-aukkojen puhdistaminen**

Puhdista projektorin ilmansuodatin tai ilma-aukot, kun ne pölyyntyvät tai näkyviin tulee viesti, jossa kehotetaan puhdistamaan ne.

<span id="page-158-2"></span>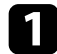

Kytke projektori pois päältä ja irrota virtajohto.

b Poista pöly varovasti pienellä tietokoneille suunnitellulla pölyimurilla tai hyvin pehmeällä harjalla, kuten maalisiveltimellä.

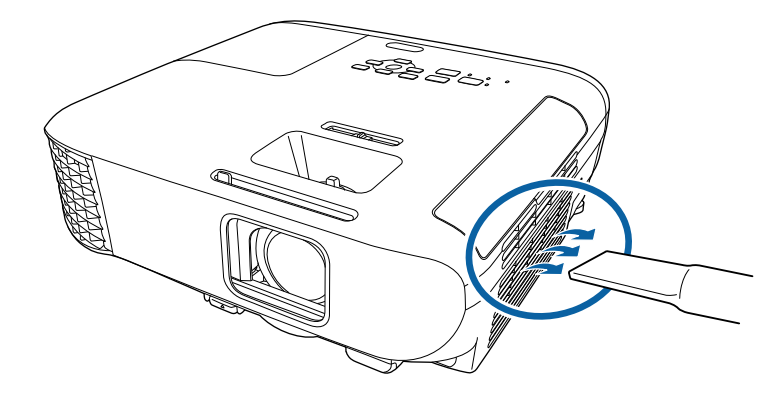

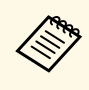

a Voit poistaa ilmansuodattimen, jotta voit puhdistaa molemmat puolet. Älä huuhtele ilmansuodatinta vedessä äläkä käytä sen puhdistamiseen mitään puhdistusainetta tai liuotinta.

### **Huomaa**

Älä käytä tölkitettyä paineilmaa. Kaasut voivat jättää syttyviä jäämiä tai työntää pölyä ja likaa projektorin optiikkaan tai muihin herkkiin osiin.

c Jos pölyä on vaikea poistaa tai ilmansuodatin on vahingoittunut, vaihda ilmansuodatin.

# **Ilmansuodattimen Vaihtaminen**

Ilmansuodatin on vaihdettava seuraavissa tilanteissa:

- Ilmansuodattimen vaihdon jälkeen näkyviin tulee viesti, jossa pyydetään puhdistamaan tai vaihtamaan se.
- Ilmansuodatin on repeytynyt tai vahingoittunut.

Voit vaihtaa ilmansuodattimen projektorin ollessa kiinnitetty kattoon tai asetettuna pöydälle.

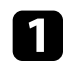

## a Kytke projektori pois päältä ja irrota virtajohto.

**b** Avaa ilmansuodattimen suojus.

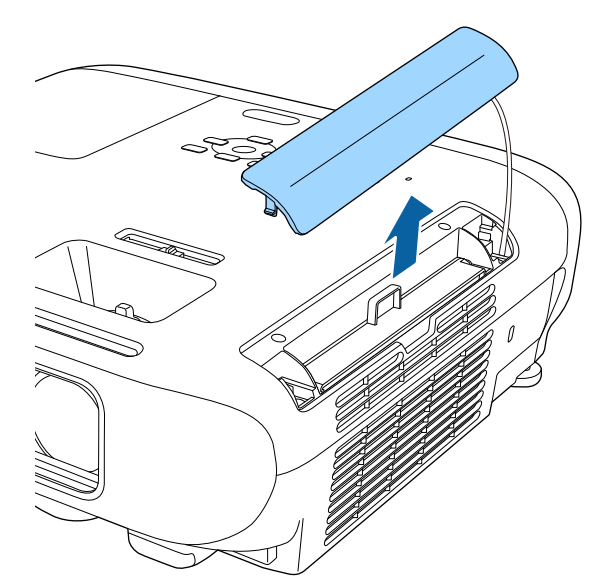

c Vedä ilmasuodatin ulos projektorista.

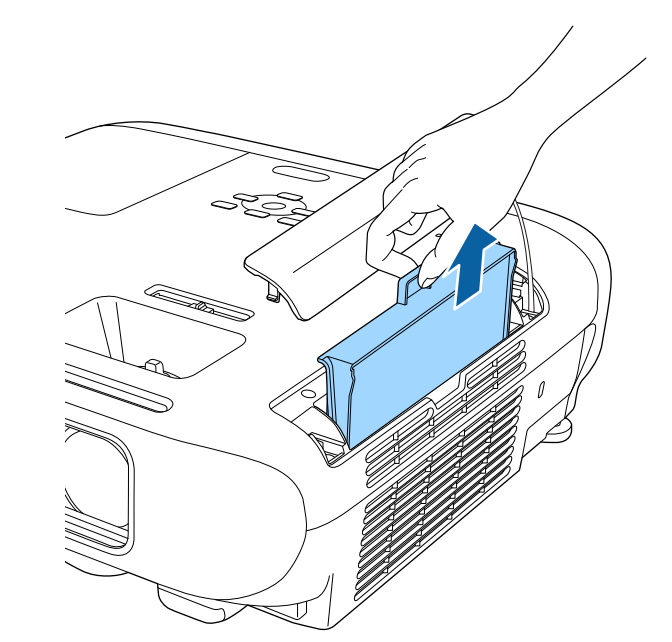

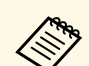

a Hävitä käytetyt ilmansuodattimet paikallisten säädösten mukaisesti.

- Suodattimen runko: ABS
- Suodatin: polyuretaanivaahto

# **Ilmansuodattimen ja ilma-aukkojen kunnossapito <sup>161</sup>**

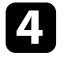

d Aseta uusi ilmansuodatin projektoriin, kuten kuvassa, ja paina varovasti, kunnes se naksahtaa paikalleen.

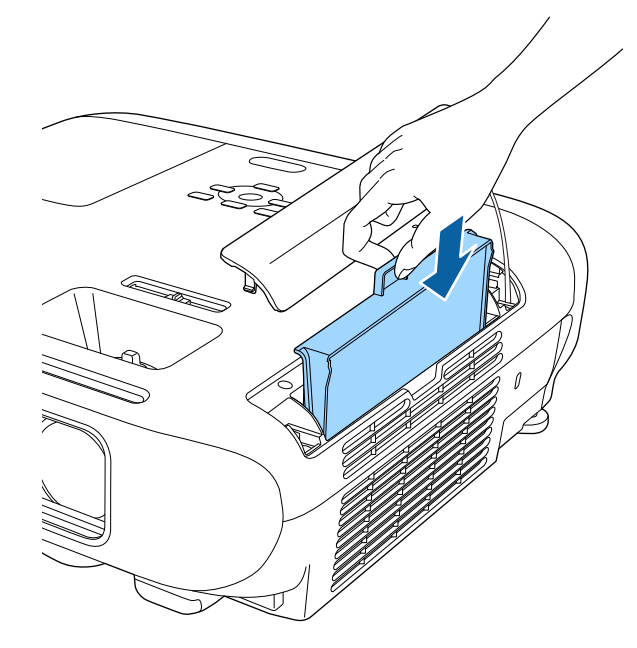

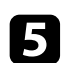

**EXT** Sulje ilmansuodattimen suojus.

## g **Asiaan liittyvät linkit**

• ["Vaihto-osat"](#page-183-0) s.184

# **Projektorin lampun kunnossapito <sup>162</sup>**

<span id="page-161-0"></span>Projektori seuraa lampun käyttötuntien määrää ja näyttää nämä tiedot projektorin valikkojärjestelmässä.

Vaihda lamppu niin pian kuin mahdollista, kun ilmenee seuraavaa:

- Projisoitu kuva tummenee tai laatu heikkenee
- <span id="page-161-1"></span>• Viesti, jossa pyydetään vaihtamaan lamppu, näytetään, kun käynnistät projektorin (viesti tulee näkyviin 100 tuntia ennen lampun odotettua käyttöiän päätä ja se on näkyvissä 30 sekuntia)

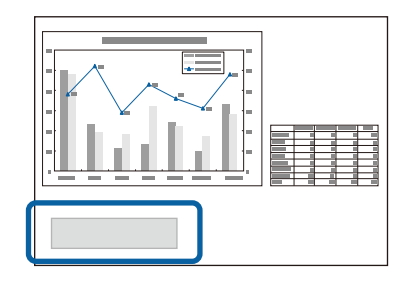

• Projektorin virran merkkivalo vilkkuu sinisenä ja lampun merkkivalo vilkkuu oranssina.

### **Huomaa**

- Jos käytät lamppua sen vaihtoaikavälin kulumisen jälkeen, lampun räjähtämismahdollisuus kasvaa. Kun lampunvaihtoviesti ilmestyy, vaihda lamppu uuteen mahdollisimman pian, vaikka se toimisi yhä.
- Älä kytke virtaa päälle ja pois jatkuvasti. Virran kytkeminen ja sammuttaminen usein saattaa lyhentää lampun käyttöikää.
- Lampun ominaisuuksista ja sen käyttötavasta riippuen lamppu voi muuttua tummemmaksi tai lakata toimimasta ennen lampun varoitusviestin ilmestymistä. Pidä varalamppuyksikkö aina valmiina siltä varalta, että sitä tarvitaan.
- On suositeltavaa käyttää aitoja Epson-vaihtolamppuja. Muiden kuin aitojen lamppujen käyttö voi heikentää projisoinnin laatua ja turvallisuutta. Kaikki vahingot ja toimintahäiriöt, jotka johtuvat muiden kuin aitojen Epsonlamppujen käytöstä, eivät kuulu Epsonin takuun piiriin.

## g **Asiaan liittyvät linkit**

- • ["Lampun Vaihtaminen"](#page-161-1) s.162
- • ["Lampun ajastimen palauttaminen"](#page-164-0) s.165
- • ["Projektorin tekniset tiedot"](#page-192-0) s.193
- • ["Projektorin merkkivalotila"](#page-167-0) s.168

# **Lampun Vaihtaminen**

Voit vaihtaa lampun, kun projektori on sijoitettu pöydälle tai kiinnitetty kattoon.

# **Varoitus**

- Anna lampun jäähtyä kokonaan ennen vaihtamista välttääksesi henkilövahingon.
- Älä koskaan pura tai mukauta lamppua. Mukautetun tai puretun lampun käyttö projektorissa voi aiheuttaa tulipalon, sähköiskun tai muun vahingon tai vamman.

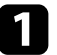

Kytke projektori pois päältä ja irrota virtajohto.

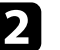

b Anna projektorin lampun jäähtyä vähintään tunnin ajan.

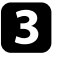

c Löysää vaihtolampun toimitukseen kuuluvalla ruuvitaltalla lampun kiinnitysruuvit.

# **Varoitus**

Kun vaihdat lamppua, on mahdollista, että lamppu särkyy. Kattoon asennetun projektorin lamppua vaihdettaessa tulee aina olettaa, että lamppu on rikki, ja seistä lampun suojuksen sivulla, ei sen alapuolella. Poista lampun suojus varovasti. Ole huolellinen poistaessasi lampun suojusta, koska lasinsirpaleet saattavat pudota ja aiheuttaa vammoja. Jos lasinsirpaleita joutuu silmiisi tai suuhusi, ota heti yhteyttä lääkäriin.

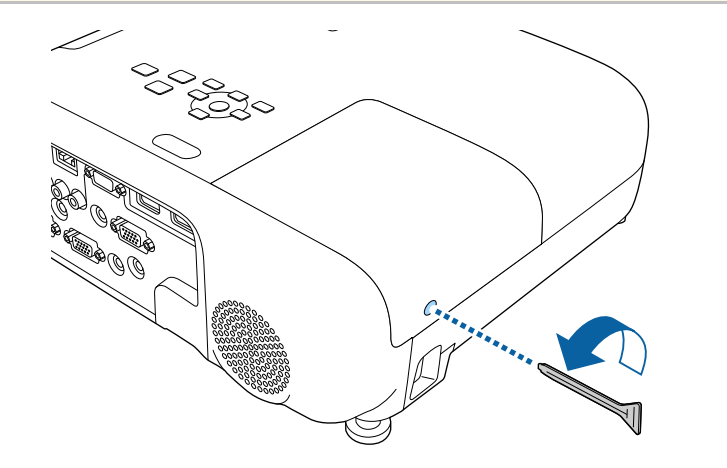

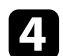

d Liu'uta lampun kansi ulos ja nosta se pois.

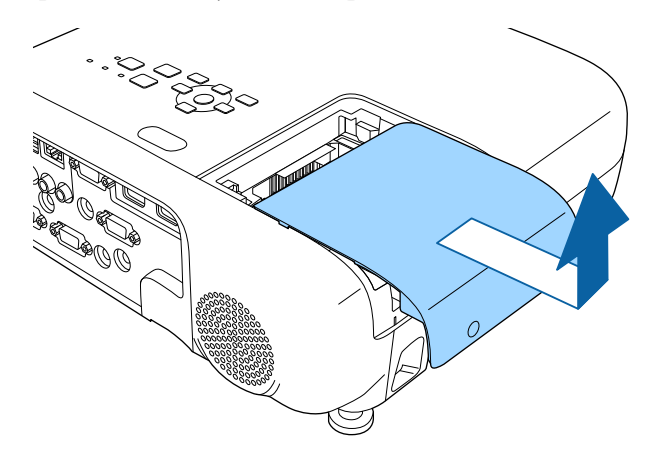

 $\blacktriangleright$ Löysää ruuvit, jotka kiinnittävät lampun projektoriin. Ruuvit eivät irtoa kokonaan.

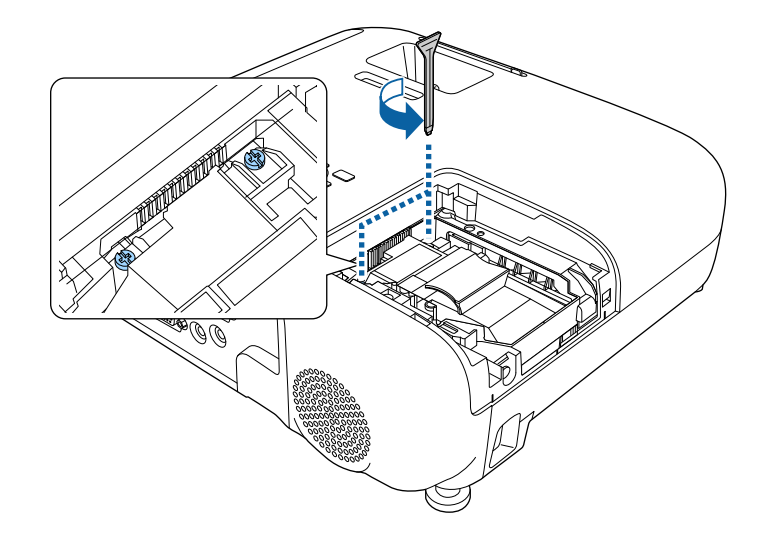

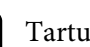

f Tartu lampun ulkonevaan osaan ja irrota se.

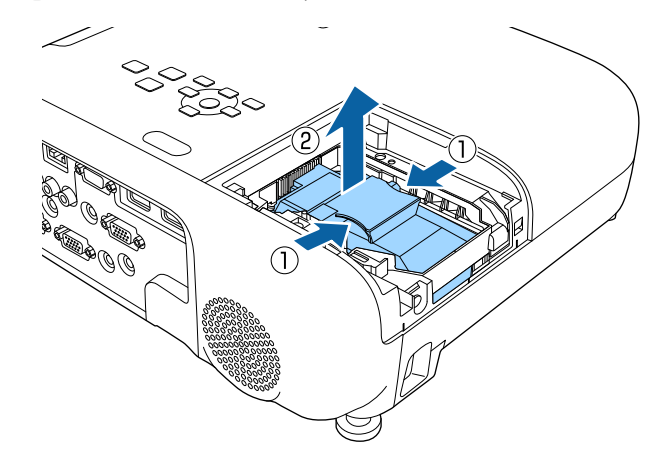

# **Projektorin lampun kunnossapito <sup>164</sup>**

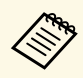

- Jos huomaat ennen lampun poistamista, että se on halkeillut,<br>
ota vhtevs Epsoniin tuen saamiseksi. ota yhteys Epsoniin tuen saamiseksi.
	- Tämän tuotteen lamput sisältävät elohopeaa (Hg). Tarkista, mitä paikalliset lait ja säädökset sanovat lampun hävittämisestä tai kierrättämisestä. Älä heitä sitä roskiin.

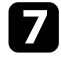

g Liitä uusi lamppu varovasti projektoriin. Jos se ei asetu paikalleen helposti, varmista, että se on oikein päin.

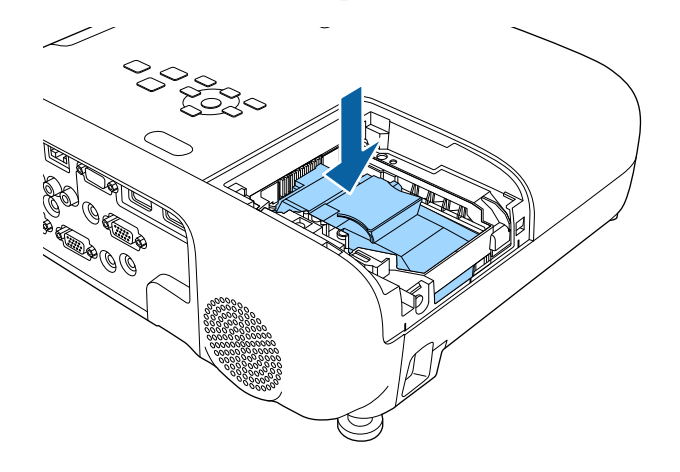

### **Huomaa**

Älä kosketa lamppukokoonpanon lasipintoja välttääksesi ennenaikaisen lampun vioittumisen.

 $\bullet$ Työnnä lamppu sisään lujasti ja kiristä ruuvit sen kiinnittämiseksi.

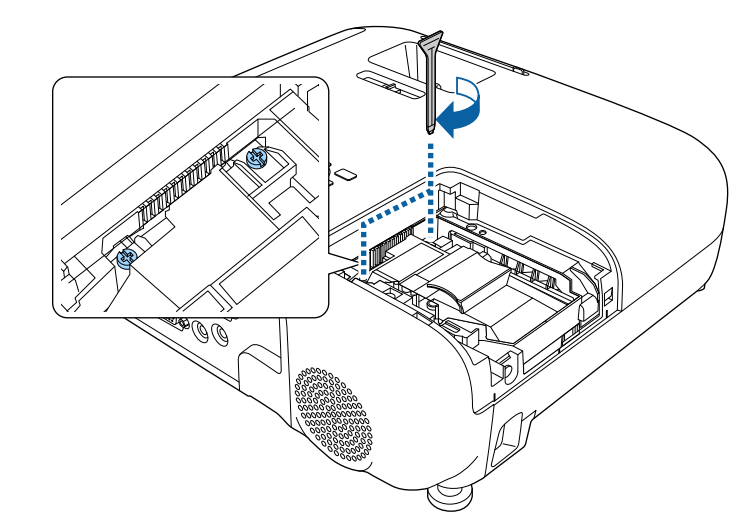

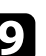

i Aseta lampun kansi takaisin paikalleen ja kiristä ruuvit sen kiinnittämiseksi.

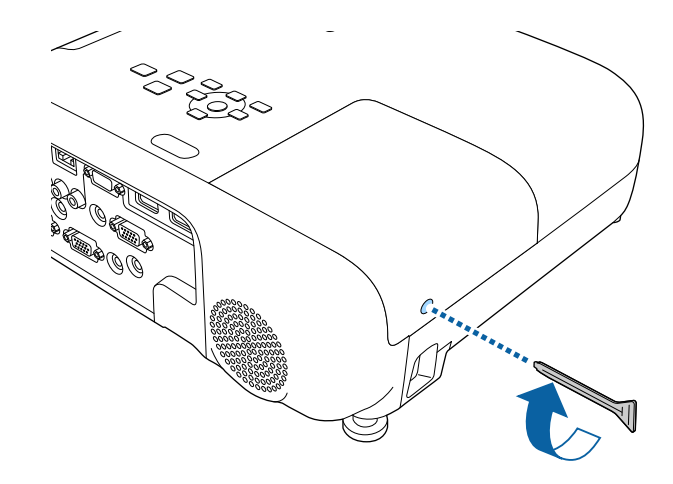

# **Projektorin lampun kunnossapito <sup>165</sup>**

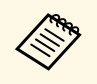

- Varmista, että lampun kansi on asennettu tiukasti, muuten lamppu ei syty.
	- Älä käytä lampun kannen takaisin asettamiseen liikaa voimaa ja varmista, ettei lampun kansi ole vääntynyt.

Palauta lampun ajastin nollaan seurataksesi uuden lampun käyttöä.

## g **Asiaan liittyvät linkit**

• ["Vaihto-osat"](#page-183-0) s.184

# <span id="page-164-0"></span>**Lampun ajastimen palauttaminen**

Lampun ajastin on nollattava projektorin lampun vaihtamisen jälkeen lampun vaihtamisviestin poistamiseksi ja lampun käytön näyttämiseksi oikein.

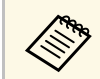

alä nollaa lampun ajastinta, jollet ole vaihtanut lamppua, välttääksesi kunnan käyttötietojen saamisen. väärien lampun käyttötietojen saamisen.

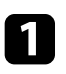

Kytke projektoriin virta.

b Paina [Menu]-painiketta, valitse **Palauta**-valikko ja paina [Enter].

c Valitse **Lampun käyttöajan pal.**-valikko ja paina [Enter]-painiketta.

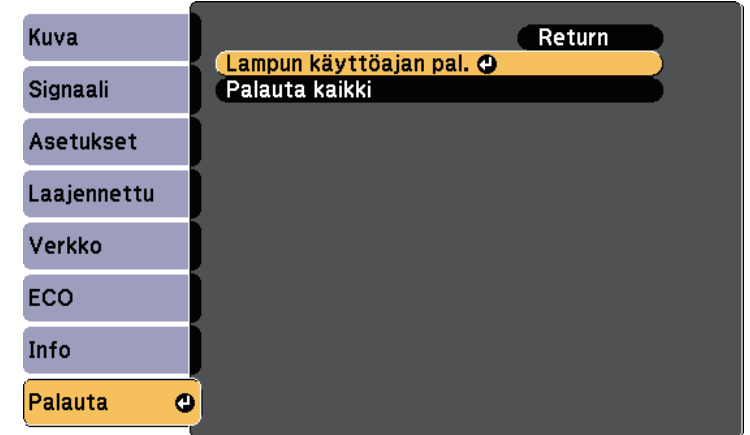

Näkyviin tulee kehote, jossa kysytään haluatko palautta lampun käyttöajan.

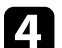

d Valitse **Kyllä** ja paina [Enter]-painiketta.

e Paina [Menu] tai [Esc] poistuaksesi valikoista.

# **Ongelmanratkaisu**

Tarkista ratkaisut näistä osista, jos projektorin käytössä ilmenee ongelmia.

## g **Asiaan liittyvät linkit**

- • ["Projisointiongelmat"](#page-166-0) s.167
- • ["Projektorin merkkivalotila"](#page-167-0) s.168
- • ["Projektorin Ohjenäyttöjen käyttäminen"](#page-170-0) s.171
- • ["Kuva- tai ääniongelmien ratkaiseminen"](#page-171-0) s.172
- • ["Projektorin tai kaukosäätimen käyttöongelmien ratkaiseminen"](#page-176-0) s.177
- • ["Verkko-ongelmien ratkaiseminen"](#page-178-0) s.179

# **Projisointiongelmat <sup>167</sup>**

<span id="page-166-0"></span>Jos projektori ei toimi oikein, kytke se pois päältä, irrota pistorasiasta ja liitä takaisin, ja käynnistä se uudelleen.

Jos tämä ei ratkaise ongelmaa, kokeile seuraavaa:

- Projektorin merkkivalot saattavat ilmaista ongelman.
- Projektorin Ohje-järjestelmä tarjoaa tietoja yleisistä ongelmista.
- Tämän käyttöoppaan ratkaisut voivat auttaa ratkaisemaan useita ongelmia.

Jos mikään näistä ratkaisuista ei auta, ota yhteys Epsoniin saadaksesi teknistä tukea.

<span id="page-167-0"></span>Projektorin merkkivalot ilmaisevat projektorin tilaa ja tiedottavat sinulle, kun ilmenee ongelma. Tarkista merkkivalojen tila ja väri ja katso sitten ratkaisu tästä taulukosta.

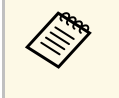

a • Jos merkkivalot muodostavat kuvion, jota ei ole listattu alla, kytke projektori pois päältä, irrota se verkkovirrasta ja ota yhteys Epsoniin tukea saadaksesi.

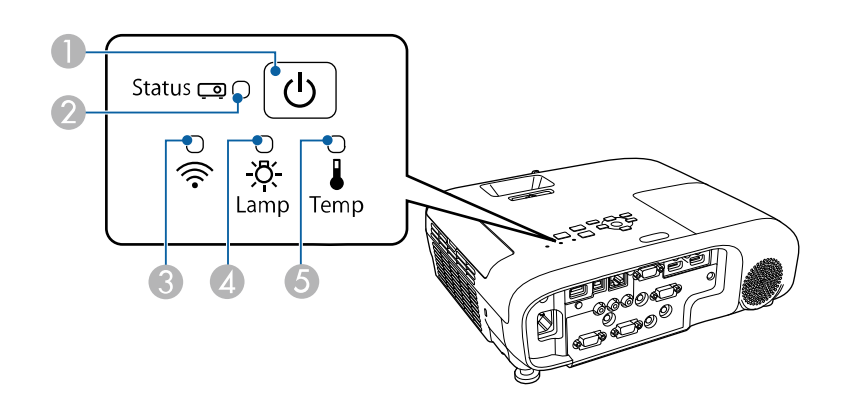

### **EB**‑**E20/EB**‑**E10/EB**‑**E01/EB**‑**E500**

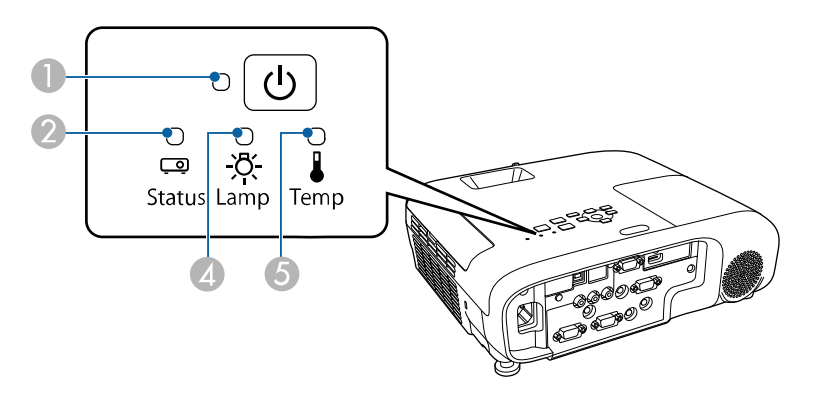

- C Langattoman lähiverkon merkkivalo
- 4 Lampun merkkivalo
- E Lämp (lämpötila) -merkkivalo

## **Projektorin tila**

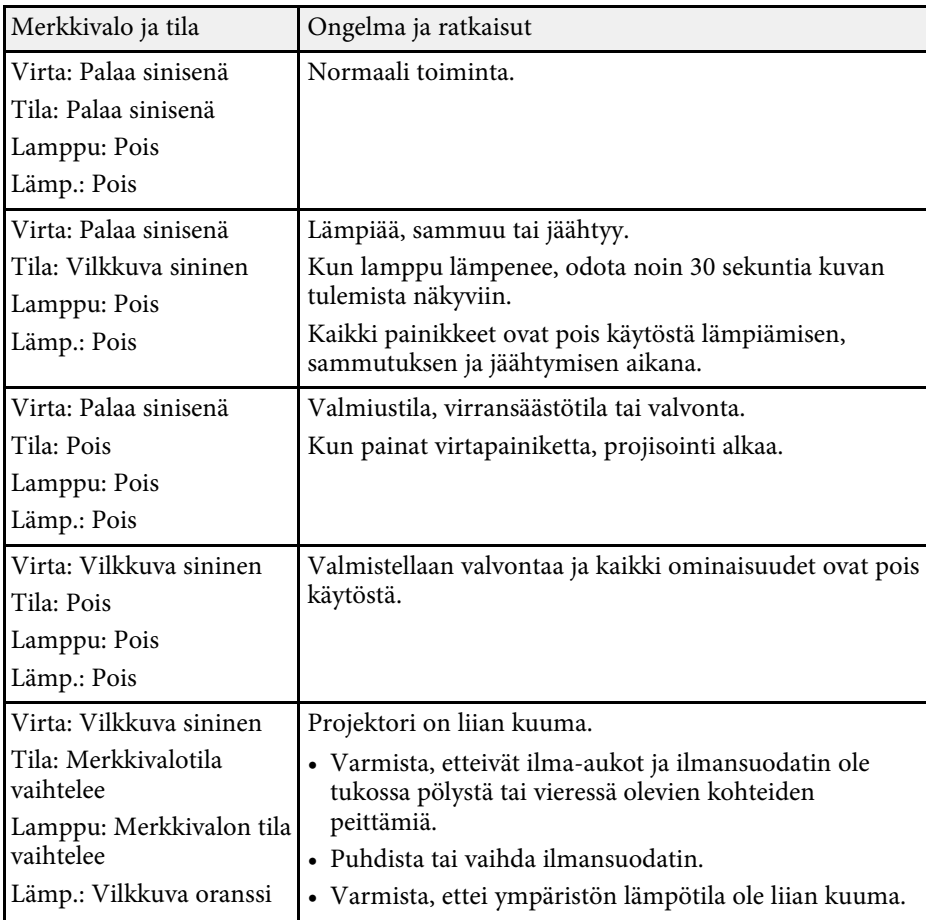

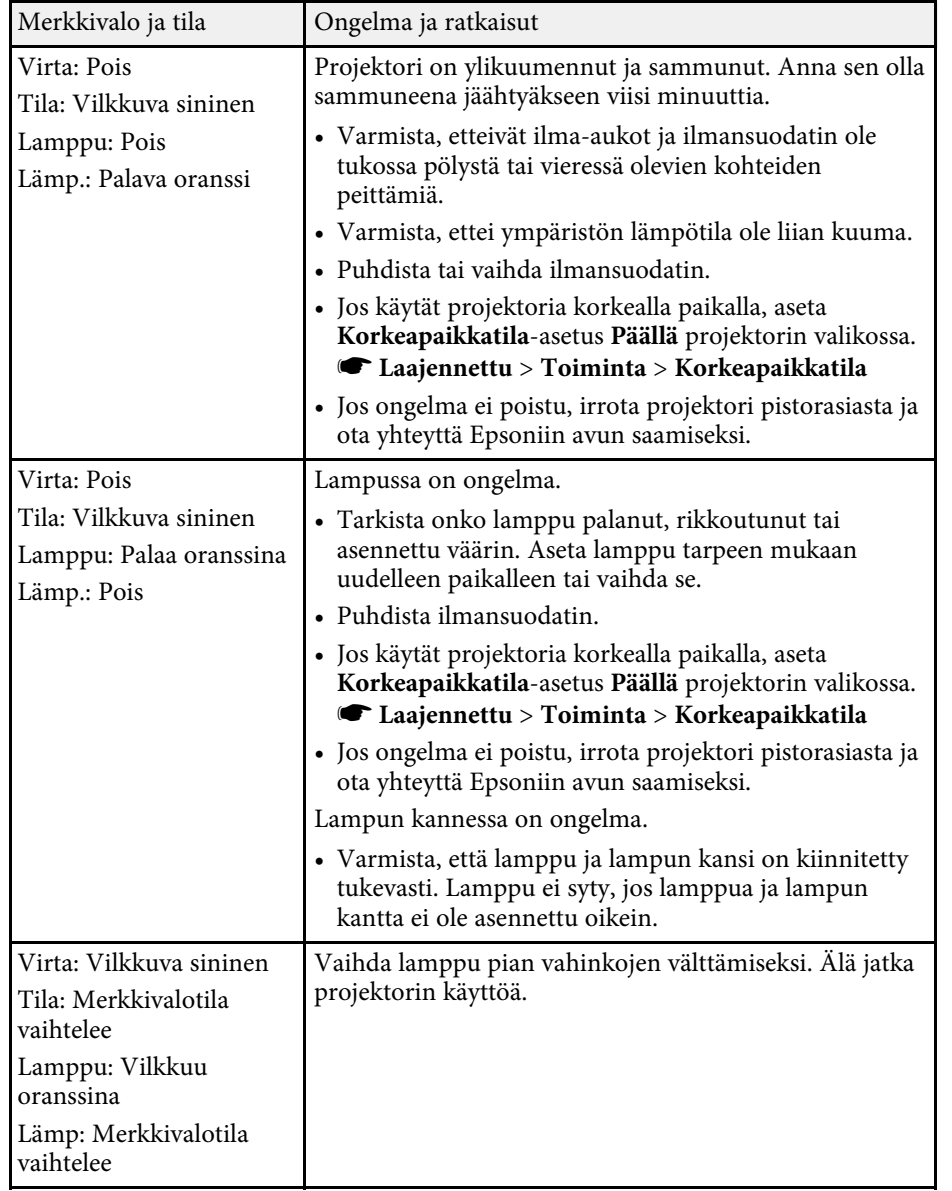

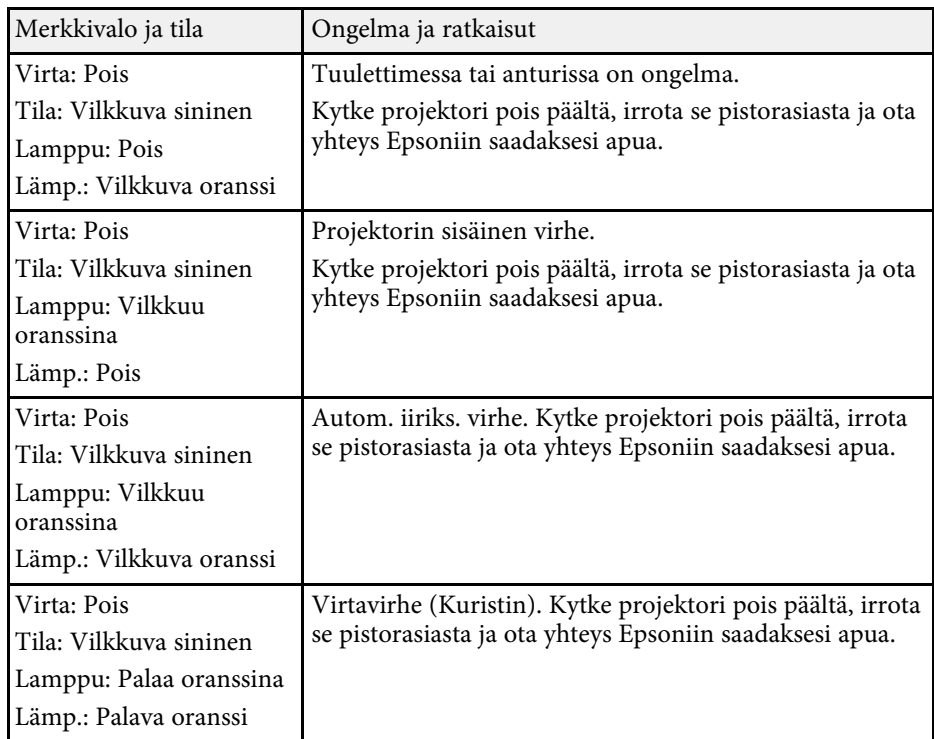

## **Langaton LAN-tila**

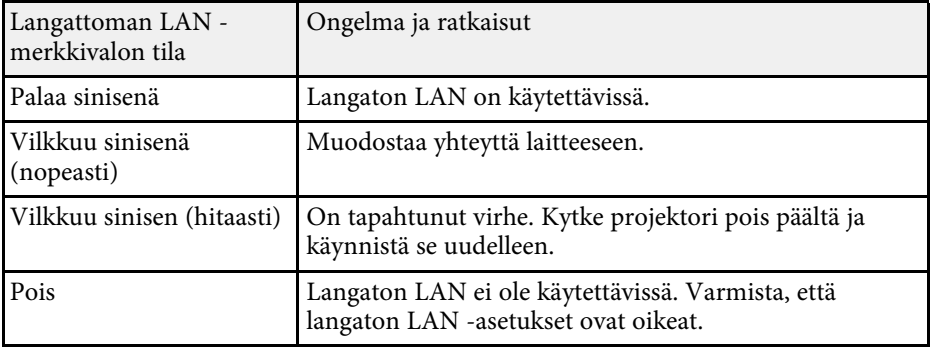

## g **Asiaan liittyvät linkit**

# **Projektorin merkkivalotila <sup>170</sup>**

- • ["Ilmansuodattimen ja ilma-aukkojen puhdistaminen"](#page-158-1) s.159
- • ["Ilmansuodattimen Vaihtaminen"](#page-158-2) s.159
- • ["Lampun Vaihtaminen"](#page-161-1) s.162

<span id="page-170-0"></span>Voit näyttää tietoja avuksi yleisten ongelmien ratkaisussa käyttämällä projektorin Ohje-järjestelmää.

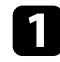

**4 Kytke projektoriin virta.** 

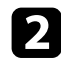

**Paina ohjauspaneelin tai kaukosäätimen** [Home]-painiketta.

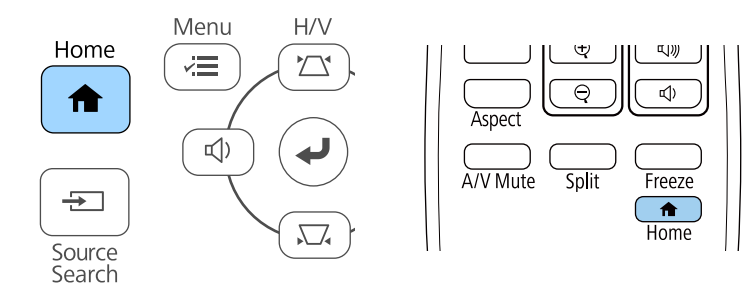

## c Valitse **Ohje** Aloitusnäyttö.

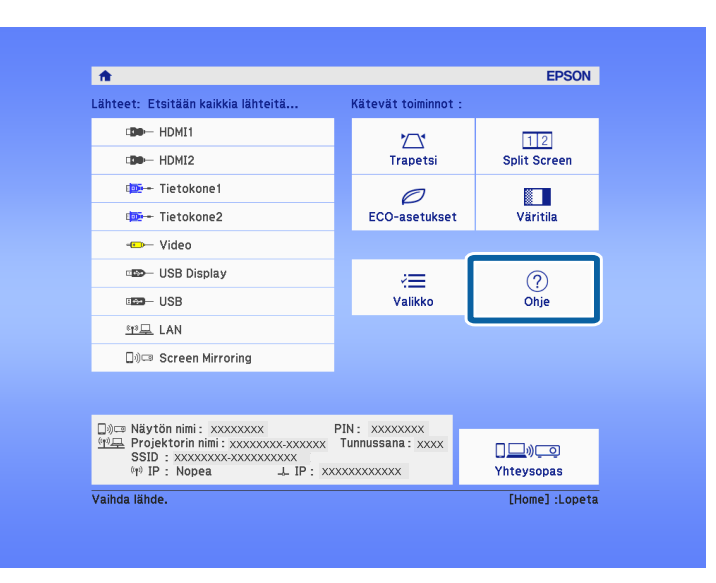

Ohje-näyttö tulee näkyviin.

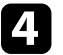

Korosta ylös- ja alas-nuolipainikkeilla ongelma, jonka haluat ratkaista.

### [Ohje]

Kuva on pieni. O Kuva on projisoitu puolisuunnikkaana. Värisävy on epätavallinen. Aäntä ei kuulu tai se on liian hiljainen.

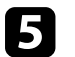

e Näytä ratkaisut painamalla [Enter]-painiketta.

f Suorita jokin seuraavista toiminnoista, kun olet valmis.

- Valitaksesi toisen ratkaistavan ongelman, painas [Esc]-painiketta.
- Poistu ohjejärjestelmästä painamalla [Menu].

<span id="page-171-0"></span>Tarkista ratkaisut näistä osista, jos projisoiduissa kuvissa tai äänessä ilmenee ongelmia.

## g **Asiaan liittyvät linkit**

- • ["Ratkaisuja, kun kuvia ei näy"](#page-171-1) s.172
- • ["Ratkaisuja, kun kuva on väärä käytettäessä USB Display -toimintoa"](#page-171-2) s.172
- • ["Ratkaisuja, kun "Ei signaalia"-viesti tulee näkyviin"](#page-172-0) s.173
- • ["Ratkaisuja, kun "Ei tuettu"-viesti tulee näkyviin"](#page-172-1) s.173
- • ["Ratkaisuja, kun kuva näkyy vain osittain"](#page-173-0) s.174
- • ["Ratkaisuja, kun kuva ei ole suorakaiteen muotoinen"](#page-173-1) s.174
- • ["Ratkaisuja, kun kuvassa on kohinaa tai staattista varausta"](#page-173-2) s.174
- • ["Ratkaisuja, kun kuva on epäselvä tai sumea"](#page-174-0) s.175
- • ["Ratkaisuja, kun kuvan kirkkaus tai värit ovat väärät"](#page-174-1) s.175
- • ["Ratkaisuja ääniongelmiin"](#page-175-0) s.176
- • ["Ratkaisuja, kun kuvatiedostonimet eivät näy oikein PC Free -sovelluksella"](#page-175-1) [s.176](#page-175-1)

# <span id="page-171-1"></span>**Ratkaisuja, kun kuvia ei näy**

Jos kuvia ei näy, kokeile seuraavia ratkaisuja:

- Varmista, että linssinsuojus on kokonaan auki.
- <span id="page-171-2"></span>• Paina kaukosäätimen [A/V Mute]-painiketta nähdäksesi, onko kuva kytketty tilapäisesti pois päältä.
- Varmista, että kaikki tarvittavat kaapelit on liitetty tiukasti, projektorin virta on kytketty päälle ja se on liitetty videolähteisiin.
- Paina projektorin virtapainiketta herättääksesi sen valmius- tai virransäästötilasta. Tarkista myös, onko liitetty tietokone virransäästötilassa tai näyttääkö se tyhjää näytönsäästäjää.
- Jos projektori ei vastaa, kun painat ohjauspaneelin painikkeita, painikkeet voivat olla lukittuja turvallisuussyistä. Vapauta painikkeet **Toimintalukko**asetuksessa tai käynnistä projektori kaukosäätimellä.
	- s **Asetukset** > **Lukkoasetus** > **Toimintalukko**
- Säädä **Kirkkaus**-asetusta projektorin **Kuva**-valikossa.
- Valitse **Korkea** tai **Normaali Virrankulutus**-asetukseksi.
- s **ECO** > **Virrankulutus**
- Tarkista **Näyttö**-asetukset projektorin **Laajennettu**-valikossa varmistaaksesi, että **Sanoma** on asetettu **Päälle**.
- Projektori ei ehkä pysty projisoimaan tekijänoikeuksilla suojattuja videoita, jotka toistat tietokoneella. Katso lisätietoja tietokoneen toimitukseen kuuluvasta käyttöoppaasta.
- Jos kuvat on projisoitu Windows Media Centerillä, pienennä näytön kokoa täysi näyttö -koosta.
- Jos kuvat on projisoitu sovelluksista, jotka käyttävät Windows DirectX:ää, kytke DirectX-toiminnot pois käytöstä.

## g **Asiaan liittyvät linkit**

- • ["Tulosignaaliasetukset Signaalivalikko"](#page-129-0) s.130
- • ["Kuvan laatuasetukset Kuvavalikko"](#page-128-0) s.129
- • ["Projektorin asetus -asetukset ECO-valikko"](#page-145-0) s.146
- • ["Projektorin asetus -asetukset Laajennettu valikko"](#page-132-0) s.133
- • ["Projektorin painikkeiden lukituksen avaaminen"](#page-83-0) s.84

# **Ratkaisuja, kun kuva on väärä käytettäessä USB Display -toimintoa**

Jos kuvaa ei näy tai kuvaa näkyy väärin käytettäessä USB Display -toimintoa, kokeile seuraavia ratkaisuja:

- Paina kaukosäätimen [USB]-painiketta.
- Irrota USB-kaapeli ja liitä se uudelleen.
- Varmista, että Epson USB Display -ohjelmisto on asennettu oikein. Käyttöjärjestelmäsi tai tietokoneesi asetuksista riippuen ohjelmistoa ei ehkä ole asennettu automaattisesti. Lataa uusin ohjelmisto seuraavalta sivustolta ja asenna se.

### [epson.sn/](http://epson.sn)

• Valitse Mac-käyttöjärjestelmässä **USB Display** -kuvake **Dock**-kansiossa. Jos **Dock** ei näytä kuvaketta, kaksoisnapsauta **USB Display** -kohdetta **Applications**-kansiossa.

Jos valitset **Poistu**-kohdan **USB Display** -kuvakevalikosta **Dock**-rivillä, USB Display -toiminto ei käynnisty automaattisesti, kun liität USB-kaapelin.

- <span id="page-172-2"></span>• Jos hiiren kohdistin vilkkuu, valitse **Tee hiiren osoittimen liikkeestä joustava** tietokoneen **Epson USB Display -asetukset** -ohjelmassa.
- Kytke pois päältä **Siirrä kerroksellinen ikkuna** -asetus tietokoneesi **Epson USB Display -asetukset** -ohjelmassa.
- Jos kuvat on projisoitu Windows Media Centerillä, pienennä näytön kokoa täysi näyttö -koosta.
- Jos kuvat on projisoitu sovelluksista, jotka käyttävät Windows DirectX:ää, kytke DirectX-toiminnot pois käytöstä.

## g **Asiaan liittyvät linkit**

• ["Tietokoneeseen liittäminen USB-videota ja -audiota varten"](#page-27-0) s.28

# <span id="page-172-0"></span>**Ratkaisuja, kun "Ei signaalia"-viesti tulee näkyviin**

Jos "Ei signaalia"-viesti tulee näkyviin, kokeile seuraavia ratkaisuja:

- Paina [Source Search]-painiketta ja odota muutama sekunti kuvan tulemista näkyviin.
- <span id="page-172-3"></span>• Kytke liitetty tietokone tai videolähde päälle ja jos on tarpeen, paina Toistapainiketta aloittaaksesi esityksesi.
- Tarkista, että kaikki projisointiin tarvittavat kaapelit on kytketty tiukasti.
- Jos projisoit kannettavasta tietokoneesta, varmista, että se on asetettu toistamaan ulkoisessa monitorissa.
- Jos on tarpeen, kytke projektori ja liitetty tietokone tai videolähde pois päältä ja takaisin päälle.
- Jos projisoit HDMI-lähteestä, vaihda HDMI-kaapeli lyhempään.

## g **Asiaan liittyvät linkit**

- • ["Näyttäminen kannettavasta"](#page-172-2) s.173
- <span id="page-172-1"></span>• ["Näyttäminen kannettavasta Mac-tietokoneesta"](#page-172-3) s.173

## **Näyttäminen kannettavasta**

Jos "Ei signaalia"-viesti näkyy projisoitaessa kannettavasta, kannettava on asetettava näyttämään ulkoisesta monitorista.

- - a Pidä kannettavan **Fn**-näppäintä painettuna ja paina näppäintä, joka on merkitty monitorikuvakkeella tai merkinnällä **CRT/LCD**. Odota muutama sekunti kuvan tulemista näkyviin.
- 
- b Näyttääksesi kannettavan näytöstä ja projektorista, kokeile samojen painikkeiden painamista uudelleen.
- 
- c Jos kannettavassa ja projektorissa ei näy sama kuva, tarkista Windows **Display** -apuohjelmalla onko ulkoinen monitoriportti otettu käyttöön ja laajennettu työpöytätila pois käytöstä.
- 
- Jos on tarpeen, tarkista näytönohjaimen asetukset ja aseta monta näyttöä -valinta tilaan **Kloonaa** tai **Peilaa**.

## **Näyttäminen kannettavasta Mac-tietokoneesta**

Jos "Ei signaalia"-viesti näkyy projisoitaessa Mac-kannettavasta, kannettava on asetettava näyttämään peilatusta näytöstä. (Katso lisätietoja kannettavan käyttöoppaasta.)

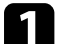

- a Avaa **System Preferences** -apuohjelma ja valitse **Näytöt**.
- - b Valitse tarpeen mukaan **Näyttö** tai **Väri-LCD**-valinta.

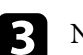

- c Napsauta **Arrange** tai **Arrangement**-välilehti.
- d Valitse **Mirror Displays**.

# **Ratkaisuja, kun "Ei tuettu"-viesti tulee näkyviin**

Jos viesti "Ei tueta." tulee näkyviin, kokeile seuraavia vastauksia:

- Varmista, että oikea tulosignaali on valittu projektorin **Signaali**-valikossa.
- <span id="page-173-1"></span>• Varmista, että tietokoneen näyttöresoluutio ei ole suurempi kuin projektorin resoluutio eikä ylitä taajuusrajaa. Jos on tarpeen, valitse tietokoneelle eri näyttöresoluutio.

## g **Asiaan liittyvät linkit**

- • ["Tulosignaaliasetukset Signaalivalikko"](#page-129-0) s.130
- • ["Monitorinäytön tuetut resoluutiot"](#page-190-0) s.191

# <span id="page-173-0"></span>**Ratkaisuja, kun kuva näkyy vain osittain**

Jos vain osittainen tietokonekuva tulee näkyviin, kokeile seuraavia ratkaisuja:

- Jos projisoit tietokoneesta käyttämällä VGA-tietokonekaapelia, paina kaukosäätimen [Auto]-painiketta optimoidaksesi kuvasignaalin.
- Kokeile kuvan sijainnin säätämistä käyttämällä **Paikka**-asetusta projektorin **Signaali**-valikossa.
- Paina kaukosäätimen [Aspect]-painiketta valitaksesi kuvasuhteen.
- Muuta **Kuvatarkkuus**-asetus projektorin **Signaali**-valikossa liitetyn laitteen signaalin mukaiseksi.
- Jos olet lähentänyt tai loitontanut kuvaa [E-Zoom]-painikkeilla, paina [Default]-painiketta palataksesi alkuperäiseen kuvakokoon.
- Aseta tietokoneen näyttöasetukset ottamaan käyttöön kaksoisnäytön ja aseta resoluutio projektorin rajoihin.
- Tarkista esitystiedostoillesi määritetty resoluutio nähdäksesi onko ne luotu eri resoluutiolle.
- <span id="page-173-2"></span>• Varmista, että olet valinnut oikean projisointitilan. Voit myös valita **Projisointi**-asetuksen projektorin **Laajennettu**-valikossa.

## g **Asiaan liittyvät linkit**

- • ["Tulosignaaliasetukset Signaalivalikko"](#page-129-0) s.130
- • ["Projektorin asetus -asetukset Laajennettu valikko"](#page-132-0) s.133
- • ["Monitorinäytön tuetut resoluutiot"](#page-190-0) s.191

## **Ratkaisuja, kun kuva ei ole suorakaiteen muotoinen**

Jos projisoitu kuva ei ole säännöllisen suorakaiteen muotoinen, kokeile seuraavia ratkaisuja:

- Sijoita projektori suotaan heijastusnäytön eteen, kohtisuoraan, jos mahdollista.
- Aseta **Autom. pystytrapetsi** tilaan **Päällä** projektorin **Asetukset**-valikossa. Projektori korjaa automaattisesti kuvan joka kerta, kun siirrät projektoria.
	- s **Asetukset** > **Trapetsi** > **V/P-trapetsikorj** > **Autom. pystytrapetsi**
- Aseta **Vaakatrapetsikorjaus** tilaan **Päällä** projektorin **Asetukset**-valikossa. Säädä sitten vaakasuuntaista trapetsiliukusäädintä, kunnes kuva on tasaisen suorakulmainen.

## s **Asetukset** > **Trapetsi** > **V/P-trapetsikorj** > **Vaakatrapetsikorjaus**

- Paina projektorin trapetsipainikkeita säätääksesi kuvan muotoa.
- Säädä Quick Corner -asetusta kuvamuodon korjaamiseksi.
	- s **Asetukset** > **Trapetsi** > **Quick Corner**

## g **Asiaan liittyvät linkit**

- • ["Automaattinen pystytrapetsi"](#page-49-0) s.50
- • ["Kuvan muodon korjaaminen Trapetsipainikkeilla"](#page-50-0) s.51
- • ["Kuvan muodon korjaaminen Quick Corner -toiminnolla"](#page-51-0) s.52
- • ["Kuvan muodon korjaus vaakasuuntaisella trapetsiliukusäätimellä"](#page-49-1) s.50

## **Ratkaisuja, kun kuvassa on kohinaa tai staattista varausta**

Jos projisoidussa kuvassa on sähköistä häiriötä (kohinaa) tai staattista varausta, kokeile seuraavia ratkaisuja:

- Tarkista kaapelit, jotka liittävät tietokoneen tai videolähteen projektoriin. Niiden tulee olla:
- Erillään virtajohdosta häiriön estämiseksi
- Tiukasti liitetty molemmissa päissä
- Ei liitetty jatkojohtoon
- Tarkista asetukset projektorin **Signaali**-valikossa varmistaaksesi, että ne vastaavat videolähdettä.
- Jos videolähteellä on käytettävissä, säädä **Lomituksen poisto** ja **Kohinasalpa**-asetusta projektorin **Kuva**-valikossa.
- s **Kuva** > **Kuvanparannus** > **Kohinasalpa**
- s **Kuva** > **Kuvanparannus** > **Lomituksen poisto**
- Valitse **Automaattinen Kuvatarkkuus**-asetukseksi projektorin **Signaali**valikossa.
- Valitse tietokoneen videoresoluutio ja virkistystaajuus, jotka ovat yhteensopivia projektorin kanssa.
- Jos projisoit tietokoneesta käyttämällä VGA-tietokonekaapelia, paina kaukosäätimen [Auto]-painiketta säätääksesi automaattisesti **Seuranta**- ja **Synkronointi**-asetuksia. Jos kuvia ei ole säädetty oikein, säädä manuaalisesti **Seuranta**- ja **Synkronointi**-asetuksia projektorin **Signaali**-valikossa.
- Jos säädit kuvamuotoa projektorin ohjaimilla, kokeile **Terävyys**-asetuksen pienentämistä projektorin **Kuva**-valikossa kuvanlaadun parantamiseksi.
- Jos virtaliitäntä on tehty jatkojohdolla, kokeile projisointia ilman sitä katsoaksesi, aiheuttaako se häiriötä signaalissa.
- Jos käytät USB Display -toimintoa, kytke **Siirrä kerroksellinen ikkuna** asetus pois päältä tietokoneen **Epson USB Display -asetukset** -ohjelmassa.

## g **Asiaan liittyvät linkit**

- • ["Tulosignaaliasetukset Signaalivalikko"](#page-129-0) s.130
- • ["Kuvan laatuasetukset Kuvavalikko"](#page-128-0) s.129
- • ["Monitorinäytön tuetut resoluutiot"](#page-190-0) s.191

# <span id="page-174-1"></span><span id="page-174-0"></span>**Ratkaisuja, kun kuva on epäselvä tai sumea**

Jos projisoitu kuva on epäselvä tai sumea, kokeile seuraavia ratkaisuja:

- Säädä kuvan tarkennusta.
- Sijoita projektori riittävän lähelle heijastusnäyttöä
- Sijoita projektori niin, että trapetsisäätö kulmasta tule niin leveä, että se vääristää kuvaa.

• Puhdista projektorin linssi.

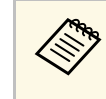

a Välttääksesi kosteuden muodostumisen linssille tuotuasi projektorin sisään kylmästä tilasta, anna projektorin lämmetä sisälämpötilaan ennen sen käyttämistä.

- Säädä **Terävyys**-asetus projektorin **Kuva**-valikossa kuvan laadun parantamiseksi.
- Jos projisoit tietokoneesta käyttämällä VGA-tietokonekaapelia, paina kaukosäätimen [Auto]-painiketta säätääksesi automaattisesti seurantaa ja synkronointia. Jos näkyy palkkeja tai yleistä epätarkkuutta, näytä näytöllä tasaisesti kuvioitua kuvaa ja säädä manuaalisesti **Seuranta**- ja **Synkronointi**asetuksia projektorin **Signaali**-valikossa.
- Jos projisoit tietokoneelta, käytä alhaisempaa resoluutiota tai valitse resoluutio, joka vastaa projektorin natiiviresoluutiota.

## g **Asiaan liittyvät linkit**

- • ["Automaattinen pystytrapetsi"](#page-49-0) s.50
- • ["Tulosignaaliasetukset Signaalivalikko"](#page-129-0) s.130
- • ["Kuvan laatuasetukset Kuvavalikko"](#page-128-0) s.129
- • ["Monitorinäytön tuetut resoluutiot"](#page-190-0) s.191
- • ["Kuvan tarkentaminen tarkennusrenkaalla"](#page-54-0) s.55
- • ["Linssin puhdistaminen"](#page-156-0) s.157

# **Ratkaisuja, kun kuvan kirkkaus tai värit ovat väärät**

Jos projisoitu kuva on liian tumma tai vaalea, tai värit ovat väärät, kokeile seuraavia ratkaisuja:

- Paina kaukosäätimen [Color Mode] -painiketta kokeillaksesi erilaisia kuvan ja ympäristön mukaisia väritiloja.
- Tarkista videolähdeasetukset.
- Säädä käytettävissä olevia asetuksia projektorin **Kuva**-valikossa nykyiselle tulolähteelle, kuten **Kirkkaus**, **Kontrasti**, **Värisävy** ja **Värikylläisyys**.
- Varmista, että valitsit oikean **Videosignaali** tai **Videoalue**-asetuksen projektorin **Signaali**-valikossa, jos käytettävissä kuvalähteellä.
- s **Signaali** > **Lisäasetukset** > **Videosignaali**
- s **Signaali** > **Lisäasetukset** > **Videoalue**
- Varmista, että kaikki kaapelit on liitetty tiukasti projektoriin ja videolaitteeseen. Jos liitit pitkät kaapelit, kokeile lyhyempien kaapelien liittämistä.
- Jos käytät **ECO**-valintaa **Virrankulutus**-asetuksena, kokeile valita **Korkea** tai **Normaali**.
- s **ECO** > **Virrankulutus**

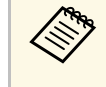

a Korkeilla paikoilla tai sijainneissa, joissa altistutaan korkeille lämpötiloille, kuvasta voi tulla tummempi etkä ehkä voi säätä **Virrankulutus**-asetusta.

- Sijoita projektori riittävän lähelle heijastusnäyttöä
- Jos kuva on tummentunut asteittain, voit joutua vaihtamaan pian lampun.
- g **Asiaan liittyvät linkit**
- • ["Kuvanlaadun säätäminen \(Väritila\)"](#page-60-0) s.61
- • ["Tulosignaaliasetukset Signaalivalikko"](#page-129-0) s.130
- • ["Kuvan laatuasetukset Kuvavalikko"](#page-128-0) s.129
- • ["Projektorin asetus -asetukset ECO-valikko"](#page-145-0) s.146

# <span id="page-175-0"></span>**Ratkaisuja ääniongelmiin**

Jos ääntä ei kuulu tai äänenvoimakkuus on liian matala tai korkea, kokeile seuraavia ratkaisuja:

- Säädä projektorin äänenvoimakkuusasetuksia.
- Paina kaukosäätimen [A/V Mute]-painiketta jatkaaksesi videon ja äänen toisto, jos ne on pysäytetty tilapäisesti.
- Tarkista tietokone tai videolähde varmistaaksesi, että äänenvoimakkuus on päällä ja audiolähtö on asetettu oikealle lähteelle.
- <span id="page-175-1"></span>• Tarkista projektorin ja videolähteen väliset audiokaapeliyhteydet.
- Varmista, ettei missään liitetyssä audiokaapelissa ole merkintää "No Resistance" (Ei vastusta).
- Jos käytät USB Display -toimintoa, kytke **Projektorista lähtevä ääni** -asetus päälle tietokoneen **Epson USB Display -asetukset** -ohjelmassa.
- Valitse oikea audiotulo **A/V-asetukset**-asetuksessa projektorin **Laajennettu**valikossa.
- Jos haluat käyttää liitettyä audiolähdettä projektorin ollessa sammutettu, aseta **Valmiustila**-valinta **Yhteys päällä** ja varmista, että **A/V-asetukset**valinta on asetettu oikein projektorin **Laajennettu**-valikossa.
	- s **ECO** > **Valmiustila** > **Valmiustila**
- Tarkista **Mikrof. äänenvoim.** -asetus projektorin **Asetukset**-valikossa. Jos asetus on liian korkea, muiden liitettyjen laitteiden äänestä tulee liian alhainen.
- Jos HDMI-lähteestä ei kuulu ääntä, aseta liitetty laite PCM-lähtöön.
- Kun yhdistät projektorin Mac-tietokoneeseen HDMI-kaapelilla, varmista, että Mac tukee audiota HDMI-portin kautta. Jos ei, sinun on liitettävä audiokaapeli.
- Jos tietokoneen äänenvoimakkuus on asetettu minimiin projektorin äänenvoimakkuuden ollessa maksimissa, saattaa ilmetä kohinaa. Lisää tietokoneen äänenvoimakkuutta ja vähennä projektorin äänenvoimakkuutta. (Kun käytät Epson iProjection - (Windows/Mac) tai USB Display -sovellusta.)

## g **Asiaan liittyvät linkit**

- • ["Projektorin liitännät"](#page-26-0) s.27
- • ["Projektorin ominaisuusasetukset Asetukset-valikko"](#page-130-0) s.131
- • ["Projektorin asetus -asetukset Laajennettu valikko"](#page-132-0) s.133
- • ["Projektorin asetus -asetukset ECO-valikko"](#page-145-0) s.146
- • ["Äänenvoimakkuuden säätäminen Äänenvoimakkuus-painikkeilla"](#page-62-0) s.63

## **Ratkaisuja, kun kuvatiedostonimet eivät näy oikein PC Free -sovelluksella**

Jos jokin tiedostonimi on pitempi kuin näyttöalue tai sisältää ei-tuettuja symboleita, tiedostonimi näkyy lyhennettynä tai muutettuna PC Free näytössä. Lyhennä tai muuta tiedostonimeä.

<span id="page-176-0"></span>Tarkista ratkaisut näistä osista, jos projektorin tai kaukosäätimen käytössä ilmenee ongelmia.

## g **Asiaan liittyvät linkit**

- • ["Ratkaisuja projektorin virta- tai sammutusongelmiin"](#page-176-1) s.177
- • ["Ratkaisuja kaukosäädinongelmiin"](#page-176-2) s.177
- • ["Ratkaisuja salasanaongelmiin"](#page-177-0) s.178
- • ["Ratkaisu, kun "Kelloasetukset tallentavan akun varaus on vähissä"-viesti](#page-177-1) [tulee näkyviin"](#page-177-1) s.178

# <span id="page-176-1"></span>**Ratkaisuja projektorin virta- tai sammutusongelmiin**

Jos projektori ei käynnisty, kun painat virtapainiketta, tai se sammuu odottamatta, kokeile seuraavia ratkaisuja:

- <span id="page-176-2"></span>• Varmista, että virtajohto on liitetty tiukasti projektoriin ja toimivaan sähköpistorasiaan.
- Jos kaukosäätimen virtapainike ei käynnistä projektoria, tarkista sen paristot ja varmista, että vähintään yksi kaukovastaanottimista on käytettävissä **Kaukovastaanotin**-asetuksessa projektorin **Asetukset**-valikossa.
- Projektorin painikkeet on voitu lukita turvallisuussyistä. Vapauta painikkeet **Toimintalukko**-asetuksessa tai käynnistä projektori kaukosäätimellä.
	- s **Asetukset** > **Lukkoasetus** > **Toimintalukko**
- Jos projektorin lamppu sammuu odottamatta, se on voinut siirtyä virransäästötilaan käyttämättömyysjakson jälkeen. Suorita jokin toimintoa herättääksesi projektorin. Kytkeäksesi lepotilan pois päältä, valitse **Pois Virransäästötila** asetukseksi projektorin **ECO**-valikossa.
- Jos projektorin lamppu sammuu odottamatta, A/V-mykistysajastin on voitu ottaa käyttöön. Kytke A/V-mykistysajastin pois päältä valitsemalla **Pois**-tila **A/V-mykistysajastin**-asetukseksi projektorin **ECO**-valikossa.
- Jos projektorin lamppu sammuu odottamatta, Linssisuojus-ajastin voi olla käytössä. Kytke Linssisuojus-ajastin pois päältä valitsemalla **Pois**-tila **Linssisuojus-ajastin** -asetukseksi projektorin **ECO**-valikossa.
- Jos projektorin lamppu sammuu, tilan merkkivalo vilkkuu ja lämpötilan merkkivalo palaa, projektori on ylikuumentunut ja sammunut.
- Jäähdytystuulettimet voivat käydä valmiustilassa projektorin asetusten mukaan. Myös, kun projektori herää valmiustilasta, tuulettimet voivat pitää odottamatonta ääntä. Tämä ei ole vika.
- Virtajohto voi olla viallinen. Irrota johto ota yhteyttä Epsoniin avun saamiseksi.

## g **Asiaan liittyvät linkit**

- • ["Projektorin asetus -asetukset ECO-valikko"](#page-145-0) s.146
- • ["Projektorin merkkivalotila"](#page-167-0) s.168
- • ["Projektorin ominaisuusasetukset Asetukset-valikko"](#page-130-0) s.131
- • ["Projektorin painikkeiden lukituksen avaaminen"](#page-83-0) s.84

# **Ratkaisuja kaukosäädinongelmiin**

Jos projektori ei vastaa kaukosäätimen komentoihin, kokeile seuraavia ratkaisuja:

- Tarkista, onko kaukosäätimen paristot asennettu oikein ja onko niissä virtaa. Jos on tarpeen, vaihda paristot.
- Varmista, että käytät kaukosäädintä vastaanottokulman ja projektorin toiminta-alueen sisällä.
- Varmista, että projektori ei ole lämpiämässä tai sammumassa.
- Tarkista, onko mikään kaukosäätimen painike juuttunut alas ja aiheuttanut siirtymisen virransäästötilaan. Vapauta painike ja herätä kaukosäädin.
- Voimakas loistevalaistus, suora auringonpaiste tai infrapunalaitteen signaalit voivat aiheuttaa häiriötä projektorin vastaanottimiin. Himmennä valaistusta tai siirrä projektori etäämmälle auringonpaisteesta tai häiriötä tuottavasta laitteesta.
- Varmista, että vähintään yksi etävastaanottimista on käytettävissä **Kaukovastaanotin** -asetuksessa projektorin **Asetukset**-valikossa.
- Jos **Kaukovastaanotin**-asetus on pois käytöstä, pidä kaukosäätimen [Menu]-painiketta painettuna vähintään 15 sekuntia palauttaaksesi asetukset oletuksiin.
- Jos olet määrittänyt projektille tunnusnumeron, jolla voi käyttää useita projektoreita kaukosäätimellä, sinun on ehkä tarkistettava tai muutettava tunnusasetusta.
- <span id="page-177-1"></span>• Paina kaukosäätimen 0 (nolla) -painiketta samalla, kun pidät [ID] painiketta painettuna. Valitsemalla kaukosäätimellä 0, voit käyttää kaikki projektoreita Projektorin tunnus -asetuksesta riippumatta.
- Jos kadotat kaukosäätimen, voit tilata uuden Epsonilta.

## g **Asiaan liittyvät linkit**

- • ["Kaukosäätimen käyttö"](#page-35-0) s.36
- • ["Projektorin ominaisuusasetukset Asetukset-valikko"](#page-130-0) s.131
- • ["Käytettävän projektorin valinta"](#page-77-0) s.78
- • ["Kaukosäätimen paristojen asentaminen"](#page-34-0) s.35

## <span id="page-177-0"></span>**Ratkaisuja salasanaongelmiin**

Jos et pysty antamaan tai et muista salasanaa, kokeile seuraavia ratkaisuja:

- Olet voinut kytkeä salasanasuojauksen päälle asettamatta ensin salasanaa. Näppäile kokeeksi kaukosäätimellä **0000**.
- Jos olet antanut väärän salasanan liian monta kertaa, ja näet viestin, jossa on pyyntökoodi, kirjoita koodi muistiin ja ota yhteys Epsoniin saadaksesi tukea. Anna pyyntökoodi ja todiste omistajuudesta projektorin lukituksen vapauttamiseksi.
- Jos asetat Epson Web Control -salasanan ja unohdat käyttäjätunnuksen tai salasanan, kokeile syöttää seuraavaa:
- Käyttäjätunnus: **EPSONWEB**
- Oletussalasana: **admin**
- Jos asetat etäsalasanan (Epson Web Control -asetuksessa) ja unohdat käyttäjätunnuksen tai salasanan, kokeile syöttää seuraavaa:
- Käyttäjätunnus: **EPSONREMOTE**
- Oletussalasana: **guest**
- Jos kadotat kaukosäätimen, et voi antaa salasanaa. Tilaa Epsonilta uusi.

## **Ratkaisu, kun "Kelloasetukset tallentavan akun varaus on vähissä"-viesti tulee näkyviin**

Jos viesti "Ajan laskusta vastaava akku on tyhjenemäisillään." -viesti tulee näkyviin, ota yhteys Epsoniin tukea saadaksesi.

<span id="page-178-0"></span>Tarkista ratkaisut näistä osista, jos verkossa olevan projektorin käytössä ilmenee ongelmia.

## g **Asiaan liittyvät linkit**

- • ["Ratkaisuja, kun Langaton varmennus epäonnistuu"](#page-178-1) s.179
- • ["Ratkaisuja, kun et voi käyttää projektoria verkon kautta"](#page-178-2) s.179
- • ["Ratkaisuja, kun ei saada verkon ilmoitussähköposteja"](#page-178-3) s.179
- • ["Ratkaisuja, kun kuvassa on staattista varausta verkkoprojisoinnin aikana"](#page-179-0) [s.180](#page-179-0)
- • ["Ratkaisuja, kun et voi muodostaa yhteyttä Screen Mirroring -toimintoa](#page-179-1) [käyttämällä"](#page-179-1) s.180
- • ["Ratkaisuja, kun kuvassa tai äänessä on staattista häiriötä Screen Mirroring](#page-179-2)  [yhteyden aikana"](#page-179-2) s.180

# <span id="page-178-1"></span>**Ratkaisuja, kun Langaton varmennus epäonnistuu**

Jos todennus tuottaa vaikeuksia, kokeile seuraavia ratkaisuja:

- Jos langattomat asetukset ovat oikein, mutta varmennus epäonnistuu, sinun on ehkä päivitettävä **Pvm & Aika** -asetukset.
- s **Laajennettu** > **Toiminta** > **Pvm & Aika**
- Tarkista **Turvallisuus** -asetukset projektorin **Verkko**-valikossa.
	- s **Verkko** > **Verkon määritykseen** > **Langaton LAN**
- <span id="page-178-3"></span>• Jos tukiaseman suojaus on WPA3-EAP, muuta tukiaseman asetukseksi WPA2/WPA3-EAP.
- g **Asiaan liittyvät linkit**
- • ["Projektorin asetus -asetukset Laajennettu valikko"](#page-132-0) s.133
- • ["Verkkovalikko Langaton LAN -valikko"](#page-138-0) s.139

# **Ratkaisuja, kun et voi käyttää projektoria verkon kautta**

<span id="page-178-2"></span>Jollet voi käyttää projektoria web-selaimella, varmista, että käytät oikeaa tunnusta ja salasanaa.

- Syötä käyttäjätunnukseksi **EPSONWEB**. (Et voi muuttaa käyttäjätunnusta.)
- Käytä salasanaa syöttämällä projektorin **Verkko**-valikossa asetettu salasana. Oletussalasana on **admin**.
- Varmista, että sinulla on pääsy verkkoon, kun projektori on päällä.
- Jos web-selaimesi on asetettu muodostamaan yhteys välityspalvelimella, **Epson Web Control** -näyttöä ei voi näyttää. Tee yhteysasetukset käyttämättä välityspalvelinta.
- Jos asetat projektorin valikossa valmiustilassa **Valmiustila** asetukseksi **Yhteys päällä**, varmista, että verkossa oleva laite on kytketty päälle. Kytke projektori päälle kytkettyäsi verkossa olevan laitteen päälle.
	- s **ECO** > **Valmiustila** > **Valmiustila**

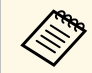

a Käyttäjätunnuksessa ja salasanassa isot ja pienet kirjaimet ovat merkitseviä.

## g **Asiaan liittyvät linkit**

• ["Verkkovalikko - Perusvalikko"](#page-137-0) s.138

# **Ratkaisuja, kun ei saada verkon ilmoitussähköposteja**

Jollet saa sähköposti-ilmoituksia verkon kautta, kun projektorissa ilmenee ongelmia, kokeile seuraavia ratkaisuja:

- Varmista, että projektori on kytketty päälle ja liitetty oikein verkkoon. (Jos virhe sulkee projektorin, sähköpostia ei ehkä lähetetä.)
- Varmista, että asetat projektorin sähköposti-ilmoitusasetukset oikein projektorin verkon **Ilmoitus**-valikossa tai verkko-ohjelmistossa.
- Aseta **Valmiustila**-asetus **Yhteys päällä** -tilaan niin, että verkko-ohjelmisto voi valvoa projektoria valmiustilassa.
	- s **ECO** > **Valmiustila** > **Valmiustila**
- Muuta **Portti**-asetusta verkkoympäristösi mukaisesti.
	- s **ECO** > **Valmiustila** > **Portti**

## g **Asiaan liittyvät linkit**

- • ["Verkkovalikko Ilmoitukset-valikko"](#page-142-0) s.143
- • ["Projektorin asetus -asetukset ECO-valikko"](#page-145-0) s.146

## **Ratkaisuja, kun kuvassa on staattista varausta verkkoprojisoinnin aikana**

<span id="page-179-0"></span>Jos projisoidussa kuvassa on staattista varausta, kokeile seuraavia ratkaisuja:

- Tarkista on tukiaseman, tietokoneen, mobiililaitteen ja projektorin välissä esteitä, ja muuta laitteiden paikkaa tiedonsiirron parantamiseksi.
- Varmista, että tukiasema, tietokone, mobiililaite ja projektori eivät ole liian kaukana toisistaan. Siirrä ne lähemmäs toisiaan ja yritä muodostaa yhteys uudelleen.
- Tarkista häiriöt muista laitteista, kuten Bluetooth-laitteesta tai mikroaaltouunista. Siirrä häiriötä aiheuttava laite kauemmas tai laajenna langatonta kaistanleveyttäsi.
- Vähennä liitettyjen laitteiden määrää, jos yhteysnopeus pienenee.

## **Ratkaisuja, kun et voi muodostaa yhteyttä Screen Mirroring -toimintoa käyttämällä**

<span id="page-179-2"></span><span id="page-179-1"></span>Jos et pysty muodostamaan yhteyttä projektoriin Screen Mirroring ominaisuutta käyttämällä, kokeile seuraavia ratkaisuja:

- Tarkista projektorin asetukset.
- Valitse **Päällä Screen Mirroring** -asetus projektorin **Verkko**-valikossa.
- Muuta **Näytön nimi** niin, ettei siihen sisälly "-"-merkkiä projektorin Screen Mirroring-asetus -valikossa. Muuten se ei ehkä näy oikein mobiililaitteessa.
- s **Verkko** > **Screen Mirroring-asetus** > **Näytön nimi**
- Valitse **Pois Screen Mirroring** -asetukseksi projektorin **Verkko**-valikossa ja valitse uudelleen **Päällä**.
- Vaihda **Toimintatila**-asetus ja yhdistä uudelleen.
- s **Verkko** > **Screen Mirroring-asetus** > **Toimintatila**
- Varmista, ettei muita laitteita ole liitetty projektoriin **Ei-keskeytettävä**asetuksilla.
	- s **Verkko** > **Screen Mirroring-asetus** > **Laajennettu** > **Kokoustila**
- Muuta **Kanava**-asetusta langattoman LAN-ympäristön mukaisesti.
	- s **Verkko** > **Screen Mirroring-asetus** > **Laajennettu** > **Kanava**
- Tarkista mobiililaitteen asetukset.
- Varmista, että mobiililaittee asetukset ovat oikein.
- Kun muodostat uudelleen yhteyden heti yhteyden katkeamisen jälkeen, yhteyden palauttaminen voi kestää jonkin aikaa. Yhdistä uudelleen jonkin ajan kuluttua.
- Käynnistä mobiililaite uudelleen.
- Kun olet muodostanut yhteyden Screen Mirroring -toiminnolla, projektorin yhteystiedot voi tallentaa mobiililaitteelle. Et ehkä silti voi yhdistää projektoria uudelleen tallennetuista tiedoista. Valitse projektori käytettävissä olevien laitteiden luettelosta.

## g **Asiaan liittyvät linkit**

- • ["Projektorin verkkoasetukset Verkkovalikko"](#page-135-0) s.136
- • ["Verkkovalikkoa Screen Mirroring -asetukset"](#page-136-0) s.137

# **Ratkaisuja, kun kuvassa tai äänessä on staattista häiriötä Screen Mirroring -yhteyden aikana**

Jos projisoitu kuva tai ääni sisältää kohinaa Screen Mirroring -ominaisuudella yhdistettäessä, kokeile seuraavia ratkaisuja:

- Vältä mobiililaitteen Wi-Fi-antennin peittämistä.
- Jos käytät Screen Mirroring -yhteyttä ja internet-yhteyttä samanaikaisesti, kuva voi pysähtyä tai siinä voi olla kohinaa. Katkaise internet-yhteys laajentaaksesi langatonta kaistanleveyttä ja parantaaksesi mobiililaitteen yhteysnopeutta.
- Varmista, että projisoitava sisältö vastaa Screen Mirroring -vaatimuksia.
- Mobiililaitteen asetusten mukaan yhteys voi katketa, kun laite siirtyy virransäästötilaan. Tarkista mobiililaitteen sähköiset virransäästöasetukset.
# **Verkko-ongelmien ratkaiseminen <sup>181</sup>**

• Päivitä langattoman ajurin tai laiteohjelmiston uusin versio mobiililaitteeseen.

### g **Asiaan liittyvät linkit**

• ["Projisointi langattomalla verkolla mobiililaitteesta \(Screen Mirroring\)"](#page-97-0) s.98

# **Liite**

Tarkista näistä osista tekniset tiedot ja tärkeät, projektoria koskevat ilmoitukset.

### g **Asiaan liittyvät linkit**

- • ["Valinnaiset lisävarusteet ja vaihto-osat"](#page-182-0) s.183
- • ["Valkokankaan koko ja projisointietäisyys"](#page-184-0) s.185
- • ["Monitorinäytön tuetut resoluutiot"](#page-190-0) s.191
- • ["Projektorin tekniset tiedot"](#page-192-0) s.193
- • ["Ulkomitat"](#page-197-0) s.198
- • ["USB Displayn järjestelmävaatimukset"](#page-201-0) s.202
- • ["Turvallisuussymboli- ja Ohjeluettelo"](#page-202-0) s.203
- • ["Sanasto"](#page-204-0) s.205
- • ["Ilmoitukset"](#page-206-0) s.207

<span id="page-182-0"></span>Käytettävissä ovat seuraavat valinnaiset lisävarusteet ja vaihto-osat. Hanki näitä tuotteita tarvittaessa.

<span id="page-182-2"></span>Seuraava luettelo valinnaisista lisävarusteista ja vaihto-osista on ajan tasalla: Heinäkuu 2021.

Lisävarusteita koskevia tietoja voidaan muuttaa etukäteen siitä ilmoittamatta, ja niiden saatavuus voi vaihdella ostomaasta riippuen.

### g **Asiaan liittyvät linkit**

- • ["Valkokankaat"](#page-182-1) s.183
- • ["Kaapelit"](#page-182-2) s.183
- • ["Kiinnitykset"](#page-182-3) s.183
- • ["Langatonta yhteyttä varten"](#page-182-4) s.183
- • ["Ulkoiset laitteet"](#page-183-0) s.184
- <span id="page-182-3"></span> $\bullet$  ["Vaihto-osat"](#page-183-1) s.184

## <span id="page-182-1"></span>**Valkokankaat**

- **80 tuuman kannettava valkokangas ELPSC24** Kannettavat rulla-tyyppiset valkokankaat. (kuvasuhde 16:10)
- **50 tuuman kannettava valkokangas ELPSC32** Helposti kannettava pienikokoinen valkokangas. (kuvasuhde 4:3)
- **80 tuuman kannettava X-tyyppinen näyttö ELPSC21** Kannettavat X-tyyppiset valkokankaat. (kuvasuhde 16:9)

### <span id="page-182-4"></span>**Monikuvasuhdevalkokangas ELPSC26**

Kannettava monikuvasuhdevalkokangas.

### **Kaapelit**

**Tietokonekaapeli ELPKC02 (1,8 m - mini-D-sub-15-nastainen / mini-D-Sub-15-nastainen) Tietokonekaapeli ELPKC09 (3 m - mini-D-sub-15-nastainen / mini-D-Sub-15-nastainen) Tietokonekaapeli ELPKC10 (20 m - mini-D-sub-15-nastainen / mini-D-Sub-15-nastainen)** Käytä yhdistettäessä Computer-porttiin.

### **Kiinnitykset**

### **Kattokiinnitys ELPMB23**

Käytä asentaessasi projektoria kattoon.

**Turvavaijerisarja ELPWR01**

Käytä, kun liität projektorin asennuskiinnitykseen estääksesi projektorin putoamisen.

#### **Kattoputki (450 mm) ELPFP13 Kattoputki (700 mm) ELPFP14**

Käytä asentaessasi projektoria korkeaan kattoon.

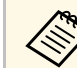

**an Projektori on ripustettava kattoon erityistä asennustapaa noudattaen.**<br>Ota yhteyttä Epsoniin saadaksesi tukea Ota yhteyttä Epsoniin saadaksesi tukea.

## **Langatonta yhteyttä varten**

### **Langaton LAN-moduuli ELPAP11**

Käytä tätä projisoidaksesi kuvia tietokoneesta langattomalla tiedonsiirrolla. (Taajuuskaista: 2,4 GHz / 5 GHz)

# **Valinnaiset lisävarusteet ja vaihto-osat <sup>184</sup>**

### <span id="page-183-0"></span>**Ulkoiset laitteet**

**Asiakirjakamera ELPDC21/ELPDC13/ELPDC07** Käytä kirjojen, kalvojen tai diojen projisointiin.

**Pehmeä kantolaukku ELPKS69 (EB**‑**W52/EB**‑**W51/EB**‑**X51/EB**‑**E10/EB**‑**FH06/EB**‑**W06/EB**‑**X06/EB**‑**E01/EB**‑ **X500/EB**‑**E500)**

Käytä tätä kantaessasi projektoria käsin.

**Pehmeä kantolaukku ELPKS70**

**(EB**‑**992F/EB**‑**982W/EB**‑**972/EB**‑**118/EB**‑**W49/EB**‑**X49/EB**‑**E20/EB**‑**FH52)**

Käytä tätä kantaessasi projektoria käsin.

### <span id="page-183-1"></span>**Vaihto-osat**

**Lamppuyksikkö ELPLP97** Nämä ovat vaihtolamppuja kuluneiden lamppujen tilalle.

**Ilmansuodatin ELPAF54 (EB**‑**992F/EB**‑**982W/EB**‑**972/EB**‑**FH52)** Käytä vaihtosuodattimina käytettyjen tilalle.

**Ilmansuodatin ELPAF32 (EB**‑**118/EB**‑**W49/EB**‑**X49/EB**‑**E20/EB**‑**W52/EB**‑**W51/EB**‑**X51/EB**‑**E10/EB**‑ **F H06/EB**‑**W06/EB**‑**X06/EB**‑**E01/EB**‑**X500/EB**‑**E500)** Käytä vaihtosuodattimina käytettyjen tilalle.

<span id="page-184-0"></span>Katso tästä taulukosta, kuinka etäälle projektori on asetettava valkokankaasta perustuen projisoidun kuvan kokoon.

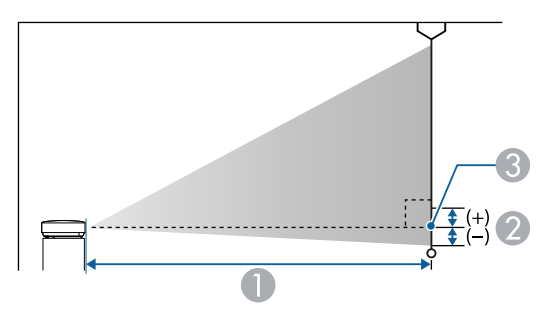

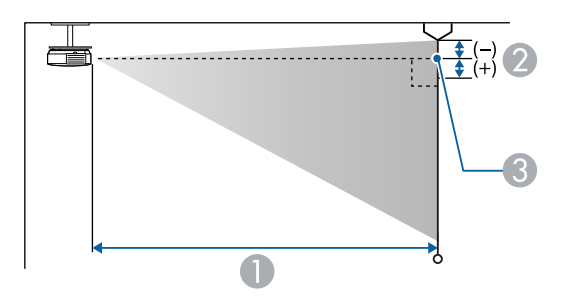

- **Projisointietäisyys** (cm)
- B Etäisyys linssin keskeltä valkokankaan alareunaan (tai valkokankaan yläreunaan kattoripustuksessa) (cm)
- <sup>3</sup> Linssin keskikohta

#### **EB**‑**E20/EB**‑**E10/EB**‑**E01/EB**‑**E500**

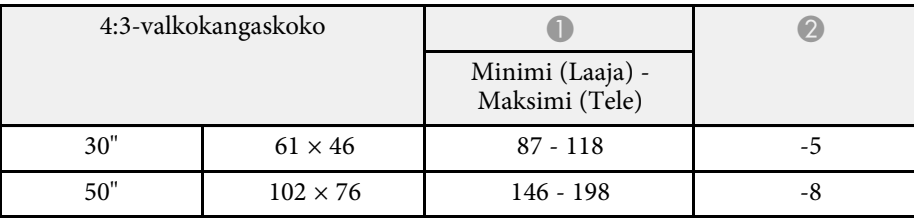

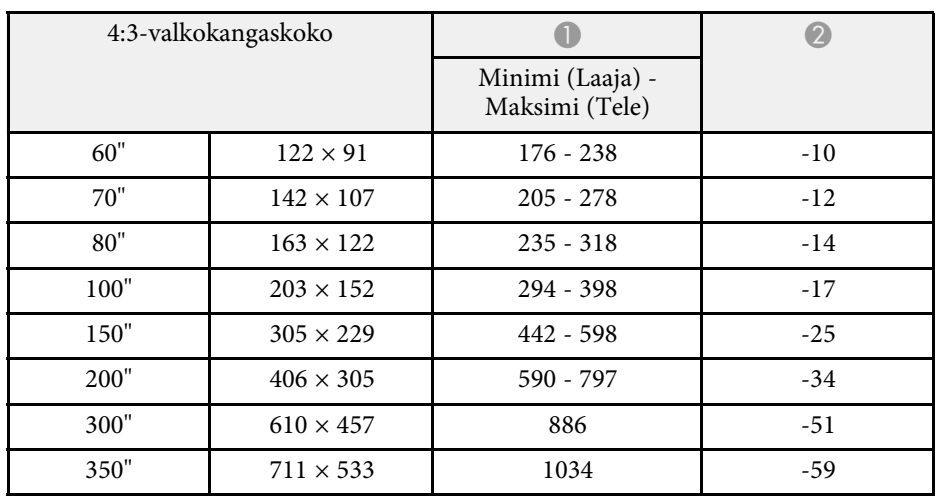

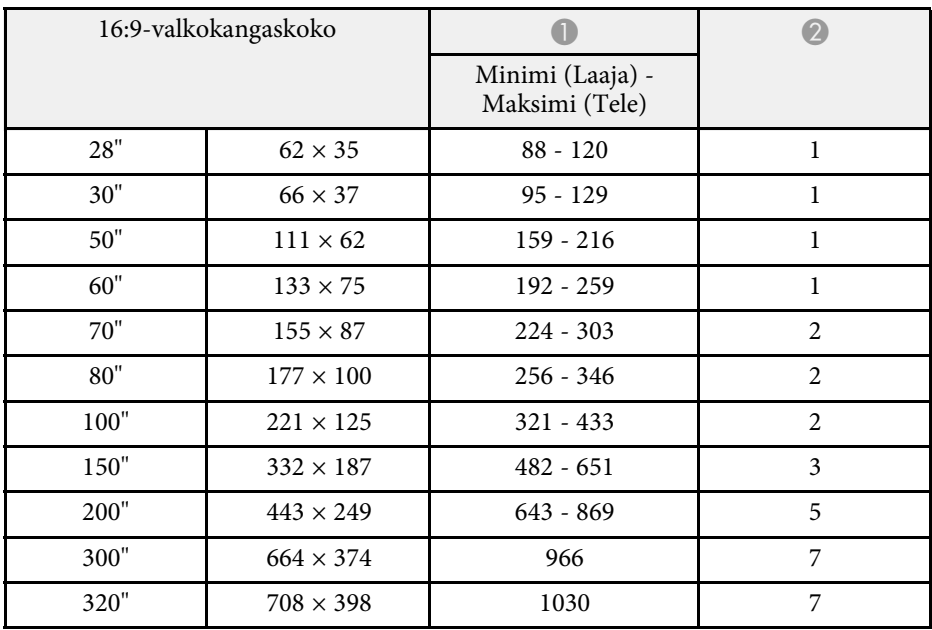

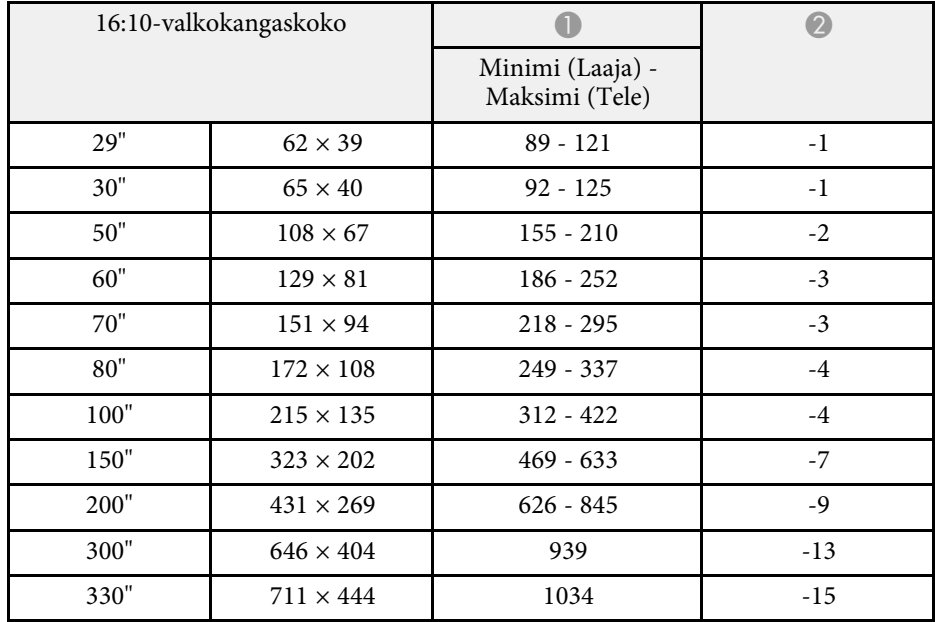

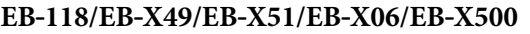

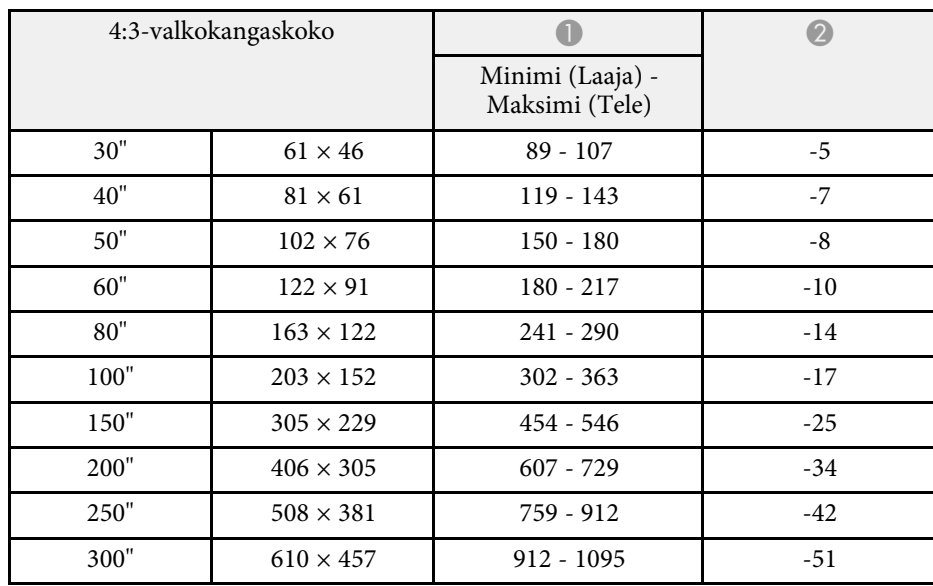

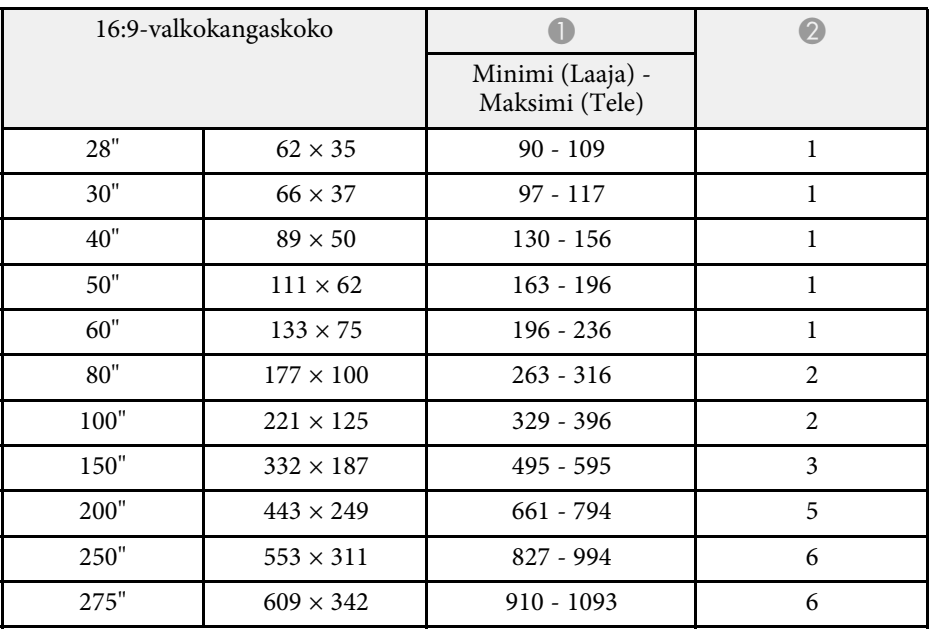

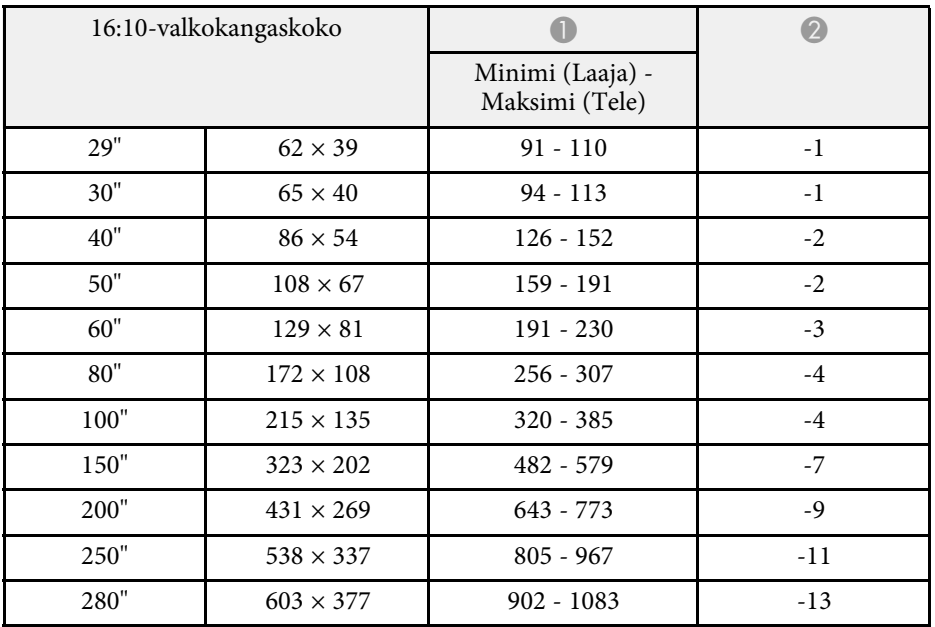

### **EB**‑**W49/EB**‑**W52/EB**‑**W51/EB**‑**W06**

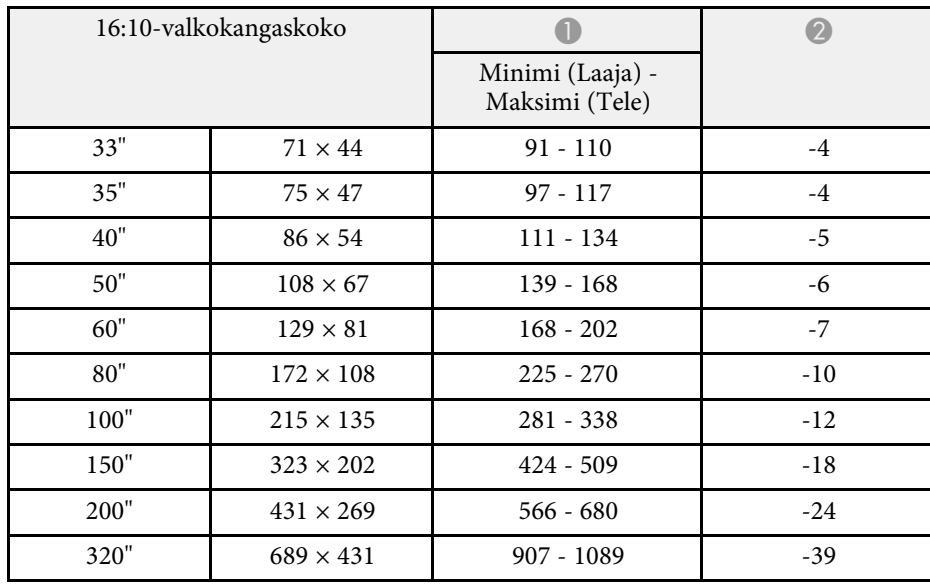

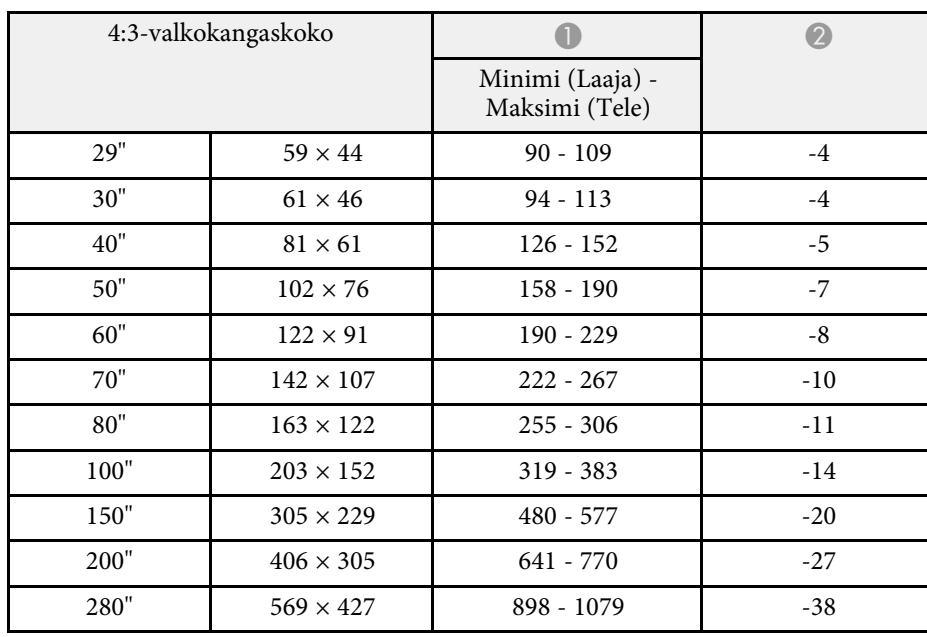

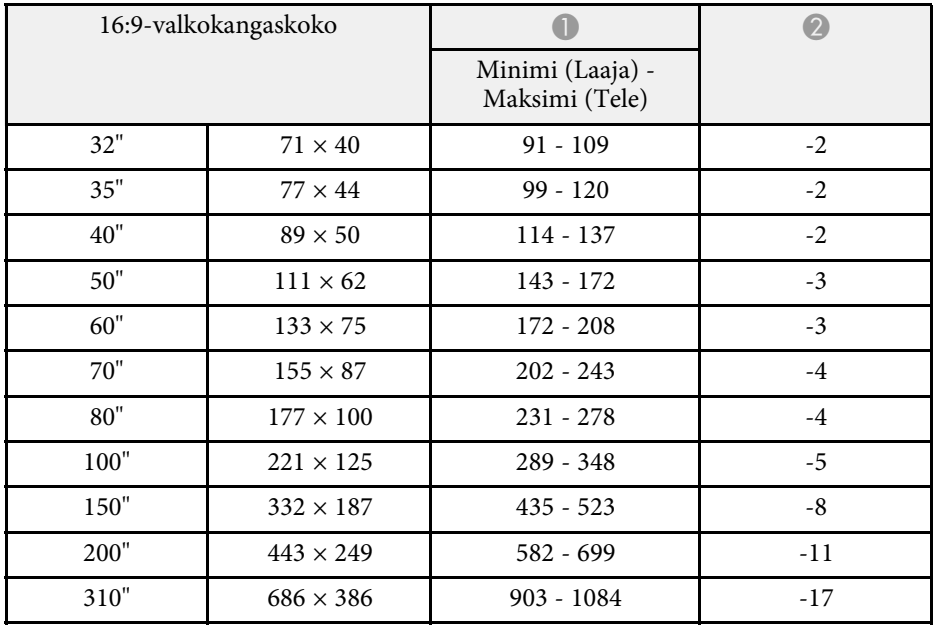

### **EB**‑**FH06**

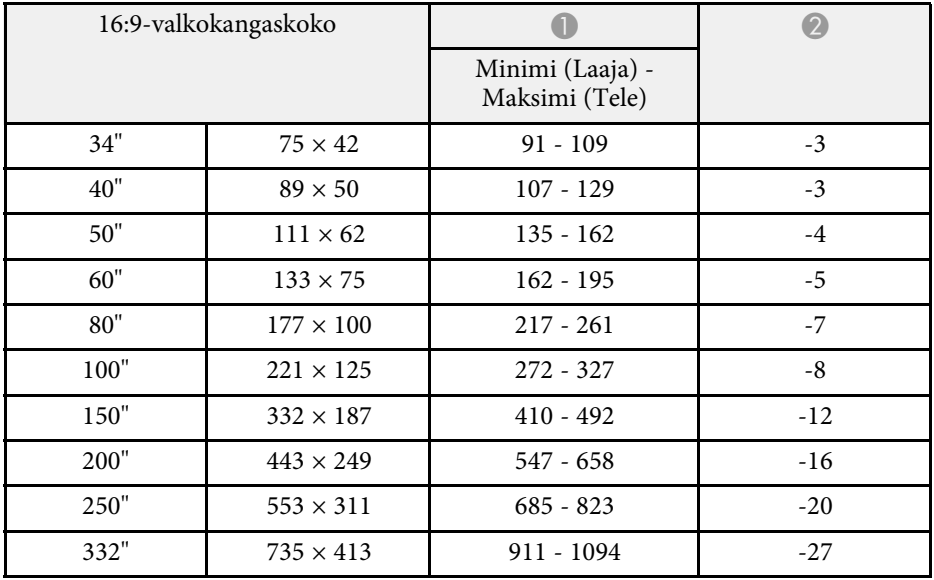

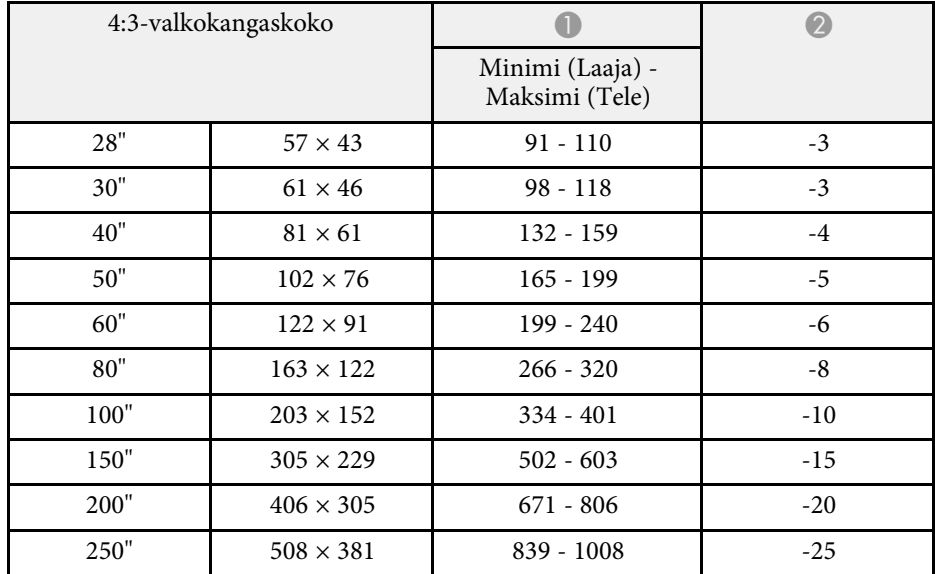

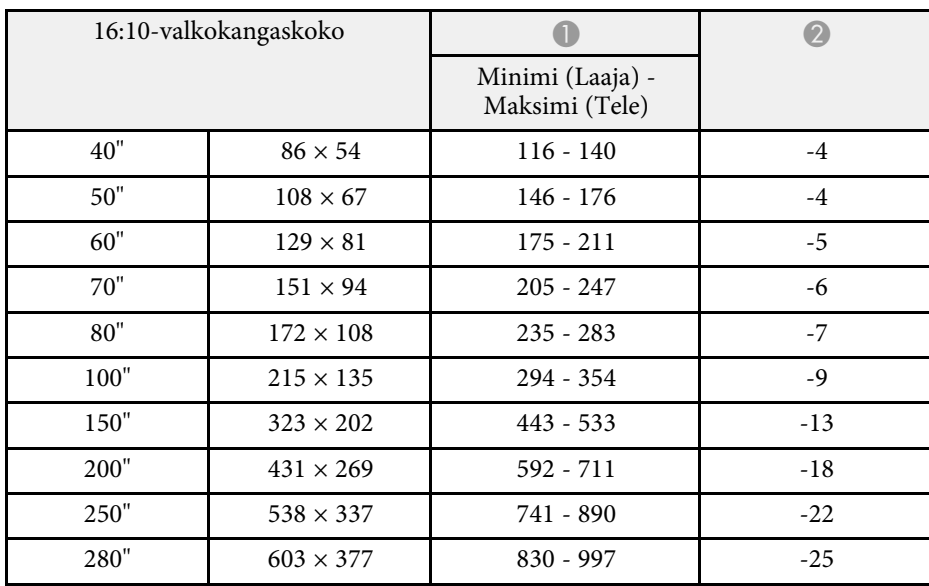

### **EB**‑**972**

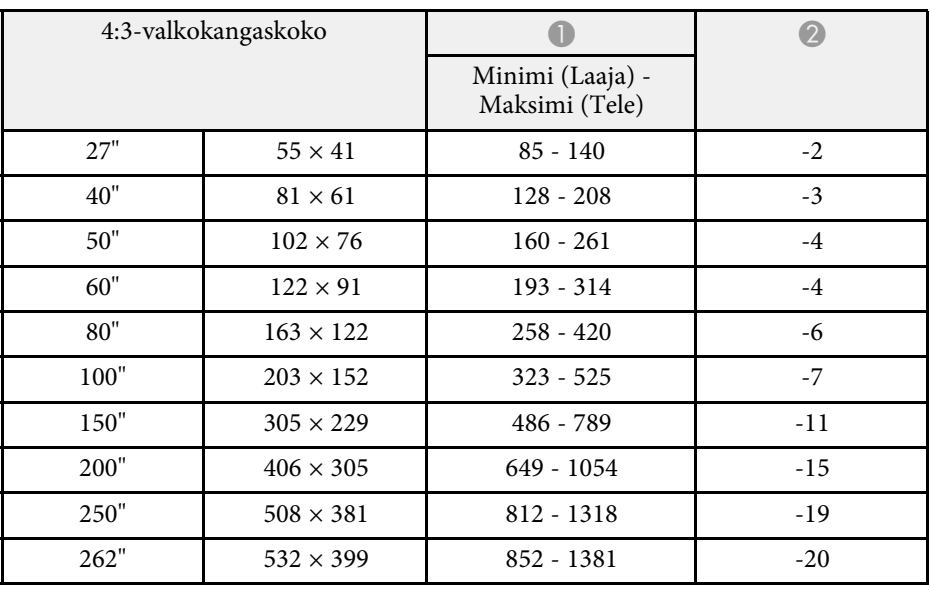

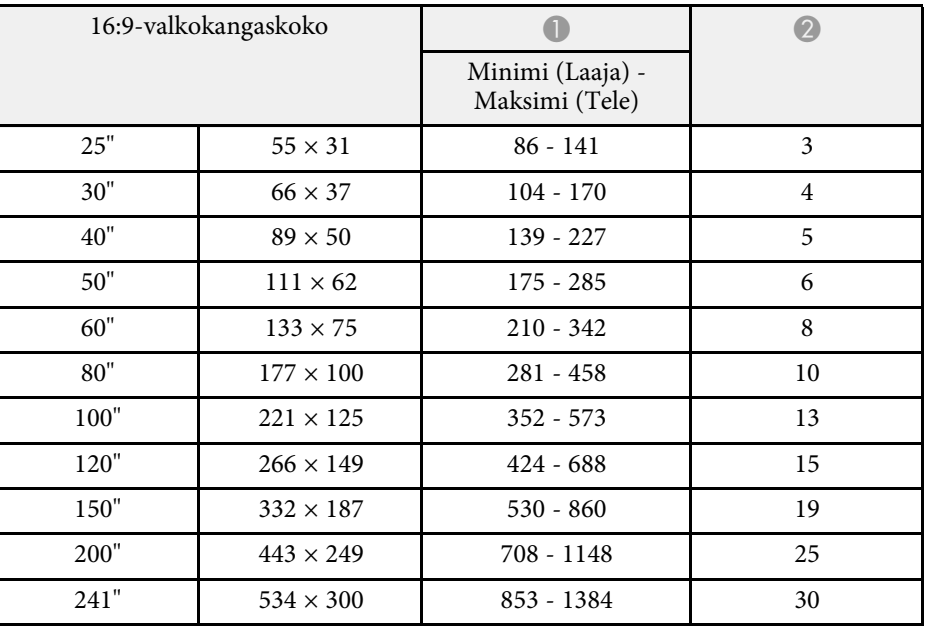

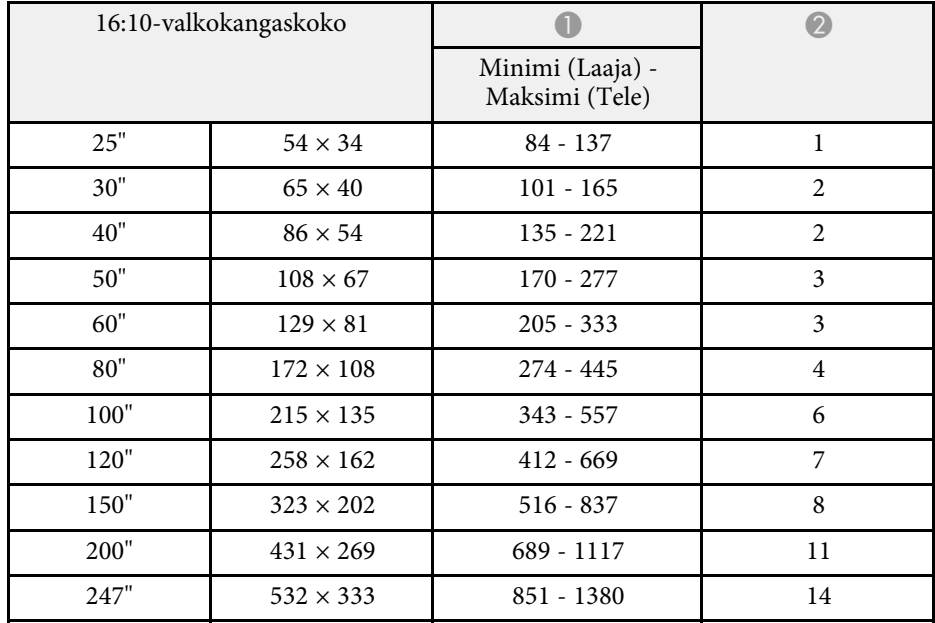

### 4:3-valkokangaskoko **A B B B B B B B B B B B B B B B B B B** Minimi (Laaja) - Maksimi (Tele)  $26"$   $53 \times 40$   $86 - 142$   $-1$  $30''$  61 × 46 100 - 164 -1  $40"$  81 × 61 134 - 219 2  $50"$  102 × 76 169 - 275 -2 60" 122 × 91 203 - 331 - 2  $70"$  142 × 107 237 - 386 -3 80" 163  $\times$  122 271 - 442 -3  $100"$  203 × 152 340 - 553 44  $150"$   $305 \times 229$   $511 - 831$   $-6$ 200"  $406 \times 305$  682 - 1108 -8 240"  $488 \times 366$   $820 - 1330$  -9

### **EB**‑**982W**

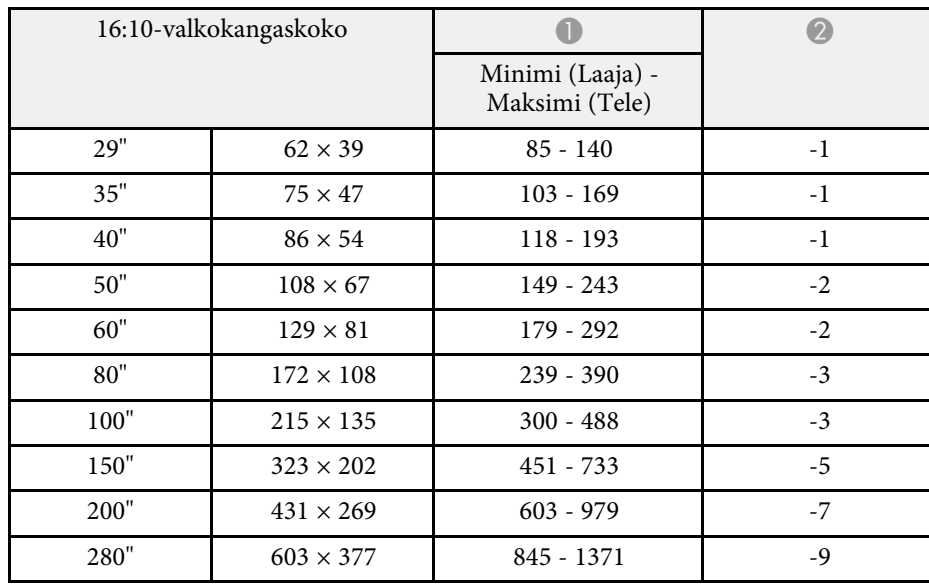

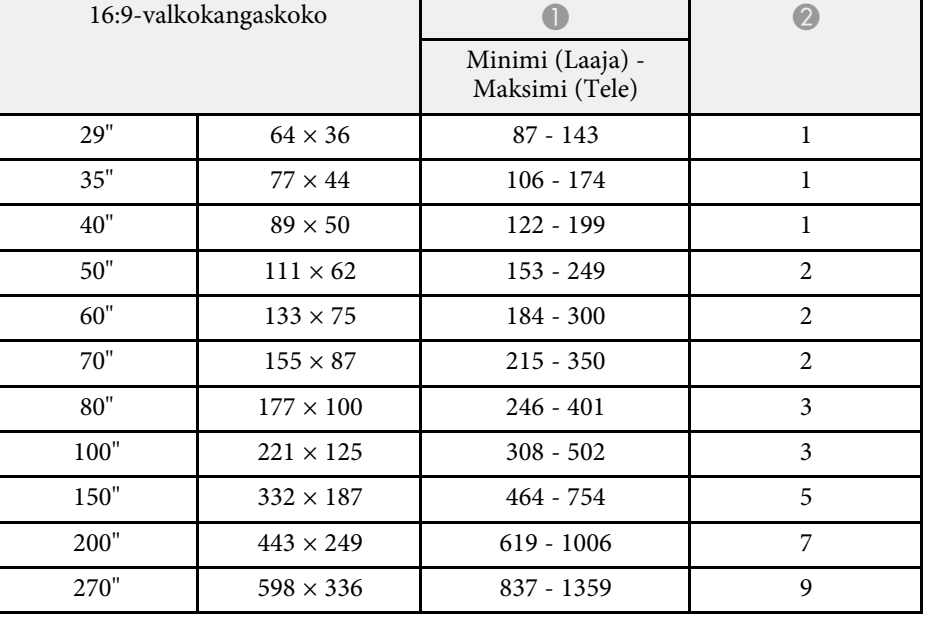

### **EB**‑**992F/EB**‑**FH52**

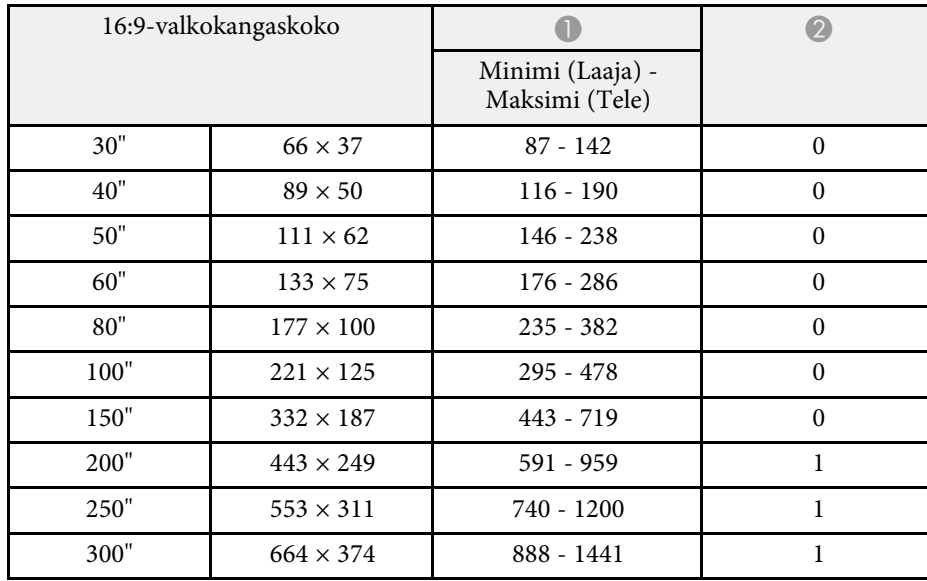

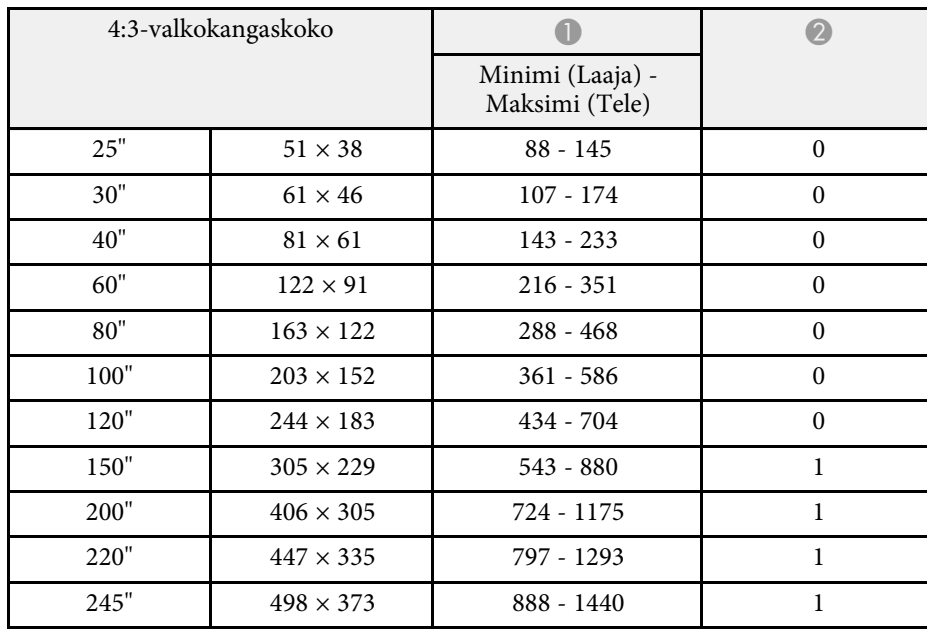

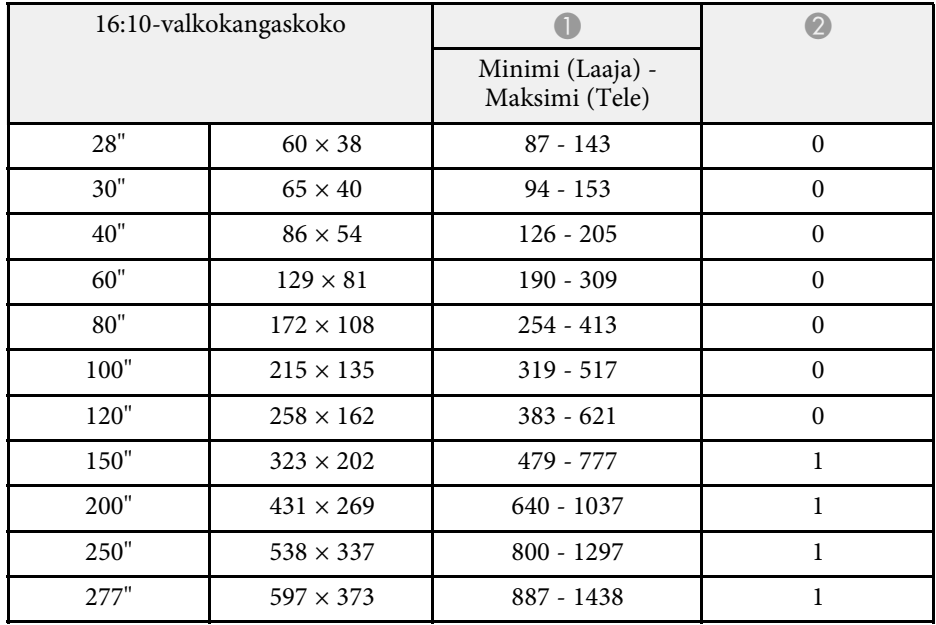

<span id="page-190-0"></span>Näissä taulukoissa on lueteltu yhteensopivat virkistystaajuudet ja resoluutiot kaikille yhteensopiville videonäyttömuodoille.

### **Tietokonesignaalit (analoginen RGB)**

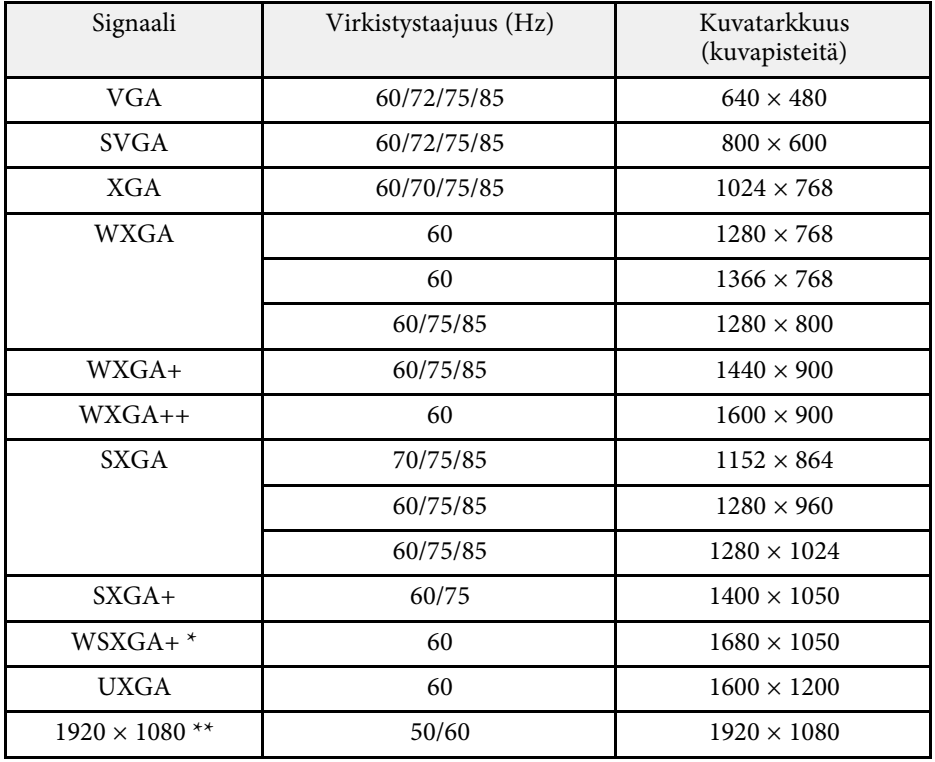

\* Käytettävissä vain projektoreissa, joiden kuvatarkkuus on Full HD (1920 × 1080) tai WXGA (1280 × 800) ja yhteensopiva vain, kun **Laaja** on valittu **Kuvatarkkuus**-asetukseksi projektorin **Signaali**-valikossa.

Käytettävissä vain projektoreissa, joiden kuvatarkkuus on Full HD (1920 ×  $1080$ ).

Vaikka muita kuin mainittuja signaaleja tuodaan, on todennäköistä, että kuva voidaan heijastaa. Kaikkia toimintoja ei kuitenkaan välttämättä tueta.

### **Komposiittivideo**

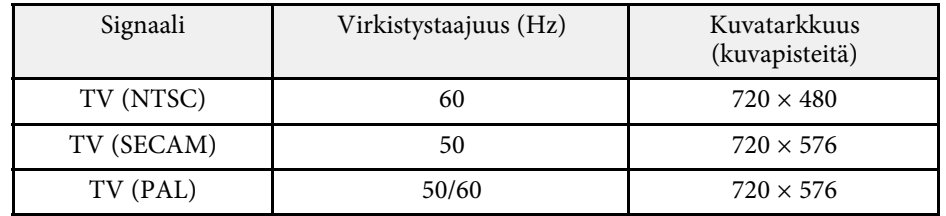

### **HDMI-portin tulosignaalit**

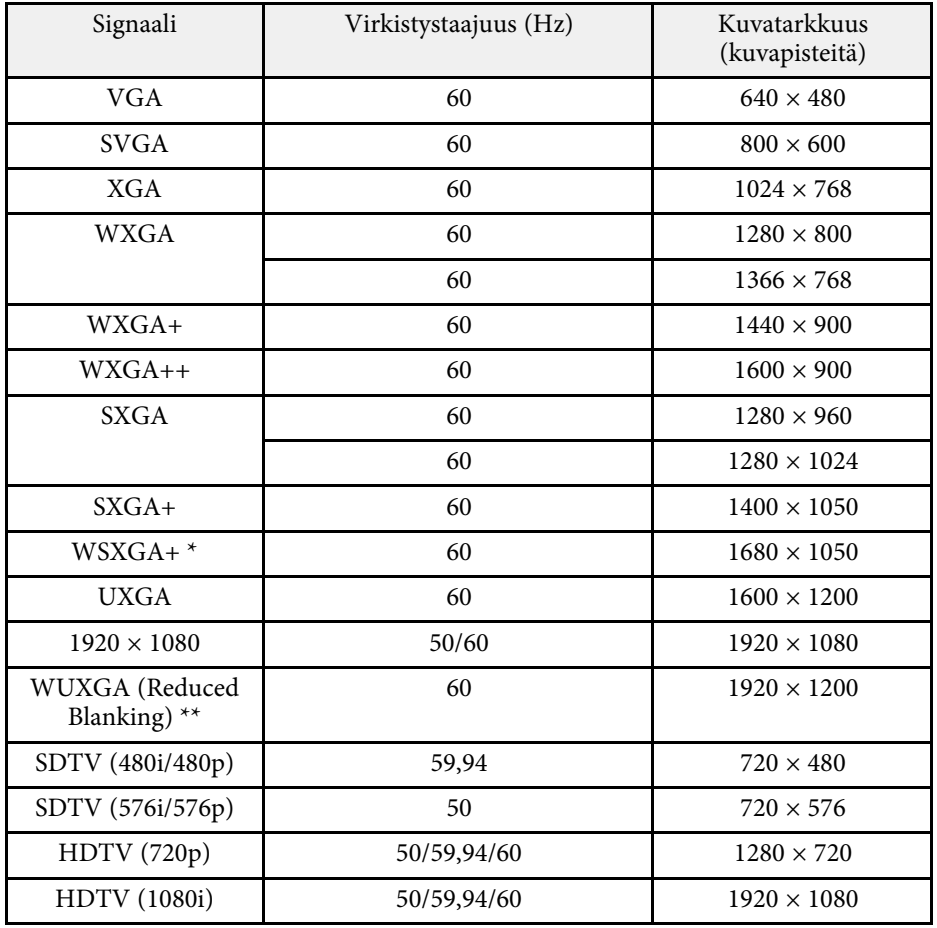

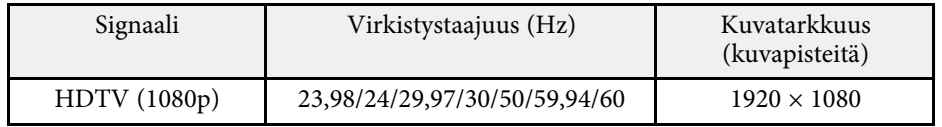

 $^{\star}$  Käytettävissä vain projektoreissa, joiden kuvatarkkuus on Full HD (1920  $\times$ 1080) tai WXGA (1280 × 800).

Käytettävissä vain projektoreissa, joiden kuvatarkkuus on Full HD (1920 × 1080).

#### <span id="page-192-0"></span>**EB**‑**972/EB**‑**118/EB**‑**X49/EB**‑**E20/EB**‑**X51/EB**‑**E10/EB**‑**X06/EB**‑**E01/EB**‑**X500/ EB**‑**E500**

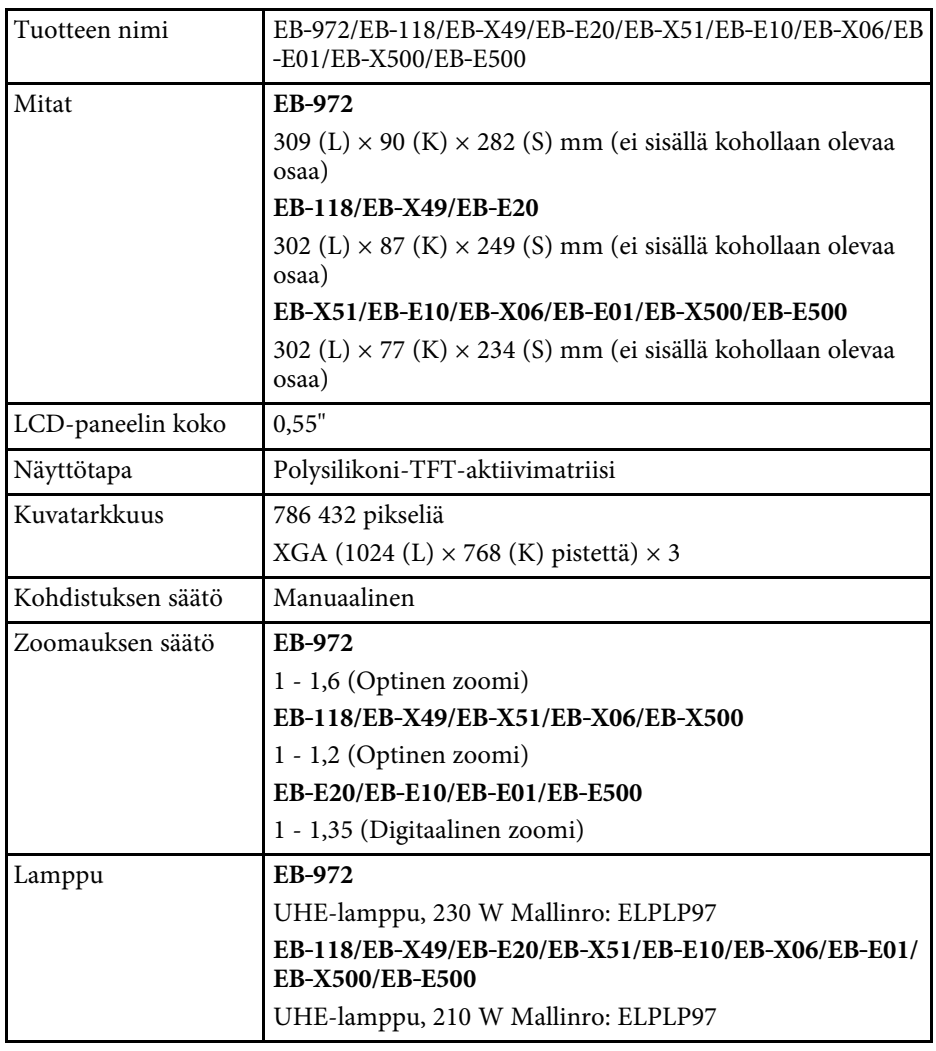

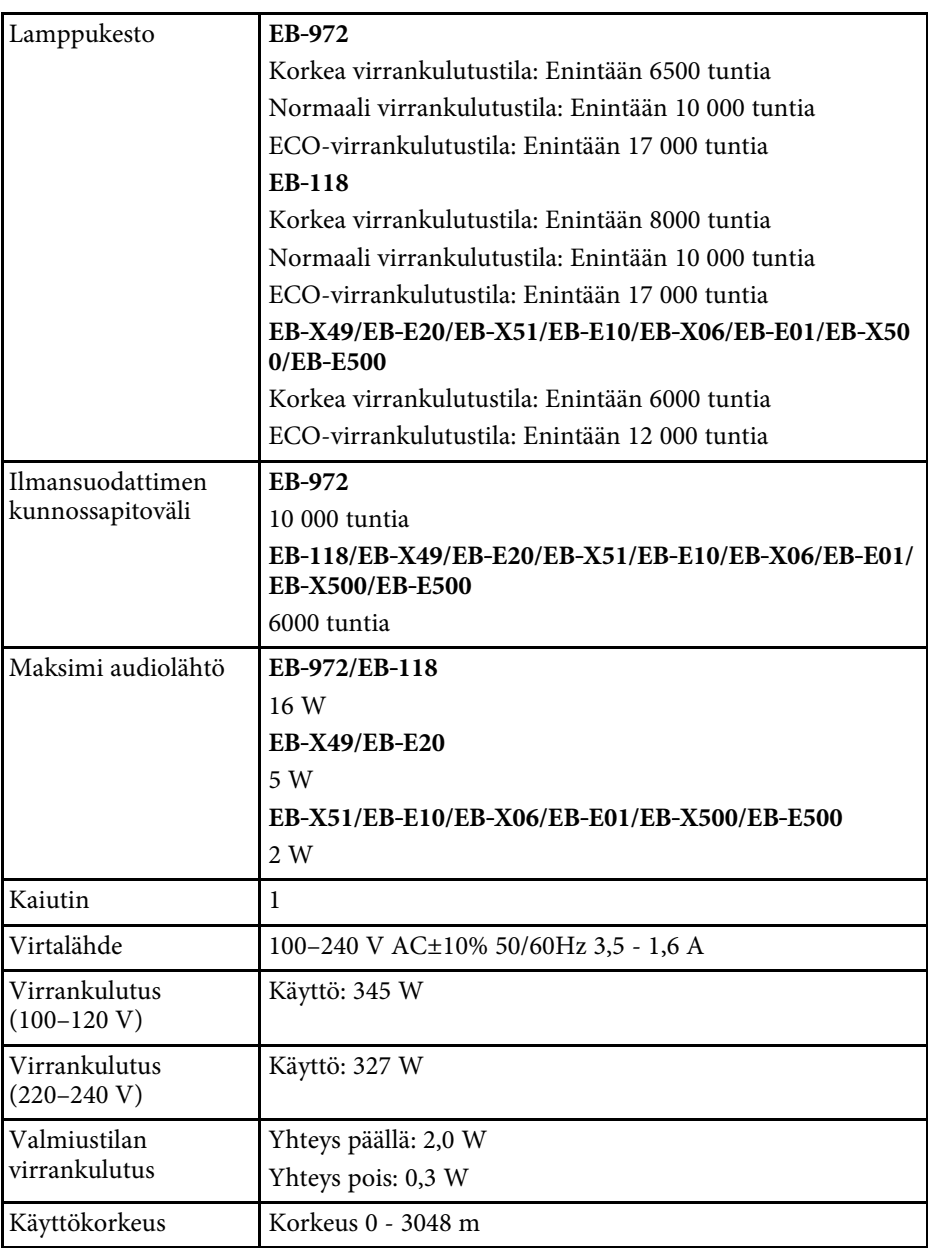

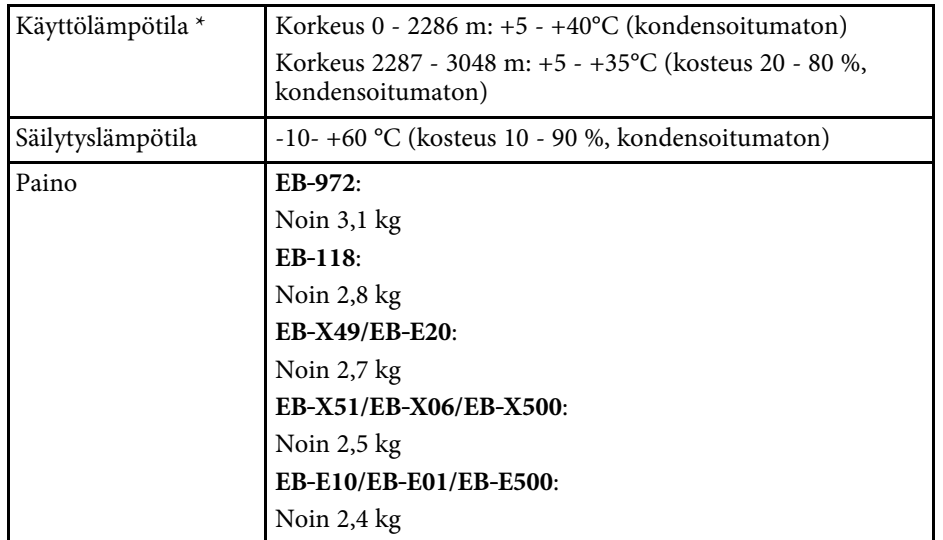

\* Lampun kirkkaus himmenee automaattisesti, jos ympäristön lämpötila kuumenee liikaa. (Noin 35 °C 0 - 2286 m:n korkeudessa ja noin 30 °C 2287 - 3048 m:n korkeudessa; tämä voi kuitenkin vaihdella ympäristöolosuhteiden mukaan.)

Laite on liitettävä suojakoskettimilla varustettuun pistorasiaan.

### **EB**‑**982W/EB**‑**W49/EB**‑**W52/EB**‑**W51/EB**‑**W06**

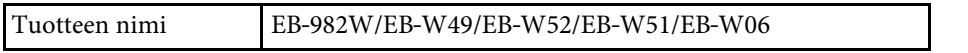

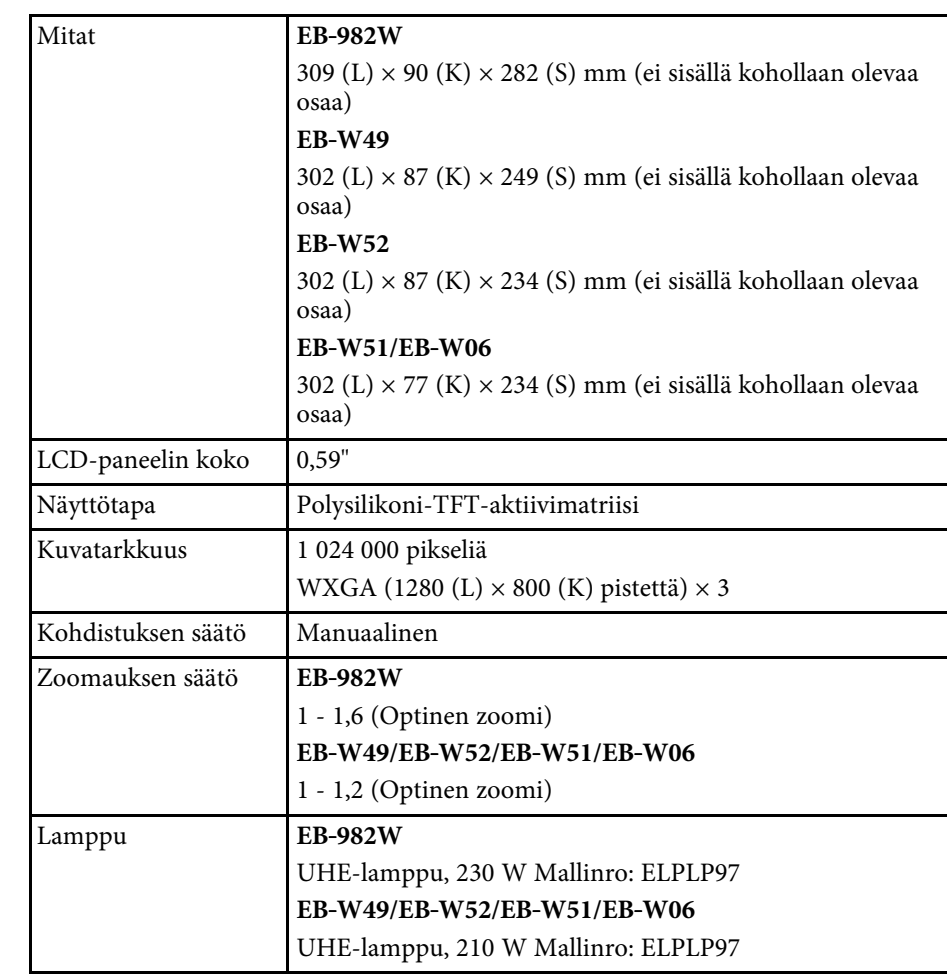

# **Projektorin tekniset tiedot <sup>195</sup>**

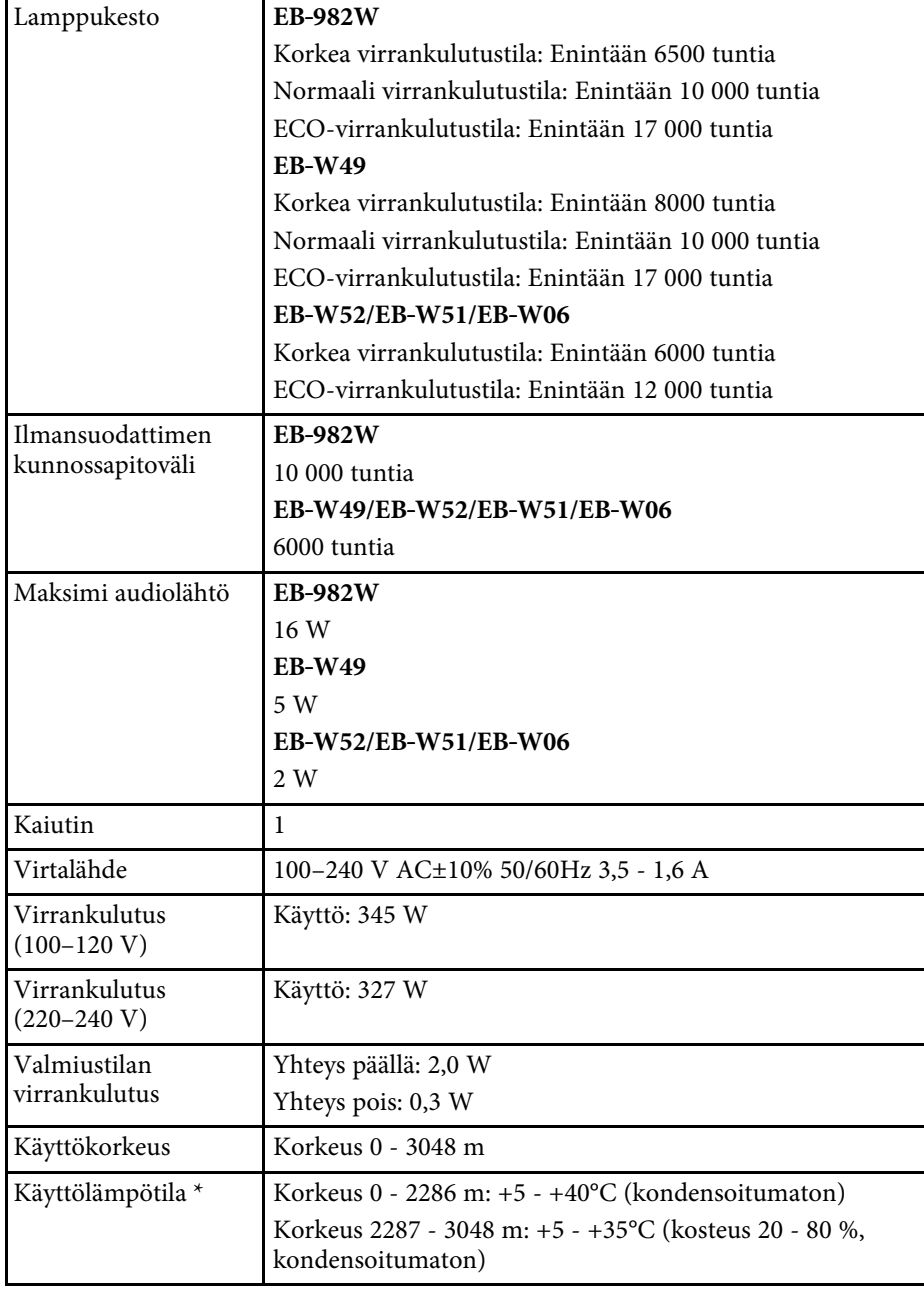

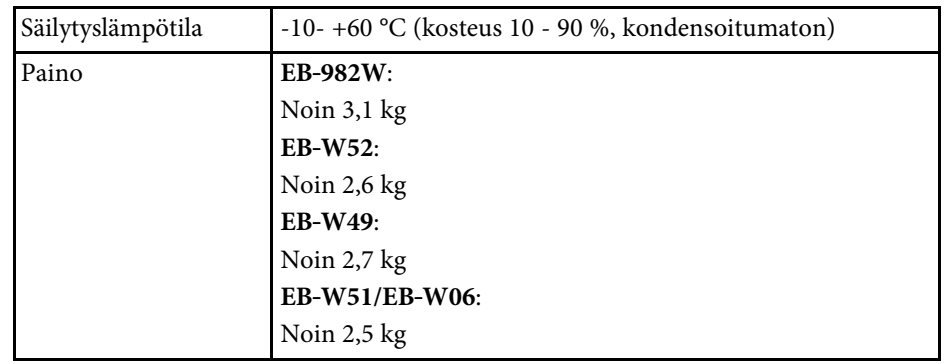

\* Lampun kirkkaus himmenee automaattisesti, jos ympäristön lämpötila kuumenee liikaa. (Noin 35 °C 0 - 2286 m:n korkeudessa ja noin 30 °C 2287 - 3048 m:n korkeudessa; tämä voi kuitenkin vaihdella ympäristöolosuhteiden mukaan.)

Laite on liitettävä suojakoskettimilla varustettuun pistorasiaan.

#### **EB**‑**992F/EB**‑**FH52/EB**‑**FH06**

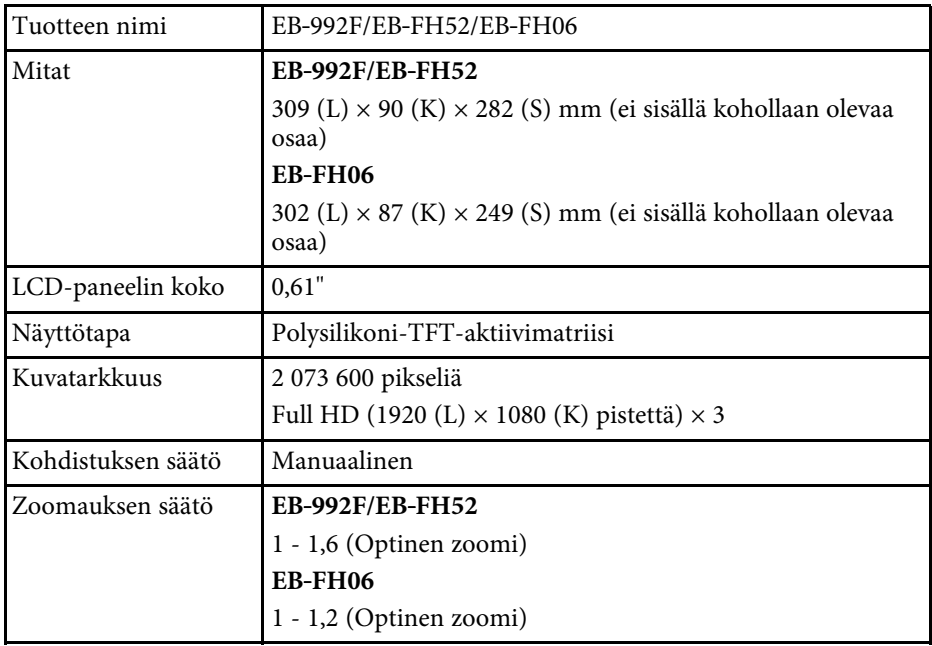

# **Projektorin tekniset tiedot <sup>196</sup>**

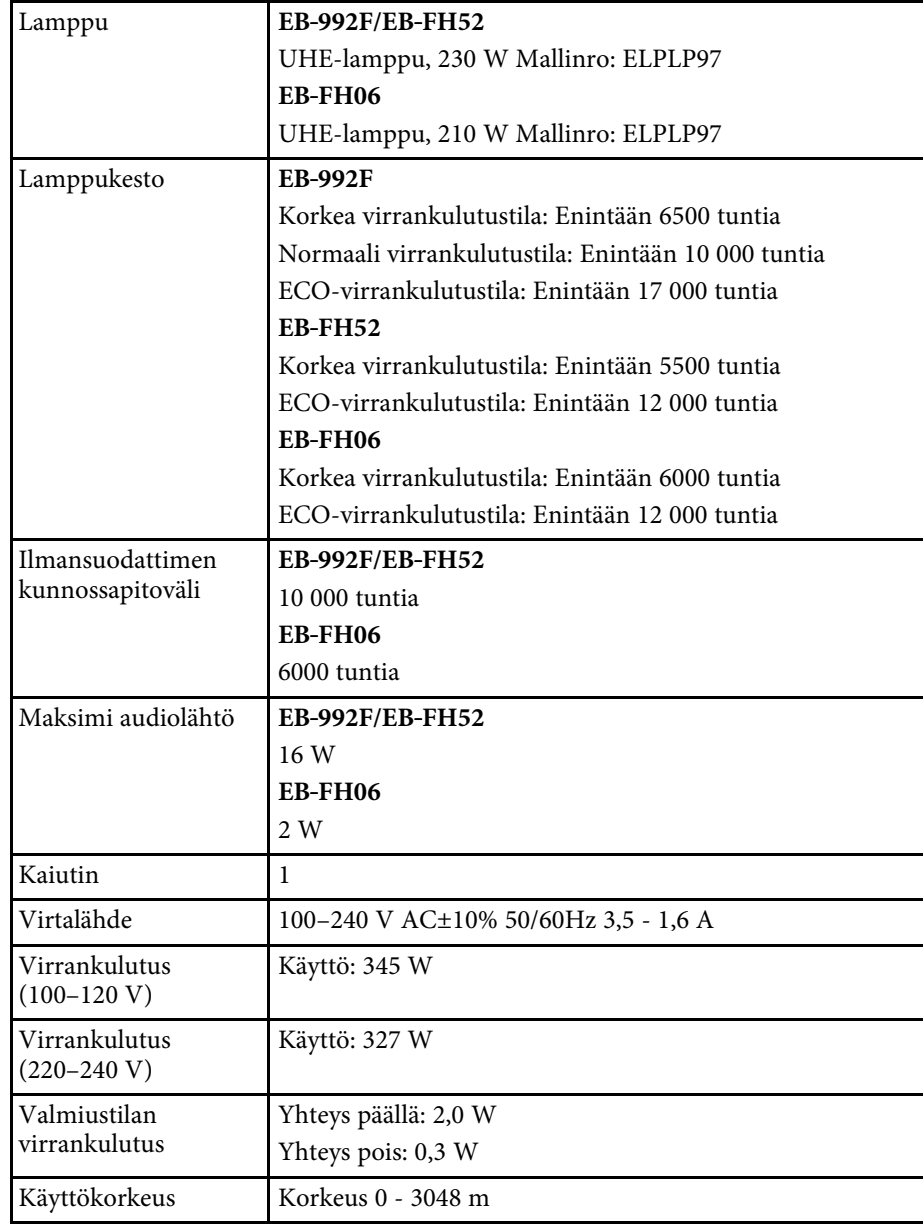

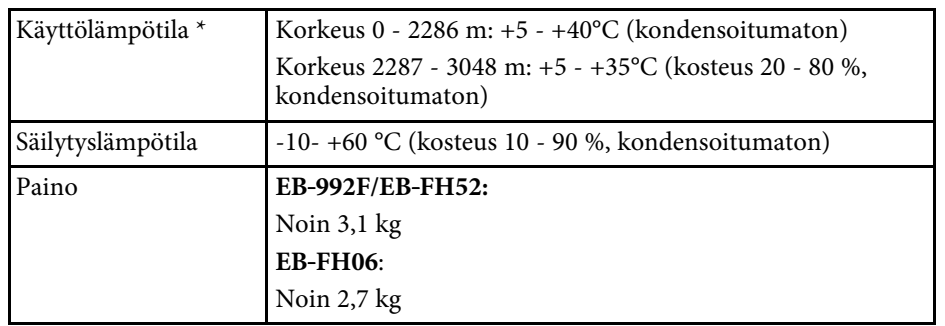

\* Lampun kirkkaus himmenee automaattisesti, jos ympäristön lämpötila kuumenee liikaa. (Noin 35 °C 0 - 2286 m:n korkeudessa ja noin 30 °C 2287 - 3048 m:n korkeudessa; tämä voi kuitenkin vaihdella ympäristöolosuhteiden mukaan.)

Laite on liitettävä suojakoskettimilla varustettuun pistorasiaan.

### **Kallistuskulma**

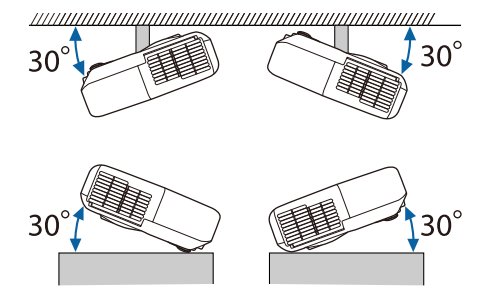

Jos käytät projektoria yli 30˚-kallistuskulmassa, se voi vahingoittua ja aiheuttaa onnettomuuden.

### g **Asiaan liittyvät linkit**

• ["Liitäntöjen tekniset tiedot"](#page-196-0) s.197

# <span id="page-196-0"></span>**Liitäntöjen tekniset tiedot**

Katso Toiminnot-luettelosta lisätietoja projektorin porteista.

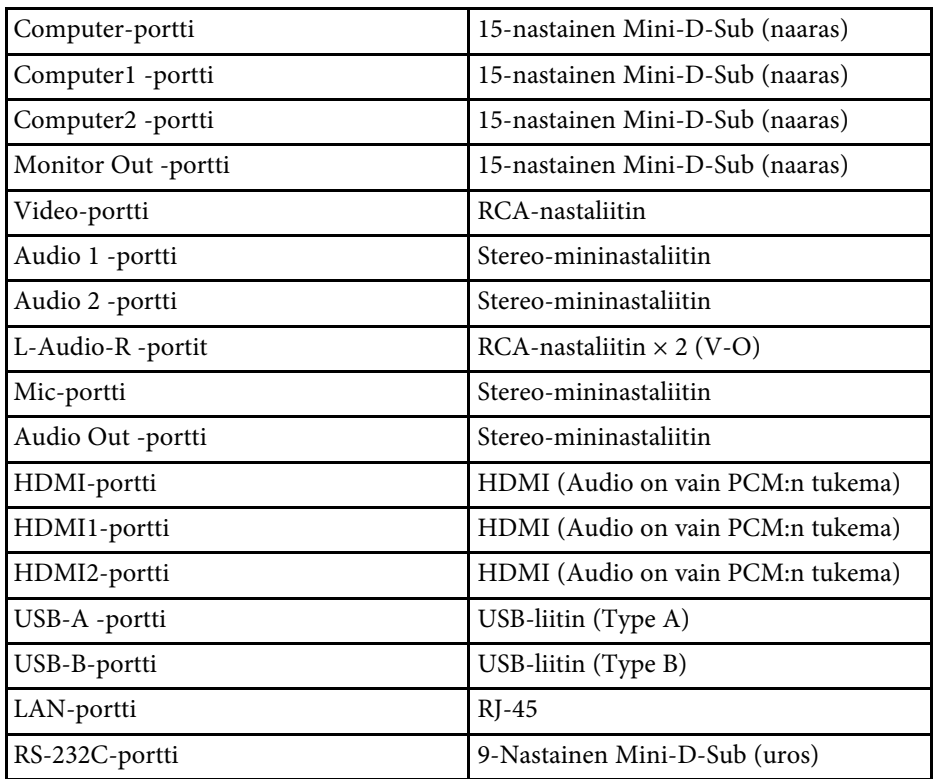

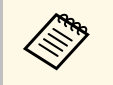

a • USB-A- ja USB-B-portit tukevat USB 2.0:aa. Kaikki USB:tä tukevat laitteet eivät kuitenkaan välttämättä toimi USB-porteissa.

• USB-B-portti ei tue USB 1.1:tä.

### g **Asiaan liittyvät linkit**

• ["Toimintoluettelo"](#page-9-0) s.10

### <span id="page-197-0"></span>**EB**‑**W51/EB**‑**X51/EB**‑**E10/EB**‑**W06/EB**‑**X06/EB**‑**E01/EB**‑**X500/EB**‑**E500**

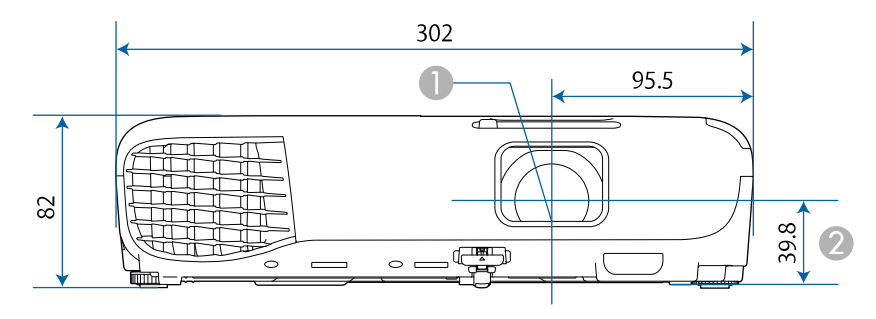

#### **EB**‑**118/EB**‑**W49/EB**‑**X49/EB**‑**E20/EB**‑**W52/EB**‑**FH06**

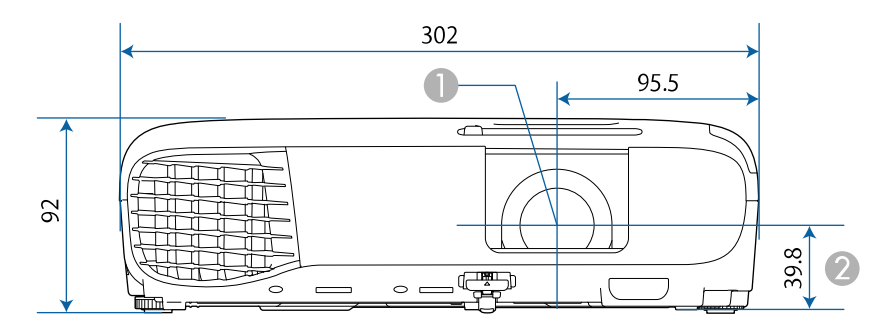

#### **EB**‑**992F/EB**‑**982W/EB**‑**972/EB**‑**FH52**

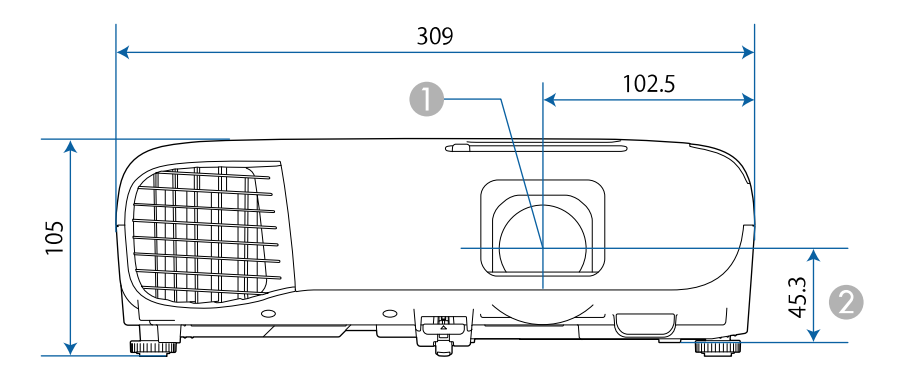

**A** Linssin keskikohta

**2** Etäisyys linssin keskikohdasta ripustuskiinnikkeen kiinnityspisteeseen

### **EB**‑**W51/EB**‑**X51/EB**‑**E10/EB**‑**W06/EB**‑**X06/EB**‑**E01/EB**‑**X500/EB**‑**E500**

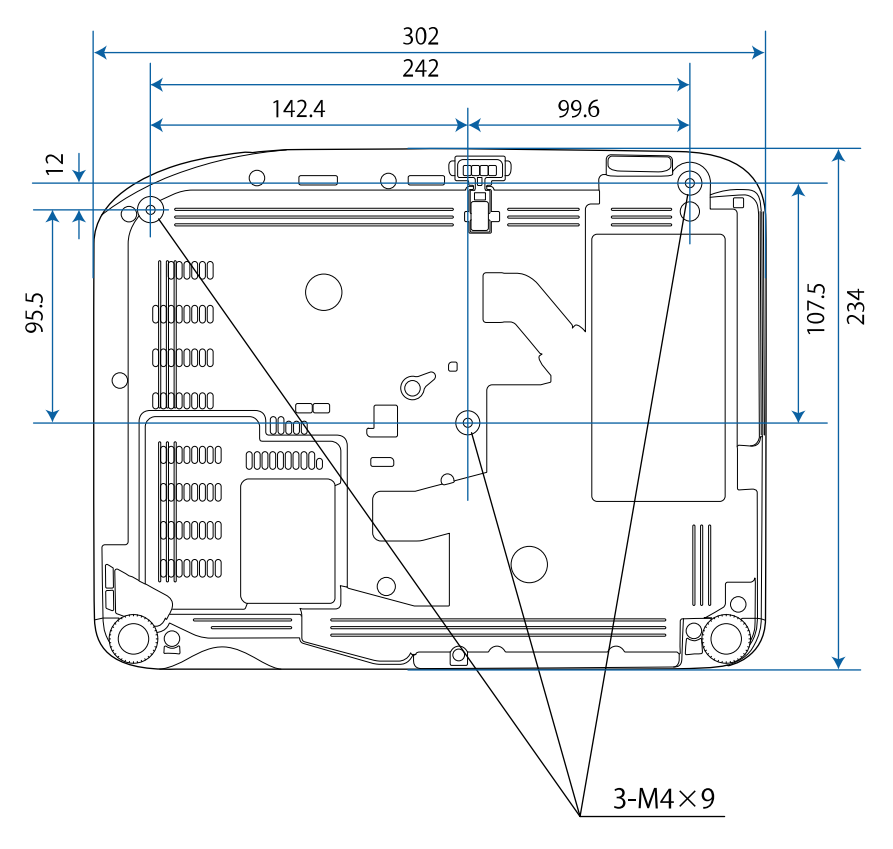

# **Ulkomitat <sup>199</sup>**

**EB**‑**W52 EB**‑**FH06**

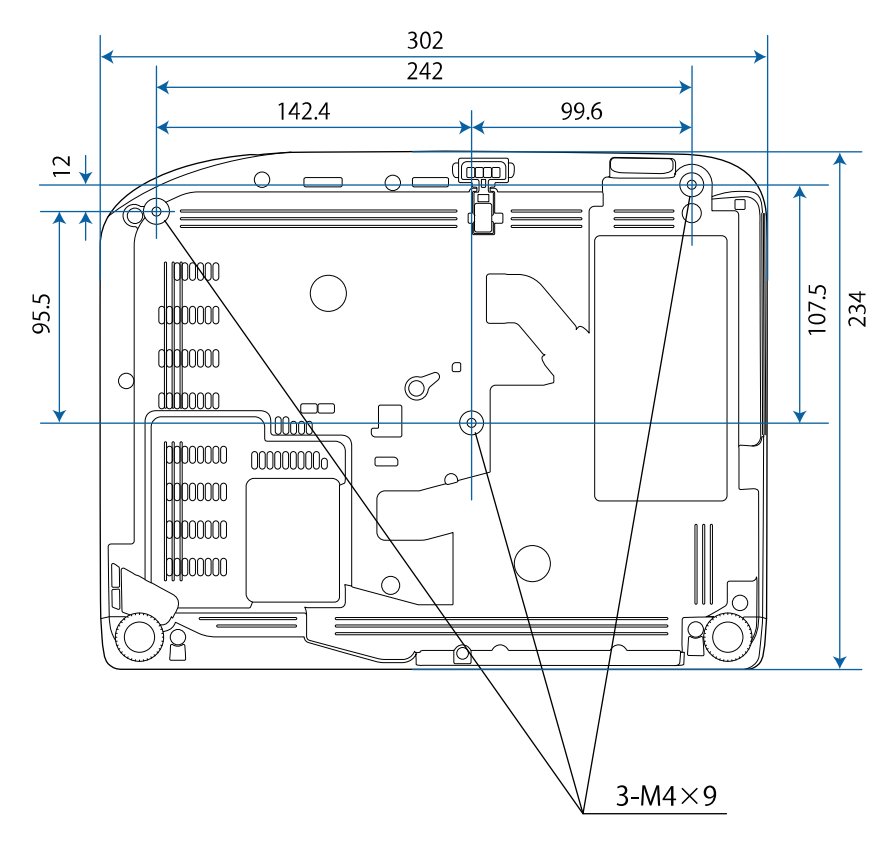

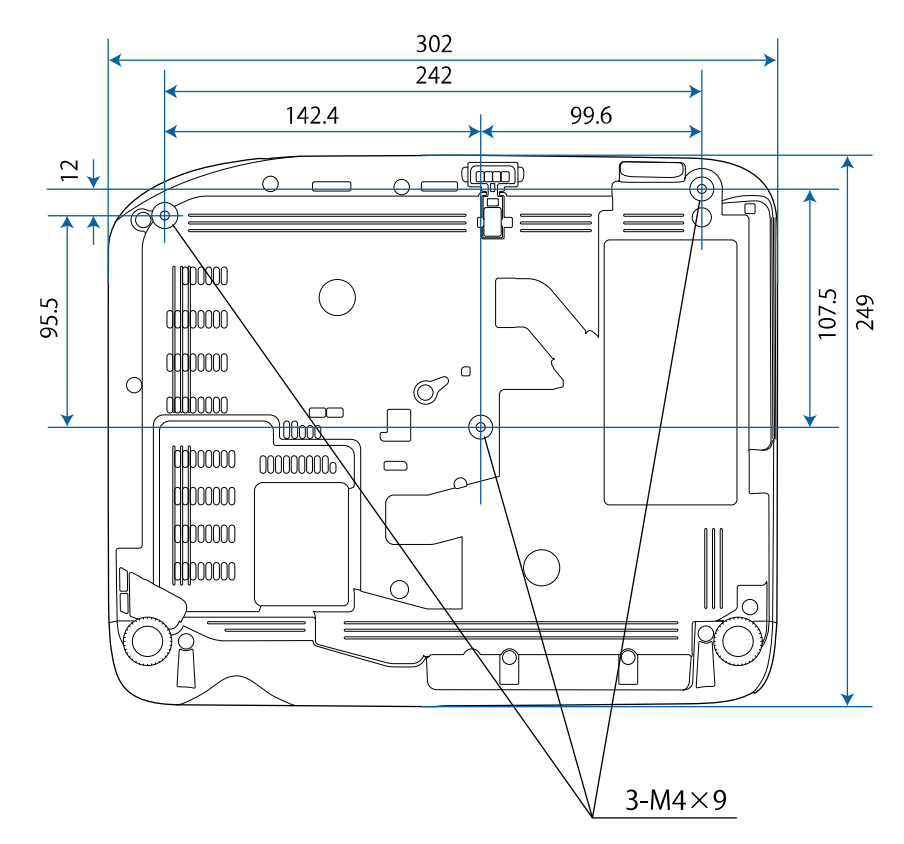

# **Ulkomitat <sup>200</sup>**

**EB**‑**W49/EB**‑**X49/EB**‑**E20 EB**‑**118**

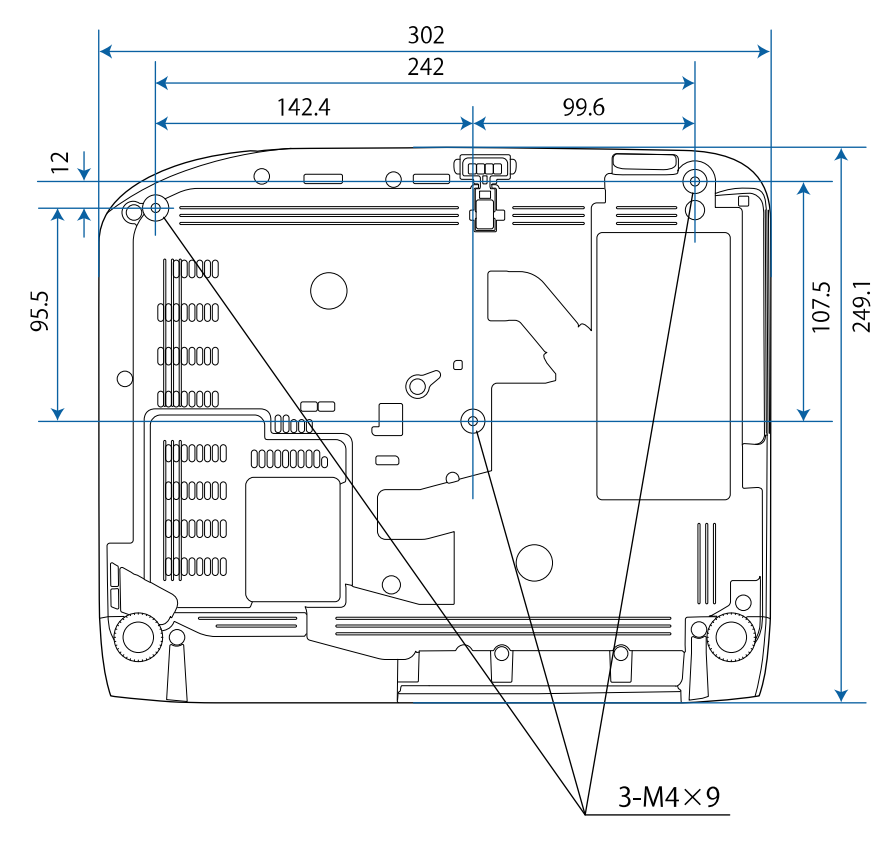

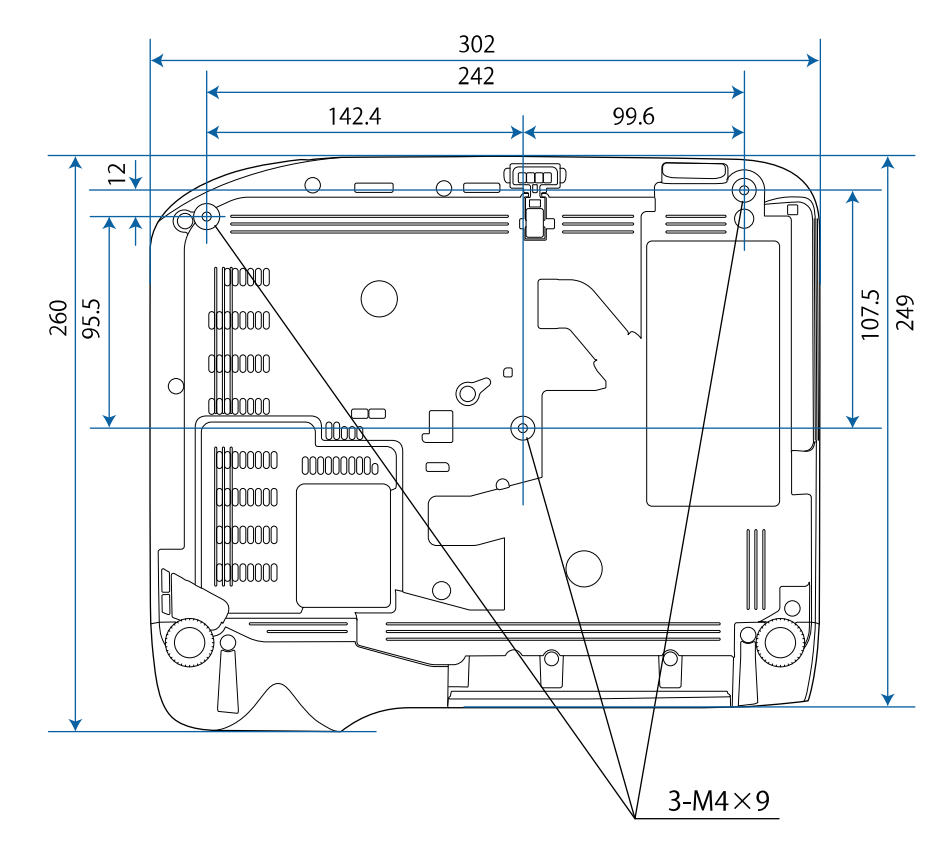

# **Ulkomitat <sup>201</sup>**

### **EB**‑**992F/EB**‑**982W/EB**‑**972/EB**‑**FH52**

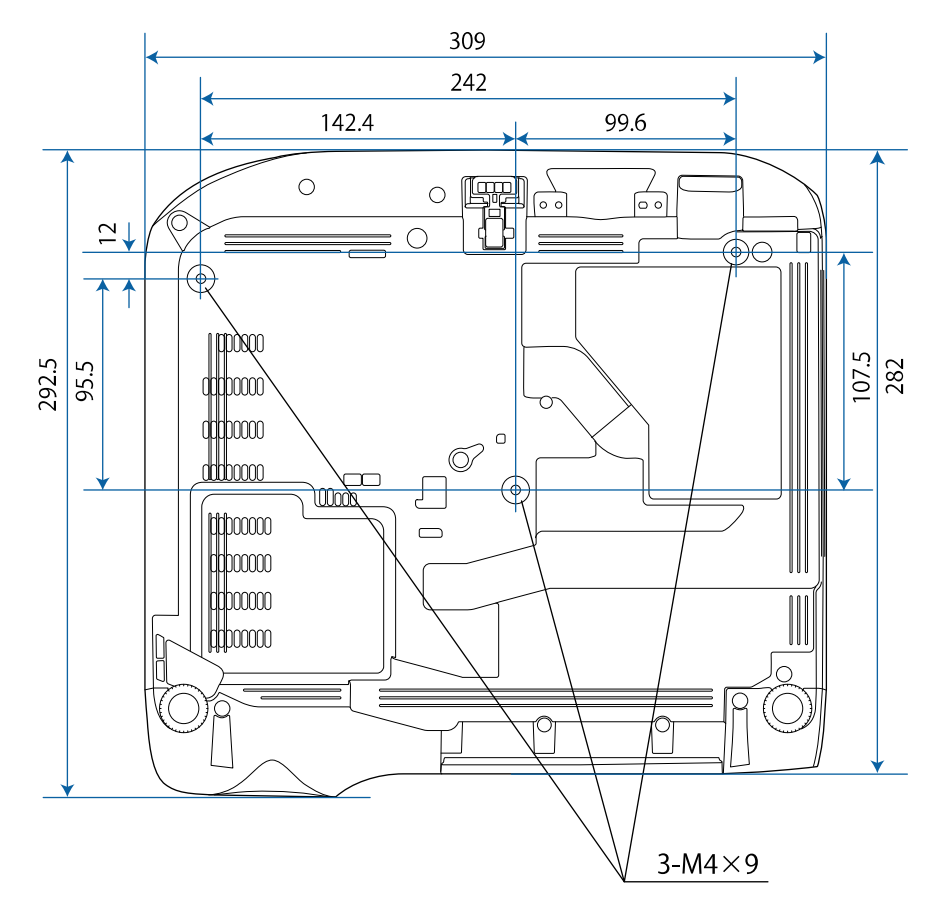

Näiden kuvitusten yksikkö on mm.

<span id="page-201-0"></span>Käyttääksesi projektorin Epson USB Display -ohjelmistoa, tietokoneen on täytettävä seuraavat järjestelmävaatimukset.

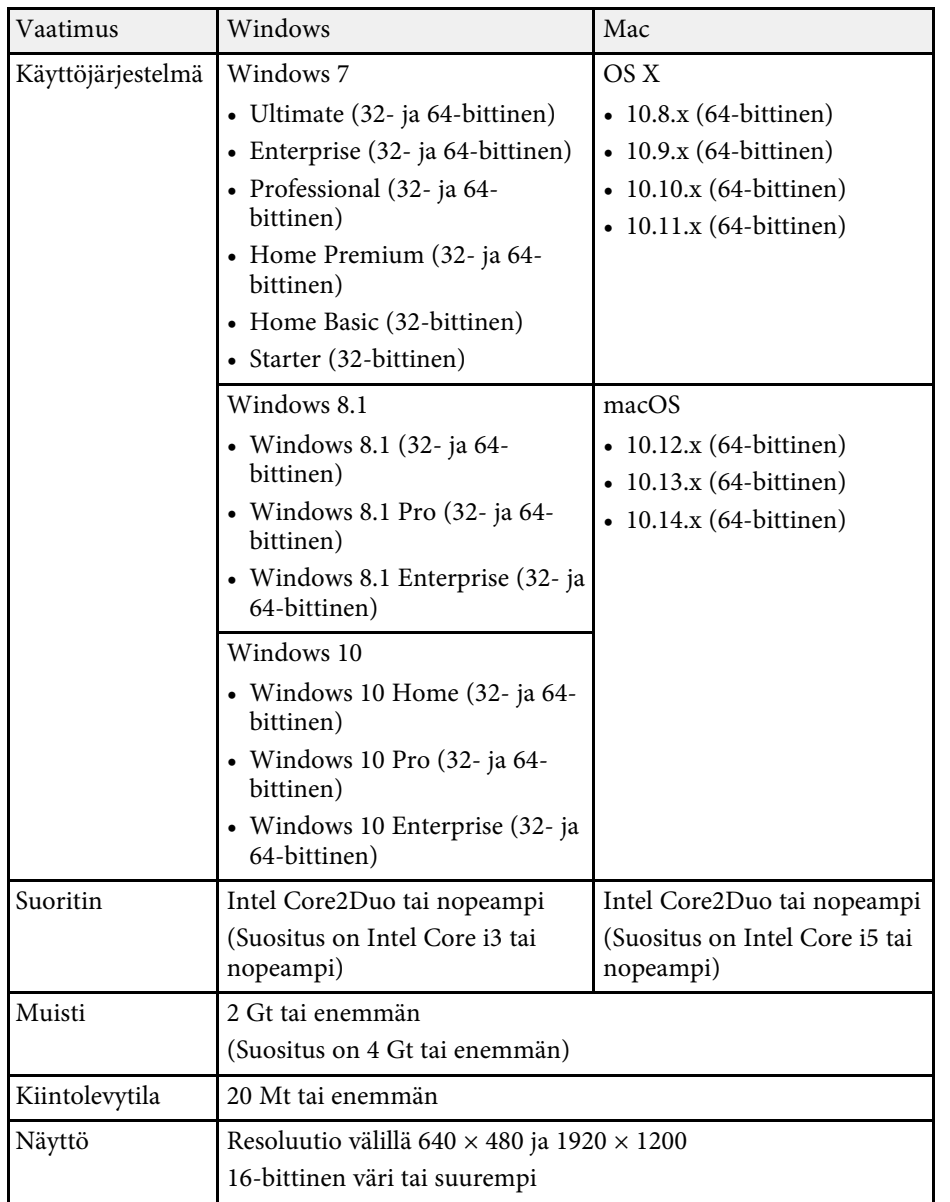

<span id="page-202-0"></span>Seuraavassa taulukossa on lueteltu laitteen tarroissa olevien turvallisuussymbolien merkitykset.

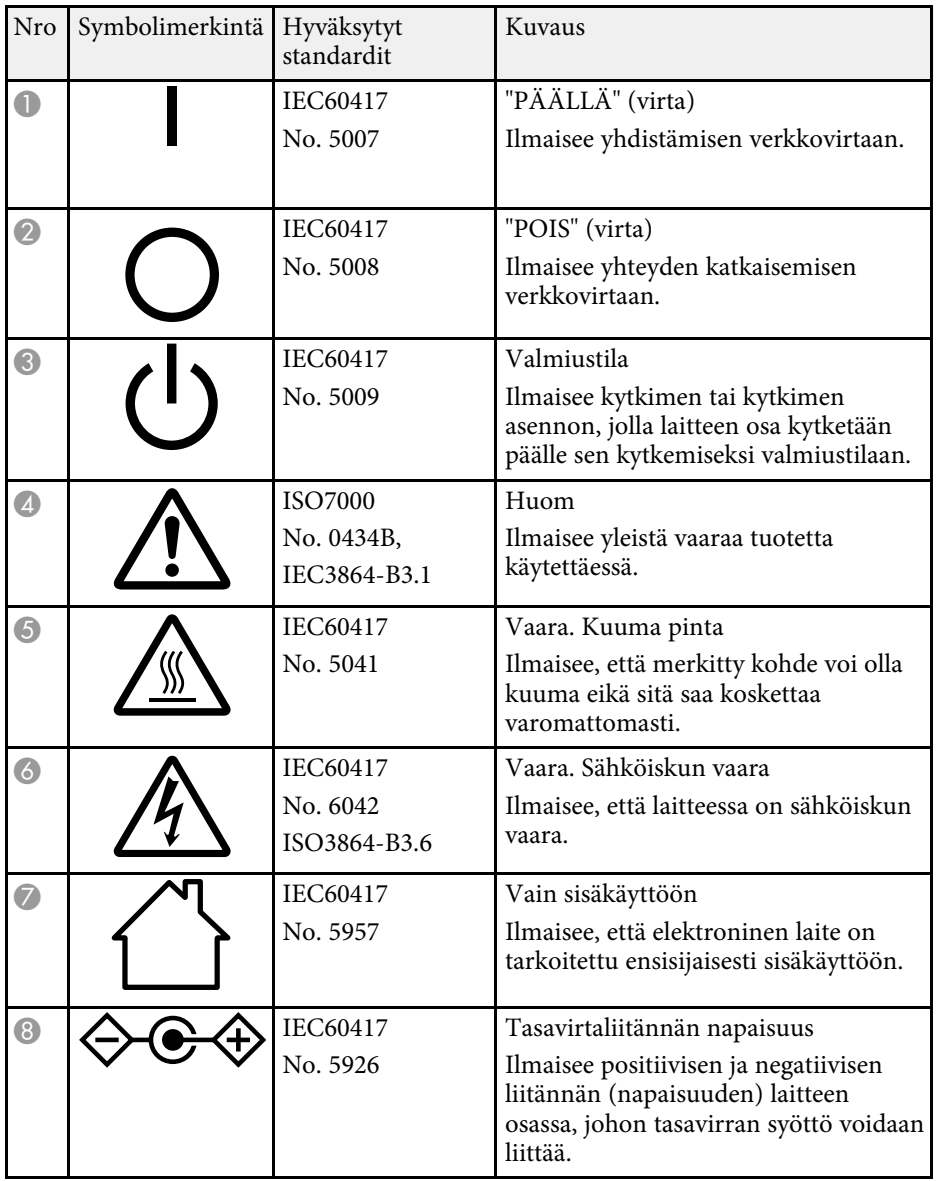

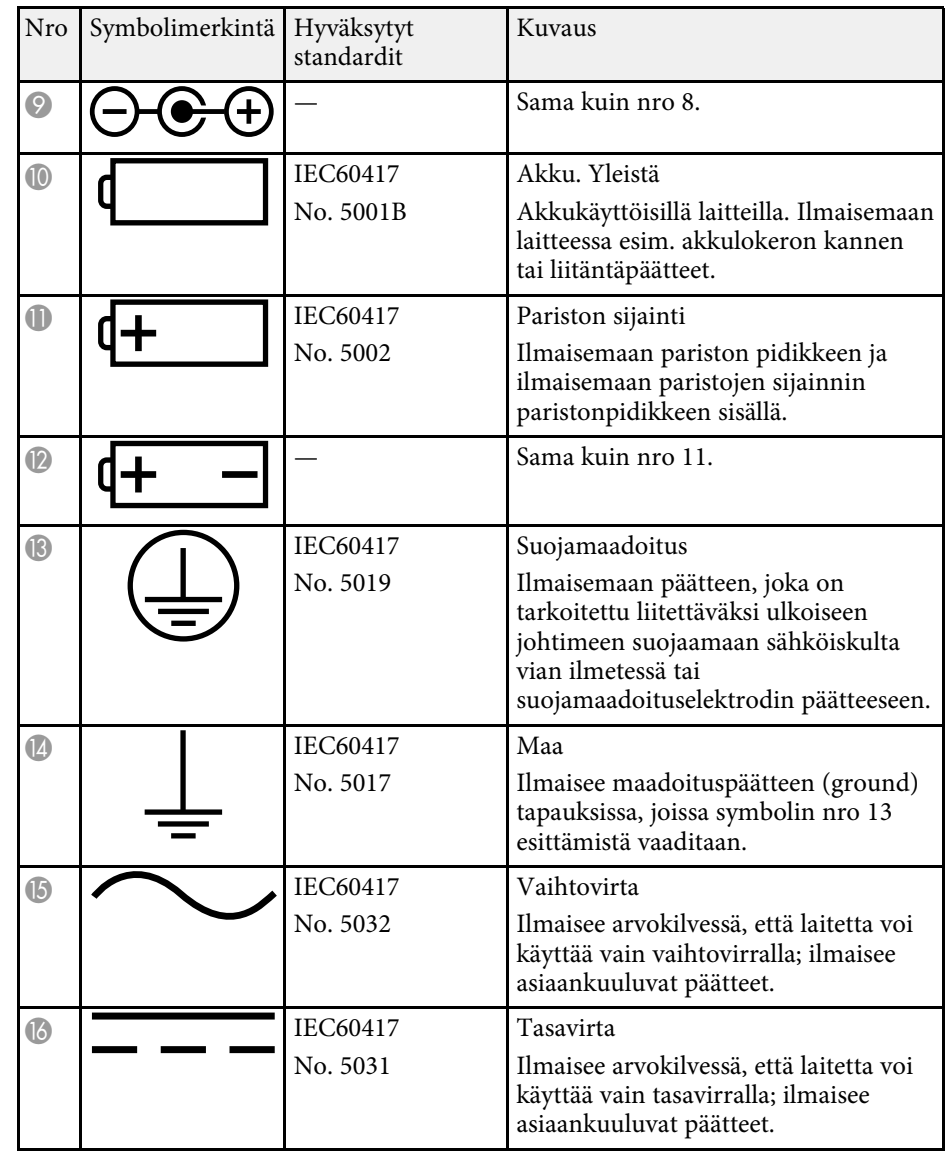

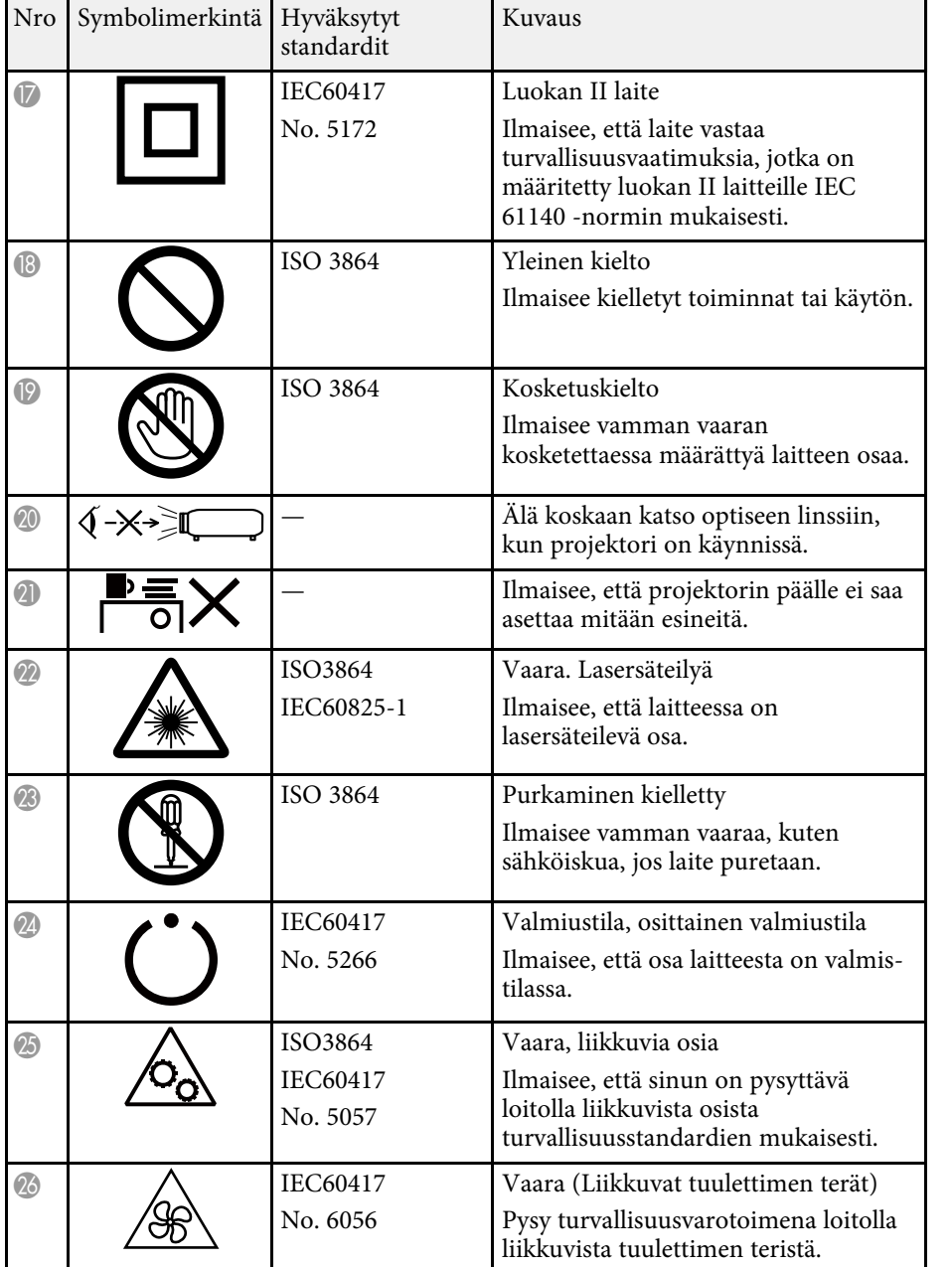

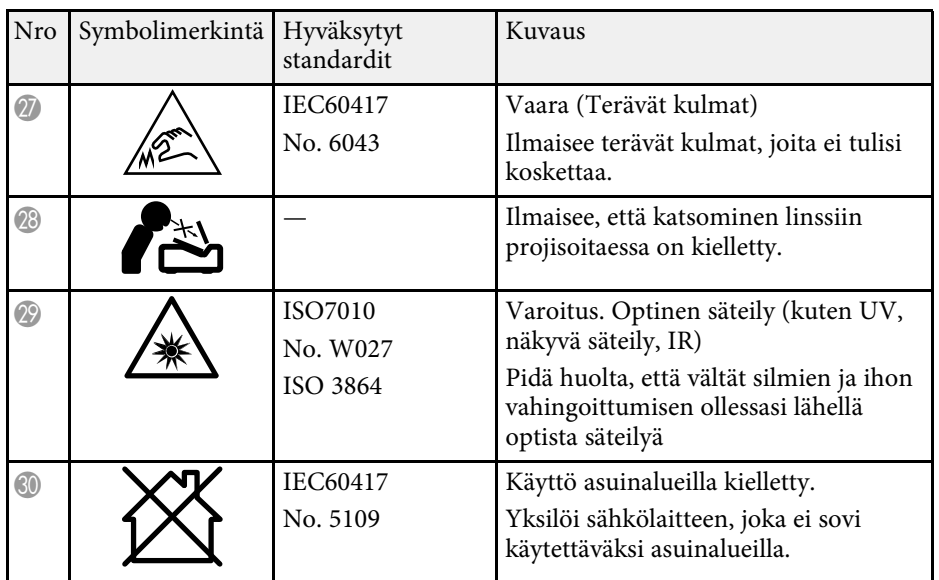

<span id="page-204-0"></span>Tässä osassa kuvataan lyhyesti vaikeita termejä, joita ei ole selitetty tämän oppaan tekstiosassa. Katso tarkempia tietoja kaupoista saatavista muista julkaisuista.

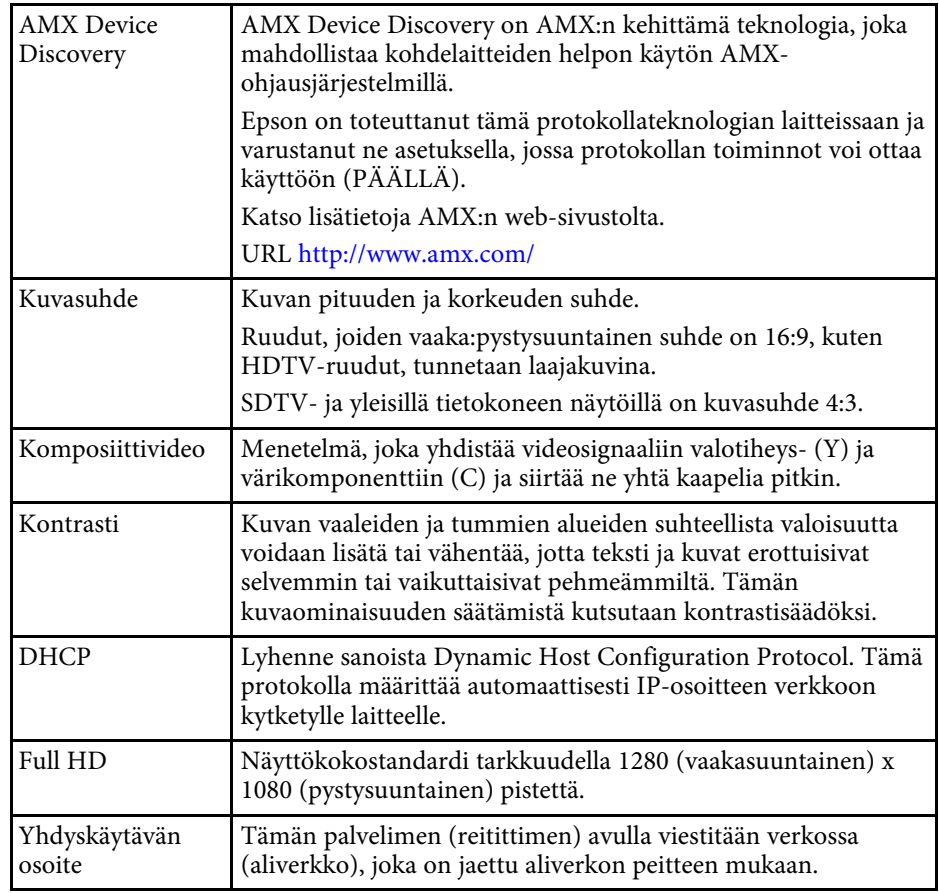

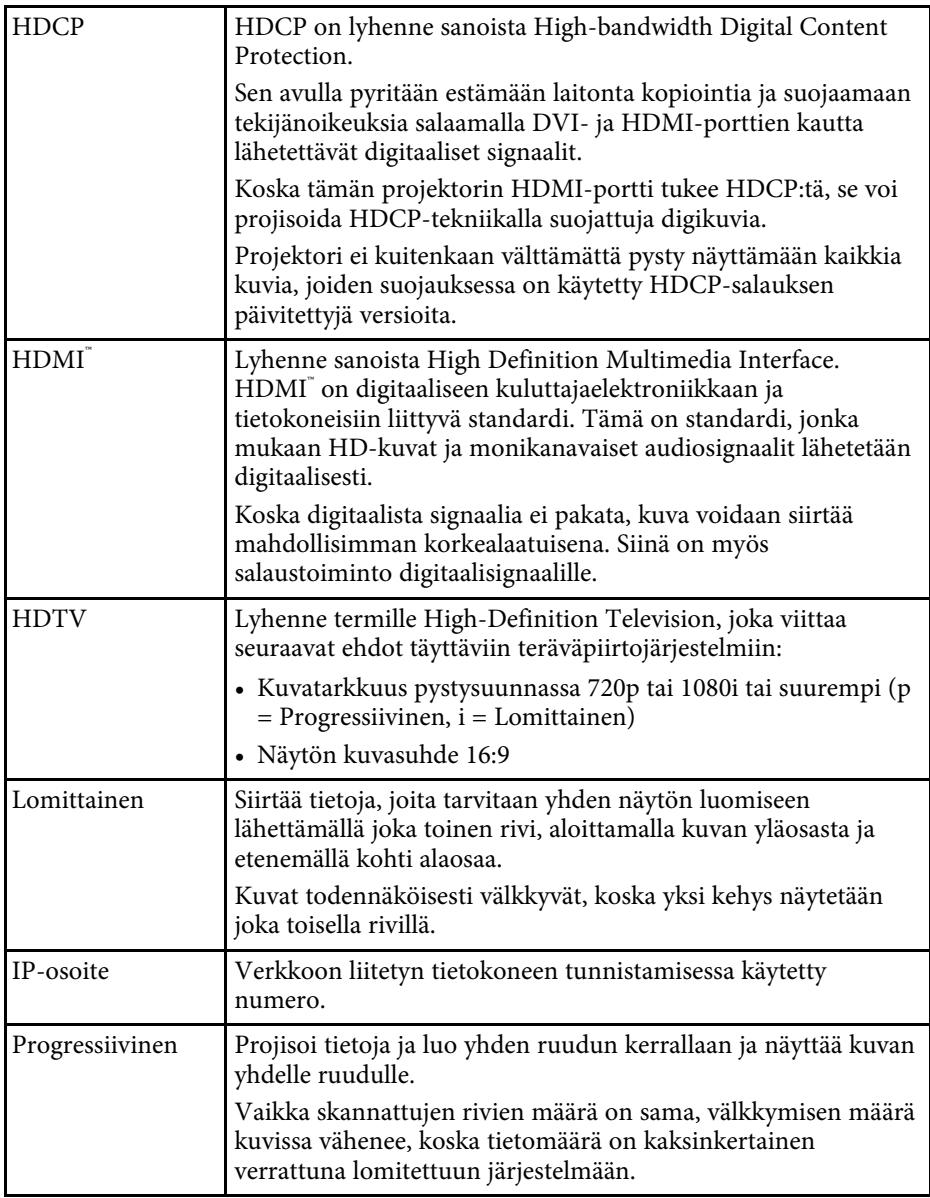

# **Sanasto <sup>206</sup>**

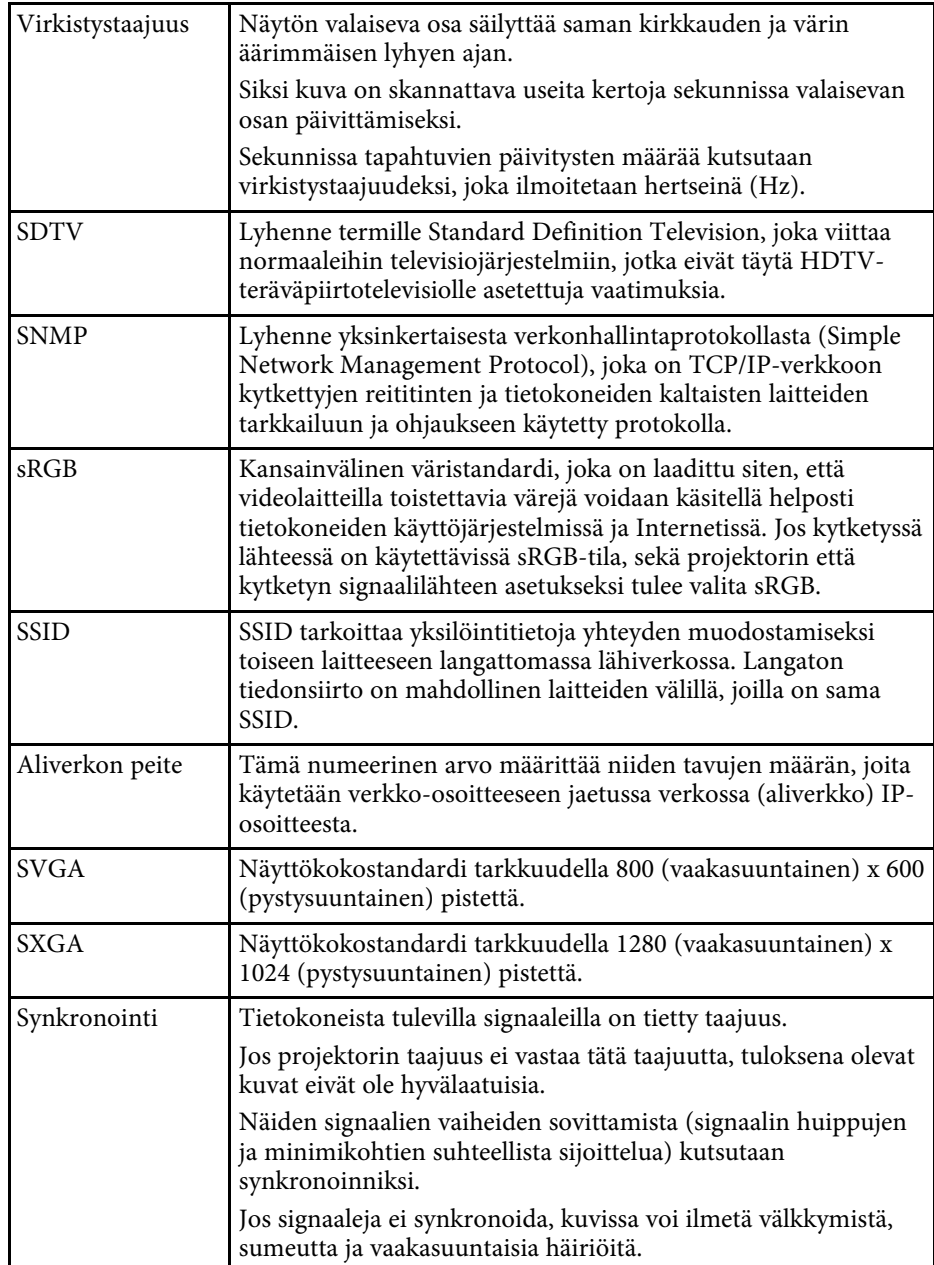

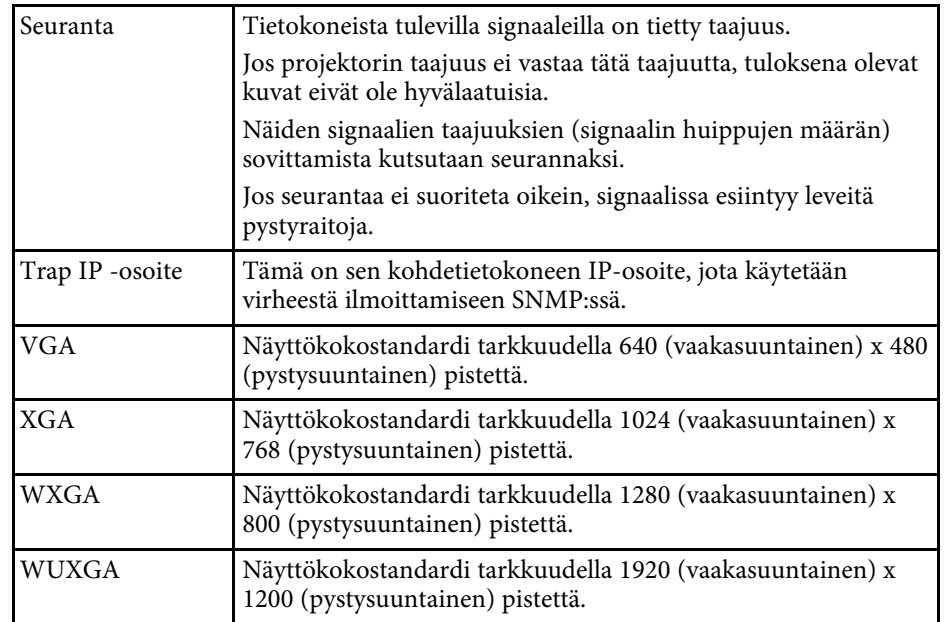

## **Ilmoitukset <sup>207</sup>**

<span id="page-206-0"></span>Tarkista näistä osista projektoriasi koskevat tärkeät ilmoitukset.

### g **Asiaan liittyvät linkit**

- • ["Indication of the manufacturer and the importer in accordance with](#page-206-1) [requirements of EU directive](#page-206-1)" [s.207](#page-206-1)
- • ["Käyttöä koskeva rajoitus"](#page-206-2) s.207
- • ["Käyttöjärjestelmäviitteet"](#page-206-3) s.207
- • ["Tavaramerkit"](#page-207-0) s. 208
- • ["Tekijänoikeushuomautus"](#page-207-1) s.208
- • ["Tekijänoikeudet"](#page-207-2) s.208

## <span id="page-206-3"></span><span id="page-206-1"></span>**Indication of the manufacturer and the importer in accordance with requirements of EU directive**

Manufacturer: SEIKO EPSON CORPORATION Address: 3-5, Owa 3-chome, Suwa-shi, Nagano-ken 392-8502 Japan Telephone: 81-266-52-3131 http://www.epson.com/

Importer: EPSON EUROPE B.V.

Address: Atlas Arena, Asia Building, Hoogoorddreef 5,1101 BA Amsterdam Zuidoost

The Netherlands

Telephone: 31-20-314-5000

http://www.epson.eu/

## <span id="page-206-2"></span>**Käyttöä koskeva rajoitus**

Laitteen käytön yhteydessä on harkittava huolellisesti, edellyttääkö järjestelmän turvallisuus ja luotettavuus erillisiä turvajärjestelmiä ja varalaitteita, mikäli laitetta käytetään korkeaa luotettavuus- ja turvallisuustasoa edellyttävissä kohteissa. Tällaisia kohteita ovat mm. lento-, juna-, laiva- ja autoliikenteen kulkuneuvot, katastrofien suojajärjestelmät ja

muut turvalaitteet. Koska tätä tuotetta ei ole tarkoitettu käytettäväksi sovelluksissa, jotka vaativat erittäin korkeaa luotettavuutta/turvallisuutta, kuten lentokoneteollisuuden laitteet, tärkeimmät tiedonsiirtolaitteet, ydinvoimaloiden ohjauslaitteet tai laitteet, jotka liittyvät suoraan lääketieteellisen hoitoon jne, käytä omaa harkintaa tämän tuotteen sopivuudesta täydellisen arvioinnin jälkeen.

### **Käyttöjärjestelmäviitteet**

- Microsoft Windows Vista käyttöjärjestelmä
- Microsoft Windows 7 -käyttöjärjestelmä
- Microsoft Windows 8 -käyttöjärjestelmä
- Microsoft Windows 8.1 käyttöjärjestelmä
- Microsoft Windows 10 -käyttöjärjestelmä

Tässä oppaassa yllä mainittuihin käyttöjärjestelmiin viitataan termeillä "Windows Vista", "Windows 7", "Windows 8", "Windows 8.1" ja "Windows 10". Lisäksi niistä kaikista käytetään yhteistä nimitystä "Windows".

- $\cdot$  OS X 10.7 x
- OS X 10.8 x
- $\cdot$  OS X 10.9 x
- $OS X 10.10 x$
- OS X 10.11.x
- macOS  $10.12 \text{ x}$
- macOS 10.13.x
- macOS 10.14.x

Tässä oppaassa yllä mainittuihin käyttöjärjestelmiin viitataan termeillä "OS X 10.7.x", "OS X 10.8.x", "OS X 10.9.x", "OS X 10.10.x", "OS X 10.11.x", "macOS 10.12.x", "macOS 10.13.x" ja "macOS 10.14.x". Lisäksi niistä kaikista käytetään yhteistä nimitystä "Mac".

### <span id="page-207-0"></span>**Tavaramerkit**

EPSON on rekisteröity tavaramerkki, EXCEED YOUR VISION, ELPLP ja niiden logot ovat rekisteröityjä tavaramerkkejä, jotka ovat Seiko Epson Corporationin omaisuutta.

Mac, OS X ja macOS ovat Apple Inc:in tavaramerkkejä.

Microsoft, Windows, Windows Vista ja Windows-logo ovat Microsoft Corporationin tavaramerkkejä tai rekisteröityjä tavaramerkkejä Yhdysvalloissa ja/tai muissa maissa.

Wi-Fiʿ, WPA2<sup>™</sup>, WPA3<sup>™</sup> ja Miracast˚ ovat Wi-Fi Allianceʿ:n tavaramerkkejä.

App Store on Apple Inc -yhtiön palvelumerkki.

Chrome, Chromebook ja Google Play ovat Google LLC:n tavaramerkkejä.

HDMI, HDMI-logo ja High-Definition Multimedia Interface ovat HDMI Licensing Administrator, Inc:n tavaramerkkejä tai rekisteröityjä tavaramerkkejä. HDMI

"QR-koodi" on DENSO WAVE INCORPORATEDin rekisteröity tavaramerkki.

PJLink-tavaramerkki on tavaramerkki, jolle on haettu rekisteröintiä tai joka on jo rekisteröity Japanissa, Yhdysvalloissa ja muissa maissa sekä alueilla.

<span id="page-207-2"></span>Crestron<sup>\*</sup>, Crestron Connected<sup>\*</sup>, Crestron Fusion<sup>\*</sup>, Crestron Control<sup>\*</sup> ja Crestron RoomView ovat Crestron Electronics, Inc:in rekisteröityjä tavaramerkkejä.

Intel° on Intel Corporationin rekisteröity tavaramerkki Yhdysvalloissa ja/tai muissa maissa.

Muita tässä mainittuja tuotenimiä käytetään ainoastaan kyseisten tuotteiden tunnistamiseen, ja ne voivat olla omistajiensa tavaramerkkejä. Epson luopuu kaikista oikeuksista niihin merkkeihin.

## <span id="page-207-1"></span>**Tekijänoikeushuomautus**

Kaikki oikeudet pidätetään. Tämän julkaisun osia ei saa kopioida, tallentaa tallennusjärjestelmään tai siirtää missään muodossa tai millään tavalla sähköisesti, mekaanisesti, valokopiona, nauhoittamalla tai muuten ilman

Seiko Epson Corporationin myöntämää kirjallista lupaa. Tämän julkaisun sisällön käyttöön ei liity patenttivastuuta. Emme myöskään vastaa vahingoista, joita voi aiheutua näiden tietojen käytöstä.

Seiko Epson Corporation eivätkä sen tytäryhtiöt ole vastuussa tämän tuotteen ostajalle tai kolmansille osapuolille ostajan tai kolmansien osapuolten aiheuttamista vahingoista, menetyksistä, kustannuksista tai kuluista, jotka johtuvat tapaturmasta, tämän tuotteen väärin- tai hyväksikäytöstä tai valtuuttamattomista muunnoksista, korjauksista tai muutoksista tai (Yhdysvaltoja lukuun ottamatta) siitä, että Seiko Epson Corporationin käyttöja huolto-ohjeita ei noudateta täsmälleen.

Seiko Epson Corporation ei vastaa mistään vahingoista tai ongelmista, jotka aiheutuvat muiden kuin Seiko Epson Corporationin alkuperäisiksi Epsontuotteiksi tai Epsonin hyväksymiksi tuotteiksi nimeämien lisävarusteiden tai tarvikkeiden käytöstä.

Tämän oppaan sisältöä voidaan muuttaa tai päivittää ilman eri ilmoitusta.

Tämän oppaan piirrokset ja itse projektori voivat poiketa toisistaan.

## **Tekijänoikeudet**

Nämä tiedot voivat muuttua ilman ilmoitusta.

© 2022 Seiko Epson Corporation

2022.3 414186701FI